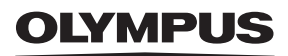

# **DIGITAALIKAMERA** OIYMPUS PFN  $E-PL10$ **Käyttöopas**

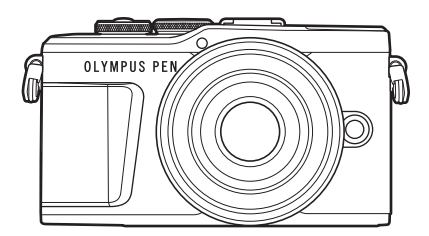

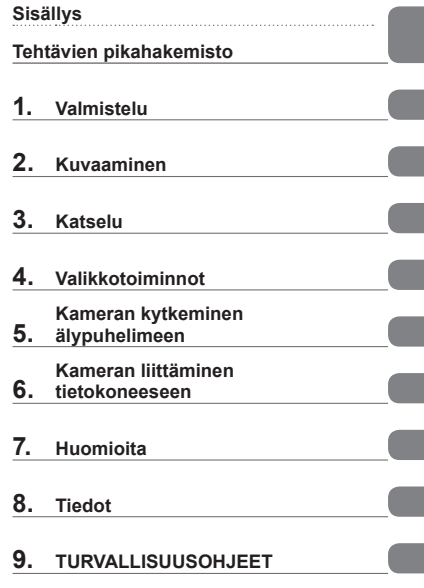

**Sertifikaatin nro: IM008 Wi-Fi®-logon sertifikaatin nro: IM008Z**

 Kiitämme Olympus-digitaalikameran hankinnasta. Lue nämä ohjeet huolellisesti ennen kuin alat käyttää uutta kameraasi. Siten pystyt hyödyntämään kameran suorituskyvyn parhaalla mahdollisella tavalla sekä varmistat kameran pitkän käyttöiän. Säilytä tämä ohje huolellisesti tulevaa käyttöä varten.

Suosittelemme, että otat muutamia koekuvia ennen tärkeiden kuvien ottamista.

- Tässä käyttöohjeessa käytetyt näyttöruutua ja kameraa esittävät kuvat on tehty kehittelyvaiheessa ja saattavat täten poiketa itse tuotteesta.
- Käyttöohjeen sisältö saattaa vaihdella, jos kameran toimintoja lisätään ja/tai muutetaan kameran laiteohjelmiston päivityksen seurauksena. Ajankohtaiset tiedot saat Olympuksen kotisivuilta.

Saat lisäetuja Olympukselta rekisteröimällä tuotteesi osoitteessa **www.olympus.eu/register-product**.

# <span id="page-1-0"></span>**Sisällys**

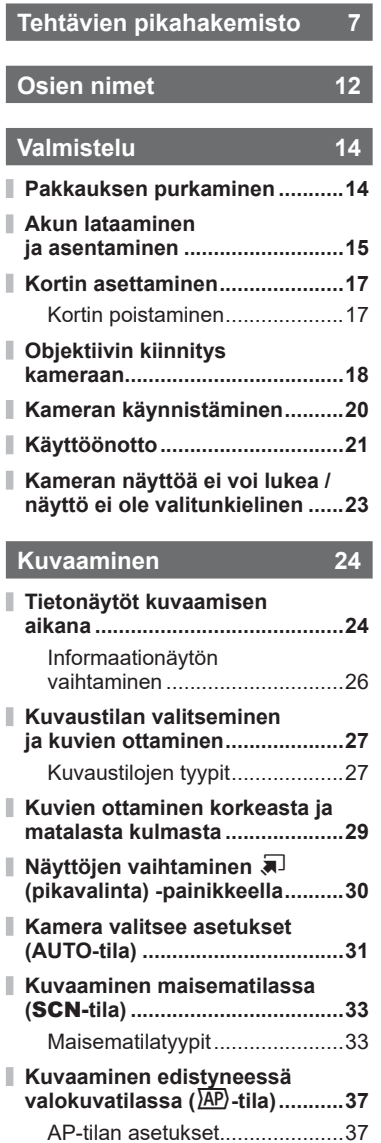

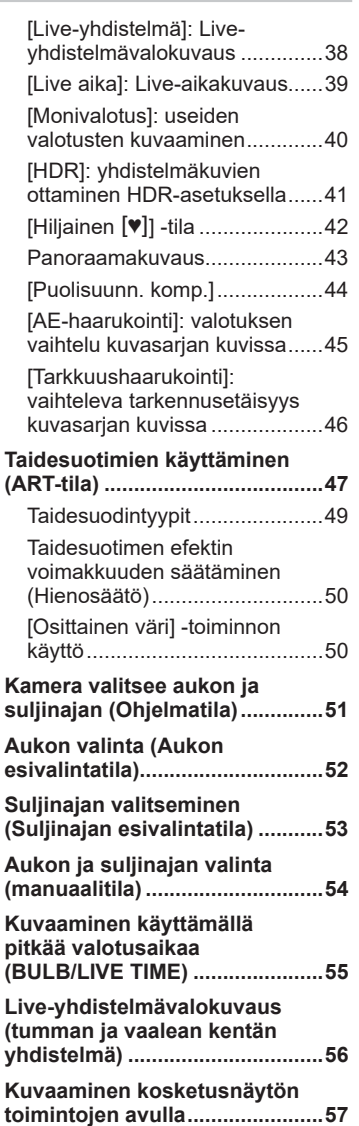

I

I

I

Ï

I

I

I,

Ï

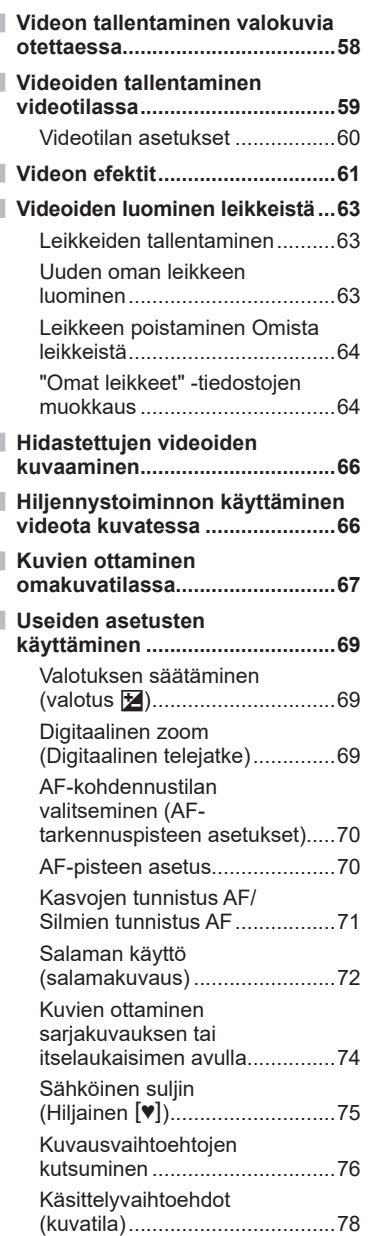

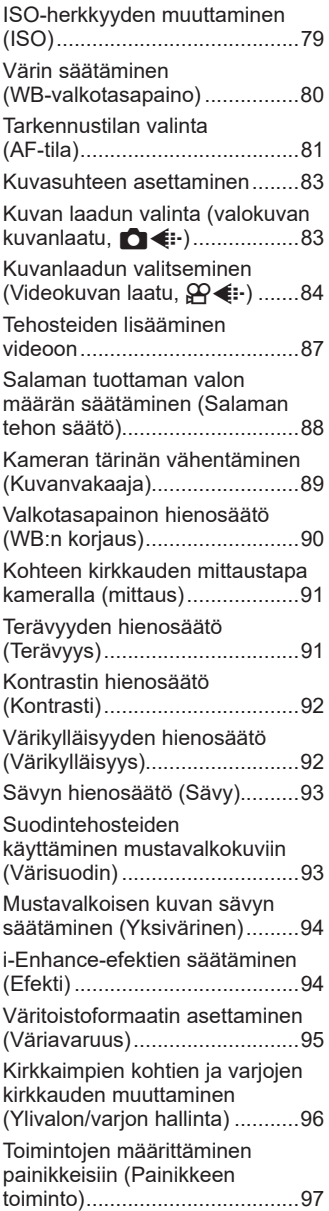

## **Katselu 100**

 $\overline{\phantom{a}}$ 

Ï

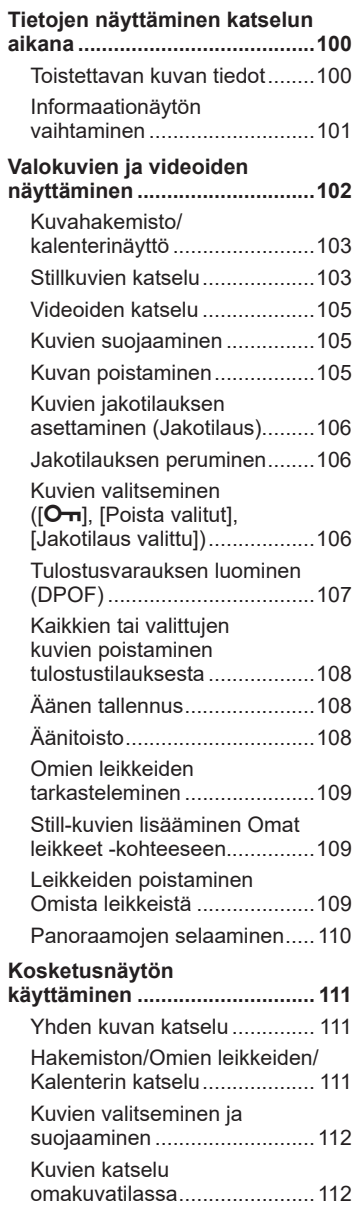

## **[Valikkotoiminnot 113](#page-112-1)**

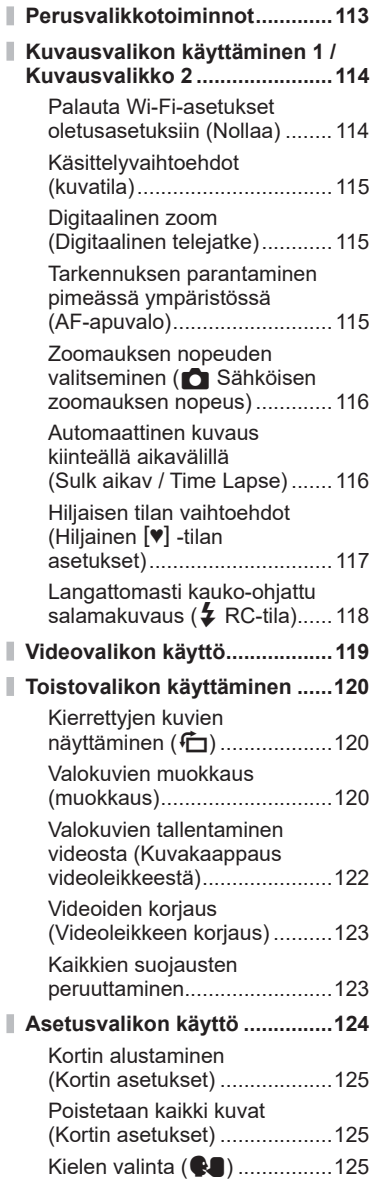

 $\overline{\phantom{a}}$ 

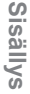

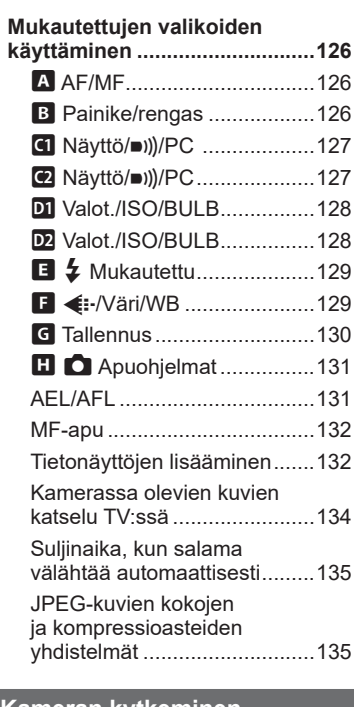

I

## **[Kameran kytkeminen](#page-135-1)  [älypuhelimeen 136](#page-135-1)**

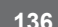

I

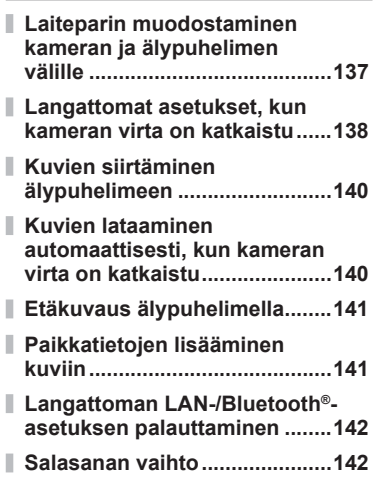

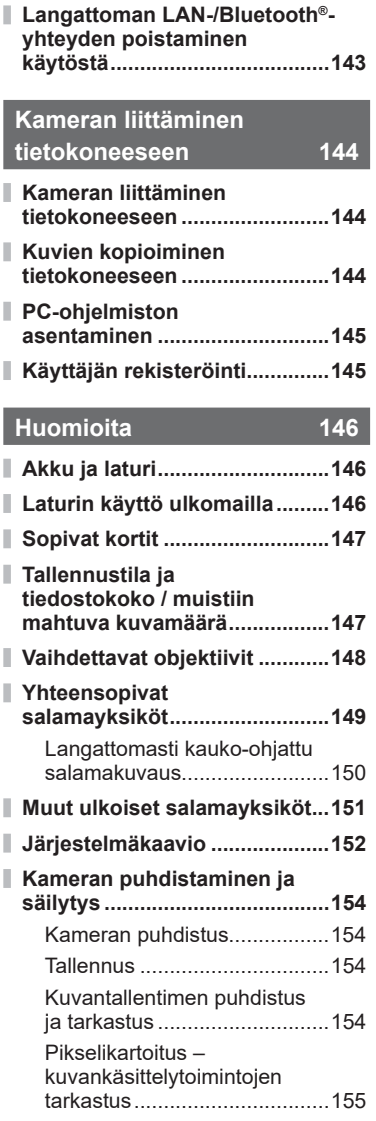

## **[Tiedot 156](#page-155-1) [Kuvausvihjeitä ja tietoa ...........156](#page-155-1) [Vikakoodit .................................160](#page-159-0)**

- **[Oletusarvot ...............................162](#page-161-0)**
- **[Tekniset tiedot ..........................167](#page-166-0)**

## **[TURVALLISUUSOHJEET 170](#page-169-1)**

**[TURVALLISUUSOHJEET .........170](#page-169-1)**

## **[Osoitin 175](#page-174-0)**

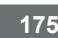

T  $\frac{1}{\sqrt{2}}$ T Ĭ,

İ,

# **Tehtävien pikahakemisto**

## **Kuvaaminen** germaatse van de staat de staat de staat de staat de staat de staat de staat de staat de staat de<br>Geboortes

. . . . . . . . . .

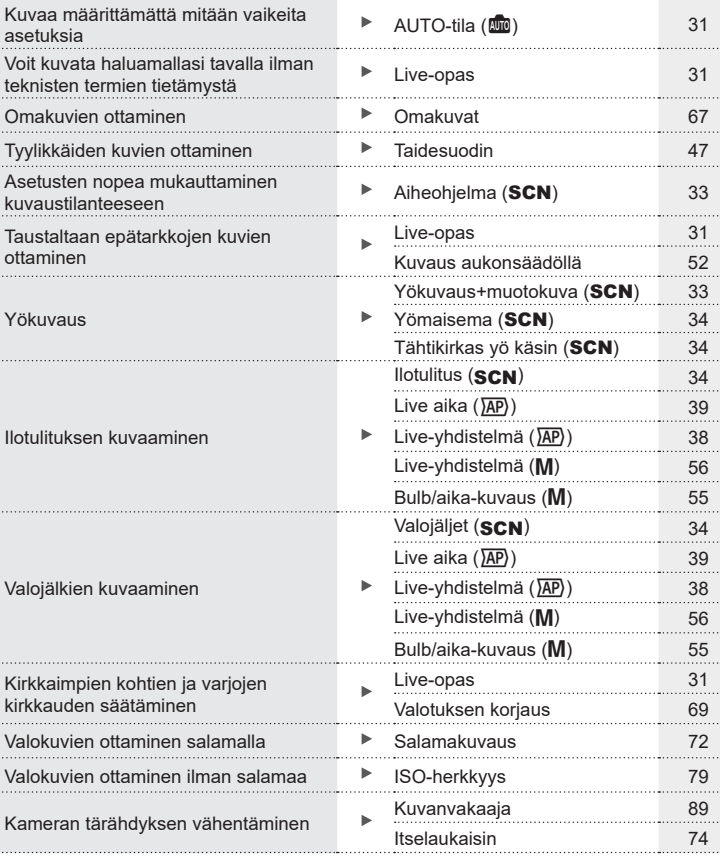

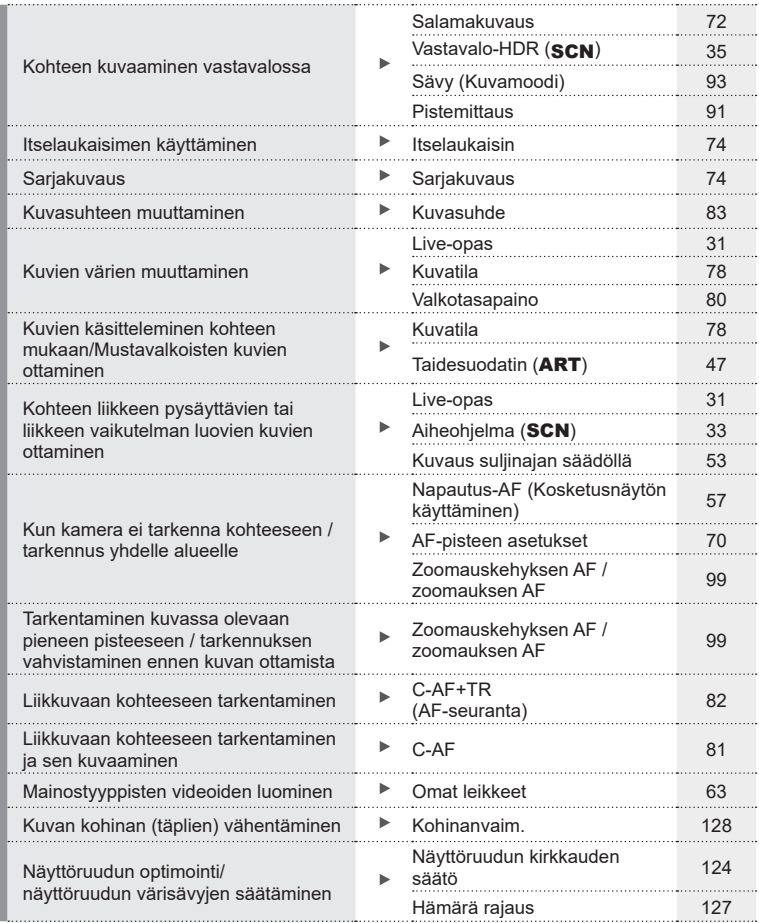

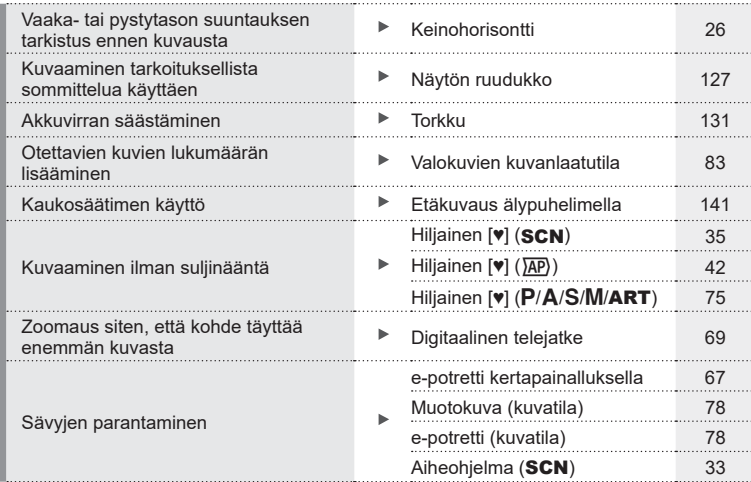

## **Katselu/retusointi** galaxies and galaxies and galaxies and galaxies and galaxies and galaxies and galaxies and galaxies and galaxies and galaxies and galaxies and galaxies and galaxies and galaxies and galaxies and galaxi

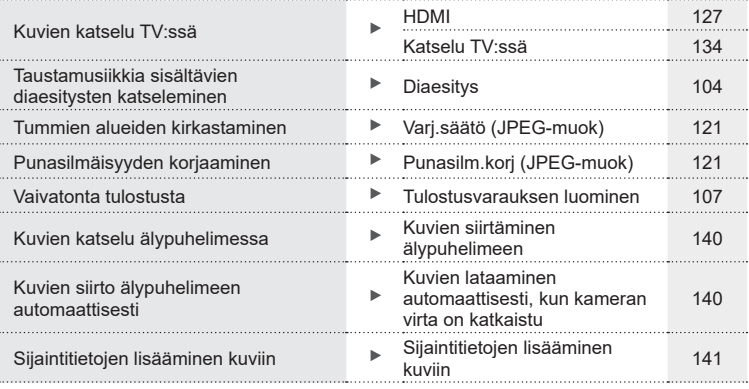

## **Kameran asetukset** general general general general general general general general general general general general general general general general general general general general general general general general general ge

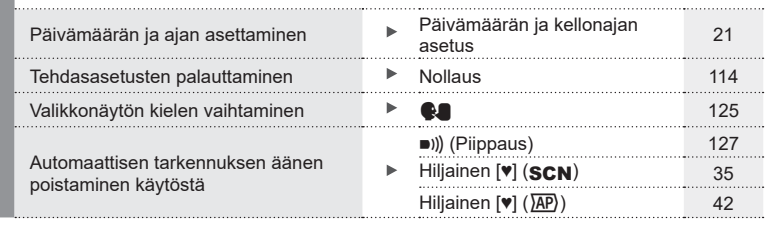

#### **Käyttöohjekirjassa käytetyt merkinnät**

Tässä käyttöohjeessa käytetään seuraavia symboleita.

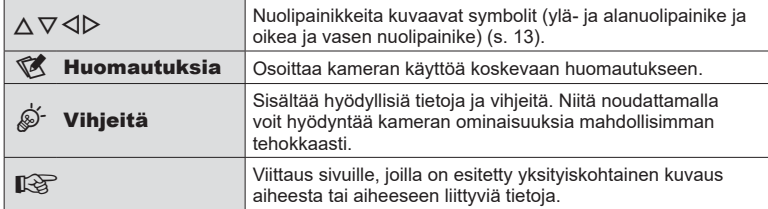

Olympus ei ole vastuussa paikallisten määräysten rikkomisesta käytettäessä tuotetta ostomaan tai -alueen ulkopuolella.

• Näiden ominaisuuksien käyttäminen ostomaan tai -alueen ulkopuolella saattaa rikkoa paikallisia langatonta verkkoa koskevia määräyksiä; varmista asia paikallisilta viranomaisilta ennen käyttöä. Olympus ei ole vastuussa, jos käyttäjä ei noudata paikallisia määräyksiä.

## <span id="page-11-0"></span>**Osien nimet**

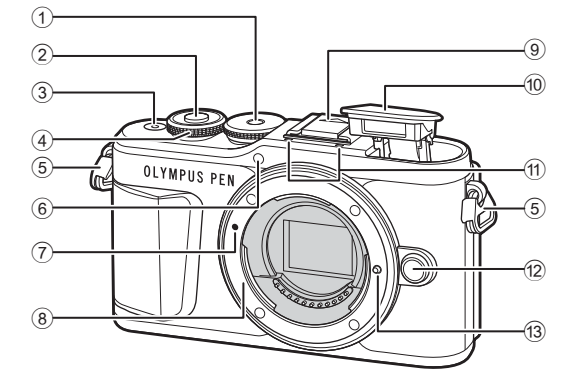

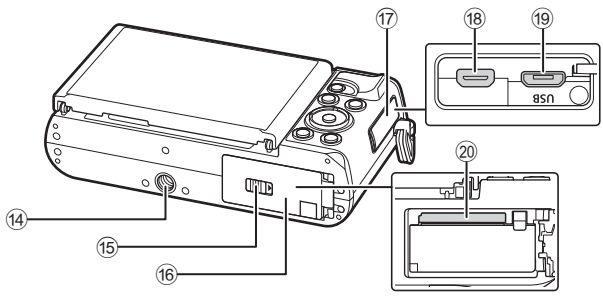

- 1 Toimintatilan valitsin ........................[s. 27](#page-26-1) 2 Laukaisin.........................................[s. 28](#page-27-0) 3 ON/OFF-painike ............................[s. 20](#page-19-1) 4 Säätöpyörä (P) ..[.s. 51](#page-50-0) –[54,](#page-53-0) [69,](#page-68-0) [72](#page-71-0), [102](#page-101-1) 5 Hihnanpidike ...................................[s. 14](#page-13-2) 6 Itselaukaisimen valo / AF-apuvalo .......................... [s. 74](#page-73-0)[/s. 115](#page-114-1) 7 Objektiivin kiinnityksen kohdistusmerkki ..............................[s. 18](#page-17-1) 8 Kiinnike (irrota runkotulppa ennen objektiivin kiinnittämistä) 9 Salamakengän suojus
- 0 Sisäinen salama .............................[s. 72](#page-71-0)

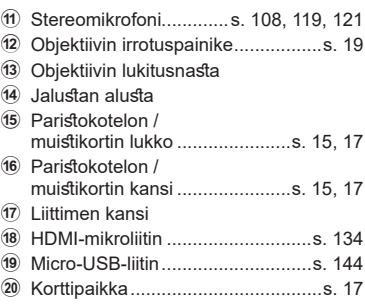

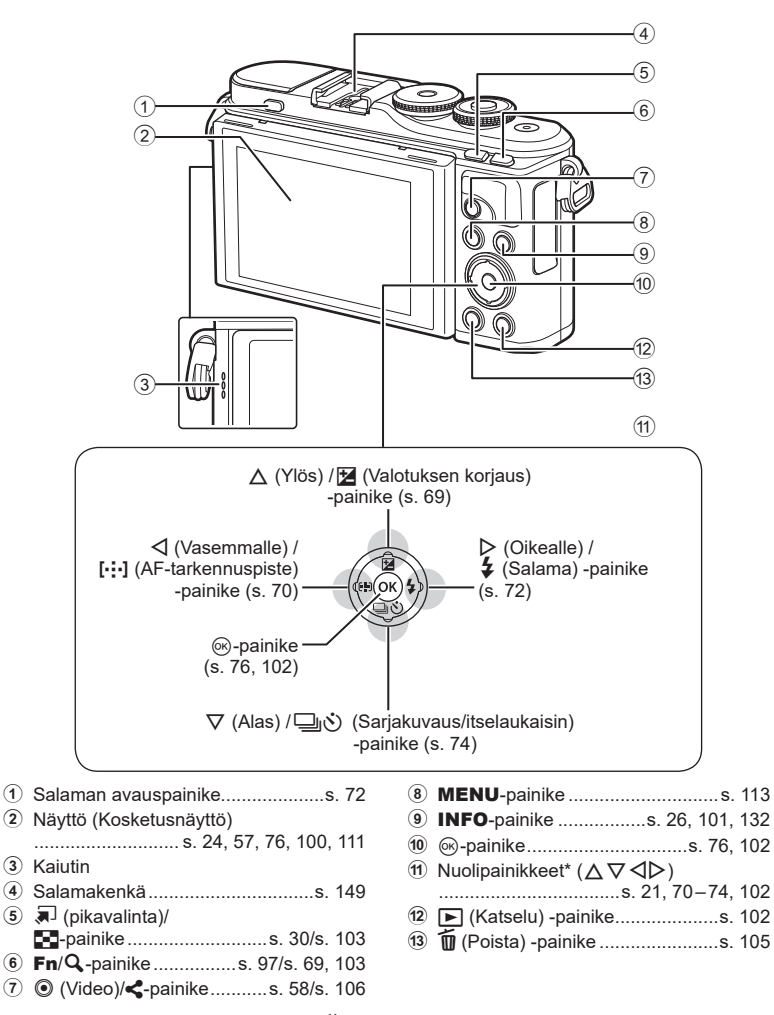

\* Tässä oppaassa kuvakkeilla  $\Delta\nabla\!\!\!\!\triangleleft\!\triangleright$  kuvataan nuolipainikkeilla suoritettavia toimenpiteitä.

<span id="page-13-1"></span>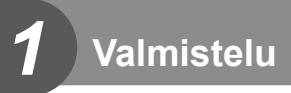

## <span id="page-13-0"></span>**Pakkauksen purkaminen**

Kameraan kuuluvat seuraavat osat.

Mikäli jotain puuttuu tai on vaurioitunut, ota yhteyttä kameran myyjään.

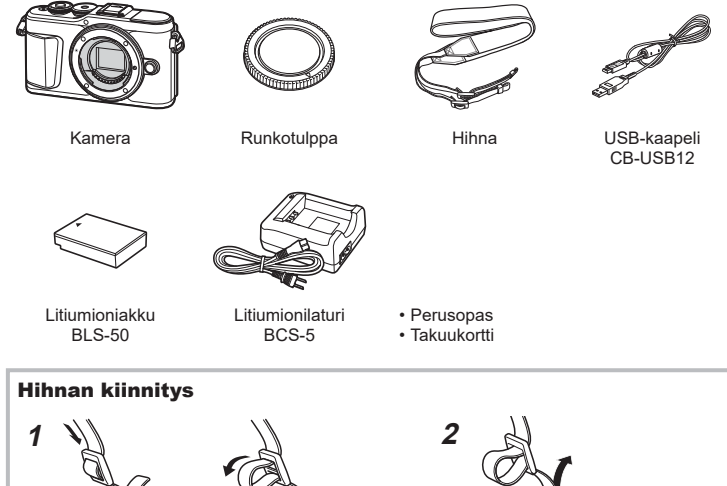

<span id="page-13-3"></span><span id="page-13-2"></span>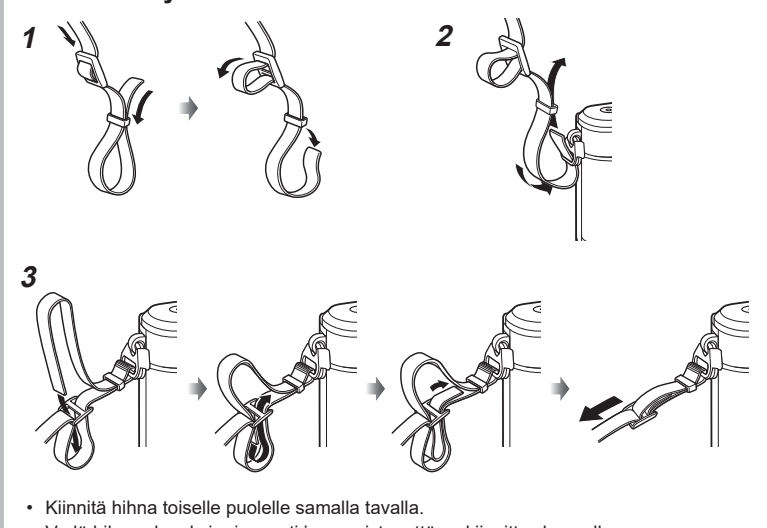

• Vedä hihnaa lopuksi reippaasti ja varmista, että se kiinnittyy kunnolla.

<span id="page-14-0"></span>**1** Akun lataaminen.

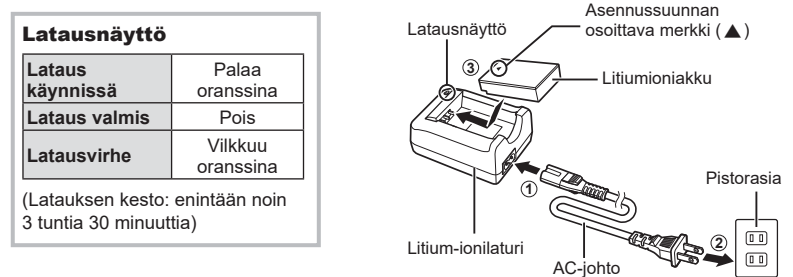

- Irrota laturi pistorasiasta, kun lataus on valmis.
- **2** Akku-/korttikotelon kannen avaaminen.

**3** Akun lataaminen.

• Käytä vain BLS-50-akkuja ([s. 14](#page-13-3), [169\)](#page-168-0).

<span id="page-14-2"></span>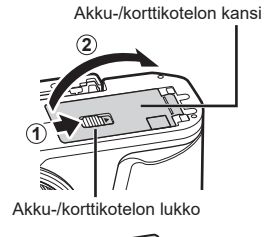

<span id="page-14-1"></span>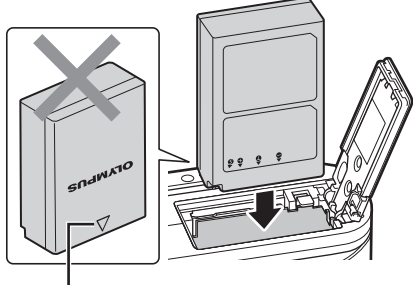

Asennussuunnan osoittava merkki

#### **Akun irrottaminen**

Sammuta kamera ennen akku/korttikotelon kannen avaamista tai sulkemista. Vapauta akku painamalla ensin akun lukitusnuppia nuolen suuntaan ja poista se sitten.

- Älä irrota akkua tai korttia, kun kortin kirjoituksen ilmaisin näkyy ([s. 24\)](#page-23-3).
- Ota yhteyttä valtuutettuun jälleenmyyjään tai palvelukeskukseen, jos et pysty irrottamaan akkua. Älä käytä voimaa.

## **<sup>12</sup> Huomautuksia**

- Kuvatessa pitkään on suositeltavaa pitää vara-akku saatavilla siltä varalta, että käytettävä akku tyhjenee.
- Kamerassa ei ole sisäistä laturia eikä sitä voi ladata USB-yhteydellä.
- Lue myös ["Akku ja laturi" \(s. 146\)](#page-145-2).

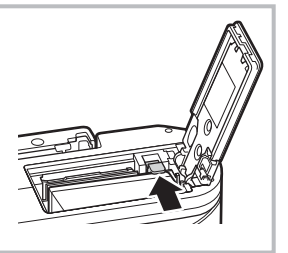

*1*

## <span id="page-16-1"></span><span id="page-16-0"></span>**Kortin asettaminen**

Tässä oppaassa kaikkia tallennuslaitteita kutsutaan "korteiksi". Kamerassa käytetään kolmannen osapuolen SD-, SDHC- tai SDXC-muistikortteja, jotka ovat SD (Secure Digital) -standardin mukaisia.

Kortit täytyy alustaa tällä kameralla ennen ensimmäistä käyttökertaa tai sen jälkeen, kun niitä on käytetty muilla kameroilla tai muissa tietokoneissa.

**IG ["Kortin alustaminen \(Kortin asetukset\)" \(s. 125\)](#page-124-2)** 

- **1** Kortin asennus.
	- Avaa akku-/muistikorttikotelon kansi.
	- Paina korttia sisään, kunnes se lukittuu paikalleen. ■ ["Sopivat kortit" \(s. 147\)](#page-146-1)

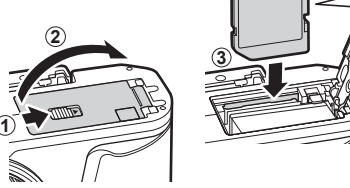

Liitinalue

- Sammuta kamera ennen akun tai kortin asentamista tai poistamista.
- Älä asenna väkisin vahingoittunutta tai vioittunutta korttia. Tämä voi vioittaa korttiaukkoa.
- **2** Akku-/korttikotelon kannen sulkeminen.
- Varmista, että akku-/korttikotelon kansi on suljettu, ennen kuin käytät kameraa.

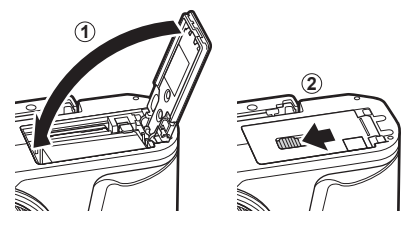

### **Kortin poistaminen**

Paina sisällä olevaa korttia kevyesti, ja se työntyy ulos. Vedä kortti ulos.

<span id="page-16-2"></span>• Älä irrota korttia, kun kortille kirjoituksen ilmaisin näkyy ([s. 24\)](#page-23-3).

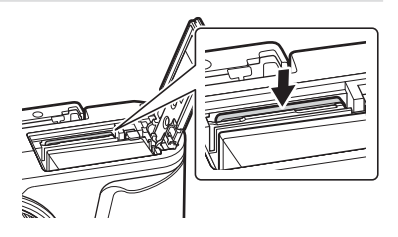

## <span id="page-17-0"></span>**Objektiivin kiinnitys kameraan**

**1** Irrota kameran runkotulppa ja objektiivin takasuojus.

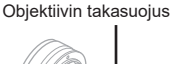

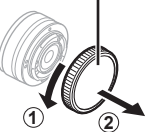

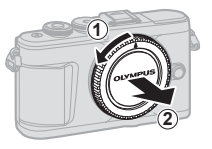

<span id="page-17-1"></span>**2** Kohdista kamerassa oleva objektiivin kiinnityksen kohdistusmerkki (punainen) objektiivissa olevaan kohdistusmerkkiin (punainen) ja aseta sitten objektiivi kameran runkoon.

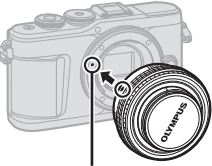

Objektiivin kiinnityksen kohdistusmerkki

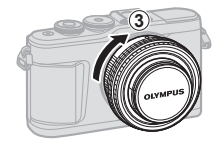

- **3** Kierrä objektiivia myötäpäivään (nuolen 3 osoittama suunta), kunnes kuulet sen naksahtavan.
- Varmista kameran olevan sammutettu ennen objektiivin kiinnittämistä tai poistamista.
- Älä paina objektiivin irrotuspainiketta.
- Älä kosketa kameran sisäosia.

#### Objektiivin suojuksen irrottaminen

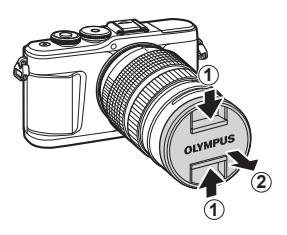

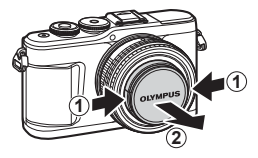

#### <span id="page-18-0"></span>Objektiivin irrotus kamerasta

Varmista, että kamera on sammutettu objektiivia irrottaessasi. Paina objektiivin irrotuspainiketta ja kierrä objektiivia nuolen suuntaisesti.

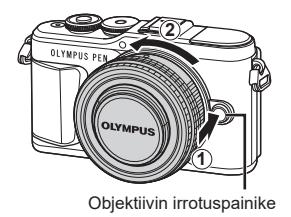

**Valmistelu 1** 

**Vaihdettavat objektiivit** Lue ["Vaihdettavat objektiivit" \(s. 148\)](#page-147-1).

## <span id="page-19-0"></span>**Kameran käynnistäminen**

- <span id="page-19-1"></span>**1** Kytke kameraan virta painamalla ON/OFF-painiketta.
	- Näyttöruutu käynnistyy, kun kameraan kytketään virta.

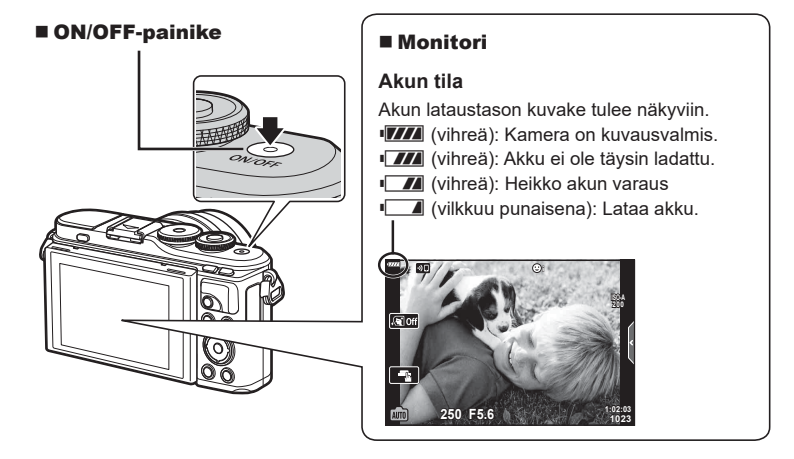

#### **Kameran virransäästötoiminto**

Mikäli minuuttiin ei käytetä mitään toimintoja, kamera siirtyy virransäästötilaan (valmiustilaan), jolloin näyttö sammuu ja kaikki toiminnot peruutetaan. Kamera aktivoituu jälleen, kun painat mitä tahansa painiketta (laukaisinpainiketta,  $\blacktriangleright$ -painiketta jne.). Kamera sammuu automaattisesti, jos se jätetään virransäästötilaan 5 minuutiksi. Käynnistä kamera uudelleen ennen käyttöä. Voit valita, kauanko kamera voi pysyä käyttämättömänä ennen virransäästötilaan siirtymistä.  $\mathbb{R}$  [\[Torkku\] \(s. 131\)](#page-130-1)

## <span id="page-20-1"></span><span id="page-20-0"></span>**Käyttöönotto**

Kun kameran virta kytketään ensimmäisen kerran, tee käyttöönotto valitsemalla kieli ja asettamalla kameran kello.

- Päivämäärä- ja kellonaikatiedot tallennetaan kortille yhdessä kuvien kanssa.
- Tiedoston nimi sisältyy myös päivämäärä- ja kellonaikatietoihin. Aseta oikea päivämäärä ja kellonaika ennen kameran käyttöä. Joitakin kameran toimintoja ei voi käyttää, jos päiväystä ja aikaa ei ole asetettu.
- **1** Paina ®-painiketta, kun käyttöönottovalintaikkuna näkyy ja kehottaa valitsemaan kielen.
- **2** Korosta haluttu kieli säätöpyörällä tai  $\wedge \nabla \triangleleft \triangleright$ -nuolipainikkeilla.
	- Kielenvalintaikkunassa on kaksi sivua vaihtoehtoja. Siirrä osoitinta sivujen välillä A  $\nabla$  < I  $\triangleright$ -nuolipainikkeilla tai säätöpyörällä.

- **3** Paina <sup>®</sup>-painiketta, kun haluttu kieli on korostettu.
	- Jos painat laukaisinpainiketta ennen  $\circledast$ -painikkeen painamista, kamera poistuu kuvaustilaan eikä kieltä valita. Voit suorittaa käyttöönoton katkaisemalla kameran virran ja kytkemällä sen uudelleen, jotta näkyviin tulee käyttöönottovalintaikkuna, ja toistaa vaiheet vaiheesta 1 alkaen.
	- Kieltä voi vaihtaa milloin tahansa  $\mathbf{r}$ -asetusvalikosta  $\mathbb{R}$  ["Kielen valinta \(](#page-124-1) $\mathbb{R}$ )" [\(s. 125\)](#page-124-1)

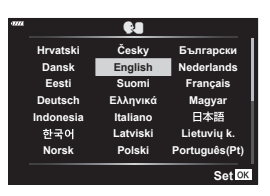

Kohdistin

**Hrvatski Dansk Eesti Deutsch Indonesia Norsk**

한국어

请设置您的语言。图 言語を選択してください。

**Romanian** Español<br>中文(繁体) **Viet Nam**

中文(简体)

W

 $\overline{\tilde{C}}$ eskv **English Suomi Ελληνικά Italiano Latviski Polski**

W

**Русский Slovensky Svenska Türkçe**

**Français Magyar Lietuviu k Português(Pt) Set**<sup>o<sub>K</sub></sup>

日本語

**Srpski Slovenščina**<br>ไหย Українська

**Setare** OK

**Please select your language. Por favor, selecciona tu idioma. Veuillez choisir votre langue. Bitte wählen Sie Ihre Sprache.**

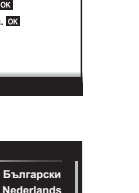

- **4** Aseta päiväys, aika ja päiväyksen muoto.
	- Korosta kohteita <ID-nuolipainikkeilla.
	- Vaihda korostettua kohdetta  $\triangle \nabla$ -nuolipainikkeilla.
	- Kelloa voi säätää milloin tahansa *i*-asetusvalikossa.  $\mathbb{R}$  [ $\Theta$ ] [\(s. 124](#page-123-2))

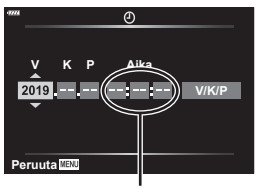

Aika näytetään 24 tunnin muodossa.

- **5** Tee käyttöönotto loppuun.
	- Aseta kello painamalla @-painiketta.
- Jos paristo poistetaan ja kamera jätetään itsekseen pitemmäksi aikaa, päivämäärä- ja kellonaika-asetukset saatetaan palauttaa tehdasasetuksiinsa.
- Kuvanopeutta on ehkä säädettävä ennen videoiden kuvaamista.  $\mathbb{R}$  [Videon kuvanopeus] [\(s. 119\)](#page-118-2)

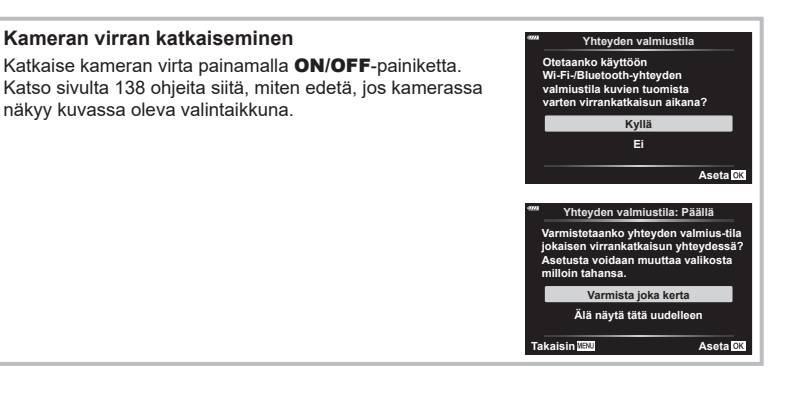

## <span id="page-22-0"></span>**Kameran näyttöä ei voi lukea / näyttö ei ole valitunkielinen**

บิด<br>⊠

Jos kameran näyttöjen kieli on vieras tai sisältää merkkejä, joita ei voi lukea, olet ehkä vahingossa valinnut väärän kielen kielenvalintaikkunasta. Vaihda kieltä noudattamalla seuraavia ohjeita.

1) Avaa valikot painamalla MENU-painiketta. (2) Korosta  $\gamma$ -välilehti  $\Delta \nabla$ -painikkeilla ja

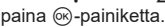

 $\overset{\circ}{\bm{\mathsf{u}}}$ 

**шкзѤҟ ѥдѥі ҕ чҙ**

iāj

ja paina @-painiketta.

 $\alpha$ <sup>2</sup> **1** 

ജ

 $\Box$ 

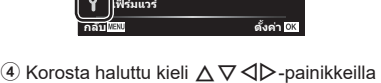

**ู้การตั้งค่า Wi-Fi/Blu**e **чѓѥёэ Ѭ ьъѤ дѩ**

**ѯєьшѬ кзѤҟ ѥҕ**

**ѳъѕ**

j**±0** k**±0 0.5 њьѥъ ѧ Ѩ '--.--.-- --:--:--**

3 Korosta [ $\bigcirc$ ]  $\Delta$   $\nabla$ -painikkeilla ja paina Q-painiketta.

**дјэ ш Ѥ кзѤҟ ѥҕ**

**ѯєьщѬ ѥѕѓѥё ҕ 1**

<sub>2</sub> โหมดภาพ **11 іѯоѨ Ѷш**

ജ

ō

۰ Ŷ **члѧъѧ јѯъѯјзѠь Ѥ ѱўєчњчѰѝк Ѥ**

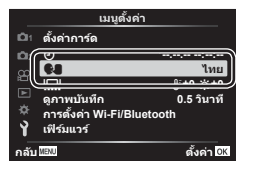

W **Hrvatski** Českv Български **Dansk English Nederlands Eesti Français Suomi Deutsch Ελληνικά Magyar** 日本語 **Indonesia Italiano** 한국어 **Lat / Lietuvių**<br>Português **Norsk Polski Português(Pt)Back Settings and Settings and Settings and Settings and Settings and Settings and Settings and Settings and S** 

## <span id="page-23-2"></span><span id="page-23-1"></span>**Tietonäytöt kuvaamisen aikana**

#### **Näyttöruutu still-kuvauksessa**

<span id="page-23-0"></span>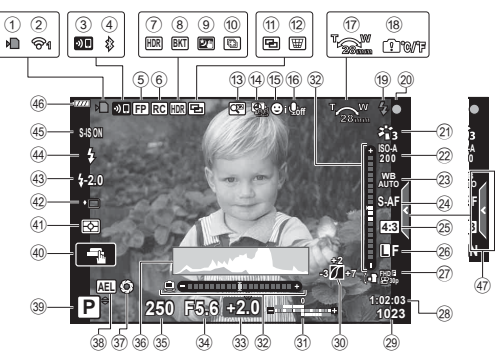

<span id="page-23-3"></span>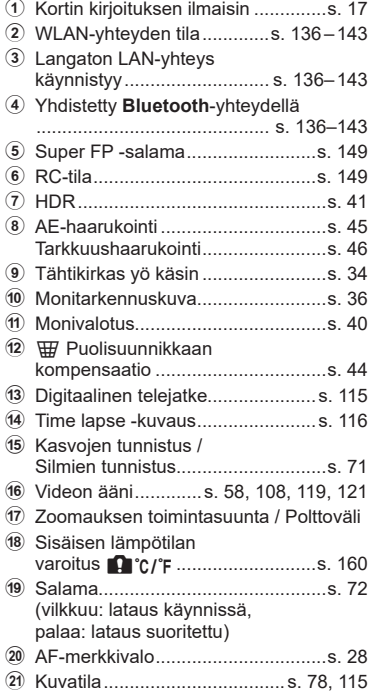

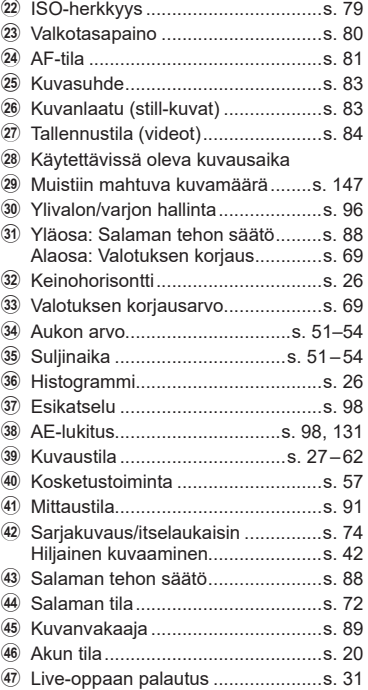

#### **Näyttöruutu videotilassa**

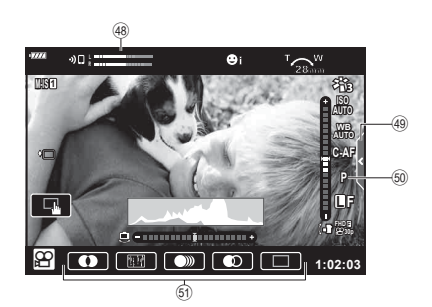

- L Äänitasomittari ..............................[s. 119](#page-118-3)
- M Äänettömän kuvauksen välilehti .....[s. 66](#page-65-0)

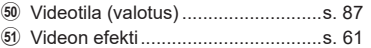

### <span id="page-25-0"></span>**Informaationäytön vaihtaminen**

<span id="page-25-2"></span>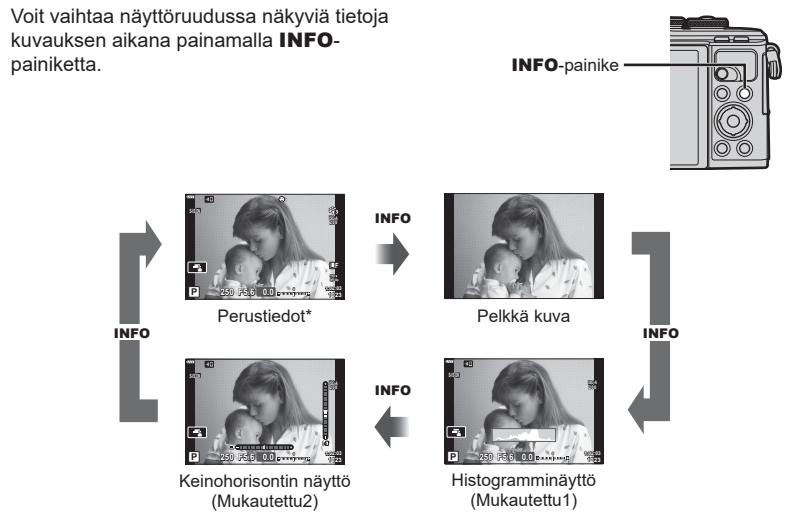

- \* Ei näy  $\mathfrak{P}$ -tilassa (videotila), jollei tallennus ole käynnissä.
- Voit muuttaa Mukautettu1- ja Mukautettu2-asetuksia  $\mathbb{R}$  [G-Info-asetukset] > [LV-Info] ([s. 127](#page-126-5))
- Tietonäyttöjä voidaan siirtää haluttuun suuntaan kääntämällä säätöpyörää ja painamalla samanaikaisesti **INFO-painiketta**.

#### <span id="page-25-3"></span>**Histogramminäyttö**

Näkyviin tulee histogrammi, joka esittää kuvan kirkkauden jakaantumisen. Vaaka-akseli ilmoittaa kirkkauden, pystyakseli kuvan kunkin kirkkausarvon pikselien määrän. Kuvauksen aikana ylivalotus ilmaistaan punaisella, alivalotus sinisellä ja pistemittauksella mitattu alue vihreällä.

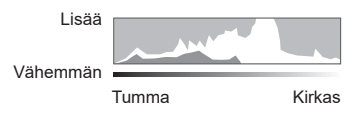

#### <span id="page-25-1"></span>**Keinohorisontin näyttö**

Kameran asento ilmoitetaan. Kallistus ilmaistaan pystysuuntaisessa palkissa ja vaakataso vaakasuuntaisessa palkissa. Kamera on täysin tasaisesti, kun palkit ovat vihreät.

- Voit käyttää tasonilmaisimen merkkejä apuna.
- Näytön virheen voi korjata kalibroimalla ([s. 131\)](#page-130-3).

## <span id="page-26-2"></span><span id="page-26-0"></span>**Kuvaustilan valitseminen ja kuvien ottaminen**

<span id="page-26-1"></span>Valitse kuvaustila käyttämällä toimintatilan valitsinta ja ota sitten kuva.

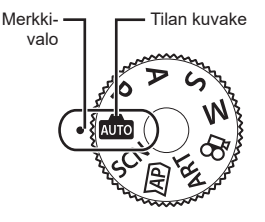

### **Kuvaustilojen tyypit**

Lisää tietoa eri kuvaustilojen käyttämisestä on seuraavassa kohdassa.

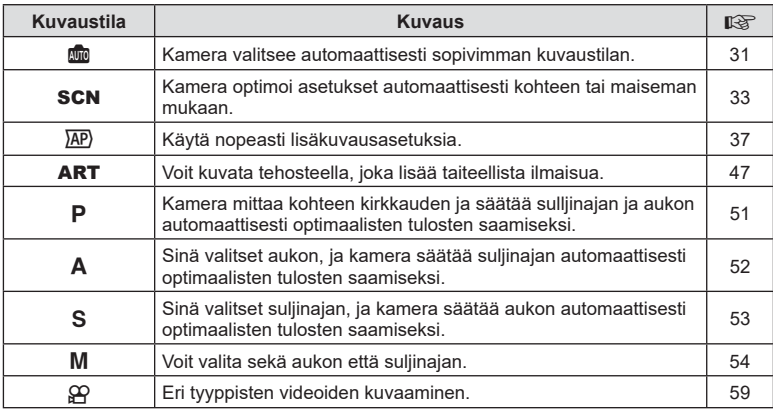

#### **Toiminnot, joita ei voi valita valikoista**

Joitakin valikkokohtia ei voi valita nuolipainikkeilla.

- Valikkokohdat, joita ei voi asettaa vallitsevassa kuvaustilassa.
- Valikkokohdat, joita ei voi asettaa, koska jokin tietty asetus on jo valittu: Kuvatilan kaltaiset asetukset eivät ole käytettävissä, kun toimintavalitsin on käännetty asentoon B.

**1** Valitse toimintatila kääntämällä toimintatilan valitsinta.

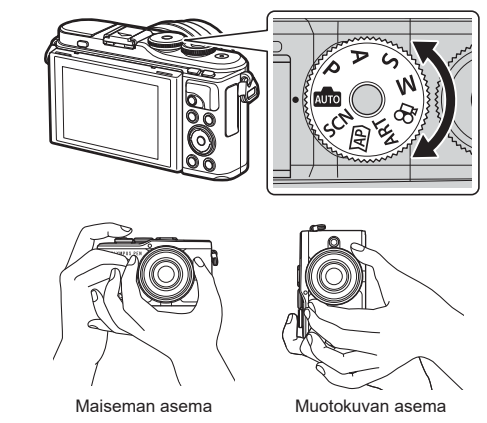

- **2** Rajaa kuva.
	- Varo, etteivät sormet tai kameran hihna peitä objektiivia tai AF-apuvaloa.
- **3** Säädä tarkennus.
	- Näytä kohde näytön keskellä ja paina sitten laukaisin kevyesti ensimmäiseen asentoon (paina laukaisin puoliväliin).

<span id="page-27-0"></span>AF-merkkivalo (●) tulee näkyviin ja tarkennuksen kohde (AF-kohde) näytetään vihreän kehyksen sisällä.

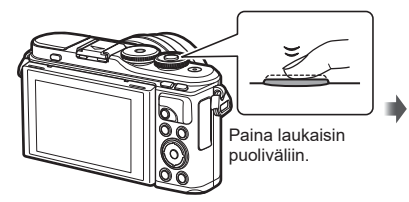

<span id="page-27-1"></span>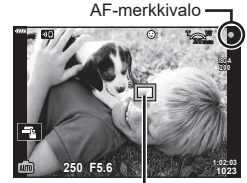

AF-tarkennuspiste

• Jos AF-merkkivalo vilkkuu, kohde ei ole tarkentunut. [\(s. 156](#page-155-2))

#### **4** Vapauta suljin.

- Paina laukaisin kokonaan pohjaan (täysin).
- Kamera vapauttaa laukaisimen ja ottaa kuvan.
- 

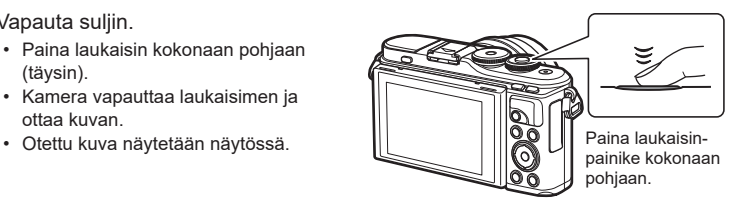

### $<sup>8</sup>$  Huomautuksia</sup>

- Voit tarkentaa ja ottaa kuvia käyttämällä kosketussäätimiä.  $\mathbb{R}$  "Kuvaaminen [kosketusnäytön toimintojen avulla" \(s. 57\)](#page-56-0)
- Voit poistua kuvaustilasta valikoista tai toistosta painamalla laukaisinpainikkeen puoliväliin.

## <span id="page-28-0"></span>**Kuvien ottaminen korkeasta ja matalasta kulmasta**

Voit vaihtaa näyttöruudun suuntaa ja kulmaa.

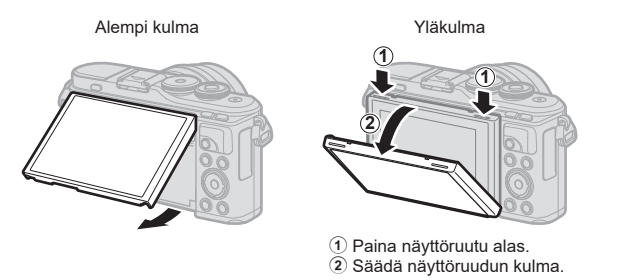

#### **Näytön kääntäminen: huomiot**

- Käännä näyttöruutua varovasti näkyvien rajojen sisällä. Älä käännä väkisin, koska tämän varotoimen noudattamatta jättäminen voi aiheuttaa liittimien vaurioitumisen.
- Älä kosketa kuvassa merkittyjä alueita. Jos tätä varotoimea ei noudateta, tuote voi vaurioitua tai toimia väärin.

#### **12 Huomautuksia**

• Kääntämällä näytön voit ottaa kuvia itsestäsi samalla, kun esikatselet kuvaa. **IG** ["Kuvien ottaminen omakuvatilassa" \(s. 67\)](#page-66-0)

## <span id="page-29-1"></span><span id="page-29-0"></span>**Näyttöjen vaihtaminen** u **(pikavalinta) -painikkeella**

Vaihda kuhunkin valitun kuvaustilan näyttöön kuvien välillä painamalla a-painiketta.

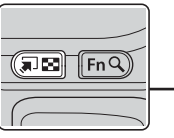

Toimintatilan valitsin

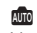

Live-opas ([s. 31\)](#page-30-2)

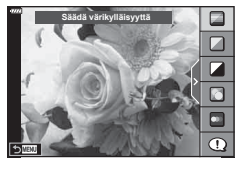

#### **AP**

Edistynyt valokuvatila ([s. 37\)](#page-36-1)

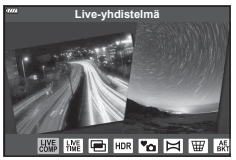

#### P/A/S/M

LV-superohjauspaneeli [\(s. 77](#page-76-0))

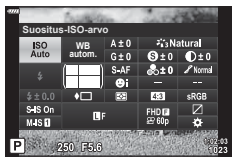

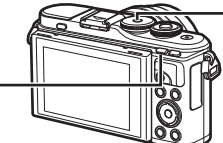

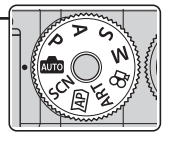

**SCN** Maisematila ([s. 33\)](#page-32-1)

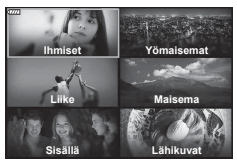

ART Taidesuodintila [\(s. 47](#page-46-0))

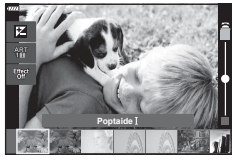

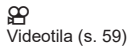

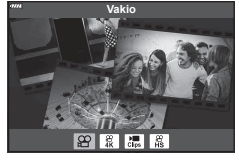

## <span id="page-30-1"></span><span id="page-30-0"></span>**Kamera valitsee asetukset ( AUTO-tila)**

Kamera säätää asetuksia maiseman mukaan, ja sinun tarvitsee vain painaa laukaisinpainiketta. Aseta toimintatilan valitsin asentoon MD.

#### <span id="page-30-2"></span>**Live-oppaan käyttäminen**

Live-oppaiden avulla voit helposti säätää parametreja kuten väri, kirkkaus ja taustan sumennus.

- 1 Näytä live-opas painamalla **a**-painiketta.
	- Korosta live-oppaan kohde  $\Delta \nabla$ -painikkeilla ja paina Q-painiketta, jotta esiin tulee liukuvalitsin.

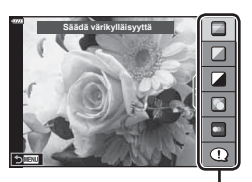

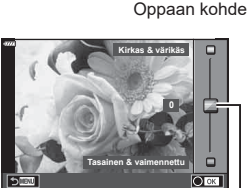

Liukuvalitsin

- **2** Aseta liukuvalitsin ja valitse taso  $\triangle \nabla$ -painikkeilla.
	- Tallenna muutokset painamalla @-painiketta.
	- Poistu painamalla **MENU**-painiketta.
	- Kun [Kuvausvinkit] on valittuna, korosta kohde  $\Delta \nabla$ -painikkeilla ja tuo yksityiskohta näkyviin  $@$ -painikkeella.
	- Valitun tason vaikutus näkyy näytössä.  Jos [Sumenna tausta] tai [Korosta liikettä] on valittuna, näyttö palaa normaaliksi, mutta valittu tehoste näkyy lopullisessa valokuvassa.
- **3** Voit asettaa useita live-oppaita toistamalla vaiheet 1 ja 2.
	- Tarkistusmerkki näytetään opaskohdassa jo asetetuille live-oppaille.
	- [Sumenna tausta]- ja [Korosta liikettä] -asetuksia ei voida asettaa samanaikaisesti.
- **4** Kuvaa.
	- Poista live-oppaat näytöstä painamalla MENU-painiketta.
- Jos kuvan laaduksi on valittu [RAW], kuvan laaduksi määritetään automaattisesti RAW+JPEG.
- Live-ohjeen asetuksia ei käytetä RAW-kopioon.
- Kuvat saattavat näyttää rakeisilta eräillä live-oppaan asetustasoilla.

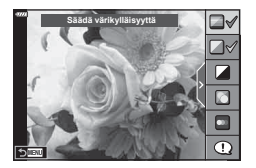

- Live-ohjeen asetustasoihin tehdyt muutokset eivät välttämättä näy näyttöruudussa.
- Kuvanopeudet laskevat sitä enemmän, mitä lähempänä [Korosta liikettä] -säädin on [Liike-epäterävyys]-kohtaa.
- Salamaa ei voi käyttää, kun live-opas on asetettu.
- Jos valitaan live-oppaan asetuksia, jotka ylittävät kameran valotusmittarien rajat, seurauksena voi olla yli- tai alivalottuneita kuvia.

#### \$ Huomautuksia

• Myös kosketussäätimiä voi käyttää.

#### **e-potretti kertapainalluksella**

Ota käyttöön e-potretti kertapainalluksella, jotta kamera tasoittaa portretttikohteiden sävyä, ottamalla se käyttöön napauttamalla **Moff**-kuvaketta (e-potretti kertapainalluksella) (**Gon**).  $\mathbb{R}$ <sup>"</sup>Kuvaaminen [kosketusnäytön toimintojen avulla" \(s. 57\)](#page-56-0) **<sup>250</sup> F5.6**

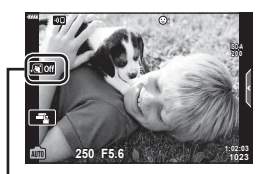

e-potretti kertapainalluksella

## <span id="page-32-1"></span><span id="page-32-0"></span>**Kuvaaminen maisematilassa (**SCN-**tila)**

Kamera optimoi asetukset automaattisesti kohteen tai maiseman mukaan.

**1** Käännä toimintatilan valitsin asentoon SCN.

- 2 Korosta maisema △▽ <N>-painikkeilla ja paina Q-painiketta.
- 3 Korosta maisematila <V>painikkeilla ja paina Q-painiketta.
	- Valitse eri maisema a-painikkeella.

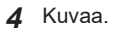

## **<sup><sup>8</sup>** Huomautuksia</sup>

• Myös kosketussäätimiä voi käyttää.

## **Maisematilatyypit**

<span id="page-32-2"></span>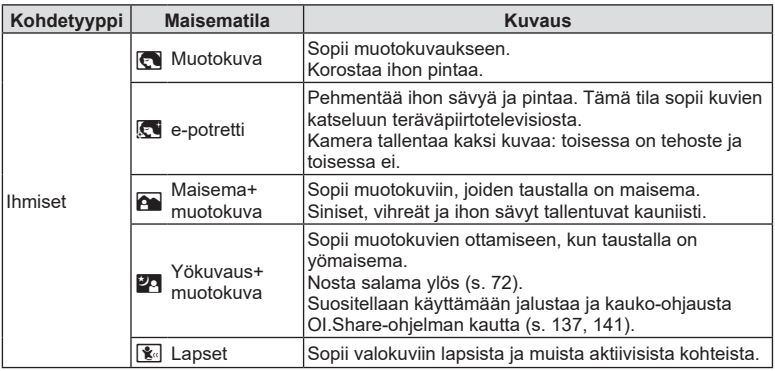

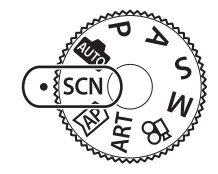

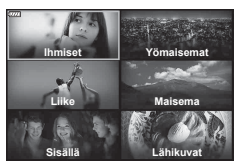

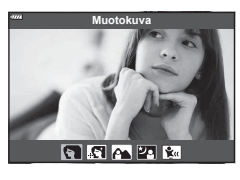

<span id="page-33-3"></span><span id="page-33-2"></span><span id="page-33-1"></span><span id="page-33-0"></span>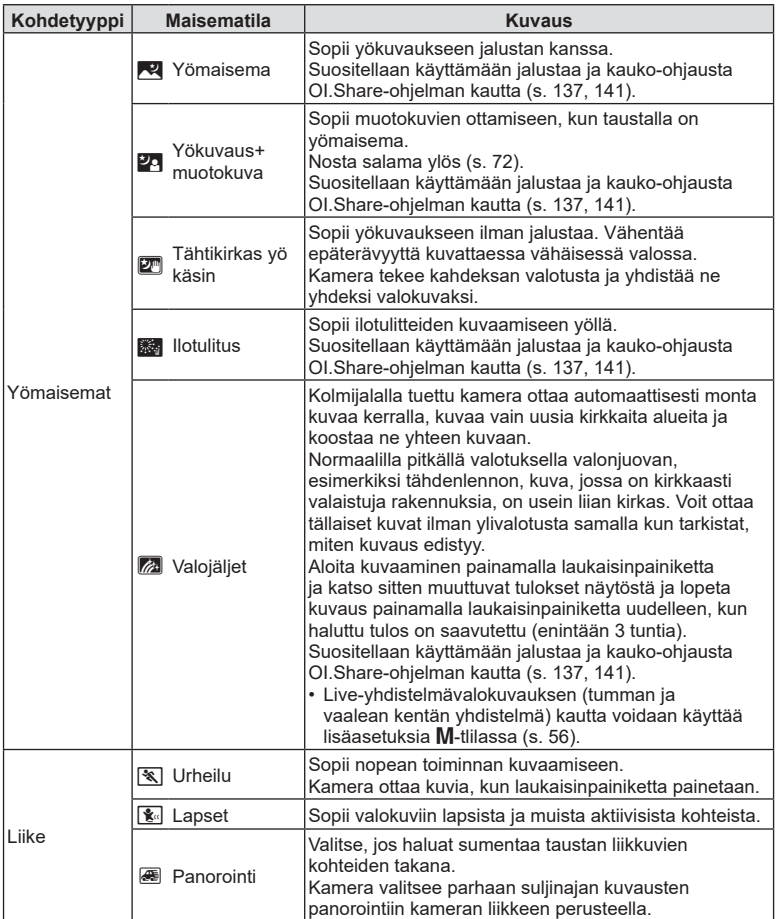

<span id="page-34-1"></span><span id="page-34-0"></span>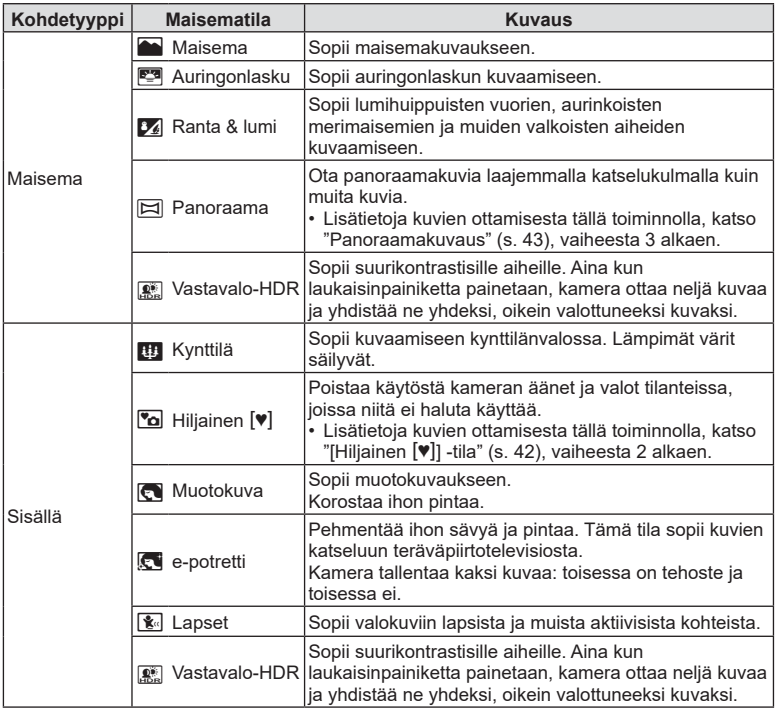

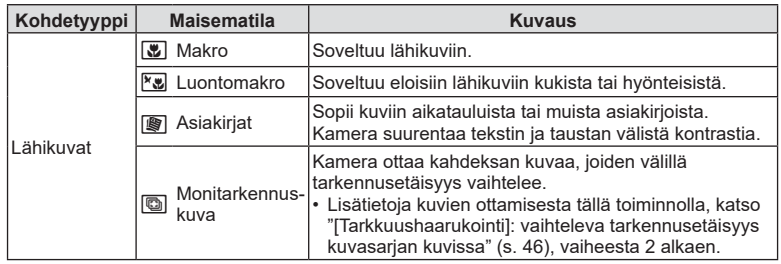

- <span id="page-35-0"></span>• Jotta saisit kaikki hyödyt kuvaustiloista, osa kuvaustoimintoasetuksista ei ole käytettävissä.
- [e-potretti]-toiminnolla otettujen kuvien tallentaminen voi kestää vähän aikaa. Lisäksi jos kuvanlaaduksi on asetettu [RAW], kuva tallennetaan muodossa RAW+JPEG.
- Videoita ei voida tallentaa [e-potretti]-, [Tähtikirkas yö käsin]- tai [Vastavalo-HDR]-tilassa.
- [Tähtikirkas yö käsin] -kuvat, jotka on otettu kuvanlaadulle valitulla [RAW]-laadulla, tallennetaan muodossa RAW+JPEG siten, että ensimmäinen kuva tallentuu RAW-kuvana ja lopullinen yhdistelmäkuva JPEG-kuvana.
- [Vastavalo-HDR] tallentaa HDR-käsiteltyjä kuvia JPEG-muodossa. Kun kuvanlaaduksi on asetettu [RAW], kuva tallennetaan muodossa RAW+JPEG.
- Tilassa [Panorointi] näytetään <sup>FR</sup>el-kirjain panoroinnin tunnistamisen aikana ja <sup>FR</sup>el-kirjain kun mitään ei havaita.
- Jos käytät kuvanvakaajalla varustettua objektiivia [Panorointi]-tilassa, käännä kuvanvakaaja OFF-asentoon.

Riittäviä panorointiefektejä ei ehkä saavuteta kirkkaissa olosuhteissa. Käytä erikseen myytävää ND-suodinta, jotta efektin aikaansaaminen on helpompaa.
## FI **37**

<span id="page-36-0"></span>Käytä nopeasti lisäkuvausasetuksia.

**1** Käännä toimintatilan valitsin asentoon  $\overline{AP}$ .

2 Korosta AP-tila <a>
<sub>painikkeilla.</sub>

- Joissakin tiloissa on lisäasetuksia, joita voi käyttää  $\nabla$ -painikkeella.
- 
- **3** Valitse korostettu tila @-painikkeella.
	- Valitse eri maisema  $\overline{a}$ -painikkeella. Jos lisäasetuksia näkyy, paina  $\Delta$ -painiketta.

### **13** Huomautuksia

- Valotuksen korjaus ([s. 69](#page-68-0)) ja ohjelmanmuutos [\(s. 51](#page-50-0)) ovat käytettävissä vain joissakin AP-tiloissa.
- Myös kosketussäätimiä voi käyttää.

### **AP-tilan asetukset**

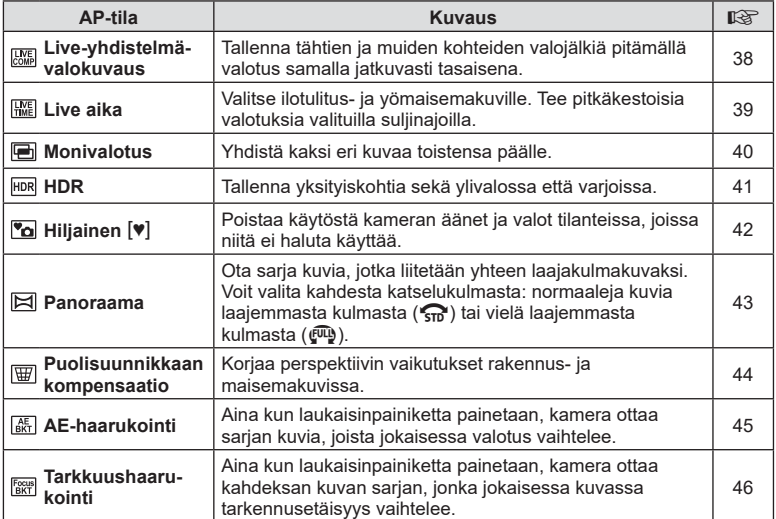

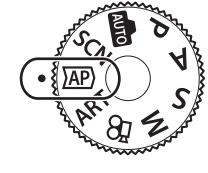

**Kuvaaminen**

Kuvaaminen

*2*

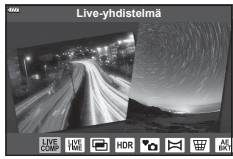

### <span id="page-37-0"></span>**[Live-yhdistelmä]: Live-yhdistelmävalokuvaus**

Luo kuvia, joihin tallentuu tähtien ja muiden kohteiden valojälkiä taustan kirkkauden muuttumatta; kuvauksen aikana muuttuneita tuloksia voi tarkastella näytössä. Voit säätää valkotasapainoa tai kuvatilaa ja muita asetuksia, jotka eivät ole käytettävissä **SCN-tilan Valoiäliet-vaihtoehdon kanssa.** 

**1** Korosta [Live-yhdistelmä] AP-tilavalikossa ([s. 37](#page-36-0)) ja paina ®-painiketta.

#### **2** Tarkenna painamalla laukaisin puoliväliin.

- Vähennä kameran heilumisen aiheuttamaa kuvan epätarkkuutta kiinnittämällä kamera tiukasti jalustaan ja käyttämällä OI.Share-ohjelmiston kautta ohjattavaa sulkimen kauko-ohjainvapautusta ([s. 141\)](#page-140-0) langattomassa kauko-ohjaustilassa.
- Jos tarkennuksen merkkivalo vilkkuu, kohteeseen ei ole tarkennettu.
- **3** Kuvaa painamalla laukaisinpainike pohjaan.
	- Kamera asettaa oikeat asetukset automaattisesti ja aloittaa kuvaamisen.
	- Laukaisinpainikkeen painamisen jälkeen, ennen kuvaamisen käynnistymistä, on aikaviive.
	- Yhdistelmäkuva näytetään näytössä säännöllisin väliajoin.
- **4** Lopeta kuvaaminen painamalla suljinta uudelleen.
	- Katso muuttuvat tulokset näyttöruudusta ja lopeta kuvaus painamalla laukaisinpainiketta uudelleen, kun haluttu tulos on saavutettu.
	- Yhden kuvaamisjakson tallennusaika on korkeintaan 3 tuntia.

#### \$ Huomautuksia

• Live-yhdistelmävalokuvauksen (tumman ja vaalean kentän yhdistelmä) kautta voidaan käyttää lisäasetuksia M-tlilassa [\(s. 56](#page-55-0)).

#### FI **39**

#### <span id="page-38-0"></span>**[ Live aika]: Live-aikakuvaus**

Voit tehdä pitkiä valotuksia ilman, että laukaisinpainiketta tarvitsee pitää painettuna. Muuttuvaa tulosta voidaan tarkastella kuvauksen aikana näyttöruudussa.

- **1** Korosta [Live aika] AP-tilavalikossa [\(s. 37](#page-36-0)).
- **2** Paina ∇-painiketta, valitse enimmäisvalotusaika HI-painikkeilla ja paina Q-painiketta.
	- Näytön päivitysnopeus voi muuttua valitun enimmäisvalotusajan mukaan automaattisesti.
	- Mitä lyhyempi enimmäisvalotusaika on, sitä nopeampi on näytön päivitysnopeus.
- **3** Tarkenna painamalla laukaisin puoliväliin.
	- Vähennä kameran heilumisen aiheuttamaa kuvan epätarkkuutta kiinnittämällä kamera tiukasti jalustaan ja käyttämällä OI.Share-ohjelmiston kautta ohjattavaa sulkimen kauko-ohjainvapautusta ([s. 141\)](#page-140-0) langattomassa kauko-ohjaustilassa.
	- Jos tarkennuksen merkkivalo vilkkuu, kohteeseen ei ole tarkennettu.
- **4** Aloita live-aikavalokuvaus painamalla laukaisinpainike kokonaan pohjaan.
	- Kamera säätää asetuksia automaattisesti ja aloittaa kuvaamisen.
	- Muuttuvaa tulosta voidaan tarkastella näyttöruudussa.

**5** Lopeta kuvaaminen painamalla suljinta uudelleen.

- Katso muuttuvat tulokset näyttöruudusta ja lopeta kuvaus painamalla laukaisinpainiketta uudelleen, kun haluttu tulos on saavutettu.
- Kuvaaminen loppuu automaattisesti, kun valittu valotusaika saavutetaan.

#### **18 Huomautuksia**

• M-tilan pitkät valotusaikavaihtoehdot (bulb/aika) tarjoavat lisäasetuksia ([s. 55\)](#page-54-0).

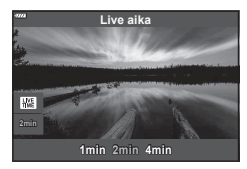

#### <span id="page-39-0"></span>**[ Monivalotus]: useiden valotusten kuvaaminen**

Yhdistä kaksi eri kuvaa toistensa päälle.

- **1** Korosta [Monivalotus] AP-tilavalikossa ([s. 37](#page-36-0)) ja paina <sub>®</sub>-painiketta.
- **2** Tarkenna painamalla laukaisin puoliväliin.
	- Jos tarkennuksen merkkivalo vilkkuu, kohteeseen ei ole tarkennettu.
- **3** Paina laukaisin pohjaan ensimmäisen kuvan ottamista varten.
	- • • a näkyy vihreänä, kun kuvaus alkaa.
	- Kuva näkyy päällekkäisenä näyttöruudussa.
	- $\cdot$  Poista viimeinen kuva painamalla  $\overline{w}$ -painiketta.
- **4** Ota toinen kuva.
	- Käytä ensimmäistä kuvaa toisen kuvan sommittelun apuna.
- Kamera ei siirry virransäästötilaan, kun päällekkäisvalotus on käytössä.
- Jos tehdään jokin seuraavista toimista, toinen kuva poistetaan automaattisesti. Kamera sammutetaan, **>**-painiketta painetaan, MENU-painiketta painetaan, u-painiketta painetaan, tilavalitsinta käännetään, akku tyhjenee tai mikä tahansa kaapeli liitetään kameraan.

### *(*≫⊤Vinkkejä

• Lisätietoja kerroskuvien luomisesta:  $\mathbb{R}$  ["Kuvan kerrostus" \(s. 122\)](#page-121-0)

#### <span id="page-40-0"></span>**[ HDR]: yhdistelmäkuvien ottaminen HDR-asetuksella**

Tallenna yksityiskohtia sekä ylivalossa että varjoissa. Kamera vaihtelee valotusta neljässä eri kuvassa ja yhdistää ne yhdeksi kuvaksi.

- **1** Korosta [HDR] AP-tilavalikossa ([s. 37](#page-36-0)).
- **2** Paina ∇-painiketta, valitse [HDR1] tai [HDR2] HI-painikkeilla ja paina Q-painiketta.

**HDR1** Otetaan neljä kuvaa, jokainen eri valotuksella, ja yhdistetään kuvat yhdeksi HDR-kuvaksi kameran sisällä. HDR2 antaa vaikuttavamman kuvan kuin **HDR2** HDR1. Iso-herkkyysarvoksi on lukittu 200.

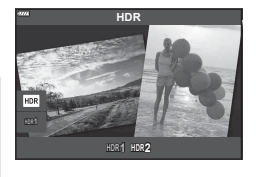

- **3** Tarkenna painamalla laukaisin puoliväliin.
	- Jos tarkennuksen merkkivalo vilkkuu, kohteeseen ei ole tarkennettu.
- **4** Aloita live-aikavalokuvaus painamalla laukaisinpainike kokonaan pohjaan.
	- Kamera ottaa automaattisesti neljä kuvaa, kun laukaisinpainiketta painetaan.
- Kohina voi olla huomattavampaa valokuvissa, jotka on otettu hitaaseen suljinaikaan liittyvissä olosuhteissa.
- Parhaan tuloksen saat kiinnittämällä kameran esimerkiksi jalustaan.
- Kuvauksen aikana näyttöruudussa tai etsimessä näkyvä kuva poikkeaa HDRkuvankäsittelyn tuloksesta.
- HDR-käsitelty kuva tallennetaan JPEG-tiedostona. Kun kuvanlaaduksi on asetettu [RAW], kuva tallennetaan muodossa RAW+JPEG.
- Kuvatilaksi asetetaan [Luonnollinen] ja väriavaruudeksi [sRGB].

## <span id="page-41-0"></span>**[ Hiljainen** s**] -tila**

Poistaa käytöstä kameran äänet ja valot tilanteissa, joissa niitä ei haluta käyttää.

- **1** Korosta [Hiljainen [♥]] AP-tilavalikossa ([s. 37\)](#page-36-0) ja paina <sub>®</sub>-painiketta.
- **2** Tarkenna painamalla laukaisin puoliväliin.
	- Jos tarkennuksen merkkivalo vilkkuu, kohteeseen ei ole tarkennettu.
- **3** Kuvaa painamalla laukaisinpainike pohjaan.
	- Kun suljin vapautetaan, näyttö tummenee hetkeksi. Laukaisinääntä ei kuulu.
- Haluttuja tuloksia ei ehkä saavuteta välkkyvillä valonlähteillä, kuten loisteputki- tai LED-valaisimilla tai jos kohde liikkuu äkillisesti kuvauksen aikana.
- Kun [Hiljainen [♥]] on valittu SCN- tai  $\overline{\text{AP}}$ -tilassa, kameran tuottamaa ääntä ja valoa vähennetään seuraavilla toimilla.
	- Sähköinen suljin: käytössä
	- $\blacksquare$ )): pois
	- AF-apuvalo: pois
	- Salaman tila: pois
- Kohinanvaimennus ei ole käytettävissä, kun [Hiljainen  $[\Psi]$ ] on valittu **SCN** tai  $\overline{\text{AP}}$ -tilassa.
- Sähköisen sulkimen vuoksi kohde voi näyttää vääristyneeltä valokuvissa, jos kamera liikkuu nopeasti kuvauksen aikana tai jos kuvataan nopeasti liikkuvia kohteita.

## \$ Huomautuksia

- Valitse sarjakuvaus / itselaukaisimella kuvaaminen painamalla  $\nabla$ -painiketta ([s. 74\)](#page-73-0).
- Lisäasetuksia [\(s. 117\)](#page-116-0) voidaan käyttää, kun Hiljainen  $|\Psi|$  -kuvaus valitaan  $\square_0$ ( $\bigcirc$ ) ( $\nabla$ ) -painikkeella ([s. 75\)](#page-74-0) P/A/S/M/ART-tilassa.

#### <span id="page-42-0"></span>**Panoraamakuvaus**

Luo yksi laajakulmakuva (panoraamakuva) panoroimalla kameraa näytön ohjeiden mukaan.

- **1** Korosta [Panoraama] AP-tilavalikossa ([s. 37](#page-36-0)).
- **2** Paina ∇-painiketta, korosta sitten haluttu panoraamatyyppi  $\triangleleft$  -painikkeilla ja paina Q-painiketta.

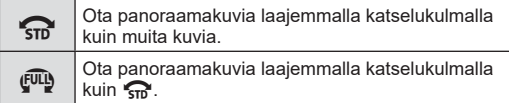

- **3** Korosta panorointisuunta  $\Delta \nabla \triangleleft P$ -painikkeilla ja paina %-painiketta.
- **4** Tarkenna painamalla laukaisin puoliväliin.
- **5** Aloita kuvaaminen painamalla laukaisinpainike pohjaan asti ja panoroi sitten kameralla hitaasti näytössä olevan nuolen osoittamaan suuntaan.
	- Näytön nuoli liikkuu kameran panoroinnin mukaan.
	- Peruuta kuvaus ja palaa vaiheeseen 3 painamalla **MENU-painiketta.**
- **6** Kun näytön nuoli tavoittaa etenemispalkin pään, kuvaus loppuu ja kamera luo panoraaman.

#### $<sup>8</sup>$  Huomautuksia</sup>

- Tarkennus, valotus ja vastaavat lukittuvat arvoihin, jotka olivat käytössä kuvauksen alkaessa.
- Ennen kuin nuoli saavuttaa etenemispalkin pään, voit lopettaa kuvaamisen painamalla Q-painiketta tai laukaisinpainiketta uudelleen ja tallentaa panoraaman kyseiseen kohtaan saakka tallennetuista tiedoista.
- Kuvaus voi peruuntua ja näkyviin tulla virhe, jos kameraa panoroidaan liian hitaasti tai nopeasti / kameraa panoroidaan viistosti / kameraa panoroidaan vastakkaiseen suuntaan näytössä olevaan nuoleen nähden / objektiivi lähentää tai loitontaa / panorointi ei ala määritetyn ajan kuluessa
- Panoraamakuvaus ei ole ehkä käytettävissä joillakin objektiiveilla.

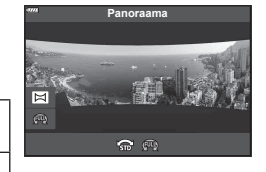

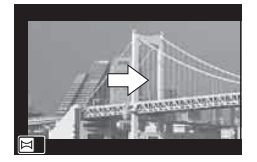

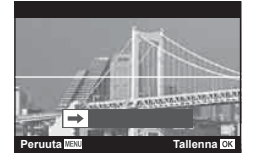

#### <span id="page-43-0"></span>**[ Puolisuunn. komp.]**

Korjaa perspektiivin vaikutukset rakennus- ja maisemakuvissa.

- **1** Korosta [Puolisuunn. komp.] AP-tilavalikossa [\(s. 37](#page-36-0)) ja paina <sub>(9</sub>, painiketta.
- **2** Tee pystysuuntainen säätö samalla, kun katsot näytön efektiä ja kehystät kuvan.
	- Valitse korjauksen määrä säätöpyörällä.
	- Valitse tallennettava alue käyttämällä  $\wedge \nabla$ -painikkeita. Korjauksen määrän mukaan et ehkä voi valita tallennettavaa aluetta.
	- Voit peruuttaa zoomauksen pitämällä @-painiketta painettuna.
- **3** Paina INFO-painiketta ja tee sitten

vaakasuuntainen säätö ja kehystä kuva.

- Valitse korjauksen määrä säätöpyörällä.
- Valitse tallennettava alue käyttämällä  $\triangle$ -painikkeita. Korjauksen määrän mukaan et ehkä voi valita tallennettavaa aluetta.
- Voit peruuttaa zoomauksen pitämällä @-painiketta painettuna.
- Vaihda pysty- (vaihe 2) ja vaakasuuntaisten (vaihe 3) säätönäyttöjen välillä painamalla INFO-painiketta.
- **4** Tarkenna painamalla laukaisin puoliväliin.
	- Jos tarkennuksen merkkivalo vilkkuu, kohteeseen ei ole tarkennettu.
- **5** Kuvaa painamalla laukaisinpainike pohjaan.
- Korjauksen määrän lisääntyessä:
	- Kuvasta tulee rakeisempi.
	- Rajauksen zoomaussuhde kasvaa.
	- Rajausta ei voi enää siirtää sekä pysty- että vaakasuuntaisissa näytöissä.
- Kuvat tallennetaan RAW + JPEG -muodossa, kun kuvanlaaduksi on valittu [RAW].
- Halutuja tuloksia ei ehkä saavuteta muunto-objektiivilla.
- Korjausten määrästä riippuen osa AF-kohteista voi olla näyttöalueen ulkopuolella. Kuvake ( $\hat{a}$ ,  $\Pi$ ,  $\leftrightarrow$  tai  $\Rightarrow$ ) tulee näkyviin, kun kamera tarkentaa AF-kohteeseen näyttöalueen ulkopuolella.
- Jos tarkennusetäisys on valittu kohteelle [Kuvanvakaaja], korjaus säädetään valitulle tarkennusetäisyydelle. Tämä ei koske Micro Four Thirds- ja Four Thirds -objektiiveja, joiden kohdalla valitaan tarkennusetäisyys käyttämällä [Kuvanvakaaja] ([s. 89\)](#page-88-0) -valintaa.
- $\bigstar$  (D) -painiketta ja ا $\heartsuit$  ( $\nabla$ ) -painiketta ei voi enää käyttää salaman tilan tai jatkuvan kuvaamisen ja itselaukaisimen tilan valintaan, kun puolisuunnikaskompensointisäätöjä tehdään. Käytä sen sijaan LV-erikoisohjauspaneelia ([s. 77\)](#page-76-0).

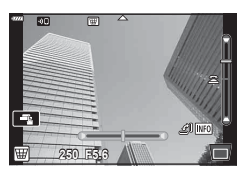

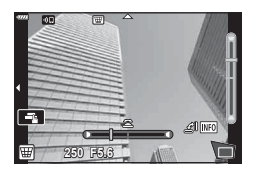

#### <span id="page-44-0"></span>**[ AE-haarukointi]: valotuksen vaihtelu kuvasarjan kuvissa**

Ota sarja kuvia, joista jokaisessa valotus vaihtelee.

- **1** Korosta [AE-haarukointi] AP-tilavalikossa [\(s. 37](#page-36-0)).
- **2** Paina ∇-painiketta, valitse kuvien määrä HI-painikkeilla ja paina Q-painiketta.

**3f** Ota 3 kuvaa: ensimmäinen optimaalisella valotuksella (±0,0 EV), toinen valotuksella −1,0 EV ja kolmas valotuksella +1,0 EV. **5f** Ota 5 kuvaa: ensimmäinen optimaalisella valotuksella (±0,0 EV), toinen valotuksella −1,3 EV, kolmas valotuksella −0,7 EV, neljäs valotuksella +0,7 EV ja viides valotuksella +1,3 EV.

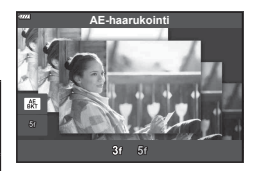

- **3** Tarkenna painamalla laukaisin puoliväliin.
	- Jos tarkennuksen merkkivalo vilkkuu, kohteeseen ei ole tarkennettu.
- **4** Kuvaa painamalla laukaisinpainike pohjaan.
- Ota asetettu määrä kuvia.
- **EKT-ilmaisin muuttuu vihreäksi haarukoinnin aikana.**
- Kamera haarukoi valotuksen korjaukselle valittuna olevan arvon.

#### <span id="page-45-0"></span>**[ Tarkkuushaarukointi]: vaihteleva tarkennusetäisyys kuvasarjan kuvissa**

Aina kun laukaisinpainiketta painetaan, kamera ottaa kahdeksan kuvan sarjan, jonka jokaisessa kuvassa tarkennusetäisyys vaihtelee.

- **1** Korosta [Tarkkuushaarukointi] AP-tilavalikossa [\(s. 37\)](#page-36-0).
- **2** Paina  $\nabla$ -painiketta, valitse  $\triangleleft$  >-painikkeilla määrä, jonka tarkennusetäisyys muuttuu joka kuvassa, ja paina (%)-painiketta.

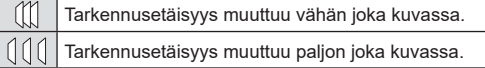

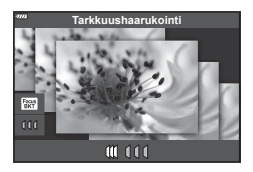

- **3** Tarkenna painamalla laukaisin puoliväliin.
	- Jos tarkennuksen merkkivalo vilkkuu, kohteeseen ei ole tarkennettu.
- **4** Kuvaa painamalla laukaisinpainike pohjaan.
- Kamera ottaa kahdeksan kuvaa, joiden välillä tarkennusetäisyys vaihtelee. Kamera ottaa kuvia valituilla tarkkuusetäisyyksillä ja niiden edessä ja takana, kun laukaisinpainike painetaan puoliväliin.
- **BKT**-ilmaisin muuttuu vihreäksi haarukoinnin aikana.
- Tarkennushaarukointi loppuu jos zoomausta säädetään kuvauksen aikana.
- $\cdot$  Kuvaaminen loppuu, kun kamera tarkentaa äärettömään  $\infty$ .
- Tarkkuushaarukointi käyttää sähköistä suljinta.
- Tarkennushaarukointi ei ole käytössä objektiiveilla, joiden kiinnitykset noudattavat Four Thirds -standardia tai joitain Micro Four Thirds -standardeja.

## **Taidesuotimien käyttäminen (ART-tila)**

Taidesuotimet mahdollistavat taidetehosteiden kanssa huvittelemisen.

**1** Käännä toimintatilan valitsin asentoon ART.

- 2 Korosta suodin <a>
painikkeilla.
	- Kun [Poptaide I] tai [Pehmeä tarkennus] on korostettuna, näkyviin tulee liukuvalitsin. Liukuvalitsimella voit säätää taidesuotimen efektin voimakkuutta ([s. 50\)](#page-49-0).
- **3** Paina  $\nabla$ -painiketta ja korosta efekti  $\triangle$ -painikkeilla.
	- Käytettävissä olevat efektit vaihtelevat valitun suotimen mukaisesti (Pehmeä tarkennus, Neulanreikä, Kehys, Valkoinen reunus, Tähtivalaistus, Värisuodin, Yksivärinen, Sumea, Efekti tai Varjoefekti).
- **4** Säädä valotuksen korjausta painamalla  $\nabla$ -painiketta.
	- Näkyviin tulee liukuvalitsin.
	- Säädä valotuksen korjausta kiertämällä säätöpyörää.
	- Valitse positiivisia (+) arvoja, kun haluat tehdä kuvista kirkkaampia, ja negatiivisia (–) arvoja, kun haluat tehdä niistä tummempia. Valotusta voidaan säätää ±5,0 EV. Live-näkymässä näytön kirkkautta säädetään enintään arvoon ±3,0 EV. Jos valotus on yli ±3,0 EV, valotuspalkki alkaa välkkyä.
	- Voit nollata valotuksen korjauksen pitämällä Q-painikkeen painettuna.
- **5** Paina <sup>®</sup>-painiketta.
- **6** Kuvaa.
	- Valitse eri taidesuodin  $\overline{P}$ -painikkeella. Jos efektejä näkyy, paina  $\Delta$ -painiketta. Jos näytössä on [Valotus/kirkkaus], paina ∇-painiketta.

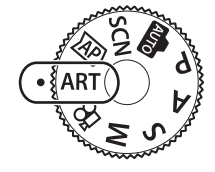

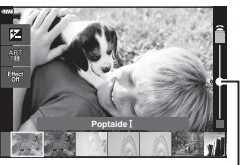

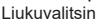

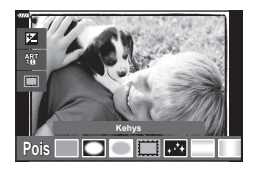

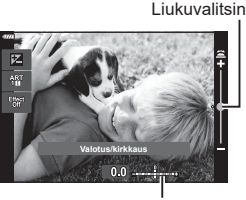

Valotuspalkki

*2*

#### **12 Huomautuksia**

- [Värisuodin]- [\(s. 93](#page-92-0)) ja [Yksivärinen] [\(s. 94\)](#page-93-0) -asetukset ovat käytettävissä joidenkin taidesuotimien kanssa.
- Valotuksen korjausta [\(s. 69\)](#page-68-0) voidaan säätää myös kuvien välillä kääntämällä säätöpyörää tai painamalla  $\blacksquare(\Delta)$ -painiketta ja sitten  $\lhd$  -painikkeita.
- Ohjelman muutosta ([s. 51\)](#page-50-0) voidaan säätää painamalla  $\blacktriangleright$  ( $\Delta$ ) -painiketta ja sitten  $\Delta \nabla$ -painikkeita.
- Myös kosketussäätimiä voi käyttää.

#### <span id="page-48-0"></span>**Taidesuodintyypit**

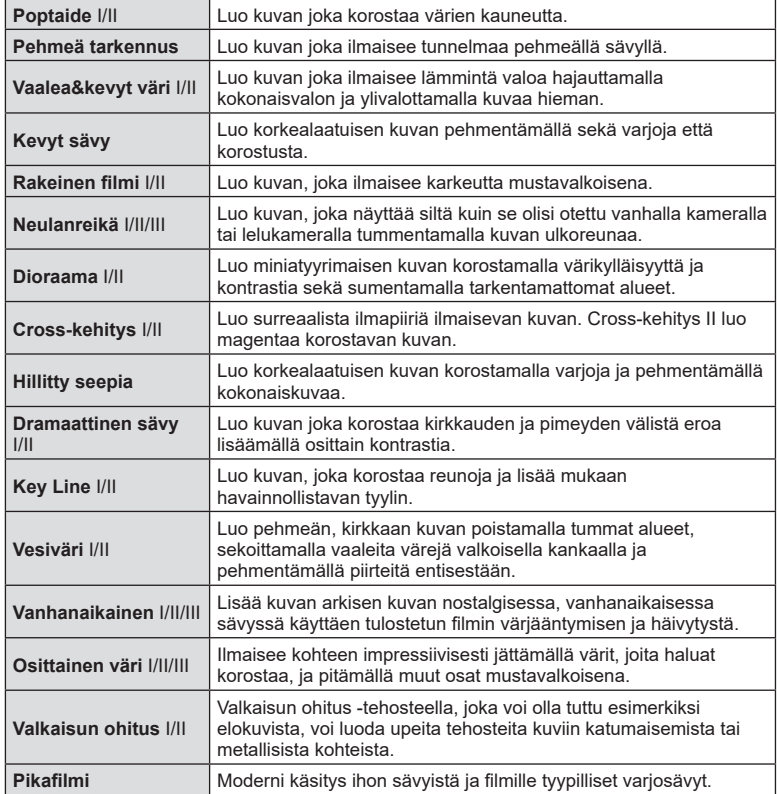

II ja III ovat alkuperäisen (I) muokattuja versioita.

- Jotta saisit kaikki hyödyt taidesuotimista, osa kuvaustoimintoasetuksista ei ole käytettävissä.
- Jos kuvan laaduksi on valittu [RAW] [\(s. 83](#page-82-0)), kuvan laaduksi määritetään automaattisesti RAW+JPEG. Taidesuodinta käytetään vain JPEG-kopioon.
- Joidenkin kohteiden tapauksessa värisävysiirtymät voivat olla epätasaisia, tehoste voi olla vähemmän huomattava tai kuva voi muuttua "rakeisemmaksi".
- Jotkin efektit eivät ehkä näy videotallennuksen aikana.
- Valitsemasi suodin, tehoste ja videota tallennettaessa käytetty videon laatu voi vaikuttaa toistonopeuteen ja -tasaisuuteen.

#### <span id="page-49-0"></span>**Taidesuotimen efektin voimakkuuden säätäminen ( Hienosäätö)**

Voit säätää Poptaide I ja Pehmeä tarkennus -suotimien efektien voimakkuutta ennen kuvien ottamista.

- **1** Valitse taidesuodinvalikosta [Poptaide I] tai [Pehmeä tarkennus] [\(s. 49\)](#page-48-0).
	- Näkyviin tulee liukuvalitsin.
	- Hienosäädä taidesuodinta kiertämällä säätöpyörää.
	- Myös kosketussäätimiä voi käyttää.
	- Vaikutelma näkyy näytössä.
	- Voit nollata suotimen efektin pitämällä @-painikkeen painettuna.
- **2** Paina <sup>®</sup>-painiketta.
- **3** Kuvaa.
	- Jos haluat hienosäätää taidesuodinta uudelleen, paina **a**-painiketta.

## **[ Osittainen väri] -toiminnon käyttö**

Tallenna vain valitut sävyt väreissä.

- **1** Valitse [Osittainen väri I/II/III] taidesuodinvalikossa ([s. 49\)](#page-48-0).
	- Värirengas tulee näyttöön.

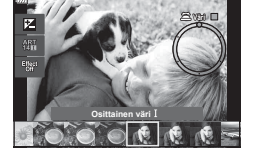

**Poptaide**

Liukuvalitsin

- **2** Valitse väri kääntämällä säätöpyörää.
	- Vaikutelma näkyy näytössä.
	- Myös kosketussäätimiä voi käyttää.
- **3** Paina <sup>®</sup>-painiketta.
- **4** Kuvaa.
	- Jos haluat valita kuvaamisen jälkeen toisen värin, paina a-painiketta.

## **Kamera valitsee aukon ja suljinajan ( Ohjelmatila)**

P-tila on kuvaamistila jossa kamera asettaa automaattisesti optimaalisen suljinajan ja himmenninaukon koon kohteen kirkkaudesta riippuen. Aseta toimintatilan valitsin asentoon P.

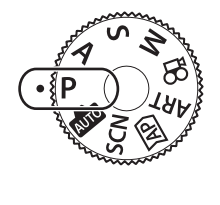

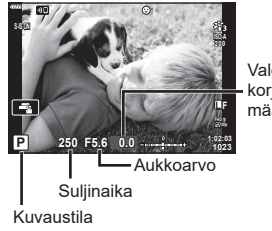

Valotuksen korjauksen määrä

- Kameran valitsema suljinaika ja aukko näytetään.
- Valotuksen korjausta ([s. 69\)](#page-68-0) voidaan säätää kääntämällä säätöpyörää tai painamalla F  $(\triangle)$  -painiketta ja sitten  $\triangle$ -painikkeita.
- Suljinajan ja aukon arvon näytöt vilkkuvat, jos kamera ei pysty saavuttamaan oikeaa valotusta.

Aukkoarvo vaihtelee sen näytön vilkkuessa objektiivin tyypin ja polttovälin mukaan. Kun käytät kiinteä [ISO]-asetusta, muuta asetusta.  $\mathbb{R}$  "ISO-herkkyyden muuttaminen [\(ISO\)" \(s. 79\)](#page-78-0)

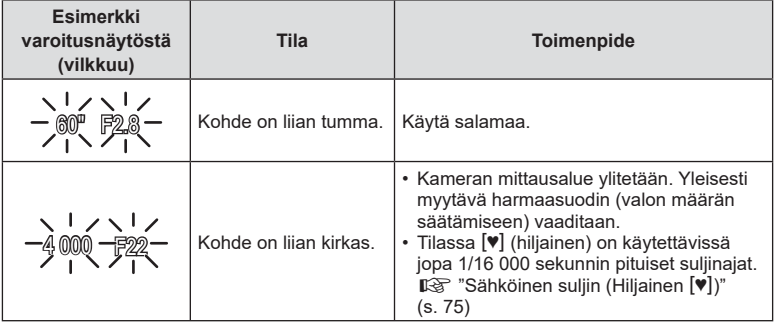

#### <span id="page-50-0"></span>**Ohjelmanmuutos (Ps)**

**P**- ja **ART**-tilassa sekä joissakin  $\overline{AP}$ -tiloissa voit valita eri aukko- ja suljinaikayhdistelmiä, jotka tuottavat saman valotuksen. Aseta ohjelmanmuutos painamalla  $\blacktriangleright$ -painiketta ( $\triangle$ ) ja sitten  $\triangle \nabla$ -painikkeita niin, että "**s**" ilmestyy kuvaustilan viereen. Voit peruuttaa ohjelmanmuutoksen painamalla  $\Delta \nabla$ -painikkeita, kunnes "**s**" ei ole enää näkyvissä.

• Ohjelmanmuutos ei ole käytettävissä muissa tiloissa tai kun salamaa käytetään.

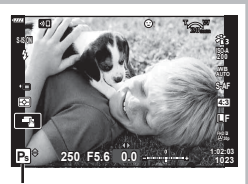

**Ohielmanmuutos** 

## **Aukon valinta ( Aukon esivalintatila)**

A-tila on kuvaamistila, jossa voit valita aukon ja antaa kameran säätää automaattisesti suljinajan soveltuvaksi. Aseta toimintatilan valitsin asentoon  $\bm{A}$  ja säädä aukon arvo kääntämällä säätöpyörää.

Suuremmat aukot (pienemmät F-luvut) vähentävät syväterävyyttä (tarkennuspisteen edessä tai takana oleva alue, joka näyttää tarkalta) ja pehmentävät taustan yksityiskohtia. Pienemmät aukot (suuremmat F-luvut) lisäävät syväterävyyttä.

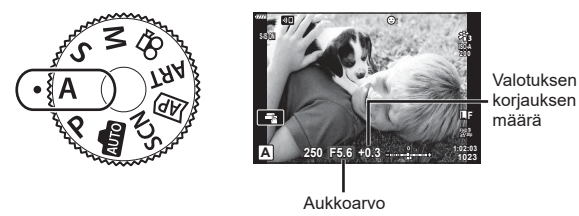

• Kun olet painanut  $\blacktriangleright$ -painiketta ( $\Delta$ ), voit valita aukon myös painamalla  $\Delta \nabla$ -painikkeita.

• Valotuksen korjausta [\(s. 69\)](#page-68-0) voidaan säätää kääntämällä säätöpyörää tai painamalla F  $(\triangle)$  -painiketta ja sitten  $\triangle$  -painikkeita.

 $F2.8 \leftarrow F4.0 \leftarrow F5.6 \rightarrow F8.0 \rightarrow F11$ 

#### **Aukkoarvon asettaminen**

Aukkoarvon pienentäminen  $\leftarrow$   $\rightarrow$  Aukkoarvon suurentaminen

- (Syväterävyyden pienentäminen) (Syväterävyyden suurentaminen)
- Suljinajan näyttö vilkkuu, jos kamera ei pysty saavuttamaan oikeaa valotusta. Kun käytät kiinteä [ISO]-asetusta, muuta asetusta.  $\mathbb{I} \mathbb{F}$  "ISO-herkkyyden muuttaminen [\(ISO\)" \(s. 79\)](#page-78-0)

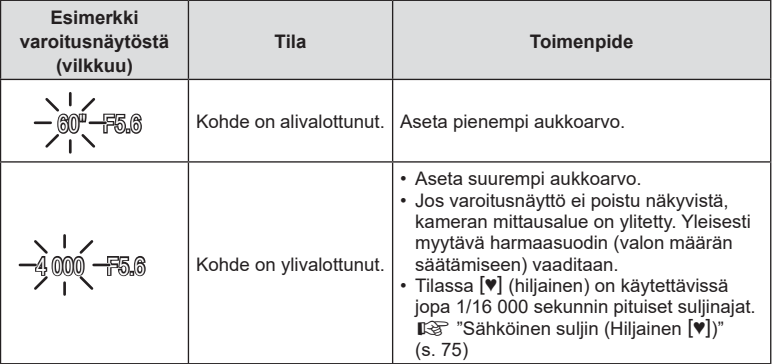

## **Suljinajan valitseminen ( Suljinajan esivalintatila)**

S-tila on kuvaustila, jossa voit valita suljinajan ja antaa kameran säätää aukon koon automaattisesti. Aseta toimintatilan valitsin asentoon S ja aseta suljinaika kääntämällä säätöpyörää.

Nopeat suljinajat pysäyttävät nopeasti liikkuvien kohteiden liikkeen. Hitaat suljinajat lisäävät liikettä sumentamalla liikkuvia kohteita.

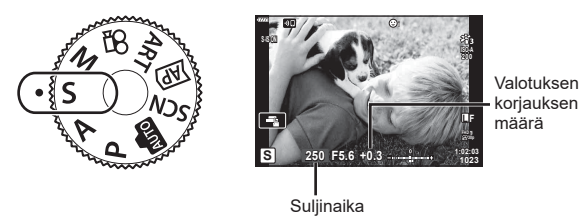

- Kun olet painanut  $\mathbb Z$ -painiketta ( $\Delta$ ), voit valita myös suljinajan painamalla  $\Delta \nabla$ -painikkeita.
- Valotuksen korjausta ([s. 69\)](#page-68-0) voidaan säätää kääntämällä säätöpyörää tai painamalla F  $(\triangle)$  -painiketta ja sitten  $\triangle$ -painikkeita.

#### **Suljinajan asettaminen**

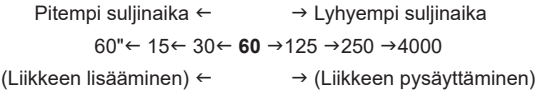

• Aukon arvon näyttö vilkkuu, jos kamera ei pysty saavuttamaan oikeaa valotusta. Aukkoarvo vaihtelee sen näytön vilkkuessa objektiivin tyypin ja polttovälin mukaan. Kun käytät kiinteä [ISO]-asetusta, muuta asetusta.  $\mathbb{I}\mathbb{R}$  "ISO-herkkyyden muuttaminen [\(ISO\)" \(s. 79\)](#page-78-0)

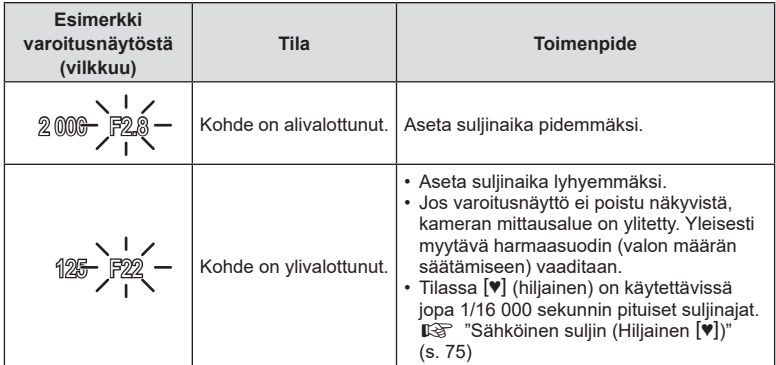

## **Aukon ja suljinajan valinta ( manuaalitila)**

M-tila on kuvaamistila, jossa voit valita sekä aukon arvon että suljinajan. Bulb-, aika- ja live-yhdistelmäkuvaus ovat myös käytettävissä. Käännä toimintatilan valitsin kohtaan M, säädä suljinaikaa kääntämällä säätöpyörää ja, kun olet painanut  $\mathbb Z$ -painiketta ( $\Delta$ ), säädä aukkoa kääntämällä säätöpyörää.

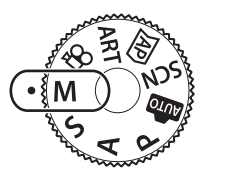

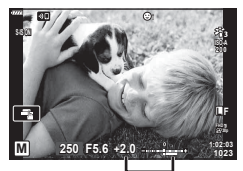

Ihanteellisen valotuksen erotus

- Kun olet painanut  $\Xi$ -painiketta ( $\Delta$ ), voit valita myös suljinajan painamalla  $\Delta \nabla$ -painikkeita.
- Kun olet painanut  $\mathbb{Z}$ -painiketta ( $\Delta$ ), voit valita aukon myös painamalla  $\langle \mathcal{D}$ -painikkeita.
- Asettamasi aukkoarvon ja suljinajan määrittämä valotus sekä ero suhteessa sopivaan kameran mittaamaan valotukseen, tulevat näkyviin näyttöön.
- Suljinajan arvoksi voidaan asettaa 1 / 4000–60 sekuntia tai [BULB], [LIVE TIME] tai [LIVECOMP].
- Tilassa  $[\Psi]$  (hiljainen) on käytettävissä jopa 1/16 000 sekunnin pituiset suljinajat. **IG** ["Sähköinen suljin \(Hiljainen](#page-74-0) [♥])" (s. 75)
- Näyttöruudussa (tai etsimessä) näkyvän kuvan kirkkaus muuttuu aukkoarvon ja suljinajan muuttuessa. Voit lukita näyttöruudun kirkkauden siten, että kohde pysyy kuvattaessa näkyvissä.  $\mathbb{I}\mathbb{S}$  [\[Hämärä rajaus\] \(s. 127\)](#page-126-0)
- Vaikka [Kohinanvaim.] on asetettu, kohinaa ja/tai valopisteitä saattaa silti näkyä näyttöruudun kuvassa ja otetuissa kuvissa tietyissä olosuhteissa (lämpötila yms.) ja tietyillä kamera-asetuksilla.

#### **Kohinaa kuvissa**

Pitkillä suljinajoilla kuvattaessa kuvaruudussa saattaa esiintyä kohinaa. Tällainen ilmiö esiintyy, kun kuvantallentimen tai kuvantallentimen sisäisen käyttöpiirin lämpötila kohoaa, jolloin kuvantallentimessa kehittyy virtaa sellaisissa osissa, jotka eivät normaalisti altistu valolle. Näin saattaa tapahtua kuvattaessa korkealla ISO-asetuksella kuumassa ympäristössä. Kamera aktivoi kohinanpoistotoiminnon alentamaan tätä kohinaa. **G** [\[Kohinanvaim.\] \(s. 128\)](#page-127-0)

## <span id="page-54-0"></span>**Kuvaaminen käyttämällä pitkää valotusaikaa (BULB/LIVE TIME)**

Käytä esimerkiksi ilotulitus- tai yömaisemakuviin. Käännä M-tilassa säätöpyörää näkyvään suuntaan, kunnes näyttöruudussa näkyy [BULB] tai [LIVE TIME].

**Bulb-kuvaaminen (BULB):** Suljin pysyy auki niin kauan kuin laukaisinpainiketta painetaan. Valotus päättyy, kun laukaisin vapautetaan. Objektiivinäkymä ei näy valotuksen ollessa kesken.

**Aika--kuvaus (LIVE TIME):**

Valotus alkaa, kun laukaisin painetaan pohjaan. Lopeta valotus painamalla laukaisin uudelleen pohjaan. Objektiivinäkymä näkyy valotuksen ollessa kesken.

- Valitse [Live bulb]- tai [Live aika] -kuvauksen näyttöväli MENU-painikkeella. Poista näyttö käytöstä valotuksen ollessa kesken valitsemalla [Pois].
- Päivitä näyttö valotuksen ollessa kesken napauttamalla näyttöruutua tai painamalla laukaisinpainike puoliväliin (vain [LIVE TIME]).
- [BULB] ja [LIVE TIME] eivät ole käytettävissä joissakin ISO-herkkyysasetuksissa.
- Vähennä kameran heilumisen aiheuttamaa kuvan epätarkkuutta kiinnittämällä kamera tiukasti jalustaan ja käyttämällä OI.Share-ohjelmiston kautta ohjattavaa sulkimen kaukoohjainvapautusta [\(s. 141](#page-140-0)).
- Kuvauksen aikana käytettävissä olevat ISO-asetukset ovat rajoitetut. Sarjakuvaus, kuvaaminen itselaukaisimella, Time Lapse -kuvaus, kuvanvakaaja jne.

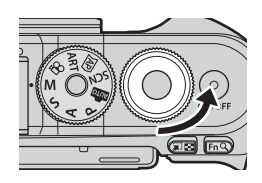

## <span id="page-55-0"></span>**Live-yhdistelmävalokuvaus (tumman ja vaalean kentän yhdistelmä)**

Yhdistämällä useita valotuksia voit luoda kuvan, johon tallentuu tähtien tai ilotulitusten ja muiden kohteiden valojälkiä taustan kirkkauden muuttumatta.

- **1** Aseta M-tilassa suljinajaksi [LIVECOMP].
	- Käännä M-tilassa säätöpyörää näkyvään suuntaan, kunnes näyttöruudussa näkyy [LIVECOMP].

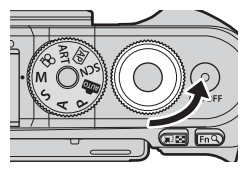

- **2** Näytä [Yhdistelmäkuvausasetukset] painamalla MENU-painiketta ja valitse yksittäisten valotusten valotusaika  $\Delta \nabla$ -painikkeilla.
- **3** Kytke kameran virta painamalla laukaisinpainiketta.
	- Kamera ottaa valokuvan kohinanvaimennuksen viitteeksi.
	- Kamera on valmis, kun näyttöruudussa näkyy [Valmis yhdistelmäkuvaukseen].
- **4** Tarkenna painamalla laukaisin puoliväliin.
	- Jos tarkennuksen merkkivalo vilkkuu, kohteeseen ei ole tarkennettu.
- **5** Aloita live-yhdistelmäkuvaus painamalla laukaisinpainike kokonaan pohjaan.
	- Yhdistelmäkuva näkyy näyttöruudussa jokaisen valotuksen yhteydessä.
- **6** Lopeta kuvaaminen painamalla suljinta uudelleen.
	- Katso muuttuvat tulokset näyttöruudusta ja lopeta kuvaus painamalla laukaisinpainiketta uudelleen, kun haluttu tulos on saavutettu.
	- Yhdistelmäkuvauksen maksimikesto on 3 tuntia. Käytössä oleva kuvaamisaika kuitenkin riippuu kuvaamisolosuhteista sekä kameran lataustilasta.
- Käytettävissä olevat ISO-asetukset ovat rajoitetut.
- Vähennä kameran heilumisen aiheuttamaa kuvan epätarkkuutta kiinnittämällä kamera tiukasti jalustaan ja käyttämällä OI.Share-ohjelmiston kautta ohjattavaa sulkimen kaukoohjainvapautusta ([s. 141\)](#page-140-0).
- Kuvauksen aikana käytettävissä olevat ISO-asetukset ovat rajoitetut. Sarjakuvaus, kuvaaminen itselaukaisimella, Time Lapse -kuvaus, kuvanvakaaja jne.

## **Kuvaaminen kosketusnäytön toimintojen avulla**

Vaihda kosketusnäytön asetuksesta toiseen valitsemalla  $\blacksquare$ .

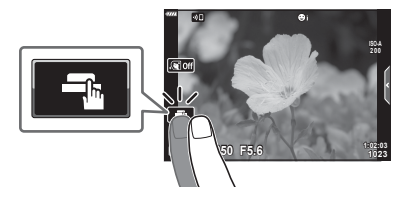

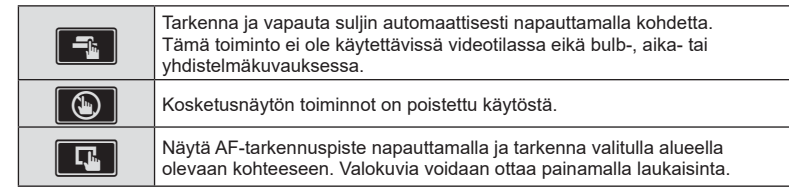

#### Kohteen esikatselu ( $\blacksquare$ )

- **1** Napauta kohdetta näytössä.
	- AF-tarkennuspiste tulee näyttöön.
	- Valitse kehyksen koko liukusäätimellä.
	- Poista AF-tarkennuspiste näkyvistä valitsemalla
- **2** Kohdenna kehyksen sijaintiin napauttamalla  $\boxed{\alpha}$ -painiketta.
	- Kun kuvaa on lähennetty, voit vierittää näyttöä sormella.
	- Peruuta zoomausnäytöt napauttamalla  $\boxed{m}$ .
	- Et voi muuttaa kohteen kokoa tai lähentää siihen videotilassa.
- Tilanteita, joissa kosketusnäytön toimintoja ei voida käyttää, ovat mm. seuraavat. Kertapainike WB., kun painikkeet tai valitsimet ovat käytössä jne.
- Älä kosketa näyttöä kynsillä tai muilla terävillä esineillä.
- Käsineet tai näytönsuojukset voivat haitata kosketusnäytön toimintaa.
- Poista kosketusnäyttö käytöstä.  $\mathbb{R}$  [\[Kosketusnäytön asetukset\] \(s. 131\)](#page-130-0)

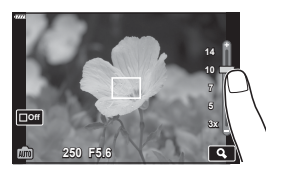

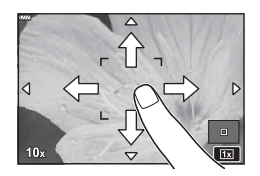

*2*

## **Videon tallentaminen valokuvia otettaessa**

R-painiketta voi käyttää videon tallentamiseen, vaikka toimintavalitsin olisi  $\Omega$ -asennossa.

- Varmista, että **.** painikkeelle on määritetty  $\Omega$  RECI ([s. 97\)](#page-96-0).
- 1 Aloita tallennus painamalla **O**-painiketta.
	- Tallentamasi video tulee näkyviin näyttöruudussa.
	- Voit vaihtaa tarkennuskohdetta napauttamalla näyttöä tallennuksen aikana.

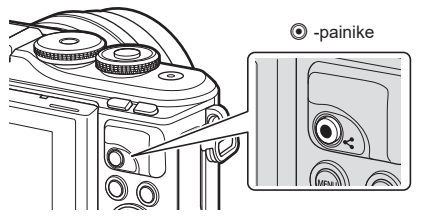

- 2 Lopeta tallennus painamalla uudelleen **O**-painiketta.
- Kosketus- ja painiketoimintojen ääni voidaan tallentaa.
- Kamerassa käytetyt CMOS-kuva-anturit tuottavat niin sanotun rullaava suljin -vaikutuksen, joka voi vääristää liikkuvien kohteiden kuvia. Tämä vääristymä on fysikaalinen ilmiö, joka esiintyy nopeasti liikkuvista kohteista otetuissa kuvissa tai jos kameraa liikutetaan kuvauksen aikana. Se näkyy selvimmin pitkällä polttovälillä otetuissa kuvissa.
- Jos kuvattavan videon koko on yli 4 Gt, tiedosto jaetaan automaattisesti. (Kuvausolosuhteiden mukaan kooltaan alle 4 Gt:n videot voidaan jakaa useiksi tiedostoiksi.)
- Jos kameraa käytetään pitkään, kuvantallentimen lämpötila nousee, ja kuvissa voi näkyä kohinaa ja värillistä sumua. Katkaise kameran virta hetkeksi. Kohinaa ja värillistä sumua saattaa näkyä myös kuvissa, jotka on tallennettu suurella ISO-herkkyyden asetuksella. Jos lämpötila nousee vielä enemmän, kameran virta katkeaa automaattisesti.
- Kun käytät Four Thirds -järjestelmän objektiivia, AF ei toimi videoiden tallennuksen aikana.
- ©-painiketta ei voi käyttää videoiden tallennukseen seuraavissa tilanteissa: kun laukaisinpainike painetaan puoliväliin bulb/aika-, yhdistelmä-, sarja- tai Time Lapse -kuvauksen aikana tai kun SCN-tilassa on valittu e-potretti, tähtikirkas yö käsin, panoraama tai vastavalo-HDR tai kun  $\overline{\text{AP}}$ -tilassa on valittu puolisuunn. komp., panoraama, live-aika, monivalotus tai HDR.
- Äänimerkkiä ei kuulu, kun kamera tarkentaa videotilassa.

#### $\mathbb{Z}$  Huomautuksia

• Jotkin asetukset, kuten AF-tila, voidaan määrittää erikseen videoille ja valokuville. ■ ["Videovalikon käyttö" \(s. 119\)](#page-118-0)

## **Videoiden tallentaminen videotilassa**

Videotilassa voit luoda videoita, jotka hyödyntävät valokuvaustiloissa käytettävissä olevia tehosteita.

- Videoihin voi lisätä tehosteita samalla tavalla kuin valokuviin.  $\mathbb{R}$  "Tehosteiden" [lisääminen videoon" \(s. 87\)](#page-86-0)
- **1** Käännä toimintatilan valitsin asentoon  $\mathbb{R}$ .

- 2 Korosta videotila <>>
<sub>2</sub> Korosta videotila <<a>
korosta videotila</a>
korosta videotila <<a>
korosta videotila <<a>
korosta videotila <<a>
korosta videotila <<a>
korosta videotila <<a>
korosta videotila <<a>
korosta vid
	- Joissakin tiloissa on lisäasetuksia, joita voi käyttää  $\nabla$ -painikkeella.
- **3** Valitse korostettu tila @-painikkeella.
	- Valitse eri videotila  $\overline{P}$ -painikkeella. Jos lisäasetuksia näkyy, paina  $\Delta$ -painiketta.
- 4 Aloita tallennus painamalla **O**-painiketta.
	- Varmista, että  $\odot$ -painikkeelle on määritetty  $[ \odot \text{ REC} ]$  [\(s. 97](#page-96-0)).
	- Lopeta tallennus painamalla **.** painiketta uudelleen.
	- Äänenvoimakkuus tallennuksen aikana näkyy äänitasomittarissa. Mitä enemmän punaisella mittari on, sitä korkeampi äänitaso.
	- Äänitystaso on säädettävissä  $\mathfrak{D}$ -videovalikossa. ■ [\[Tallennustaso\] \(s. 119\)](#page-118-1)
		-
- Äänimerkkiä ei kuulu, kun kamera tarkentaa videotilassa.

#### $<sup>8</sup>$  Huomautuksia</sup>

- Voit estää kameraa tallentamasta kameran toiminnasta kuvaamisen aikana aiheutuvia käyttöääniä.  $\mathbb{R}$  "Hiljennystoiminnon käyttäminen videota kuvatessa" (s. 66)
- Myös kosketussäätimiä voi käyttää.

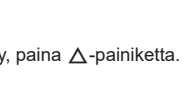

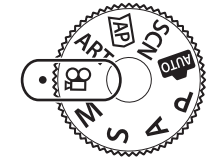

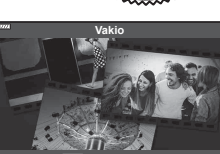

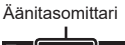

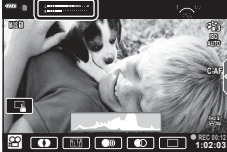

#### <span id="page-59-0"></span>**Videotilan asetukset**

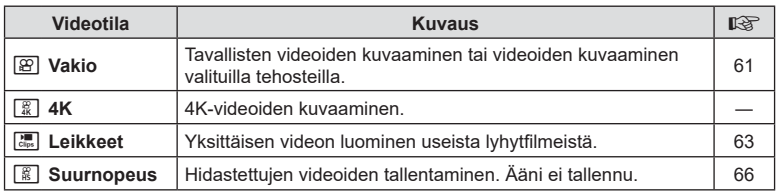

• Käytettävissä olevat kuvatilat vaihtelevat videotilan mukaan.

- Käytä UHS-I-muistikorttia, jonka UHS-nopeusluokka on vähintään 3, kuvattaessa [4K]- tai [Suurnopeus]-tilassa.
- Käytä muistikorttia, jonka nopeusluokka on vähintään 10, kuvattaessa [Vakio]- tai [Leikkeet]-tilassa.
- Järjestelmän mukaan jotkin tietokoneet eivät ehkä pysty toistamaan nopeudella [4K] tallennettuja videoita. Katso tietoa 4K-videoiden tietokonekatselun järjestelmävaatimuksista.

# Kuvaaminen **Kuvaaminen**

*2*

## <span id="page-60-0"></span>**Videon efektit**

Videoihin voi lisätä monenlaisia tehosteita. Voit myös lähentää ruudun valittuun alueeseen käyttämättä objektiivin zoomia.

- **1** Korosta [Vakio] videotilan asetuksessa [\(s. 60\)](#page-59-0) ja paina %-painiketta.
	- Valitse Live-ohjausten avulla videon laatuasetukset (kuvakoko ja -taajuus) ([s. 84\)](#page-83-0).
- 2 Aloita tallennus painamalla **O**-painiketta.
- **3** Kosketa näytöstä sen efektin kuvaketta, jota haluat käyttää.
	- Lisää tehosteita kuvauksen aikana napauttamalla näyttöruutua.
	- Joitakin tehosteita voi lisätä napauttamalla näyttöä ennen tallentamisen aloittamista.

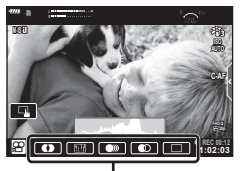

Videon efekti

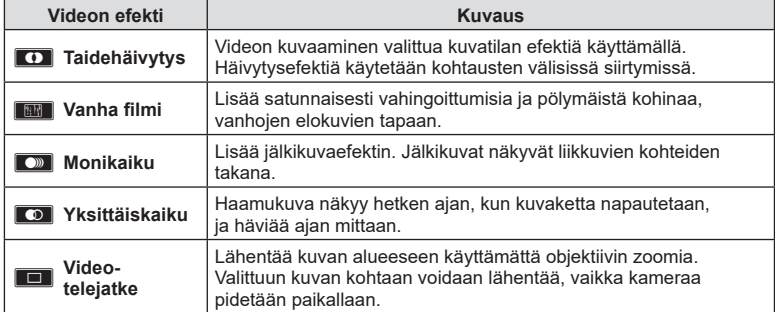

- **4** Lopeta tallennus painamalla uudelleen **@-painiketta**.
- INFO-painike säätelee myös kuvaustietojen näkymistä näyttöruudussa videon tallentamisen aikana. Huomaa kuitenkin, että jos **INFO-painiketta painetaan tallentamisen** aikana, kaikki videon efektit peruutetaan taidehäivytystä ja videotelejatketta lukuun ottamatta.

#### ■ Taidehäivytys

Napauta kuvaketta. Efekti lisätään vähitellen, kun napautat kuvatilan kuvaketta.

• Osittainen väri -tilassa kuvatuissa videoissa käytetään ART-tilassa valittua väriä.

#### ■ Vanha filmi

Napauta käyttöön otettavan efektin kuvaketta. Poista tehoste käytöstä napauttamalla kuvaketta uudelleen.

#### Monikaiku

Napauta käyttöön otettavan efektin kuvaketta. Poista tehoste käytöstä napauttamalla kuvaketta uudelleen.

#### Yksittäiskaiku

Jokainen kuvakkeen napautus lisää tehostetta.

#### Videotelejatke

- **1** Tuo zoomauskehys näkyviin koskettämällä kuvaketta.
	- Voit siirtää zoomauskehystä napauttamalla näyttöä tai käyttämällä nuolipainikkeita  $\Delta \nabla \langle \mathcal{D} \rangle$ .
	- Palauta zoomauskehys keskiasentoon pitämällä  $@$ -painiketta painettuna.

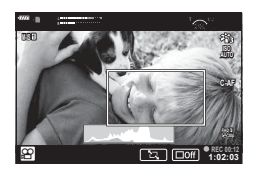

- **2** Lähennä zoomauskehyksen sisällä olevaan alueeseen napauttamalla **M**-painiketta.
	- Palaa zoomauskehyksen näkymään napauttamalla **N-painiketta**.
- **3** Peruuta zoomauskehys ja poistu videotelejatketilasta napauttamalla  $\Box$ Off - painiketta tai painamalla  $\circledcirc$ -painiketta.
- Videotelejatke ei ole käytettävissä omakuvatilassa.
- Näitä 2 tehostetta ei voi käyttää yhtä aikaa.
- Kuvatilan mukaan jotkin efektit eivät ehkä ole käytettävissä.
- Kuvataajuus voi hidastua, jos käytetään taidesuodinta tai videon efektiä.

## <span id="page-62-0"></span>**Videoiden luominen leikkeistä**

Voit luoda yksittäisen videotiedoston, johon kuuluu useita lyhytfilmejä (leikkeitä). Leikkeitä voi jakaa useisiin ryhmiin (Omat leikkeet). Voit lisätä myös still-kuvia Omat leikkeet -videoon ([s. 109](#page-108-0)).

#### **Leikkeiden tallentaminen**

- **1** Korosta [Leikkeet] videotilan asetuksessa ([s. 60](#page-59-0)).
- **2** Paina  $\nabla$ -painiketta, valitse  $\triangleleft$  >-painikkeilla leikkeen pituus ja paina  $\circledcirc$ -painiketta.
	- Valitse Live-ohjausten avulla videon laatuasetukset (kuvakoko ja -taajuus) ([s. 84\)](#page-83-0).
- **3** Aloita kuvaus painamalla **@**-painiketta.
	- Kuvaaminen loppuu automaattisesti, kun valittu tallennusaika saavutetaan.
	- Jatka tallennusaikaa painamalla tallennuksen aikana **@-painiketta. Tallennusaikaa** voi jatkaa enintään 16 sekuntia painamalla painiketta toistuvasti.
	- Uusi leike lisätään Omiin leikkeisiin.

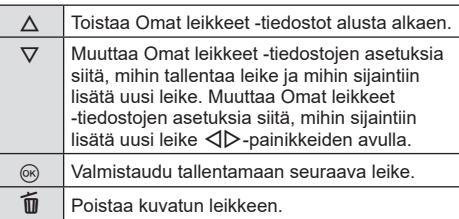

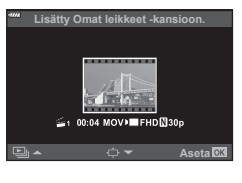

- 4 Kuvaa seuraava leike painamalla **O**-painiketta.
	- Varmistusruutu poistuu näkyvistä ja seuraavan leikkeen kuvaaminen alkaa.
	- Uusi leike lisätään samaan Omat leikkeet -ryhmään kuin edellinenkin.
	- Eri kuvako'oilla tai -taajuuksilla tallennetut videot tallentuvat eri Omat leikkeet -ryhmiin.

#### **Uuden oman leikkeen luominen**

Paina  $\nabla$ -painiketta vaiheessa 3. Siirrä leike kohteeseen  $\tilde{\mathbb{R}} \Delta \nabla$ -painikkeilla ja paina Q-painiketta.

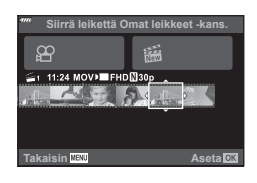

#### **Leikkeen poistaminen Omista leikkeistä**

Paina  $\nabla$ -painiketta vaiheessa 3. Siirrä leike kohteeseen  $\Omega$  käyttämällä  $\triangle \nabla \triangleleft \triangleright$ -painikkeita ja paina @-painiketta.

- Omista leikkeistä poistettu leike muuttaa normaaliksi videotiedostoksi.
- Leikkeitä voi poistaa katselun aikana.  $\mathbb{R}$  "Leikkeiden [poistaminen Omista leikkeistä" \(s. 109\)](#page-108-1)

#### % Vinkkejä

• Poistetut leikkeet voidaan lisätä takaisin omiin leikkeisiin.  $\mathbb{R}$  "Still-kuvien lisääminen [Omat leikkeet -kohteeseen" \(s. 109\)](#page-108-0)

**1 11:24 FHD 30p MOV**

**Takaisin Aseta**

**Poista Omat leikkeet -kansiosta.**

#### **"Omat leikkeet" -tiedostojen muokkaus**

Voit luoda Omat leikkeet -tiedostoista yhtenäisen videon.

Kuvatut leikkeet varastoidaan Omat leikkeet -tiedostoon. Voit lisätä Omiin leikkeisiin myös videoleikkeitä ja still-kuvia [\(s. 109\)](#page-108-0). Lisäksi voit lisätä näytön siirtymätehosteita ja taidesuodintehosteita.

Paina D ja näytä Omat leikkeet painamalla sitten ∇-painiketta toistuvasti.

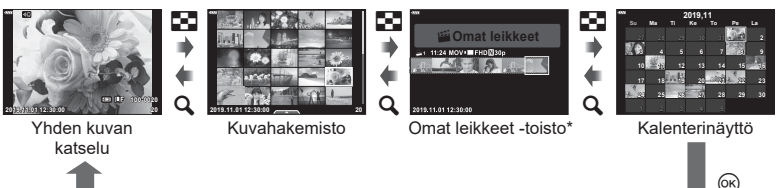

- \* Jos on luotu yksi tai useampi Omat leikkeet -tiedosto, se tai ne näkyvät tässä. Kun **[►]**-painiketta on painettu, voit tarkastella Omien leikkeiden toistonäyttöruutua myös korostamalla kohteen, jossa on merkintä <del>r</del>, painamalla ⊛-painiketta ja valitsemalla [Näytä Om. leikk.] näkyviin tulevasta valikosta.
- **2** Valitse Omat leikkeet  $\Delta \nabla$ -painikkeiden avulla, valitse leike  $\Delta$  -painikkeiden avulla ja paina (%)-painiketta.

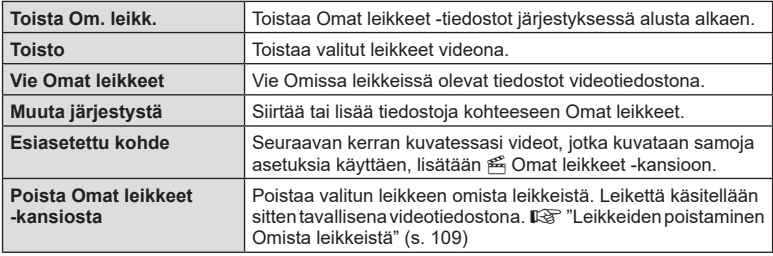

• Leikevalikko tulee näkyviin.

**3** Valitse Omissa leikkeissä videoon haluamasi leikkeet, korosta [Vie Omat leikkeet] ja paina (%)-painiketta.

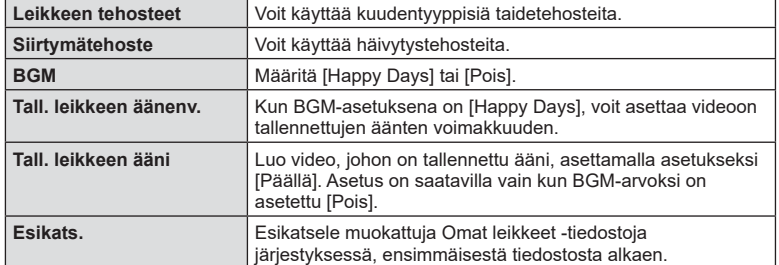

**4** Valitse kohde painamalla  $\triangle \nabla$ -painikkeita ja paina  $\circledast$ -painiketta.

- **5** Kun olet lopettanut muokkaamisen, paina [Aloita vienti] -painiketta ja sitten Q-painiketta.
	- Yhdistetty albumi tallennetaan yksittäisenä videona.
	- Videon vienti voi kestää jonkin aikaa.
	- Omat leikkeet -tiedostojen maksimipituus on 15 minuuttia ja maksimitiedostokoko 4 Gt.
- Saattaa kestää jonkin aikaa, että Omat leikkeet näkyvät kortin pois ottamisen, laittamisen, poistamisen tai suojaamisen jälkeen.
- Voit tallentaa enintään 99 Omat leikkeet -tiedostoa ja enintään 99 kohtaa per leike. Maksimiarvot saattavat vaihdella riippuen Omat leikkeet -tiedostokoosta ja pituudesta.
- Et voi lisätä muita videoita kuin leikkeitä Omiin leikkeisiin.

#### **Muu BMG kuin [Happy Days]**

Jos haluat käyttää jotakin muuta BGM-asetusta kuin [Happy Days], tallenna tiedot, jotka olet ladannut Olympus-verkkosivuilta, kortille ja valitse ne [ BGM]-asetukseksi vaiheessa 4. Käy lataamassa tiedot seuraavasta osoitteesta.

http://support.olympus-imaging.com/bgmdownload/

#### <span id="page-65-1"></span>**Hidastettujen videoiden kuvaaminen.**

Hidastettujen videoiden tallentaminen. 120 kuvan sekuntinopeudella kuvatut kuvat toistetaan 30 kuvan sekuntinopeudella ja laatu vastaa [HD]-laatua.

- **1** Korosta [Suurnopeus] videotilan asetuksessa ([s. 60](#page-59-0)) ja paina  $\otimes$ -painiketta.
- **2** Aloita kuvaus painamalla **@**-painiketta.
	- Lopeta kuvaaminen painamalla <sup>(a</sup>-painiketta uudelleen.
- Tarkennus ja valotus lukittuvat tallennuksen alkaessa.
- Tallennus voi jatkua enintään 20 sekuntia.
- Ääni ei tallennu.

## <span id="page-65-0"></span>**Hiljennystoiminnon käyttäminen videota kuvatessa**

Voit estää kameraa tallentamasta kameran toiminnasta kuvaamisen aikana aiheutuvia käyttöääniä.

Tuo toimintakohdat näkyviin napauttamalla äänettömän kuvauksen välilehteä. Valitse kohteen napauttamisen

jälkeen asetukset napauttamalla näkyviin tulevia nuolia.

- Sähköinen zoomaus\*, tallennustaso, aukko, suljinaika, valotuksen korjaus, ISO-herkkyys
	- \* Saatavilla vain tehozoomausobjektiivilla
- Käytettävissä olevat vaihtoehdot vaihtelevat kuvaustilan mukaan.
- Videotelejatke ei ole käytettävissä omakuvatilassa ([s. 67](#page-66-0)).

Äänettömän kuvauksen välilehti

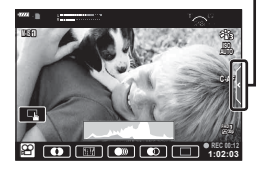

## <span id="page-66-0"></span>**Kuvien ottaminen omakuvatilassa**

Kääntämällä näytön voit ottaa kuvia itsestäsi samalla, kun esikatselet kuvaa.

**1** Paina monitoria hieman alas ja heilauta sitä alaspäin.

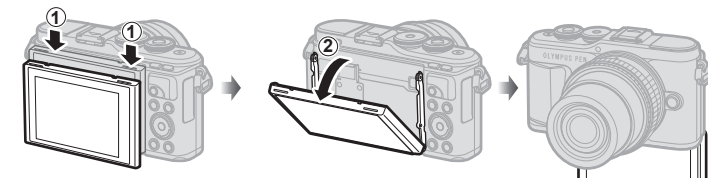

Lue ["Näytön kääntäminen: huomiot" \(s. 29\)](#page-28-0) ennen näytön liikuttamista.

- Jos on kytketty tehozoomobjektiivi, kamera vaihtaa automaattisesti laajakulmaan.
- Omakuvavalikko näkyy näytössä.
- Näkyvät kuvakkeet voivat vaihdella valitun kuvaustilan mukaan.

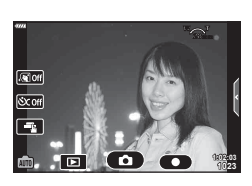

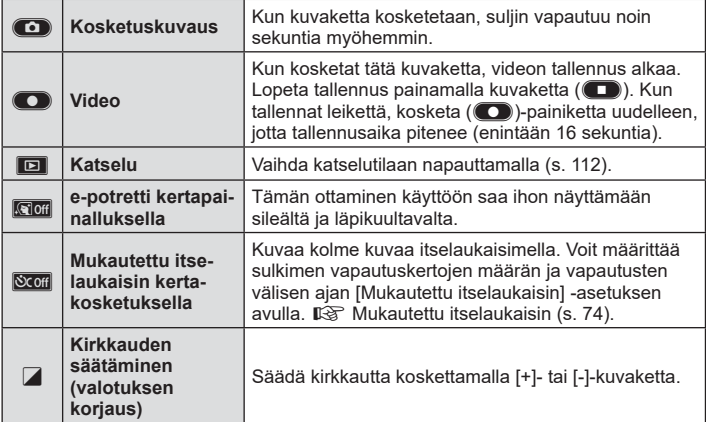

- **2** Rajaa kuva.
	- Varo, etteivät sormet tai kameran hihna peitä objektiivia.
- 3 Kosketa **1**-painiketta ja ota kuva.
	- Voit myös kuvata koskettamalla näytettävää kohdetta näytössä tai painamalla suljinpainiketta.
	- Otettu kuva näkyy näytössä.
- Varo pudottamasta kameraa, kun käytät kosketusnäyttöä pitämällä kamerasta kiinni vain toisella kädellä.

## **Useiden asetusten käyttäminen**

#### <span id="page-68-0"></span>**Valotuksen säätäminen ( valotus** F**)**

Valitse positiivisia (+) arvoja, kun haluat tehdä kuvista kirkkaampia, ja negatiivisia (–) arvoja, kun haluat tehdä niistä tummempia. Valotusta voidaan säätää ±5,0 EV.

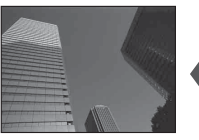

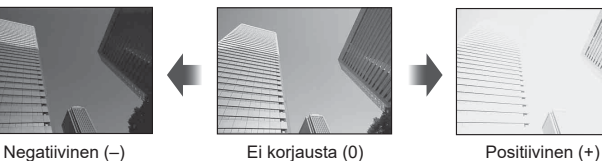

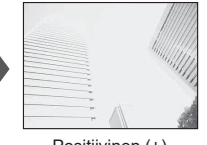

- 
- $P$ -, ART- ja videotilassa sekä joissakin  $\overline{AP}$ -tiloissa valotuksen korjausta voidaan säätää kääntämällä säätöpyörää tai painamalla  $\mathbf{\Sigma}(\Delta)$ -painiketta ja sitten  $\text{d}$  >-painikkeita.
- A- ja S-tiloissa valotuksen korjausta voi säätää painamalla  $\mathbb{F}$  ( $\wedge$ ) -painiketta ja sitten kääntämällä säätöpyörää tai painamalla  $\triangle$ -painikkeita.
- Valotuksen korjaus ei ole käytettävissä **BB**-, M- tai SCN-tiloissa tai kun Live-aika tai panoraama on valittu  $\overline{AP}$ -tilassa.
- Live-näkymässä näytön kirkkautta säädetään enintään arvoon ±3,0 EV. Jos valotus on yli ±3,0 EV, valotuspalkki alkaa välkkyä.
- Videoita voidaan korjata alueella ±3,0 EV.

#### $<sup>8</sup>$  Huomautuksia</sup>

• Säätöpyörän roolia voi muuttaa  $\mathbf{\ddot{x}}$  mukautetuissa valikoissa  $\mathbb{R}$  [Valitsintoiminto] [\(s. 126\)](#page-125-0)

#### **Digitaalinen zoom (Digitaalinen telejatke)**

Lähennä yli nykyisen zoomaussuhteen painamalla Fn-painiketta. Näytön zoomaussuhde kaksinkertaistuu ja kaikissa otetuissa kuvissa näkyy näyttöruudussa näkyvä alue.

- **E** tulee näkyviin näytössä.
- Jos Fn-painikkeelle on määritetty eri tehtävä, valitse  $[\mathbb{Q}_1^{\mathbb{Z}}]$  [\(s. 97\)](#page-96-0).
- Poistu digitaalisesta zoomista painamalla Fn-painiketta uudelleen.
- Digitaalinen zoom ei ole käytettävissä, kun **SCN**-tilassa on valittu panoraama,  $\overline{AP}$ -tilassa monivalotus, panoraama tai puolisuunn. komp. tai kun videotilassa on valittu [Vakio].
- RAW-kuvaa näytettäessä näyttöruudussa näkyvä alue osoitetaan kehyksellä.
- AF-tarkennuspiste poistuu.

#### **AF-kohdennustilan valitseminen ( AF-tarkennuspisteen asetukset)**

Voit valita automaattisen tarkennuksen tarkennusalueen sijainnin ja koon. Voit myös valita kasvojen tunnistuksen AF ([s. 71](#page-70-0)).

- **1** Paina  $\left[\cdot\right]\cdot$   $\left(\triangleleft\right)$  -painiketta.
- 2 Valitse säätöpyörällä [[ = ] (Yksittäinen kohde)] tai [[:::] (9-Ryhmäpiste)].

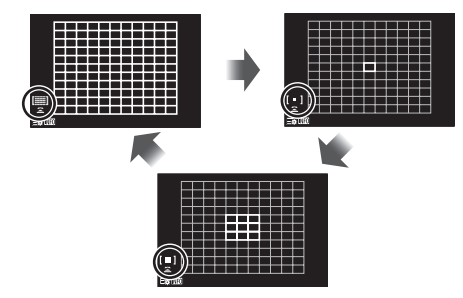

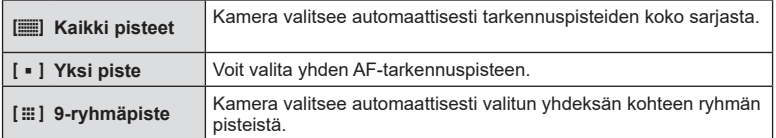

- Yksittäistä kohdepistetilaa käytetään automaattisesti videon kuvaamiseen, jos ryhmätarkennuspiste on valittu.
- Kun käytetään Four Thirds -järjestelmän objektiivia, kamera vaihtaa automaattisesti yksittäiseen tarkennuspisteeseen.

#### $<sup>8</sup>$  Huomautuksia</sup>

• Voit myös tehdä valinnan vaiheessa 2 painamalla INFO-painiketta ja sitten  $\Delta \nabla$ -painikkeita.

#### **AF-pisteen asetus**

Valitse yksittäinen tarkennuspiste tai ryhmäpisteen sijainti.

- **1** Paina  $\left[\cdot\right]\cdot$   $\left(\triangleleft\right)$  -painiketta.
	- Jos [[iiiii] (Kaikki kohteet)] on valittu, valitse säätöpyörällä [[ = ] (Yksittäinen kohde)] tai [[  $\equiv$  ] (9-Ryhmäpiste)].
- 2 Valitse tarkennusalue  $\Delta \nabla \langle \mathcal{D} \rangle$ -painikkeilla.
- AF-kohteiden koko ja määrä vaihtelee kuvasuhteen [\(s. 83](#page-82-1)) ja valitun [Digitaalinen telejatke] -asetuksen mukaan ([s. 115](#page-114-0)).

#### $<sup>8</sup>$  Huomautuksia</sup>

- Voit myös tehdä valinnan vaiheessa 2 painamalla INFO-painiketta ja sitten käyttämällä säätöpyörää.
- Myös kosketussäätimiä voi käyttää.

#### <span id="page-70-0"></span>**Kasvojen tunnistus AF/Silmien tunnistus AF**

Kamera tunnistaa kasvot ja säätää tarkennuksen sekä digitaalisen ESP:n.

- **1** Paina  $\left[\cdot\right]\cdot$   $\left(\triangleleft\right)$  -painiketta.
- 2 Paina INFO-painiketta.
	- Voit säätää kasvojen ja prioriteetin asetuksia.
- **3** Valitse vaihtoehto painamalla  $\triangle$ -painiketta ja paina @-painiketta.

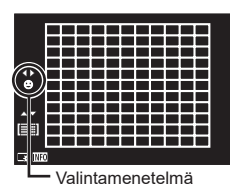

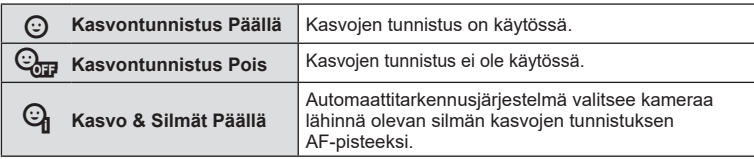

- **4** Suuntaa kamera kohteeseen.
	- Jos kamera tunnistaa kasvot, ne osoitetaan valkoisella kehyksellä.
- **5** Tarkenna painamalla laukaisin puoliväliin.
	- Kun kamera tarkentaa valkoisella kehyksellä merkittyihin kasvoihin, kehys muuttuu vihreäksi. **<sup>P</sup> <sup>250</sup> F5.6**
	- Jos kamera tunnistaa kohteen silmät, se näyttää vihreän kehyksen valitun silmän päällä. (silmien tunnistus AF)
- **6** Ota kuva painamalla laukaisinpainike pohjaan.

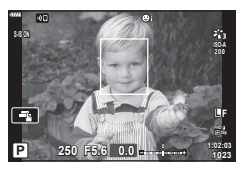

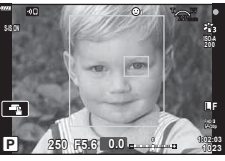

- Sarjakuvauksen aikana kasvojen tunnistusta sovelletaan vain kunkin jakson ensimmäiseen kuvaan.
- Kamera ei kaikkien kohteiden ja taidesuodinasetusten tapauksessa välttämättä tunnista kasvoja oikein.
- Kun asetuksena on [**[2]** (Digitaalinen ESP-mittaus)] ([s. 91\)](#page-90-0), mittaus suoritetaan ensisijaisesti kasvoja tunnistamalla.

### $\mathbb{K}$  Huomautuksia

• Kasvojen tunnistus on käytettävissä myös [MF]-tilassa ([s. 81](#page-80-0)). Kameran tunnistamat kasvot osoitetaan valkoisilla kehyksillä.

#### **Salaman käyttö (salamakuvaus)**

Salamaa voidaan käyttää salamakuvaukseen erilaisissa kuvausolosuhteissa.

**1** Nosta salama ylös painamalla salaman avauspainiketta.

Salaman avauspainike

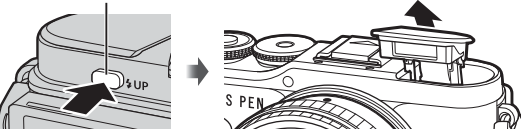

- **2** Paina  $\blacklozenge$  ( $\triangleright$ ) -painiketta.
- **3** Valitse kohde säätöpyörällä ja paina ®-painiketta.
	- Käytettävissä olevat vaihtoehdot ja niiden esiintymisjärjestys vaihtelevat kuvaustilan mukaan.  $\mathbb{R}$  ["Kuvaustilassa asetettavat salamatilat" \(s. 73\)](#page-72-0)

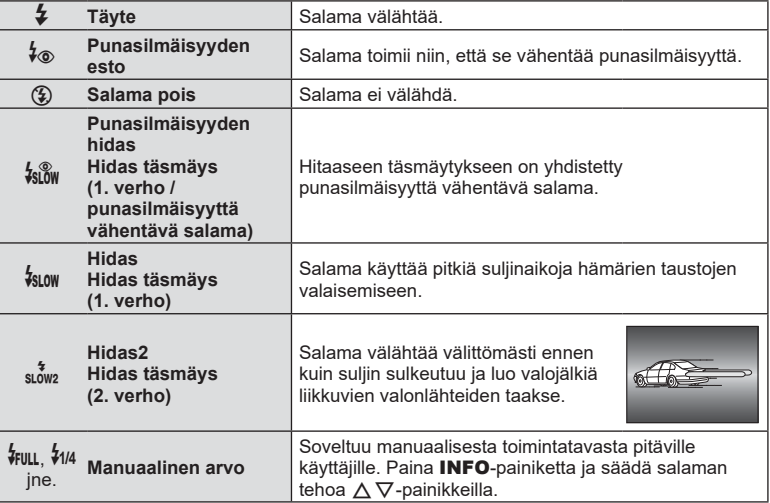

- Tilassa [ $\frac{1}{2}$  (Punasilmäisyyden esto)] kestää esivälähdysten jälkeen noin 1 sekunnin, ennen kuin suljin laukeaa. Älä liikuta kameraa, ennen kuin kuvaus on suoritettu loppuun.
- $\int (4\circ P$ unasilmäisyyden esto)] ei ehkä toimi tehokkaasti kaikissa kuvausolosuhteissa.
- Kun salama välähtää, suljinajaksi asetetaan 1/250 sekuntia tai vähemmän. Kun kohdetta kuvataan kirkasta taustaa vasten salamalla, tausta saattaa ylivalottua.
- Hiljaisessa tilassa [\(s. 75](#page-74-0)) salaman synkronointinopeus on 1/20 sekuntia tai hitaampi.

#### **Valinnaiset salamayksiköt**

Käytettäessä valinnaisia salamayksiköitä varmista, että kiinteä salama on kotelossaan.
### **Kuvaustilassa asetettavat salamatilat**

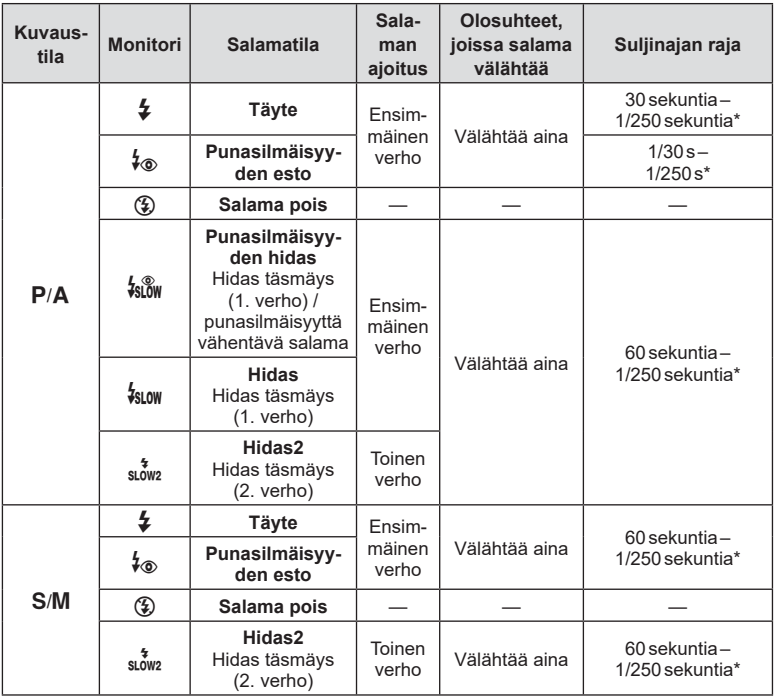

• **B**-tilassa voidaan asettaa vain  $\sharp$  ja  $\circledast$ .

\* Suljinnopeus on 1/200 sekuntia, kun käytetään erikseen myytävää ulkoista salamayksikköä. Hiljaisessa tilassa suljinaika on 1/20 sekuntia.

### **Pienin toiminta-alue**

Objektiivi voi luoda lähellä kameraa oleviin kohteisiin varjoja ja aiheuttaa vinjetointia tai salama voi olla liian kirkas jopa kaikkein pienimmällä teholla.

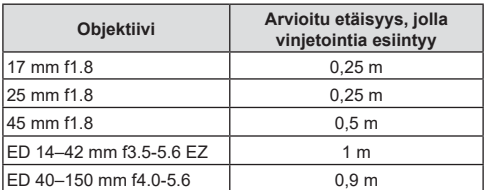

• Ulkoista salamayksikköä voidaan käyttää vinjetoinnin estämiseen. Jotta valokuvat eivät ylivalotu, määritä tilaksi A tai M ja valitse suuri aukon arvo tai vähennä ISO-herkkyyttä.

# <span id="page-73-0"></span>**Kuvien ottaminen sarjakuvauksen tai itselaukaisimen avulla**

Voit kuvata kuvasarjna pitämällä laikaisinpainikkeen kokonaan painettuna. Voit myös ottaa kuvia käyttämällä itselaukaisinta.

- 1 Paina □is> (▽) -painiketta.
- 2 Korosta jokin seuraavista asetuksista  $\triangle$ -painikkeilla.

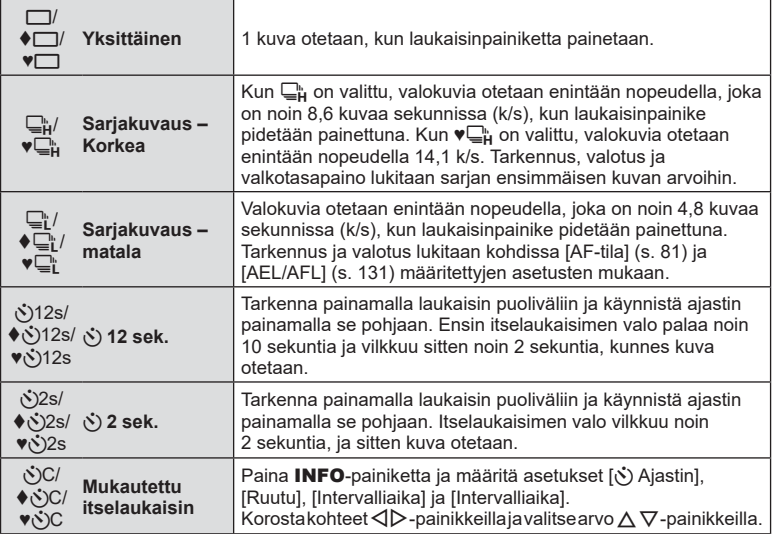

Kohteet, joissa on merkintä ♦, käyttävät sähköistä suljinta sulkimen toiminnan aiheuttaman vähäisen epätarkkuuden hallitsemiseen.

Kohteet, joissa on merkintä ♥, käyttävät sähköistä suljinta. Käytä niitä suljinnopeuksille, jotka ovat nopeampia kuin 1/4 000 s, tai asetuksilla, joissa sulkimen ääntä ei haluta kuuluvan.

- **3** Paina <sup>®</sup>-painiketta.
- Kiinnitä kamera jalustaan itselaukaisimen käyttöä varten.
- Jos seisot kameran edessä, kun painat laukaisinpainiketta itselaukaisinta käytettäessä, valokuva voi olla epätarkka.
- Kun käytät  $\Box_{\mathfrak l}^*$ -, ♦ $\Box_{\mathfrak l}^*$  tai ♥ $\Box_{\mathfrak l}^*$ -tilaa, live-kuva näkyy.  $\Box_{\mathfrak l}^*$  tai ♥ $\Box_{\mathfrak l}^*$ -tilassa näytössä näkyy viimeisin sarjakuvauksella otettu kuva.
- Sarjakuvauksen nopeuteen vaikuttavat käytetty objektiivi ja zoom-objektiivin tarkennus.
- Jos akkutehon ilmaisin vilkkuu (akun teho alhainen) sarjakuvauksen aikana, kamera keskeyttää kuvaamisen ja ryhtyy tallentamaan ottamiasi kuvia kortille. Kamera ei kenties tallenna kaikkia kuvia, mikäli akun varaus on hyvin alhainen.

# $<sup>8</sup>$  Huomautuksia</sup>

• Aktivoitu itselaukaisin perutaan painamalla  $\nabla$ -painiketta.

# **Sähköinen suljin (Hiljainen [♥])**

Ota kuvia sähköisellä sulkimella. Käytä suljinnopeuksille, jotka ovat nopeampia kuin 1/4 000 s tai asetuksilla, joissa sulkimen ääntä ei haluta kuuluvan. Sähköistä suljinta voi käyttää yksittäisen kuvan tiloissa sekä itselaukaisintiloissa ja sarjakuvaustilan kuvataajuuksille, joiden nopeus on korkeintaan noin 14,1 k/s. Asetus on käytettävissä vain P/A/S/M/ART-tiloissa.

- Salaman synkronointinopeus on 1/20 s.
- Käytä salamaa [Hiljainen  $[\Psi]$ ] -tilassa valitsemalla [Salli] kohdassa [Hiljainen  $[\Psi]$ -asetukset] > [Salaman tila] [\(s. 117\)](#page-116-0).
- 1 Paina Jis (∇) -painiketta.
- 2 Korosta jokin merkinnällä ♥ merkityistä asetuksista < D-painikkeilla.
- **3** Paina (R)-painiketta.
	- Kun suljin vapautetaan, näyttö tummenee hetkeksi. Laukaisinääntä ei kuulu.
- Haluttuja tuloksia ei ehkä saavuteta välkkyvillä valonlähteillä, kuten loisteputki- tai LED-valaisimilla tai jos kohde liikkuu äkillisesti kuvauksen aikana.
- Sähköisen sulkimen vuoksi kohde voi näyttää vääristyneeltä valokuvissa, jos kamera liikkuu nopeasti kuvauksen aikana tai jos kuvataan nopeasti liikkuvia kohteita.

### **Live-ohjaus**

Live-ohjauksen avulla voit valita kuvaustilan ja tarkistaa tehosteen ruudusta.

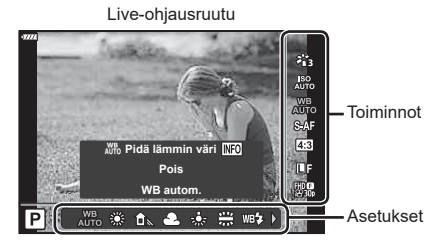

### Käytettävissä olevat asetukset

Kuvatila .................................................[s. 78](#page-77-0) ISO-herkkyys ........................................[s. 79](#page-78-0)  Valkotasapaino .....................................[s. 80](#page-79-0)  AF-tila ...................................................[s. 81](#page-80-0)  Kuvasuhde\*1 .........................................[s. 83](#page-82-0) 

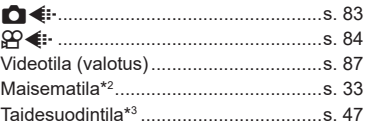

- \*1 Ei käytettävissä videotilassa.
- \*2 Käytettävissä SCN-tilassa.
- \*3 Käytettävissä ART-tilassa ja joidenkin P/A/S/M/ $\mathfrak{D}/\overline{\text{AP}}$ -tilojen ominaisuuksien kanssa.
- **1** Avaa live-ohjaus painamalla <sub>(c</sub>)-painiketta.
	- Piilota live-ohjaus painamalla @ uudelleen.
- **2** Korosta haluttu toiminto  $\triangle \nabla$ painikkeilla ja korosta asetus  $\triangle$ -painikkeilla ja paina sitten Q-painiketta.
	- Voit valita asetuksen säätöpyörällä.
	- Valitut asetukset tulevat automaattisesti voimaan, jos mitään toimenpidettä ei tehdä noin 8 sekunnin kuluessa.

Näyttää kohdistin Kohdistin valitun

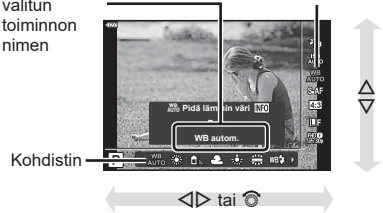

• Kaikki kohteet eivät ole käytettävissä kaikissa kuvaustiloissa.

# \$ Huomautuksia

• Voit katsoa kunkin vaihtoehdon oletusasetukset kohdasta ["Oletusarvot" \(s. 162\)](#page-161-0).

LV-erikoisohjauspaneeli

Muita kuvausvaihtoehtoja voi käyttää LV-erikosohjauspaneelista, jossa luetellaan seuraaville kuvausasetuksille valitut asetukset.

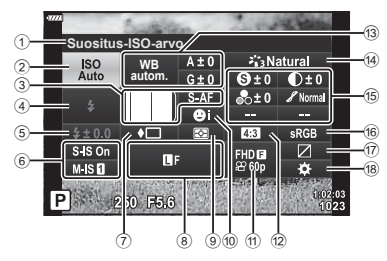

### **Asetukset, joita voidaan säätää LV-erikoisohjauspaneelissa**

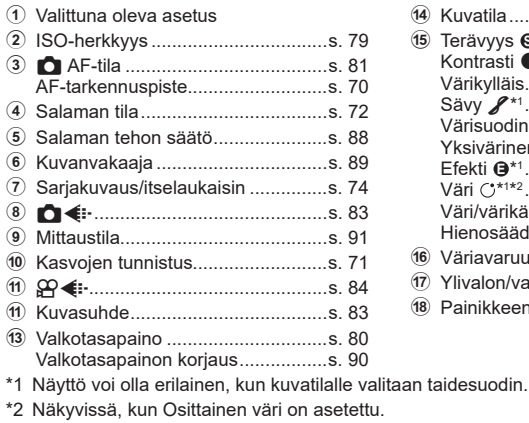

\*3 Näkyvissä, kun Värivalitsin on asetettu.

### 1 Paina **a**-painiketta **P/A/S/M-tiloissa.**

- LV-erikoisohjauspaneeli tulee näkyviin.
- $\cdot$  **B**-, **ART**-, **SCN** ja  $\overline{AP}$ -tiloissa LVerikoisohjauspaneelin näkymistä ohjataan valitsemalla [C Ohjausasetukset] [\(s. 127](#page-126-0)).
- LV-erikoisohjauspaneeli ei tule näkyviin videotilassa.
- **2** Korosta kohde painamalla ∆∇ < D-painikkeita ja paina ⊛-painiketta.
- **3** Korosta asetus  $\triangle$ -painikkeilla.

### $<sup>8</sup>$  Huomautuksia</sup>

- Asetuksia voi säätää myös säätöpyörällä tai kosketussäätimillä.
- Voit katsoa kunkin vaihtoehdon oletusasetukset kohdasta ["Oletusarvot" \(s. 162\)](#page-161-0).

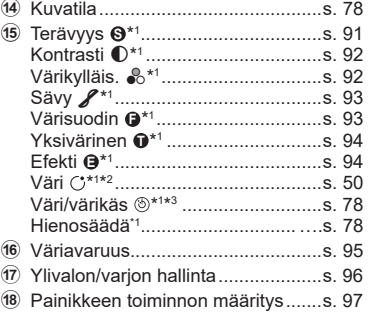

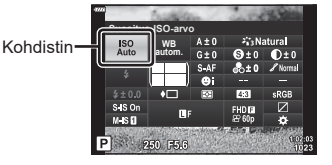

# <span id="page-77-0"></span>**Käsittelyvaihtoehdot (kuvatila)**

Voit valita kuvatilan ja säätää kontrastia, terävyyttä ja muita parametreja yksitellen [\(s. 91](#page-90-1)–[94\)](#page-93-1). Kunkin kuvatilan muutokset tallennetaan erikseen.

- 1 Paina ®-painiketta ja korosta kuvatila  $\Delta \nabla$ -painikkeilla.
- 2 Korosta asetus painamalla <a>
painikkeita ja paina (%)-painiketta.

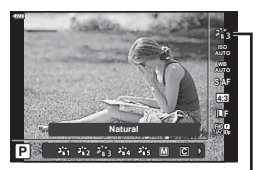

Kuvatila

### ■ Kuvatilan asetukset

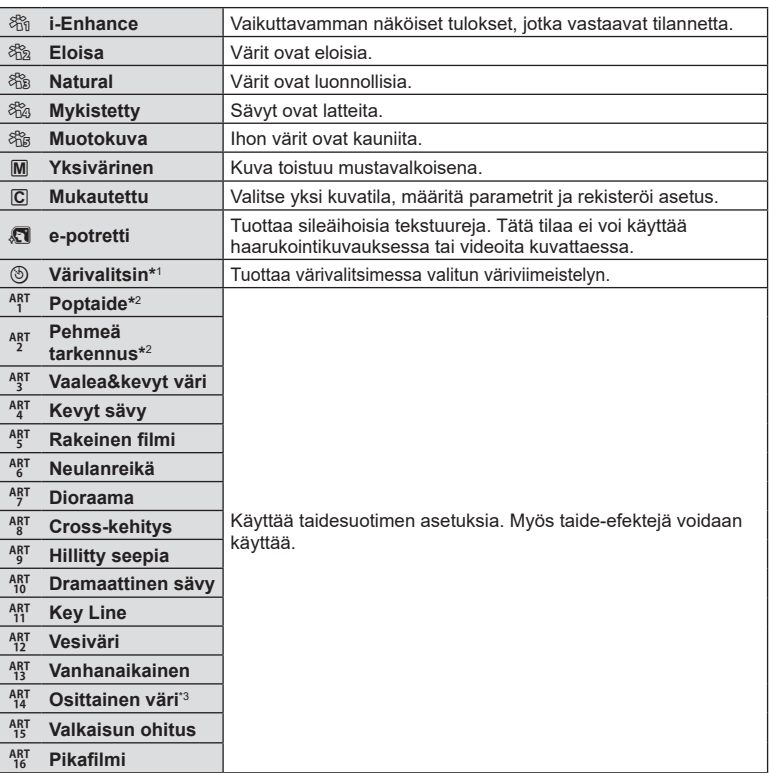

\*1 Kun Värivalitsin on valittu  $\triangle$ -painikkeilla, paina INFO-painiketta ja säädä sävyä säätöpyörällä tai  $\triangle$ -painikkeilla ja värikylläisyyttä  $\triangle \nabla$ -painikkeilla.

- \*2 Kun olet valinnut Poptaide I- tai Pehmeä tarkennus -tilan  $\triangleleft$  >-painikkeilla, paina INFO-painiketta, jotta Hienosäätö-toiminnon [\(s. 50\)](#page-49-1) liukuvalitsin tulee näkyviin.
- \*3 Kun Osittainen väri on valittu  $\triangle$ -painikkeilla, paina INFO-painiketta värirenkaan näyttämiseksi [\(s. 50](#page-49-0)).

# <span id="page-78-0"></span>**ISO-herkkyyden muuttaminen (ISO)**

Suurempi ISO-herkkyys lisää kohinaa (rakeisuutta) mutta sallii kuvien ottamisen, kun valaistus on heikko. Useimpiin tilanteisiin suositeltava asetus on [AUTO], jonka pienin arvo on ISO 200 – arvo, joka tasapainottaa kohinan ja dynamiikka-alueen – ja säätää sitten ISO-herkkyyttä kuvausolosuhteiden mukaan.

- **1** Paina ®-painiketta ja korosta sitten ISO-herkkyys  $\Delta \nabla$ -painikkeilla.
- 2 Korosta asetus painamalla <a>
painikkeita ja paina Q-painiketta. **Suositus**

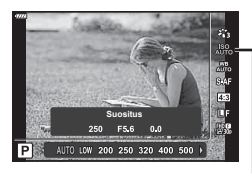

ISO

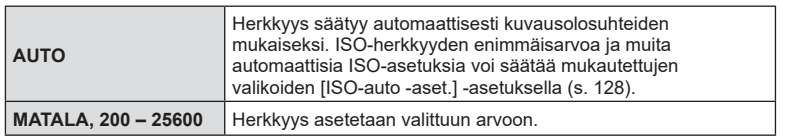

# <span id="page-79-0"></span>**Värin säätäminen (WB-valkotasapaino)**

Valkotasapaino (Valkotasap.) varmistaa, että valkoiset kohteet kameran tallentamissa kuvissa näyttävät valkoisilta. [AUTO] sopii useimpiin olosuhteisiin, mutta muita arvoja voidaan valita valonlähteen mukaan, jos [AUTO] ei tuota haluttuja tuloksia tai jos kuviin halutaan lisätä harkittu värivivahde.

- 1 Paina ®-painiketta ja korosta valkotasapaino  $\Delta \nabla$ -painikkeilla.
- 2 Korosta asetus painamalla <V>painikkeita ja paina @-painiketta.

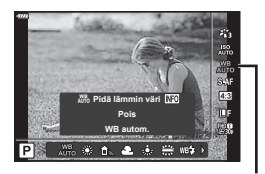

Valkotasapaino

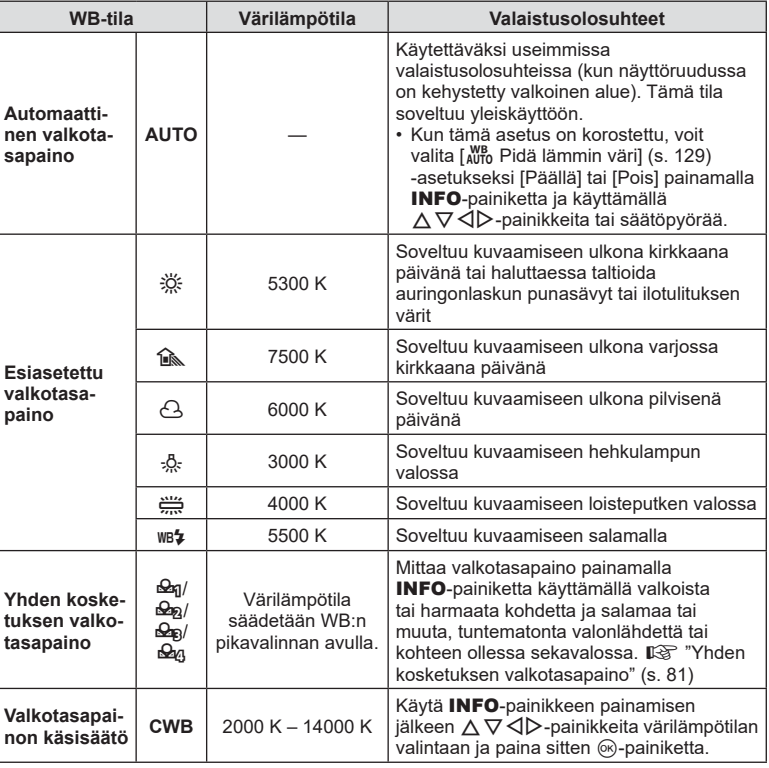

### <span id="page-80-1"></span>**Yhden kosketuksen valkotasapaino**

Mittaa valkotasapaino asettamalla paperinpala tai muu valkoinen esine siihen valoon, jota käytetään lopullisessa kuvassa. Tätä toimintoa kannattaa käyttää silloin, kun kohde kuvataan luonnonvalossa tai kun kuvaustilanteessa esiintyy useampia valonlähteitä, joiden värilämpötilat poikkeavat toisistaan.

- 1 Valitse [Seq], [Seq], [Seq] tai [Seq] (yhden kosketuksen valkotasapaino 1, 2, 3 tai 4) ja paina INFO-painiketta.
- **2** Ota valokuva värittömästä (valkoisesta tai harmaasta) paperista.
	- Rajaa paperi niin, että se täyttää näytön eikä siihen osu varjoja.
	- Yhden kosketuksen valkotasapaino tulee näyttöön.
- **3** Valitse [Kyllä] ja paina <sup>@</sup>-painiketta.
	- Uusi arvo tallennetaan valkotasapainon esiasetukseksi.
	- Uusi arvo säilytetään, kunnes yhden kosketuksen valkotasapaino mitataan uudelleen. Virran katkaiseminen ei poista tietoja muistista.

# <span id="page-80-0"></span>**Tarkennustilan valinta (AF-tila)**

Voit valita tarkennustavan (tarkennustila). Voit valita eri tarkennustavat valokuvaustilaa ja videotilaa varten.

1 Paina ®-painiketta ja korosta AF-tila  $\wedge \nabla$ -painikkeilla.

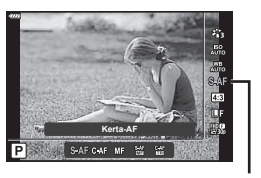

AF-tila

2 Korosta asetus painamalla  $\triangle$ -painikkeita ja paina  $\otimes$ -painiketta.

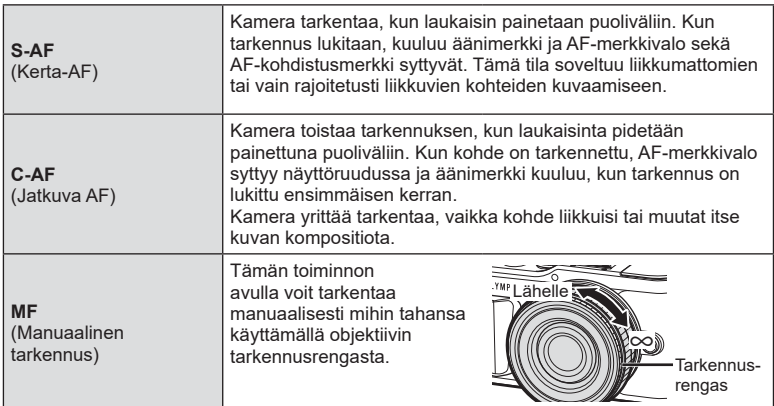

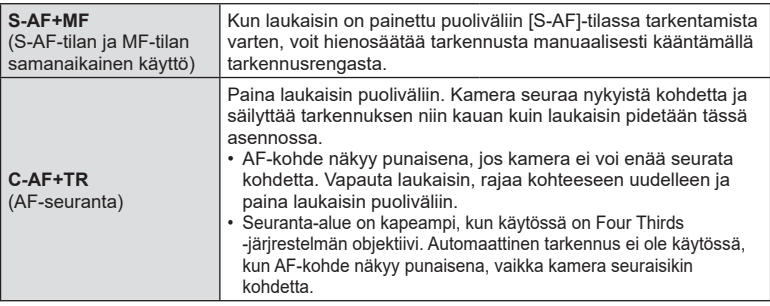

- Kamera ei ehkä pysty tarkentamaan, jos kohde on heikosti valaistu, se on sumun tai savun peitossa tai sen kontrasti ei ole riittävä.
- Kun käytät Four Thirds -järjestelmän objektiivia, AF ei ole käytettävissä videoiden tallennuksen aikana.
- AF-tila ei ole käytettävissä, kun objektiivin MF-tarkennuskytkin on asetettu kohtaan MF.
- Jos [MF], [C-AF] tai [C-AF+TR] valitaan  $P$ ,  $A$ ,  $S$ ,  $M$ ,  $S<sup>2</sup>$  tai ART-tilassa, suljin voidaan laukaista, vaikka kamera ei olisi tarkentanut.

### **13** Huomautuksia

• Tarkennusmenetelmä voidaan valita  $\clubsuit$  mukautetussa valikossa.  $\mathbb{R}$  ["AEL/AFL" \(s. 131\)](#page-130-0)

### <span id="page-82-0"></span>**Kuvasuhteen asettaminen**

Voit muuttaa kuvasuhdetta (kuvan vaaka- ja pystysivun keskinäistä suhdetta), kun otat kuvia. Voit valita kuvasuhteeksi [4:3] (vakio), [16:9], [3:2], [1:1] tai [3:4].

- 1 Paina @-painiketta ja korosta Kuvasuhde  $\wedge \nabla$ -painikkeilla.
- 2 Valitse arvo  $\triangleleft$  >-painikkeilla ja paina  $(x)$ -painiketta.
- Valokuville voidaan asettaa kuvasuhde.
- JPEG-kuvat tallennetaan valitulla suhteella. RAW-kuvat ovat saman kokoisia kuin kuvakenno, ne tallennetaan suhteella 4:3 ja niissä on merkintä valitusta kuvasuhteesta. Valitun kuvasuhteen osoittava rajaus tulee näkyviin, kun kuvat toistetaan.

### <span id="page-82-1"></span>**Kuvan laadun valinta (valokuvan kuvanlaatu,**  $\bullet$  **(i-)**

Voit asettaa valokuville kuvanlaatutilan. Valitse sovellukseen sopiva laatu (kuten PC:llä käsittely, käyttö verkkosivulla jne.).

1 Paina ®-painiketta ja korosta (Valokuvan kuvanlaatu  $\bigcirc$   $\leftrightarrow$   $\Delta$   $\nabla$ -painikkeilla.

- Valokuvien kuvanlaatu
- **2** Korosta asetus painamalla  $\triangle$ -painikkeita ja paina  $\otimes$ -painiketta.
	- Valitse tilaksi RAW tai JPEG (**UF, UN, MN ja SN)**. Valitse RAW+JPEG-vaihtoehto, kun haluat tallentaa jokaisesta kuvasta sekä RAW- että JPEG-tiedoston. JPEG-tilat yhdistävät kuvakoon ( $\blacksquare$ ,  $\blacksquare$  ja  $\blacksquare$ ) sekä pakkaussuhteen (SF, F ja N).
	- Jos halut valita muun yhdistelmän kuin  $E \cap \mathbb{R} \setminus \mathbb{R}$ N ja  $\mathbb{S} \setminus \mathbb{N}$ , muuta [ $\leq$  Aseta] [\(s. 129\)](#page-128-1) -asetuksia Mukautetussa valikossa.

### **RAW-kuvatiedot**

RAW-kuvat koostuvat käsittelemättömistä kuvatiedoista, joihin asetuksia, kuten valotuksen korjausta ja valkotasapainoa, ei ole vielä käytetty. Tiedot toimivat raakatietoina kuville, joita käsitellään kuvaamisen jälkeen. RAW-kuvatiedostoihin pätevät seuraavat ominaisuudet:

- niissä on tiedostopääte .orf
- niitä ei voi katsella muilla kameroilla
- niitä voidaan katsella tietokoneissa, joissa on valokuvien muokkausohjelmisto Olympus **Workspace**
- ne voidaan tallentaa JPEG-muodossa käyttämällä retusointivaihtoehtoa [Muok RAWdata] [\(s. 120](#page-119-0)) kameravalikoissa
- **IG ["Valokuvien muokkaus \(muokkaus\)" \(s. 120\)](#page-119-0)**

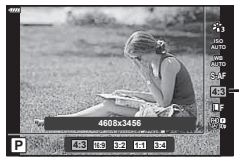

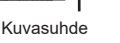

**Kuvaaminen**

Kuvaaminen

*2*

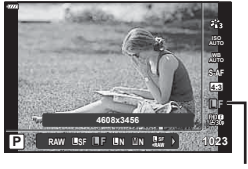

# <span id="page-83-0"></span>**Kuvanlaadun valitseminen (Videokuvan laatu,**  $\Omega$  **(i-)**

Voit valita haluttuun käyttöön sopivan videon tallennustilan.

- 1 Paina @-painiketta ja korosta (Videokuvan laatu  $\mathfrak{P}$   $\Longleftrightarrow$   $\Delta \nabla$ -painikkeilla.
- 2 Valitse arvo <V>-painikkeilla ja paina  $@$ -painiketta.

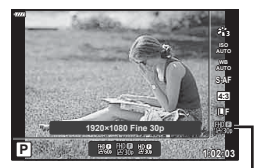

Videokuvanlaatu

### Käytettävissä olevat videokuvan laatuvalinnat

Videokuvan laadulle käytettävissä olevat asetukset vaihtelevat videokuvatilan ([s. 60\)](#page-59-0) ja [Videon kuvanopeus]- ja [Videon bittinopeus] -asetuksille videovalikossa ([s. 119\)](#page-118-0) valittujen arvojen mukaan.

- Kun kuvaat televisiossa näytettäviä videoita, valitse kuvataajuus, joka vastaa laitteessa käytettyä videostandardia, sillä muuten videon toisto ei ehkä ole tasaista. Videostandardit vaihtelevat maan tai alueen mukaan, joissakin käytössä on NTSC ja joissakin PAL.
	- Kuvattaessa NTSC-laitteissa näytettävää videota valitse 60p (30p).
	- Kuvattaessa PAL-laitteissa näytettävää videota valitse 50p (25p).

### **Seuraavat asetukset ovat käytettävissä, kun [Vakio] on valittu videotilassa tai**  tilanvalitsin on käännetty muuhun asentoon kuin  $\mathbb{R}$ :

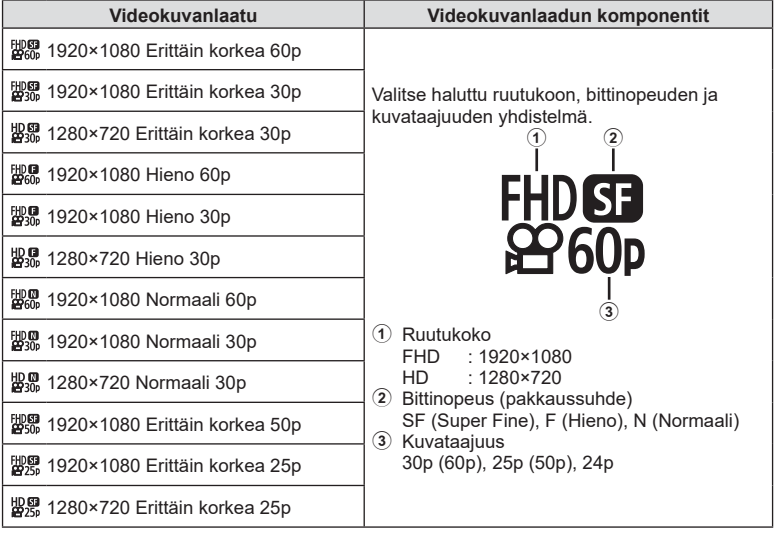

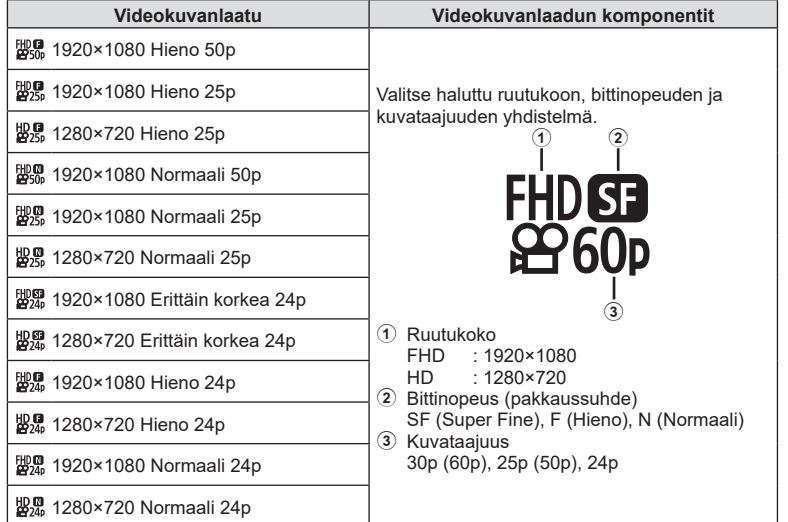

### **Seuraavat asetukset ovat käytettävissä, kun [4K] on valittu videotilassa \*1 :**

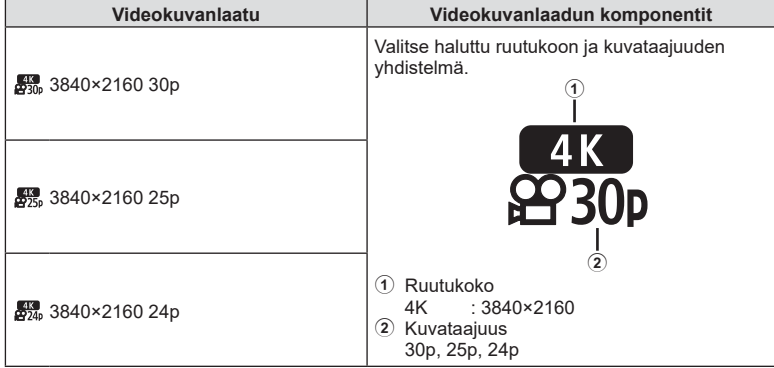

\*1 Bittinopeutta ei voi muuttaa.

**Kuvaaminen 2**<br>**2**<br>**2**<br>**2** 

### **Seuraavat asetukset ovat käytettävissä, kun [Leikkeet] on valittu videotilassa \*1 :**

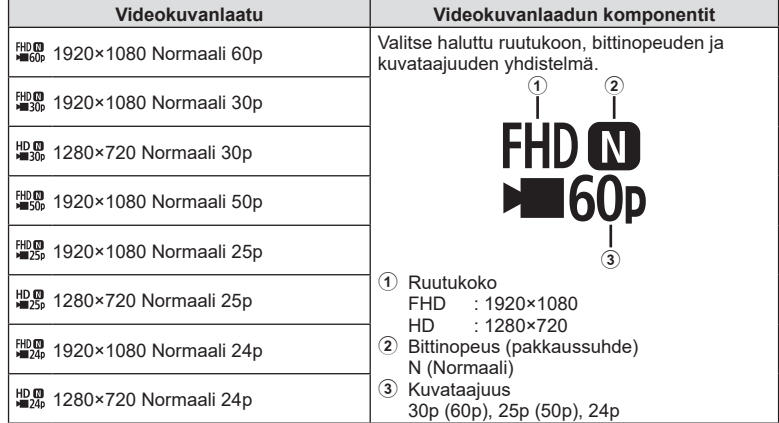

\*1 Bittinopeutta ei voi muuttaa.

### **Seuraavat asetukset ovat käytettävissä, kun [Suurnopeus] on valittu videotilassa \*2 :**

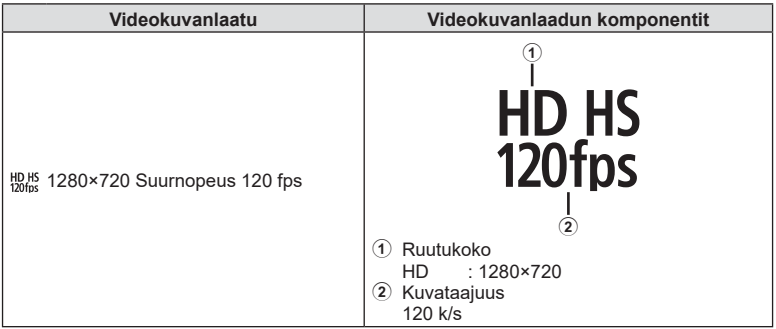

\*2 Kuvataajuutta ja bittinopeutta ei voi muuttaa.

- Videot tallentuvat MPEG-4 AVC/H.264 -muodossa. Yksittäisen tiedoston koko voi olla enintään 4 Gt. Yksittäisen videon enimmäistallennusaika on 29 minuuttia.
- Käytettävän korttityypin mukaan tallennus saattaa loppua, ennen kuin enimmäispituus saavutetaan.

# *2* Kuvaaminen **Kuvaaminen**

# <span id="page-86-0"></span>**Tehosteiden lisääminen videoon**

Voit luoda videoita, jotka hyödyntävät valokuvatilassa käytettävissä olevia tehosteita.

- **1** Käännä toimintatilan valitsin asentoon  $\mathbb{R}$ .
- **2** Paina <sup>®</sup>-painiketta ja korosta videotila (valotus)  $\Delta \nabla$ -painikkeilla.
- 3 Valitse arvo <V>-painikkeilla ja paina Q-painiketta.

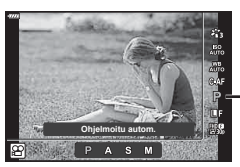

Videotila (valotus)

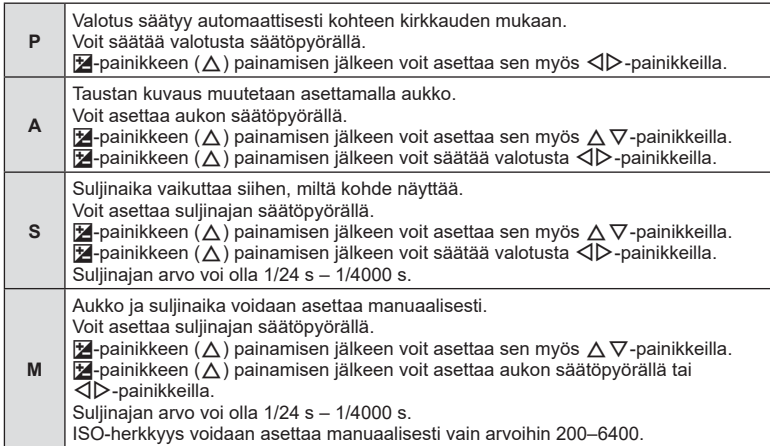

- Voit vähentää epäteräviä kuvia, jotka johtuvat esimerkiksi kuvattavan liikkumisesta sulkimen aukiolon aikana, valitsemalla nopeimman käytettävissä olevan suljinajan.
- Suljinnopeuden matala pää vaihtuu videon tallennustilan kuvanopeuden perusteella.

# $<sup>8</sup>$  Huomautuksia</sup>

• Säätöpyörän roolia voi muuttaa  $\clubsuit$  mukautetuissa valikoissa  $\mathbb{I}\mathfrak{F}$  [\[Valitsintoiminto\] \(s. 126\)](#page-125-0)

# <span id="page-87-0"></span>**Salaman tuottaman valon määrän säätäminen (Salaman tehon säätö)**

Salaman tuottaman valon määrää voidaan säätää, jos kohde näyttää yli- tai alivalottuvan, vaikka muu osa kuvasta valottuukin oikein.

- 1 Paina **a**-painiketta P/A/S/M-tiloissa.
	- $\cdot$   $\overline{BD}$ -, **ART**-, **SCN** ja  $\overline{AP}$ -tiloissa LV-erikoisohjauspaneelin näkymistä ohjataan valitsemalla [notal] Ohjausasetukset] ([s. 127\)](#page-126-0).
- 2 Valitse  $\Delta \nabla \langle \mathcal{L} \rangle$ -painikkeilla [ $\frac{1}{2}$ ] ja paina sitten Q-painiketta.

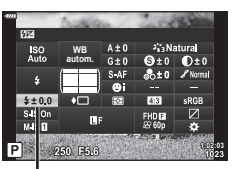

- **3** Valitse arvo HI-painikkeilla ja paina Q-painiketta. Salaman tehon säätö
- Tässä asetuksella ei ole vaikutusta, mikäli ulkoisen salamayksikön salaman säätötilaksi on asetettu MANUAALINEN.
- Ulkoisella salamayksiköllä tehdyt salaman tehon muutokset lisätään kameralla tehtyihin.

**Kuvaaminen**

Kuvaaminen

*2*

# <span id="page-88-0"></span>**Kameran tärinän vähentäminen (Kuvanvakaaja)**

Voit vähentää kameran tärähtämistä, mitä voi esiintyä silloin, kun kuvaat hämärässä tai käyttämällä suurta suurennussuhdetta.

Kuvanvakaaja käynnistyy, kun laukaisin painetaan puoliväliin.

- 1 Paina **a**-painiketta **P/A/S/M-tiloissa.** 
	- $\cdot$   $\overline{\mathbf{m}}$ -, **ART-, SCN-** ia  $\overline{\mathbf{AP}}$ -tiloissa LV-erikoisohjauspaneelin näkymistä ohjataan valitsemalla [notal] Ohjausasetukset] [\(s. 127](#page-126-0)).
- 2 Valitse ∆  $\nabla$  ⊲ $\triangleright$ -painikkeilla [Kuvanvakaaja] ja paina sitten @-painiketta.
- 3 Korosta asetus painamalla <**D**-painikkeita ja paina @-painiketta.

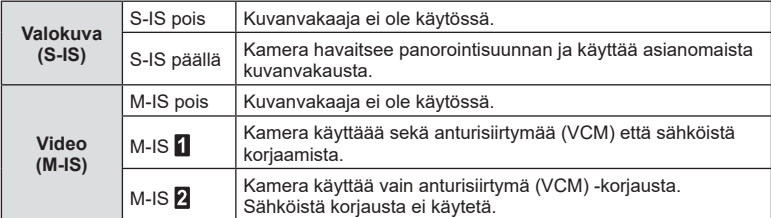

- Kehyksen reunat rajautuvat pois, kun valitaan  $[M-IS]$  mikä pienentää tallennettavaa aluetta.
- Kuvanvakaaja ei voi korjata merkittävää kameran tärinää tai kameran tärinää, joka tapahtuu hitaimmalla suljinnopeudella. Näissä tilanteissa on suositeltavaa käyttää jalustaa.
- Kun käytät jalustaa, valitse [Kuvanvakaaja] -asetukseksi [S-IS pois]/[M-IS pois].
- Kun käytät kuvanvakaajatoiminnon kytkimellä varustettua objektiivia, objektiivin asetus on ensisijainen.
- Voit huomata käyttöäänen tai värinää, kun kuvanvakaaja aktivoidaan.

### **Muiden kuin Micro Four Thirds-/Four Thirds -järjestelmien objektiivien käyttö**

Polttovälitietojen avulla voidaan vähentää kameran tärinää, kun kuvataan muilla kuin Micro Four Thirds- tai Four Thirds -järjestelmän objektiiveilla.

- Paina **INFO-**painiketta, kun [Kuvanvakaaja] on valittuna, korosta polttoväli △  $\nabla$  <  $\nabla$  -painikkeilla ja paina ∞-painiketta.
- Valitse polttoväli 0,1 mm–1000,0 mm.
- Valitse arvo, joka vastaa objektiiviin painettua arvoa.
- Kun Kuvausvalikossa 1 valitaan [Nollaa] (perus), polttoväli ei nollaudu.

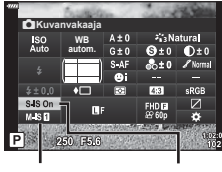

 $$$ <sup>Q</sup> Kuvanvakaaja

**C** Kuvanvakaaja

# <span id="page-89-0"></span>**Valkotasapainon hienosäätö ( WB:n korjaus)**

Voit asettaa ja hienosäätää sekä automaattisia että esiasetettuja valkotasapainovaihtoehtoja. Valitse ennen jatkamista valkotasapainoasetus, johon hienosäätöjä tehdään.

■ ["Värin säätäminen \(WB-valkotasapaino\)" \(s. 80\)](#page-79-0)

- 1 Paina **a**-painiketta **P/A/S/M**-tiloissa.
	- $\cdot$   $\overline{BD}$ -, **ART**-, **SCN** ja  $\overline{AP}$ -tiloissa LV-erikoisohjauspaneelin näkymistä ohjataan valitsemalla [C Ohjausasetukset] ([s. 127\)](#page-126-0).
- 2 Korosta valkotasapaino ∆ ▽ < D-painikkeilla ja paina @-painiketta.
- **3** Valitse akseli painamalla <a>
painikkeita.
- **4** Valitse arvo △∇-painikkeilla ja paina <sub>®</sub>-painiketta.

### **A-akselin kompensointi (Punainen-Sininen)**

Siirrä palkkia +-suuntaan korostaaksesi punaisia sävyjä ja –-suuntaan korostaaksesi sinisiä sävyjä.

### **G-akselin kompensointi (Vihreä-Magenta)**

Siirrä palkkia +-suuntaan korostaaksesi vihreitä sävyjä ja –-suuntaan korostaaksesi magentan sävyjä.

• Kun Kuvausvalikossa 1 valitaan [Nollaa] (perus), valitut arvot eivät nollaudu.

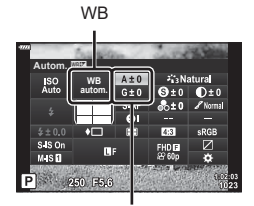

Valkotasapainon korjaus

# <span id="page-90-0"></span>**Kohteen kirkkauden mittaustapa kameralla (mittaus)**

Voit valita, miten kamera mittaa kohteen kirkkauden.

- 1 Paina **a**-painiketta **P/A/S/M-tiloissa**.
	- $\cdot$  **B**-, **ART**-, **SCN** ja  $\overline{AP}$ -tiloissa LV-erikoisohjauspaneelin näkymistä ohjataan valitsemalla [nulla Ohjausasetukset] [\(s. 127](#page-126-0)).
- 2 Valitse  $\Delta \nabla \langle \rangle$ -painikkeilla [Mittaus] ja paina sitten @-painiketta.

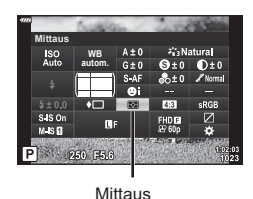

3 Korosta asetus painamalla <**D**-painikkeita ja paina @-painiketta.

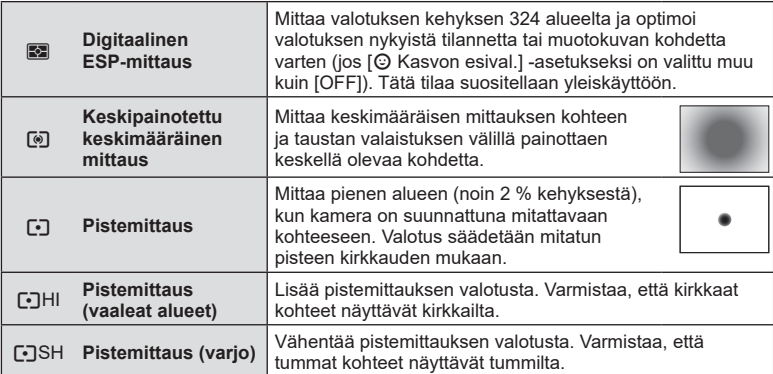

# <span id="page-90-1"></span>**Terävyyden hienosäätö (Terävyys)**

Kuvatilan asetuksissa ([s. 78\)](#page-77-0) voit hienosäätää terävyyttä ja tallentaa muutokset.

- Käytettävissä olevat säädöt vaihtelevat valitun kuvaustilan mukaisesti.
- 1 Paina **a**-painiketta P/A/S/M-tiloissa.
	- $\cdot$   $\overline{\mathbf{m}}$ -, **ART-, SCN-** ia  $\overline{\mathbf{AP}}$ -tiloissa LV-erikoisohjauspaneelin näkymistä ohjataan valitsemalla [Moliausasetukset] [\(s. 127](#page-126-0)).
- 2 Valitse ∆  $\nabla$  ⊲  $\triangleright$ -painikkeilla [Terävyys] ja paina sitten <sup>®</sup>-painiketta.
- **3** Säädä terävyyttä painamalla  $\triangle$ -painikkeita ja paina sitten @-painiketta.

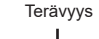

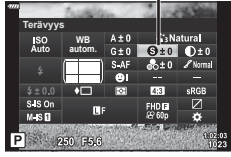

# <span id="page-91-0"></span>**Kontrastin hienosäätö (Kontrasti)**

Kuvatilan asetuksissa [\(s. 78\)](#page-77-0) voit hienosäätää kontrastia ja tallentaa muutokset.

- Käytettävissä olevat säädöt vaihtelevat valitun kuvaustilan mukaisesti.
- 1 Paina **a**-painiketta **P/A/S/M**-tiloissa.
	- $\cdot$   $\overline{BD}$ -, **ART-, SCN-** ja  $\overline{AP}$ -tiloissa LV-erikoisohjauspaneelin näkymistä ohjataan valitsemalla [C Ohjausasetukset] ([s. 127\)](#page-126-0).
- 2 Valitse  $\Delta \nabla \langle \mathcal{L} \rangle$ -painikkeilla [Kontrasti] ja paina sitten @-painiketta.
- 3 Säädä kontrastia painamalla <>>>
<sub>painikkeita ja</sub> paina sitten @-painiketta.

# <span id="page-91-1"></span>**Värikylläisyyden hienosäätö ( Värikylläisyys)**

Kuvatilan asetuksissa [\(s. 78\)](#page-77-0) voit hienosäätää värikylläisyyttä ja tallentaa muutokset.

- Käytettävissä olevat säädöt vaihtelevat valitun kuvaustilan mukaisesti.
- **1** Paina <sub>3</sub> -painiketta **P/A/S/M**-tiloissa.
	- $\cdot$   $\overline{BD}$ -, **ART-, SCN-** ja  $\overline{AP}$ -tiloissa LV-erikoisohjauspaneelin näkymistä ohjataan valitsemalla [C Ohjausasetukset] ([s. 127\)](#page-126-0).
- 2 Valitse ∆  $\nabla$  ⊲  $\triangleright$ -painikkeilla [Värikylläis.] ja paina sitten on-painiketta.
- 3 Säädä värikylläisyyttä painamalla <>>>
<sub>painikkeita</sub> ia paina sitten <sup>®</sup>-painiketta.

Kontrasti

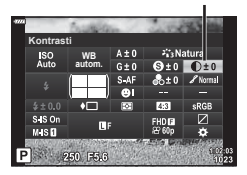

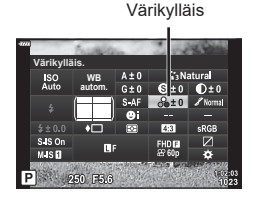

3 Säädä sävyä painamalla  $\triangle$ -painikkeita ja paina sitten @-painiketta.

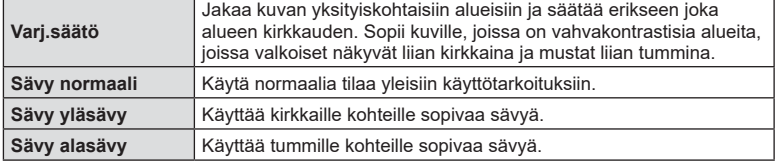

### <span id="page-92-1"></span>**Suodintehosteiden käyttäminen mustavalkokuviin ( Värisuodin)**

Kuvatilan mustavalkoasetuksessa [\(s. 78](#page-77-0)) voit lisätä ja tallentaa suodatintehosteen etukäteen. Tämä luo mustavalkokuvan, jossa suotimen väriä vastaavaa väriä kirkastetaan ja vastakkaista väriä tummennetaan.

- 1 Paina **a**-painiketta **P/A/S/M-tiloissa.** 
	- $\cdot$   $\overline{\mathbf{m}}$ -, **ART-, SCN-** ia  $\overline{\mathbf{AP}}$ -tiloissa LV-erikoisohjauspaneelin näkymistä ohjataan valitsemalla [null] Ohjausasetukset] [\(s. 127](#page-126-0)).
- 2 Valitse  $\Delta \nabla \langle \mathbf{D} \rangle$ -painikkeilla [Värisuodin] ja paina sitten @-painiketta.
- 3 Korosta asetus painamalla <**D**-painikkeita ja paina <sup>oo</sup>-painiketta.

<span id="page-92-0"></span>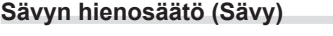

Kuvatilan asetuksissa ([s. 78\)](#page-77-0) voit hienosäätää sävyä ja tallentaa muutokset.

- Käytettävissä olevat säädöt vaihtelevat valitun kuvaustilan mukaisesti.
- 1 Paina <u>aJ</u>-painiketta **P/A/S/M-tiloissa.** 
	- $\cdot$   $\overline{\mathbf{m}}$ -, **ART-, SCN-** ia  $\overline{\mathbf{AP}}$ -tiloissa LV-erikoisohjauspaneelin näkymistä ohjataan valitsemalla [C Ohjausasetukset] [\(s. 127](#page-126-0)).
- **2** Valitse  $\land \nabla \triangleleft \triangleright$ -painikkeilla [Sävy] ja paina sitten Q-painiketta.
- 

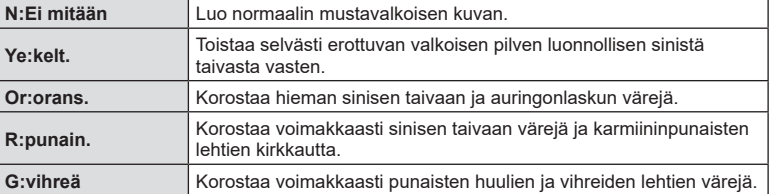

**WB autom.**

250 FF 0

**Sävy**

 $\sum_{k=1}^{150}$ 

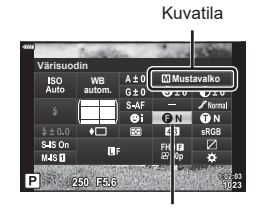

Värisuodin

# <span id="page-93-0"></span>**Mustavalkoisen kuvan sävyn säätäminen ( Yksivärinen)**

Kuvatilan mustavalkoasetuksissa [\(s. 78\)](#page-77-0) voit lisätä ja tallentaa suodatintehosteen etukäteen.

- 1 Paina **a**-painiketta **P/A/S/M**-tiloissa.
	- $\cdot$  **B**-, **ART-, SCN-** ja  $\overline{AP}$ -tiloissa LV-erikoisohjauspaneelin näkymistä ohjataan valitsemalla [Moliausasetukset] ([s. 127\)](#page-126-0).
- 2 Valitse ∆  $\nabla$  < I > painikkeilla [Yksivärinen] ja paina sitten <sup>®</sup>-painiketta.
- **3** Valitse arvo  $\triangleleft$  >-painikkeilla ja paina  $\otimes$ -painiketta.

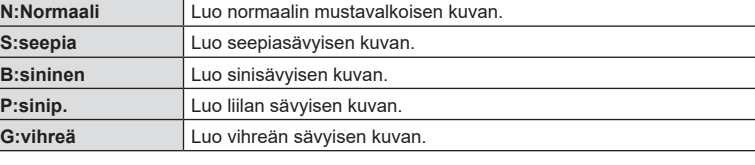

# <span id="page-93-1"></span>**i-Enhance-efektien säätäminen (Efekti)**

Voit asettaa i-Enhance-efektin vahvuuden kuvatilassa ([s. 78](#page-77-0)).

- **1** Paina <sub>3</sub> -painiketta **P/A/S/M**-tiloissa.
	- $\cdot$  **B**-, **ART-, SCN-** ja  $\overline{AP}$ -tiloissa LV-erikoisohjauspaneelin näkymistä ohjataan valitsemalla [C Ohjausasetukset] ([s. 127\)](#page-126-0).
- 2 Valitse  $\triangle \nabla \triangleleft \triangleright$ -painikkeilla [Efekti] ja paina sitten Q-painiketta.
- 3 Säädä efektiä painamalla <**D**-painikkeita ja paina sitten <sup>®</sup>-painiketta.

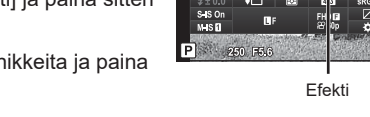

**Efekti**

 ${}_{.}^{\text{ISO}}$ 

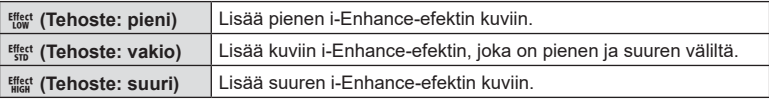

Kuvatila

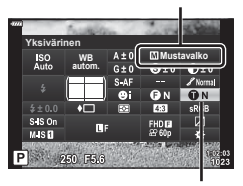

Yksivärinen

**WB autom.**

Kuvatila

# Kuvaaminen **Kuvaaminen**

*2*

# <span id="page-94-0"></span>**Väritoistoformaatin asettaminen ( Väriavaruus)**

Voit valita alustan, jolla varmistetaan että värit toistetaan oikein kun kuvatut kuvat uudelleengeneroidaan näytöllä tai tulostinta käyttämällä. Tämä vaihtoehto vastaa valintaa [\[Väriavaruus\] \(s. 129\)](#page-128-2) Mukautetussa valikossa.

- 1 Paina **a**-painiketta P/A/S/M-tiloissa.
	- $\cdot$   $\overline{\mathbf{m}}$ -, **ART-, SCN-** ja  $\overline{AP}$ -tiloissa LV-erikoisohjauspaneelin näkymistä ohjataan valitsemalla [null] Ohjausasetukset] [\(s. 127](#page-126-0)).
- **2** Valitse  $\Delta \nabla \langle \mathbf{1} \rangle$ -painikkeilla [Väriavaruus] ja paina sitten @-painiketta.

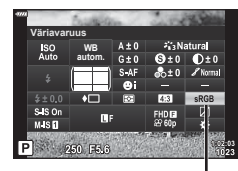

Väriavaruus

3 Valitse väriformaatti  $\triangle$ -painikkeilla ja paina Q-painiketta.

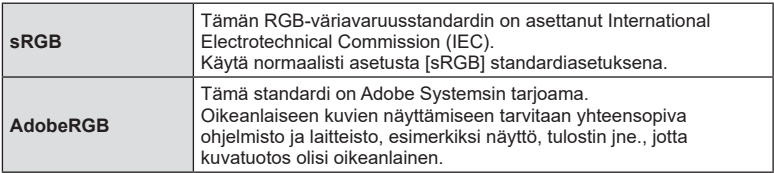

• [Adobe RGB] ei ole käytettävissä ART- ([s. 47\)](#page-46-0) tai videotilassa [\(s. 60\)](#page-59-0) tai kun Vastavalo-HDR on valittu **SCN**-tilassa [\(s. 35\)](#page-34-0) tai HDR on valittu  $\overline{AP}$ -tilassa [\(s. 41](#page-40-0)).

# <span id="page-95-0"></span>**Kirkkaimpien kohtien ja varjojen kirkkauden muuttaminen ( Ylivalon/varjon hallinta)**

Muuta kirkkaimpien kohtien ja varjojen kirkkautta asetuksella [Yli-/alivalon hallinta].

- 1 Paina **a**-painiketta **P/A/S/M-tiloissa.** 
	- $\cdot$   $\overline{\mathbf{m}}$ -, **ART**-, **SCN** ja  $\overline{AP}$ -tiloissa LV-erikoisohjauspaneelin näkymistä ohjataan valitsemalla [C Ohjausasetukset] ([s. 127\)](#page-126-0).
- 2 Valitse [Ylivalon/varjon hallinta]  $\triangle \nabla \triangleleft \triangleright$ painikkeilla ja paina sen jälkeen Q-painiketta.
- **3** Säädä kirkkautta varjoissa säätöpyörällä tai  $\triangle \nabla \triangleleft \triangleright$ -painikkeilla.
	- Asetuksia voidaan nollata pitämällä Q-painiketta painettuna.
- **4** Vaihda keskisävyihin INFO-painikkeella ja säädä sitten kirkkautta uudelleen säätöpyörällä tai △  $\nabla$  <  $\nabla$ -painikkeilla.
	- Asetuksia voidaan nollata pitämällä @-painiketta painettuna.
- **5** Vaihda ylivaloihin INFO-painikkeella ja säädä sitten kirkkautta uudelleen säätöpyörällä tai
	- $\triangle \nabla \triangleleft \triangleright$ -painikkeilla.
	- Asetuksia voidaan nollata pitämällä Q-painiketta painettuna.
	- Palaa varjoihin (vaihe 3) painamalla INFO-painiketta uudestaan.
- **6** Tallenna asetukset painamalla <sup>@</sup>-painiketta.

# $<sup>8</sup>$  Huomautuksia</sup>

• Voit käyttää näitä säätimiä myös painamalla  $\mathbb{Z}$ -painiketta ( $\Delta$ ) ja sitten **INFO**-painiketta.

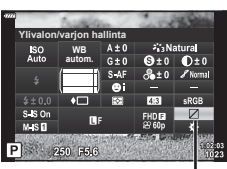

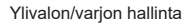

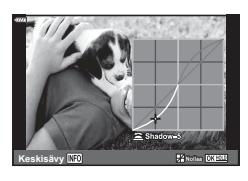

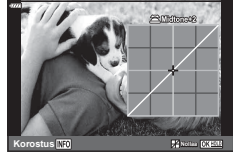

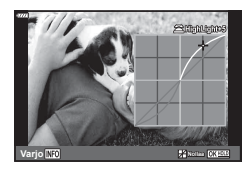

# <span id="page-96-0"></span>**Toimintojen määrittäminen painikkeisiin ( Painikkeen toiminto)**

Oletusasetuksissa painikkeilla on seuraavat toiminnot:

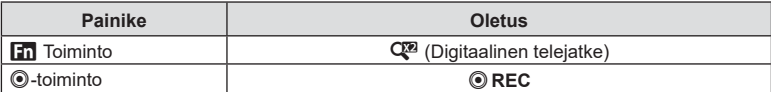

Voit vaihtaa painikkeen toimintoa noudattamalla seuraavia ohjeita.

- 1 Paina **a**-painiketta **P/A/S/M-tiloissa.** 
	- $\cdot$   $\overline{\mathbf{m}}$ -, ART-, SCN- ja  $\overline{AP}$ -tiloissa LV-erikoisohjauspaneelin näkymistä ohjataan valitsemalla [C Ohjausasetukset] [\(s. 127](#page-126-0)).
- 2 Valitse [Painikkeen toiminto]  $\Delta \nabla \triangleleft P$ -painikkeiden avulla ja paina sitten (%)-painiketta.
	- Mukautettu valikko [Painikkeen toiminto] -kohde tulee näkyviin.
	- [Painikkeen toiminto] -asetusta voidaan käyttää myös valikoista [\(s. 113,](#page-112-0) [126](#page-125-1)).
- **3** Korosta haluttu painike  $\Delta \nabla$ -painikkeilla ja paina  $\triangleright$ -painiketta.
- **4** Korosta haluttu toiminto ∆∇-painikkeilla ja paina ⊛-painiketta.
- **5** Poistu painamalla <sup>(or</sup>)-painiketta uudelleen.

# $<sup>8</sup>$  Huomautuksia</sup>

- Painikkeisiin määritetyt toiminnot eivät ehkä ole käytettävissä joissakin tiloissa.
- Käytettävissä olevat vaihtoehdot vaihtelevat nykyisen tilan mukaan.

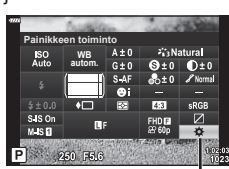

Painikkeen toiminto

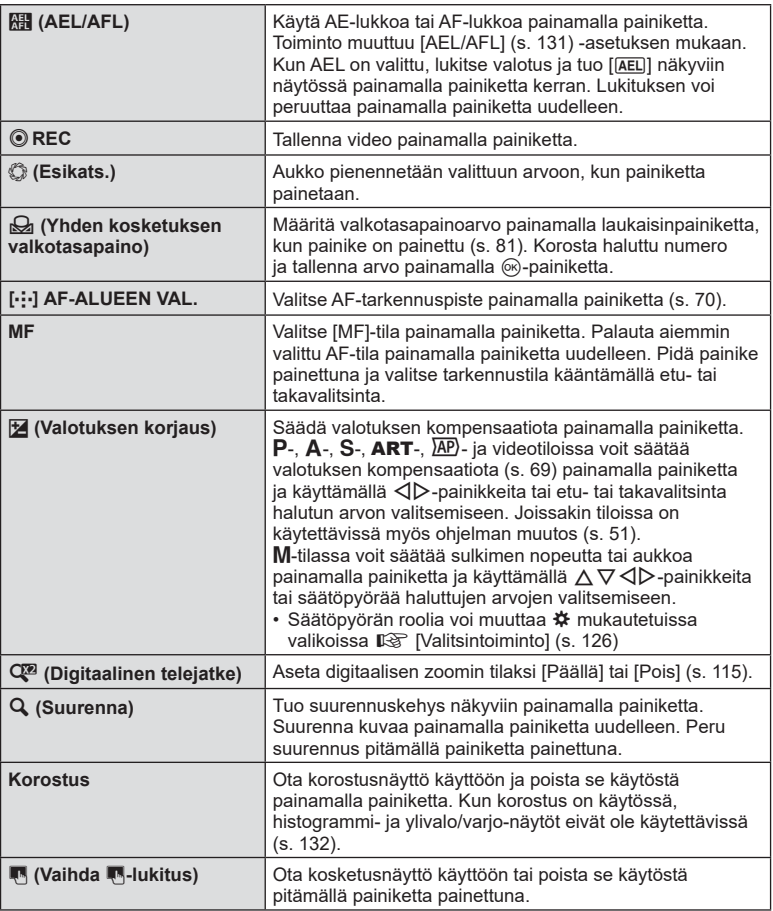

# Valotuksen lukitseminen ( AE-lukko)

Voit lukita valotusasetuksen painamalla painiketta, jolle **touden** on määritetty [\(s. 97](#page-96-0)). Käytä sitä, kun haluat säätää tarkennusta ja valotusta erikseen tai kun haluat kuvata useita kuvia samalla valotuksella.

- Jos painat painiketta, jolle **ki on määritetty, kerran, valotus lukitaan ja näkyy** [AEL].  $\mathbb{R}$ <sup>2</sup> ["AEL/AFL" \(s. 131\)](#page-130-0)
- Vapauta AE-lukitus painamalla uudelleen painiketta, jolle  $\mathbb H$  on määritetty.
- Lukko vapautetaan jos käytät tilavalitsinta, MENU-painiketta tai  $\circledast$ -painiketta.

**Kuvaaminen 2**<br>**2**<br>**2**<br>**2**<br>**2** 

### Zoomauskehyksen AF / zoomauksen AF ( Superpiste-AF)

Tarkennusta säädettäessä voit zoomata haluamaasi kuvan osaan. Valitsemalla suuren zoomaussuhteen voit tarkentaa automaattitarkennuksen avulla AF-tarkennuspistettä pienemmälle alueelle. Voit myös sijoittaa tarkennuspisteen tarkemmin.

Selaa näyttöjä seuraavasti pitämällä painettuna painiketta, jolle  $\lceil \mathbf{Q} \rceil$  on mmääritetty:

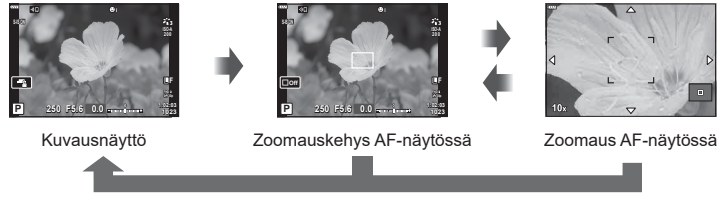

Paina ja pidä painettuna / QR

- 1 Määritä [Q] Fn- tai **@-painikkeelle.** 
	- Jotta voit käyttää superpisteen AF-toimintoa,  $[Q]$  on ensin määritettävä Fn- tai R-painikkeelle [\(s. 97\)](#page-96-0).
- Näytä zoomauskehys painamalla painiketta, jolle [Q] on määritetty.
	- Jos kamera tarkennettiin automaattitarkennuksella juuri ennen painikkeen painamista, zoomauskehys tulee näkyviin nykyisessä tarkennuskohdassa.
	- Siirrä zoomauskehystä painamalla  $\Delta \nabla \triangleleft \triangleright$ .
	- Paina INFO-painiketta ja valitse zoomaussuhde painamalla  $\Delta \nabla$ . (×3, ×5, ×7,  $×10, ×14)$
- **3** Lähennä zoomauskehykseen painamalla määritettyä painiketta uudelleen.
	- Siirrä zoomauskehystä painamalla  $\Delta \nabla \triangleleft \triangleright$ .
	- Voit muuttaa zoomaussuhdetta kääntämällä säätöpyörää.
- **4** Käynnistä automaattitarkennus painamalla laukaisinpainike puoliväliin.
	- Kamera tarkentaa käyttämällä kehyksen kohdetta kuvan keskellä. Valitse toinen tarkennussijainti  $\Delta \nabla \langle \mathsf{D} \rangle$ -painikkeilla.
- Zoomaus näkyy vain näyttöruudussa eikä sillä ole vaikutusta lopullisiin valokuviin.
- Lopeta zoomaus ja poistu zoomauskehyksen AF-näytöstä pitämällä määritettyä painiketta painettuna ja painamalla (%-painiketta.
- Kun käytät Four Thirds -järjestelmän objektiivia, AF ei toimi zoomausnäytön aikana.
- Sisään zoomattuna ääniä aiheuttaa IS (Kuvanvakaaja).

# $<sup>8</sup>$  Huomautuksia</sup>

• Myös kosketussäätimiä voi käyttää.

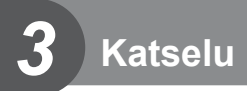

# **Tietojen näyttäminen katselun aikana**

# **Toistettavan kuvan tiedot**

**Yksinkertaistettu näyttö**

 $(2)$   $(3)$   $(4)$   $5678$  $(2)$   $(3)$   $(4)$   $(5)$ **西湖区の画**  $\frac{1}{\sqrt{2}}$  $\sqrt{2}$  $\overline{\mathcal{S}}$ **4:3 100-0015**  $\circledcirc$ d **2019.11.01 12:30:00 15**  $\circledR$  $\overline{13}$   $\overline{12}$   $\overline{11}$ 

**Yleisnäyttö**

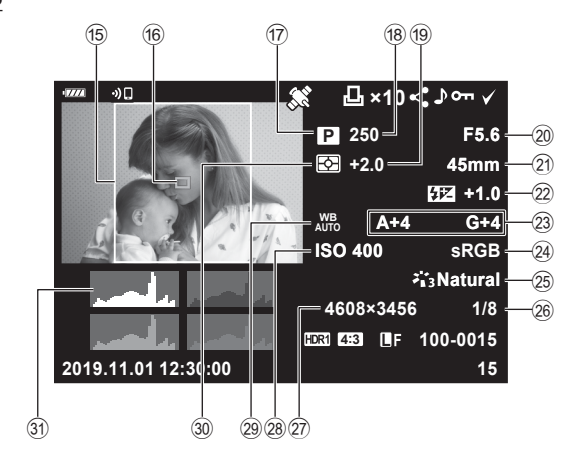

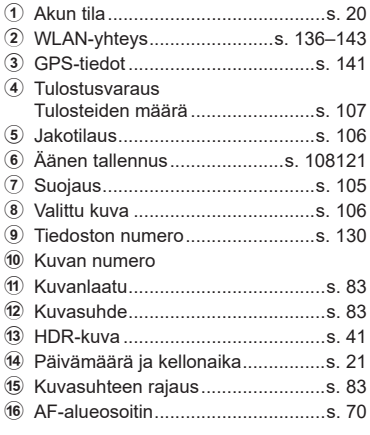

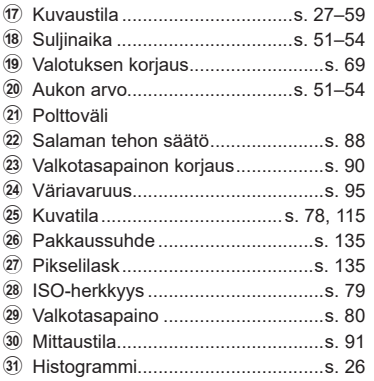

# **Informaationäytön vaihtaminen**

Voit vaihtaa näyttöruudussa näkyviä tietoja toiston aikana painamalla INFO-painiketta.

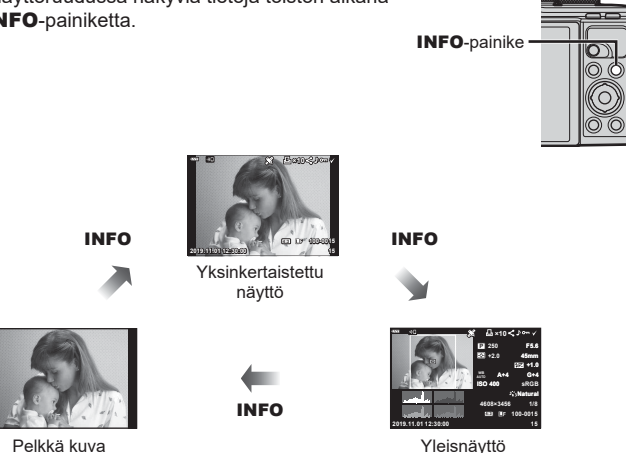

• Voit lisätä histogrammin ja ylivalon&varjon katselun aikana näkyviin tuleviin tietoihin.  $\mathbb{R}$  [ $\blacktriangleright$  Info] [\(s. 132](#page-131-1))

# **Valokuvien ja videoiden näyttäminen**

- 1 Paina **P** -painiketta.
	- Valokuva tai video näkyy.
	- Valitse valokuva tai video säätöpyörällä tai nuolipainikkeilla.
	- Jos haluat palata kuvaamistilaan, paina laukaisin puoliväliin tai paina > painiketta.

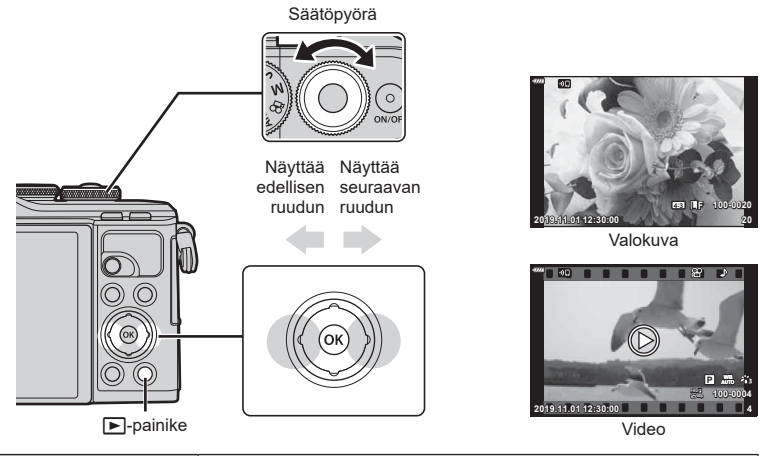

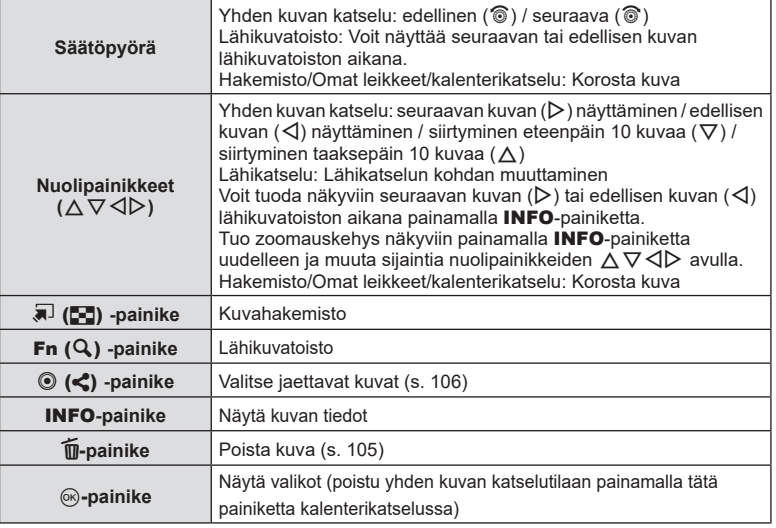

# <span id="page-102-0"></span>**Kuvahakemisto/kalenterinäyttö**

- Katso kuvahakemisto painamalla yhden kuvan katselussa E-a-painiketta. Paina G-painiketta uudelleen Omat leikkeet -katselua varten ja vielä tästäkin eteenpäin kalenteritoistoa varten.
- Palaa yhden kuvan katseluun painamalla @-painiketta.

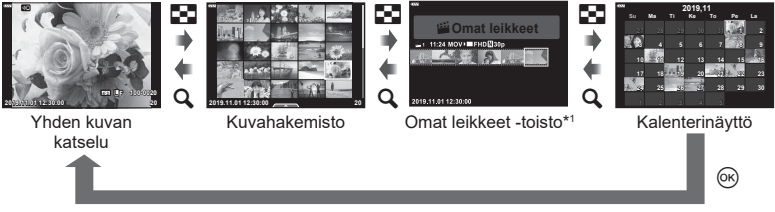

- \*1 Jos on luotu yksi tai useampi Omat leikkeet -tiedosto, se tai ne näytetään tässä ([s. 63](#page-62-0)).
- Voit muuttaa ruutujen määrää kuvahakemistonäytössä  $\mathbb{R}$  [ $\blacksquare$ ] Asetukset] [\(s. 133](#page-132-0))

# **<sup><sup>8</sup>** Huomautuksia</sup>

• Myös kosketussäätimiä voi käyttää [\(s. 112\).](#page-111-0)

# **Stillkuvien katselu**

### **Lähikuvatoisto**

Lähennä kuvaa yhden kuvan katselussa  $\mathsf Q$ -painikkeella. Palaa yhden kuvan katseluun painamalla **G-**painiketta.

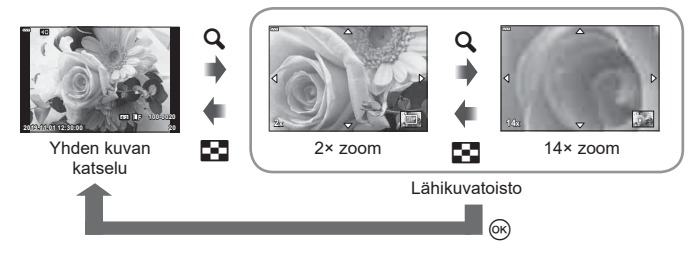

# **18 Huomautuksia**

• Myös kosketussäätimiä voi käyttää [\(s. 111\)](#page-110-0).

### **Käännä**

Valitse, kierretäänkö valokuvia.

- **1** Toista valokuva ja valitse  $\circledcirc$ .
- **2** Valitse [Käännä] ja paina <sub>(®-</sub>painiketta.
- **3** Kierrä kuvaa vastapäivään valitsemalla  $\triangle$  tai myötäpäivään valitsemalla  $\nabla$ . Kuva kääntyy aina, kun painiketta painetaan.
	- Tallenna asetukset ja poistu painamalla @-painiketta.
	- Kierretty kuva tallennetaan sen nykyisessä suunnassa.
	- Videoita ja suojattuja kuvia ei voi kiertää.

### **Diaesitys**

Tätä toimintoa käytettäessä kamera näyttää kortille tallennetut kuvat peräkkäin.

- 1 Paina <sup>®</sup>-painiketta toistonäytössä.
- **2** Valitse [**L**] ja paina ⊛-painiketta. **Poista** Poista Poista Poista Poista Poista Poista Poista Poista Poista Pois

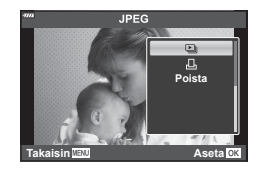

### **3** Säädä asetuksia.

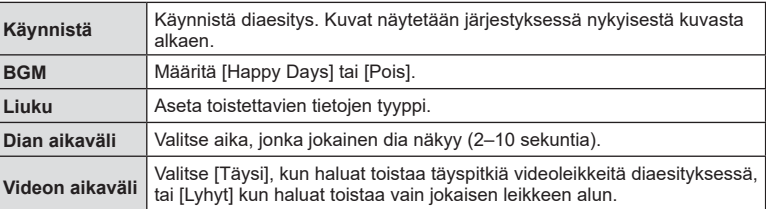

- **4** Valitse [Käynnistä] ja paina (%-painiketta.
	- Diaesitys alkaa.
	- Säädä kameran kaiuttimen kokonaisäänenvoimakkuutta painamalla  $\wedge\nabla$  diaesityksen aikana. Säädä taustamusiikin ja kuvan tai videon kanssa äänitetyn äänen välistä tasapainoa painamalla  $\triangleleft\triangleright$  kun äänensäätöilmaisin on näytössä.
	- Pysäytä diaesitys painamalla ®-painiketta.

### **Muu BMG kuin [Happy Days]**

Jos haluat käyttää jotakin muuta BGM-asetusta kuin [Happy Days], tallenna tiedot, jotka olet ladannut Olympus-verkkosivuilta, kortille ja valitse ne [ BGM]-asetukseksi vaiheessa 3. Käy lataamassa tiedot seuraavasta osoitteesta.

http://support.olympus-imaging.com/bgmdownload/

*3*

# **Videoiden katselu**

Valitse video ja avaa toistovalikko painamalla ®-painiketta. Aloita katselu valitsemalla [Toisto] ja painamalla Q-painiketta. Pikakelaa taakse-/eteenpäin valitsemalla  $\langle \rangle$ / $\triangleright$ . Keskeytä katselu painamalla  $\langle \mathbb{R} \rangle$ -painiketta uudestaan. Kun katselu on keskeytetty, voit näyttää ensimmäisen ruudun painamalla  $\triangle$ -painiketta tai viimeisen ruudun painamalla  $\nabla$ -painiketta. Näytä edellinen/ seuraava ruutu painamalla  $\triangleleft$  -painikkeita tai käyttämällä säätöpyörää. Lopeta toisto painamalla MENU-painiketta.

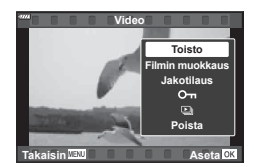

• Säädä äänenvoimakkuutta videon katselun aikana  $\wedge \nabla$ -painikkeilla.

# \$ Huomautuksia

• Myös kosketussäätimiä voi käyttää [\(s. 111\)](#page-110-0).

### **4 GB tai suuremmille kuville**

Jos video jaettiin automaattisesti useiksi tiedostoiksi, <sup>®</sup>-painikkeen painaminen avaa valikon, jossa on seuraavat vaihtoehdot:

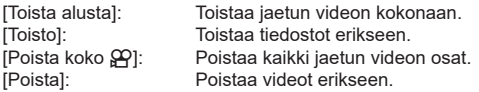

• Suosittelemme Oympus Workspace -ohjelmiston käyttöä videoiden katselemiseen tietokoneessa. Liitä kamera tietokoneeseen, ennen kuin ohjelmisto käynnistetään ensimmäisen kerran.

# <span id="page-104-0"></span>**Kuvien suojaaminen**

Suojaa kuvat vahingossa poistamiselta. Avaa suojattava kuva ja avaa katseluvalikko painamalla @-painiketta. Valitse  $[O_{\blacksquare}]$ , paina  $\otimes$  ja suojaa sitten kuva painamalla  $\triangle$  tai  $\nabla$ . Suojatut kuvat osoitetaan  $\mathbf{O}_{\mathbf{m}}$  (suojaus) -kuvakkeella. Poista suojaus painamalla  $\triangle$ - tai  $\nabla$ -painiketta. Voit myös suojata useita valittuja kuvia. **G** ["Kuvien valitseminen \(\[](#page-105-1)O-n], [Poista valitut],

[\[Jakotilaus valittu\]\)" \(s. 106\)](#page-105-1)

• Kortin alustaminen poistaa kortilta kaikki tiedot, myös suojatut kuvat.

# <span id="page-104-1"></span>**Kuvan poistaminen**

Hae näyttöön kuva, jonka haluat poistaa, ja paina **II-**painiketta. Valitse [Kyllä] ja paina Q-painiketta.

$$
\mathcal{L}^{\mathcal{A}}
$$

O<sub>TI</sub> (suojaus) - kuvake

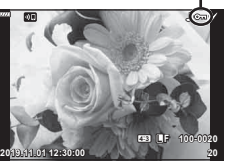

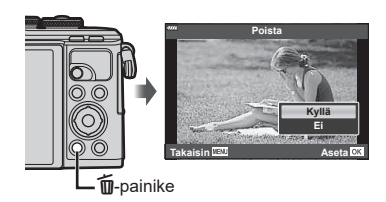

# <span id="page-105-0"></span>**Kuvien jakotilauksen asettaminen ( Jakotilaus)**

Voit valita kuvat, jotka haluat siirtää älypuhelimeen etukäteen. Voit myös selata pelkästään jakotilaukseen sisältyviä kuvia. Toistaessasi kuvia, jotka haluat siirtää, tuo toistovalikko näkyviin painamalla %-painiketta. Valitse kohta [Jakotilaus] ja paina  $\circ$ , painiketta, ja tämän jälkeen aseta kuvalle jakotilaus ja tuo < näkyviin painamalla  $\wedge$ - tai  $\nabla$ -painiketta. Peruuta jakotilaus painamalla  $\wedge$  tai  $\nabla$ .

Voit myös kerralla valita jaettavat kuvat kamerasta etukäteen ja asettaa jakotilauksen samalla.

- Jakotilaus voidaan asettaa enintään 200 kuvalle.
- Jakotilaukset eivät voi sisältää RAW-kuvia.

### $<sup>8</sup>$  Huomautuksia</sup>

Kuva voi merkitä jaettavaksi myös  $\leq$  ( $\circledcirc$ ) -painikkeen avulla. Jos < (
ightarrow painikkeelle on määritetty muu rooli kuin [<], määritä sille [<]-rooli mukautettujen valikoiden [▶ · toiminto]asetuksella ([s. 126](#page-125-2)).

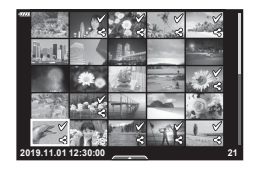

# **Jakotilauksen peruminen**

Peru kuville tehdyt jakotilaukset.

- 1 Korosta [Nollaa jakotilaus] kohdasta ▶ Katseluvalikko ja paina ⊛-painiketta.
- **2** Valitse [Kyllä] ja paina <sub>(co</sub>-painiketta.

# <span id="page-105-1"></span>**Kuvien valitseminen ([**0**], [Poista valitut], [Jakotilaus valittu])**

Voit valita useita kuvia kohtiin [O¬], [Poista valitut] tai [Jakotilaus valittu].

• Jotta voit valita useita kuvia, sinun on ensin valittava [ $\mathbb{Y}$ ] asetukselle [ $\blacktriangleright$  0-toiminto] ([s. 126](#page-125-2)).

Valitse kuva painamalla hakemistonäytön  $\leq$  ( $\circledcirc$ ) -painiketta ([s. 103](#page-102-0)), ja kuvaan tulee  $\blacktriangleright$ -kuvake. Peruuta valinta painamalla  $\langle\!\!\langle\,\langle\,\rangle\rangle\!\!\rangle$  -painiketta uudelleen. Siirry valikkoon painamalla @-painiketta ja valitse sitten jokin asetuksista [O¬], [Poista valitut] tai [Jakotilaus valittu]. Tämä toiminto on käytettävissä myös yhden kuvan katselussa. **2019.11.01 12:30:00 <sup>21</sup>**

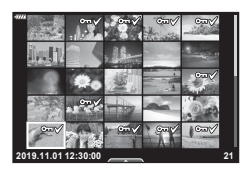

### $<sup>8</sup>$  Huomautuksia</sup>

• Myös kosketussäätimiä voi käyttää [\(s. 112\).](#page-111-0)

<span id="page-106-0"></span>Voit valita kuvia tulostettavaksi ja valita kopioiden määrän sekä tiedot, jotka tulostetaan kuhunkin kuvaan. Kuvia voi tulostaa paikoissa, jotka tukevat Digital Print Order (DPOF) -formaattia. Digitaalinen tulostusvaraus tallennetaan muistikortille.

- 1 Paina <sub>(c</sub>)-painiketta toistonäytössä.
- 2 Valitse [凸 (Tulostusvar.)] ja paina <sub>(%</sub>-painiketta.

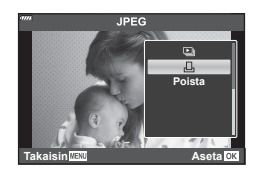

**3** Valitse [凸] tai [凸ALL] ja paina @-painiketta.

### **Yksittäinen kuva**

Valitse  $\triangle$ -painikkeilla kuva, jonka haluat asettaa tulostusvaraukseksi, ja aseta sitten tulosteiden määrä  $\Delta \nabla$ -painikkeilla.

• Suorita tämä vaihe uudelleen, mikäli haluat asettaa tulostusvarauksen useammalle kuvalle. Kun olet valinnut kaikki haluamasi kuvat, paina @-painiketta

### **Kaikki kuvat**

Valitse [AALL] ja paina @-painiketta.

4 Valitse päivämäärän ja kellonajan muoto ja paina <sub>®-</sub>painiketta.

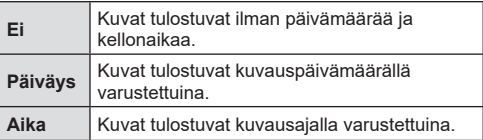

- Kun kuvia tulostetaan, asetusta ei voi muuttaa kuvien välillä.
- **5** Valitse [Aseta] ja paina <sup>@</sup>-painiketta.
- Kameraa ei voida käyttää muilla laitteilla luotujen tilausvarausten muuttamiseen. Uuden tulostusvarauksen luominen poistaa kaikki muilla laitteilla luodut tulostusvaraukset.
- Tulostusvaraukset eivät voi sisältää RAW-kuvia tai videoita.

# **Kaikkien tai valittujen kuvien poistaminen tulostustilauksesta**

Voit nollata tulostusvaraustiedot joko kokonaisuudessaan tai vain valitsemiesi kuvien osalta.

- 1 Paina <sup>®</sup>-painiketta toistonäytössä.
- **2** Valitse [L], (Tulostusvar.)] ja paina @-painiketta.
- **3** Valitse [几] ja paina @-painiketta.
	- Jos haluat poistaa kaikki kuvat tulostusvarauksesta, valitse [Nollaa] ja paina  $\circledast$ . Jos haluat poistua poistamatta kaikkia kuvia, valitse [Säilytä] ja paina %-painiketta.
- 4 Valitse tulostustilauksesta poistettavat kuvat painamalla  $\triangle$ -painikkeita.
	- Määritä tulosteiden määräksi 0 käyttämällä  $\nabla$ -painiketta. Paina  $\otimes$ -painiketta, kun olet poistanut kaikki haluamasi kuvat tulostusvarauksesta.
- **5** Valitse päivämäärän ja kellonajan muoto ja paina  $\circledcirc$ -painiketta.
	- Asetus koskee kaikkia tulostusvaraustiedoilla varustettuja kuvia.
- **Valitse [Aseta] ja paina @-painiketta.**

# <span id="page-107-0"></span>**Äänen tallennus**

Valokuviin voidaan lisätä ääni (korkeintaan 30 sekuntia).

- **1** Hae näyttöön kuva, johon haluat lisätä äänitallennuksen, ja paina <sup>(σκ</sup>)-painiketta.
	- Suojattuihin kuviin ei voi tallentaa ääntä.
	- Äänitallennus voidaan valita myös katseluvalikosta.
- **2** Valitse [U] ja paina %-painiketta.
	- Poistu lisäämättä ääntä valitsemalle [Ei]
- **3** Aloita äänitys valitsemalla [**J** Käynnistä] ja painamalla <sup>(ox</sup>)-painiketta.
- 4 Lopeta tallennus painamalla <sub>(c</sub>)-painiketta.
	- Kuvat, joihin on tallennettu ääntä, merkitään **\_**)-kuvakkeella.

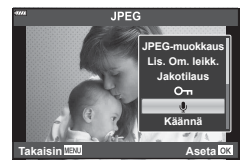

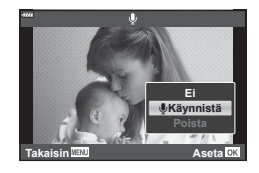

• Jos haluat poistaa tallennetun äänitteen, valitse [Poista] vaiheessa 3.

# **Äänitoisto**

Jos nykyiselle kuvalle on toistettavissa ääntä, (%-painikkeen painaminen näyttää äänentoistovaihtoehdot. Korosta [Play ♪] ja aloita toisto painamalla ®-painiketta. Lopeta toisto painamalla (%)- tai MENU-painiketta. Toiston aikana voit lisätä tai vähentää äänenvoimakkuutta  $\Delta \nabla$ -painikkeilla.

# $<sup>8</sup>$  Huomautuksia</sup>

• Äänitallenteita voi toistaa myös käyttämällä kosketussäätimiä ([s. 111](#page-110-1)).
# **Omien leikkeiden tarkasteleminen**

Voit toistaa Omat leikkeet -tiedostot peräjälkeen.

- **1** Paina ►-painiketta ja valitse kuva, jossa on merkintä
- **2** Kun olet tuonut valikot näyttöön (®-painikkeella, korosta [Toista Om. leikk.]  $\Delta \nabla$ -painikkeilla ja paina %-painiketta.
	- Omat leikkeet -tiedostot toistetaan peräjälkeen.
	- Lopeta peräkkäinen toisto painamalla ®-painiketta.

### <span id="page-108-0"></span>**Still-kuvien lisääminen Omat leikkeet -kohteeseen**

Voit myös valita valokuvia ja lisätä ne sitten kohtaan Omat leikkeet. Hae näyttöön valokuva, jonka haluat lisätä ja tuo valikko näkyviin painamalla Q-painiketta. Valitse [Lis. Om. leikk.] ja paina Q-painiketta. Valitse Omat leikkeet ja kuvien lisäysjärjestys  $\Delta \nabla \langle \mathcal{D} \rangle$ -painikkeiden avulla ja paina  $\mathcal{D}$ -painiketta.

• RAW-leikkeet lisätään Omiin leikkeisiin matalan resoluution esikatselukuvina.

### **Leikkeiden poistaminen Omista leikkeistä**

- **1** Paina ►-painiketta; näkyviin tulee kuva, jossa on <del>n</del>-kuvake.
- 2 Näytä asetukset painamalla <sup>@</sup>-painiketta ja korosta sitten [Näytä Om. leikk.]  $\Delta \nabla$ -painikkeilla ja paina  $(x)$ -painiketta.
	- Näkyviin tulee leikkeiden luettelo. **2019.11.01 12:30:00 <sup>20</sup>**
- **3** Korosta poistettava leike  $\Delta \nabla \triangleleft$  -painikkeilla.
- 4 Näytä asetukset painamalla <sup>@</sup>-painiketta ja korosta sitten [Poista Om. leikk.]  $\Delta \nabla$ -painikkeilla ja paina @, painiketta.
	- Korostettu leike poistetaan omista leikkeistä.
	- Omista leikkeistä poistettuja leikkeitä käsitellään tavallisina videoina.
	- Samalla tavalla voit poistaa kuvia omista leikkeistä.

### **Vinkkejä**

• Poistetut leikkeet voidaan lisätä takaisin omiin leikkeisiin, kuten on kuvattu kohdassa [Still-kuvien lisääminen Omat leikkeet -kohteeseen](#page-108-0).

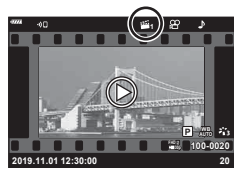

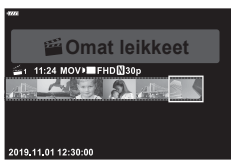

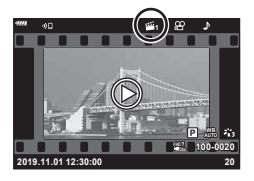

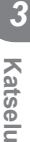

### **Panoraamojen selaaminen**

Useita kuvia yhteen liittämällä muodostettuja panoraamoja voi katsella selausnäytössä.

- **1** Valitse panoraama yhden kuvan katselussa.
- 2 Paina Fn (Q) -painiketta.
	- Selaa  $\Delta \nabla \triangleleft \triangleright$ -painikkeilla.

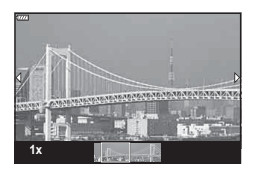

- Toiston aikana voit lähentää 2× -14× Fn  $(Q)$  -painikkeella tai loitontaa  $\overline{P}$  ( $\underline{P}$ ) -painikkeella. Palaa yhden kuvan katseluun painamalla ®-painiketta.
- Katsele muita kuvia yli 2x zoomaussuhteella painamalla ensin INFO-painiketta ja sitten HI-nuolipainikkeita. Ota vieritys uudelleen käyttöön painamalla INFO-painiketta uudelleen. Voit myös katsella muita kuvia säätöpyörän avulla.

### **12 Huomautuksia**

• Myös kosketussäätimiä voi käyttää [\(s. 111\)](#page-110-0).

Voit käyttää kosketusnäyttöä kuvien muokkaamiseen.

- Älä napauta näyttöä kynsillä tai muilla terävillä esineillä.
- Käsineet tai näytönsuojukset voivat haitata kosketusnäytön toimintaa.

### <span id="page-110-1"></span>**Yhden kuvan katselu**

### ■ Tuo edellinen tai seuraava kuva näkyviin

• Vedä sormea vasemmalle, kun haluat katsella seuraavaa sivua, ja oikealle, kun haluat katsella edellistä sivua.

### Suurenna

- Napauta näyttöä kevyesti, jotta esiin tulee liukuvalitsin ia **P.**
- Lähennä tai loitonna vetämällä palkkia ylös tai alas.
- Kun kuvaa on lähennetty, voit vierittää näytössä näkyvää aluetta sormella. **Pois**

### <span id="page-110-0"></span>Ääni-/videotoisto

- $\cdot$  Aloita toisto napauttamalla  $\bullet$ -painiketta.
- Säädä äänenvoimakkuutta toiston aikana asettamalla sormi näytölle ja vetämällä sitä ylös tai alas.
- Videon toiston voi keskeyttää napauttamalla näyttöä. Jatka toistoa napauttamalla uudelleen.
- Kun toisto on keskeytetty, voit valita uuden aloituskohdan liu'uttamalla näytön alaosassa olevaa toiston sijaintiilmaisinta vasemmalle tai oikealle.
- $\cdot$  Lopeta toisto napauttamalla  $\Box$  -painiketta.

### **Hakemiston/Omien leikkeiden/Kalenterin katselu**

Kosketa yhden kuvan näytössä kevyesti näyttöä, jolloin esiin tulee P-kuvake. Tuo hakemistotoisto esiin valitsemalla **P. Tuo kalenteritoisto ja Omat leikkeet** -toisto

näkyviin napauttamalla Q-painiketta.

### ■ Tuo edellinen tai seuraava sivu näkyviin

- Vedä sormea ylös, kun haluat katsella seuraavaa sivua, tai alas, kun haluat katsella edellistä sivua.
- Valitse katseltavien kuvien määrä valitsemalla  $\Box$   $\Box$   $\Box$  Asetukset] ([s. 127\)](#page-126-0)
- Palaa yhden kuvan katseluun napauttamalla useita kertoja  $\bigcirc$ .

### Kuvien katselu

• Napauta kuvaa, kun haluat katsella sitä koko ruudun kokoisena.

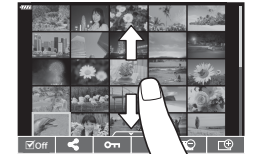

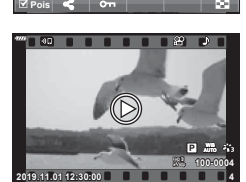

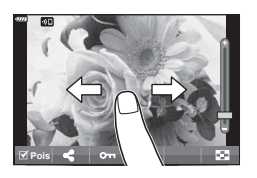

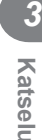

# **Kuvien valitseminen ja suojaaminen**

Näytä kosketusvalikko koskettamalla näyttöä (yhden kuvan toisto) tai napauttamalla <a>
kuvan toisto) tai napauttamalla (hakemistotoisto). Voit suorittaa haluamasi toiminnon napauttamalla kosketusvalikon kuvakkeita.

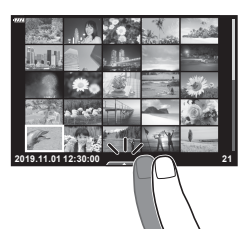

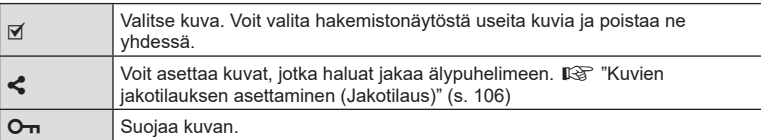

### **Kuvien katselu omakuvatilassa**

### ■ Tuo edellinen tai seuraava kuva näkyviin

Säätimet ovat samat kuin yhden kuvan katselussa ([s. 111\)](#page-110-1).

### Suurenna

Säätimet ovat samat kuin yhden kuvan katselussa ([s. 111\)](#page-110-1).

### Ääni-/videotoisto

Säätimet ovat samat kuin yhden kuvan katselussa ([s. 111\)](#page-110-1).

### Kuvien valitseminen jaettaviksi

- Tuo jakamiskuvake näkyviin napauttamalla näyttöä.
- Valitse jaettavat kuvat napauttamalla  $\triangle$ -painiketta.

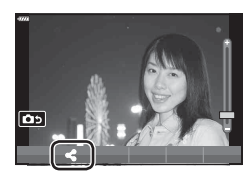

### Palaaminen kuvaustilaan

• Palaa kuvaustilaan napauttamalla **00**-painiketta ([s. 67\)](#page-66-0).

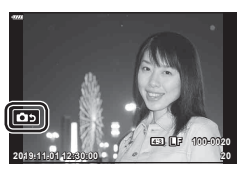

# **<b>8** Huomautuksia

• INFO-painike ei ole käytettävissä omakuvatilassa.

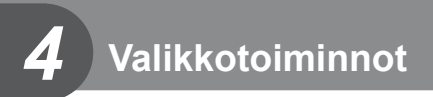

# **Perusvalikkotoiminnot**

Valikoita voi käyttää kameran mukauttamiseen helppokäyttöisiksi ja sisältämään kuvaus- ja toistoasetuksia, jotka eivät ole käytettävissä esimerkiksi live-ohjauksen kautta tai LV-ohjauspaneelissa.

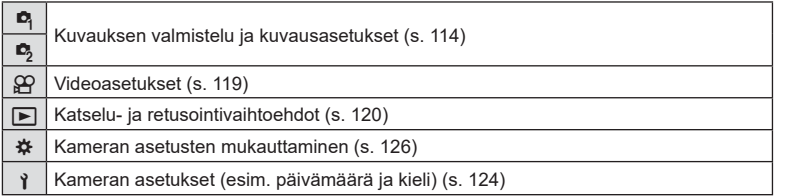

### **Toiminnot, joita ei voi valita valikoista**

Joitakin valikkokohtia ei voi valita nuolipainikkeilla.

- Valikkokohdat, joita ei voi asettaa vallitsevassa kuvaustilassa.
- Valikkokohdat, joita ei voi asettaa, koska jokin tietty asetus on jo valittu: Kuvatilan kaltaiset asetukset eivät ole käytettävissä, kun toimintavalitsin on käännetty asentoon **BLO**.

**1** Avaa valikot painamalla MENU-painiketta.

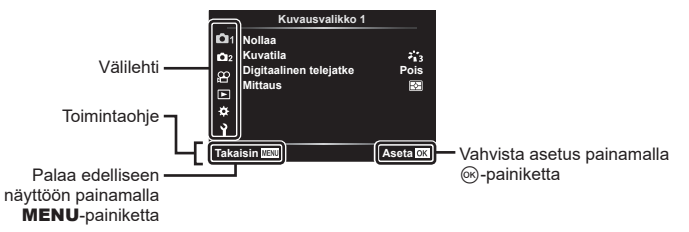

- Ohje näkyy noin 2 sekunnin ajan vaihtoehdon valitsemisen jälkeen.
- Voit näyttää tai piilottaa ohjeet painamalla INFO-painiketta.

**2** Valitse välilehti painikkeiden  $\triangle \nabla$  avulla ja paina  $\hat{\infty}$ -painiketta.

• Valikkoryhmän välilehti tulee näkyviin kun ※ Mukautettu valikko on valittuna. Valitse valikkoryhmä painikkeiden  $\Delta \nabla$  avulla ja paina  $\circledast$ -painiketta.

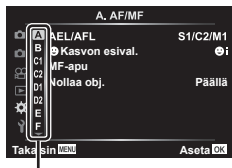

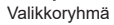

**3** Valitse kohde painamalla painikkeita  $\Delta \nabla$  ja avaa valitun kohteen vaihtoehdot painamalla @-painiketta.

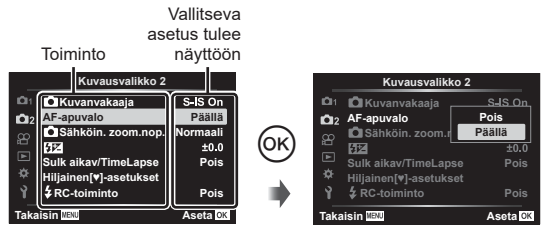

- **4** Korosta vaihtoehto käyttämällä painikkeita  $\Delta \nabla$  ja valitse se painamalla @-painiketta.
	- Paina MENU-painiketta toistuvasti poistuaksesi valikosta.

### \$ Huomautuksia

• Voit katsoa kunkin vaihtoehdon oletusasetukset kohdasta ["Oletusarvot" \(s. 162\)](#page-161-0).

# <span id="page-113-0"></span>**Kuvausvalikon käyttäminen 1 / Kuvausvalikko 2**

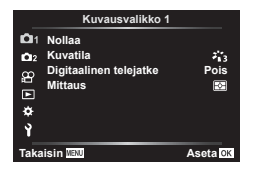

### **Kuvausvalikko 1 Kuvausvalikko 2**

**B** Nollaus Kuvatila ([s. 78](#page-77-0), [115](#page-114-0)) Digitaalinen telejatke ([s. 115](#page-114-1)) Mittaus ([s. 91\)](#page-90-0)

 $\bullet$  Kuvanvakaaja ([s. 89\)](#page-88-0) AF-apuvalo [\(s. 115\)](#page-114-2) **K** Sähköisen zoomauksen nopeus ([s. 116](#page-115-0))  $\sqrt{22}$  ([s. 88\)](#page-87-0) Intrvl. Sulk aikav/Time lapse [\(s. 116\)](#page-115-1) Hiljainen  $[\nabla]$  -tilan asetukset ([s. 117](#page-116-0))  $\blacktriangleright$  RC-tila ([s. 118](#page-117-0))

### **Palauta Wi-Fi-asetukset oletusasetuksiin (Nollaa)**

Kamera voidaan helposti palauttaa oletusasetuksiin.

- **1** Valitse [Nollaa] kohdassa **A** Kuvausvalikko 1 ja paina @-painiketta.
- **2** Korosta nollausasetus ([Täysi] tai [Perus]) ja paina  $\circledcirc$ -painiketta.
	- Jos haluat palauttaa kaikki asetukset kellonaikaa, päivämäärää ja muutamaa muuta asetusta lukuun ottamatta, korosta [Täysi] ja paina %-painiketta. [G "Oletusarvot" [\(s. 162\)](#page-161-0)
- **3** Valitse [Kyllä] ja paina <sub>(®</sub>-painiketta.

*4*

# <span id="page-114-0"></span>**Käsittelyvaihtoehdot (kuvatila)**

Valitse kuvatila ja säädä kontrastia, terävyyttä ja muita parametreja yksitellen [Kuvatila] ([s. 78\)](#page-77-0) -asetuksesta. Kunkin kuvatilan muutokset tallennetaan erikseen.

- Valitse [Kuvatila] kohdasta A Kuvausvalikko 1 ja paina <sup>oo</sup>-painiketta.
	- Kameran näytössä näkyvät nykyisessä kuvauksessa käytettävissä olevan kuvatilan.

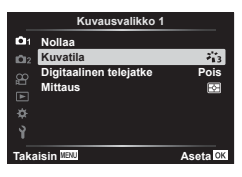

- **2** Valitse vaihtoehto painamalla painikkeita  $\Delta \nabla$  ja paina  $\textcircled{a}$ -painiketta.
- Aseta valitun kuvatilan tarkat asetukset valitsemalla  $\triangleright$ . Tarkat asetukset eivät ole käytettävissä joissakin kuvatiloissa.
- Kontrastin muutokset vaikuttavat vain [Normaali]-asetukseen.

# <span id="page-114-1"></span>**Digitaalinen zoom (Digitaalinen telejatke)**

Digitaalisella telejatkeella zoomataan nykyistä zoomaussuhdetta lähemmäs. Kamera tallentaa keskirajauksen. Kohteen koko miltei kaksinkertaistuu.

- **1** Aseta [Digitaalinen telejatke] tilaan [Päällä] valikosta W Kuvausvalikko 1.
- **2** Näyttöruudun näkymä suurentuu kaksinkertaiseksi.
	- Kohde tallennetaan sellaisena kuin se näkyy näyttöruudussa.
- Digitaalinen zoom ei ole käytettävissä, kun SCN-tilassa on valittu [Panoraama], <u>XAP</u>)-tilassa monivalotus, panoraama tai puolisuunn. komp. tai kun videotilassa on valittu [Vakio].
- Näytettäessä RAW-kuvaa, joka on otettu [Digitaalinen telejatke] -asetuksella [Päällä], näyttöruudussa näkyvä alue osoitetaan kehyksellä.
- AF-tarkennuspiste poistuu.
- **E** tulee näkyviin näytössä.

# <span id="page-114-2"></span>**Tarkennuksen parantaminen pimeässä ympäristössä ( AF-apuvalo)**

AF-apuvalo auttaa tarkentamaan pimeissä ympäristöissä. Poista AF-apuvalo käytöstä valitsemalla [Pois].

Jos haluat käyttää AF-apuvaloa hiljaisen valokuvauksen aikana, vaihda [Hiljainen [V] -tilan -asetukset] -vaihtoehto ([s. 117\)](#page-116-0).

## <span id="page-115-0"></span>**Zoomauksen nopeuden valitseminen (**K **Sähköisen zoomauksen nopeus)**

Valitse nopeus, jolla sähköiset zoomausobjektiivit voivat lähentää tai loitontaa käyttämällä zoomausrengasta valokuvatilassa.

- **1** Korosta [n Sähköisen zoomauksen nopeus] kohdassa 5 Kuvausvalikko 2 ia paina %-painiketta.
- **2** Valitse vaihtoehto painamalla painikkeita  $\Delta \nabla$  ja paina  $\mathcal{R}$ -painiketta.

### <span id="page-115-1"></span>**Automaattinen kuvaus kiinteällä aikavälillä ( Sulk aikav / Time Lapse)**

Voit asettaa kameran kuvaamaan automaattisesti määrittelemälläsi aikavälillä. Otokset voidaan myös tallentaa yhteen videoon. Asetus on käytettävissä vain P/A/S/M-tiloissa.

**1** Korosta [Sulk aikav / Time Lapse] kohdassa **X** Kuvausvalikko 2 ja paina @-painiketta.

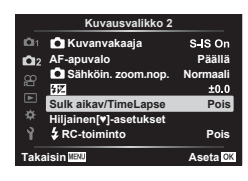

2 Valitse [Päällä] ja valitse D.

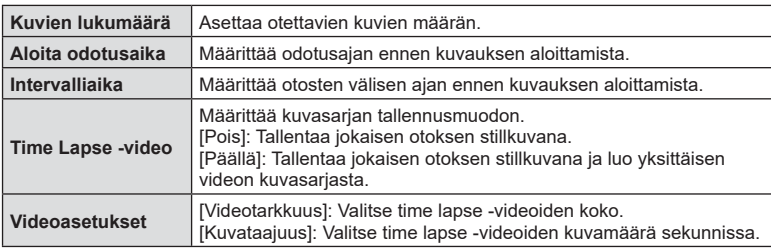

**3** Säädä seuraavia asetuksia ja paina (%-painiketta.

- Näytössä näkyvät alkamis- ja loppumisajat on tarkoitettu vain avuksi. Todelliset ajat voivat vaihdella kuvausolosuhteiden mukaan.
- **4** [Pois]/[Päällä]-asetukset näkyvät vielä kerran; varmista, että [Päällä] on korostettuna ja paina uudelleen %-painiketta.
- **5** Kuvaa.
- Otokset kuvataan, vaikka AF ei olisi tarkentanut kuvaa. Jos haluat asettaa kiinteän tarkennuskohteen, kuvaa MF-tilassa.
- [\[Kuvausnäkymä\] \(s. 124\)](#page-123-1) toimii 0,5 sekuntia.
- Jos kuvausta edeltäväksi ajaksi tai kuvauksen aikaväliksi on asetettu 1 min 31 s tai pitempi aika, näyttö ja kamera sammutetaan 1 minuutin kuluttua. 10 sekuntia ennen kuvausta virta kytketään takaisin. Kun näyttö on poissa käytöstä, voit kytkeä siihen jälleen virran painamalla ON/OFF-painiketta.
- Jos AF-tilan ([s. 81\)](#page-80-0) asetuksena on IC-AF1 tai IC-AF+TRI, se vaihdetaan automaattisesti [S-AF]-asetukseksi.
- Kosketustoiminnot eivät ole käytössä Time lapse -kuvauksen aikana.
- Bulb-, aika- ja live-yhdistelmäkuvaus eivät ole käytettävissä Time Lapse -kuvauksen aikana.
- Salama ei toimi, jos salaman latausaika on pitempi kuin otosten välinen aika.
- Jos jotakin stillkuvista ei tallenneta oikein, Time lapse -videota ei luoda.
- Jos kortilla ei ole riittävästi tilaa, Time lapse -videota ei tallenneta.
- Time lapse -kuvaus perutaan, jos jotakin seuraavista käytetään: toimintatilan valitsin, **MENU**-painike,  $\blacktriangleright$ -painike, objektiivin vapautuspainike, USB-kaapelin kytkeminen, kameran virran katkaiseminen.
- Jos akussa ei ole riittävästi varausta jäljellä, kuvaus saattaa loppua kesken kaiken. Varmista, että akussa on riittävästi varausta, ennen kuin aloitat kuvauksen.
- Videot, jotka on kuvattu, kun [4K] on valittu kohdasta [Videoasetukset] > [Videotarkkuus], eivät ehkä näy joissain tietokonejärjestelmissä. Katso lisätietoja OLYMPUSverkkosivustolta.

# <span id="page-116-0"></span>**Hiljaisen tilan vaihtoehdot (Hiljainen**  $\Psi$ **) -tilan asetukset)**

Valitse seuraavat asetukset, kun kuvaat hiljaisessa tilassa [\(s. 75](#page-74-0)):

- kohinanvaimennus päällä/pois
- tilat [8], [AF-apuvalo] ja [Salaman tila] käytössä tai pois käytöstä.
- 1 Korosta [Hiljainen **[V**] -asetukset] kohdassa  $\blacksquare$ Kuvausvalikko 2 ja paina (%-painiketta.

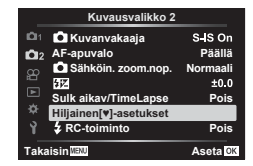

**2** Valitse vaihtoehto painamalla  $\Delta \nabla$ -painikkeita ja paina  $\triangleright$ -painiketta.

3 Säädä seuraavia asetuksia ja paina <sub>®-</sub>painiketta.

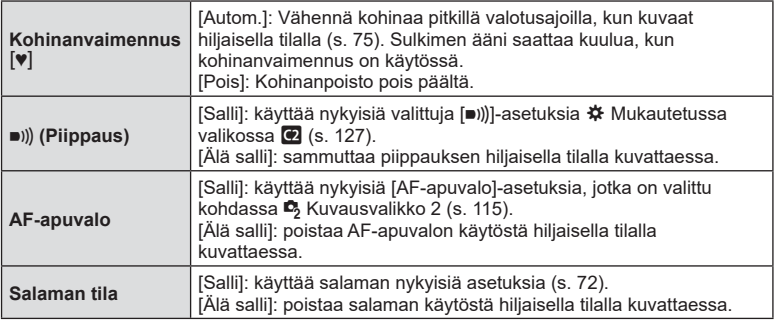

# <span id="page-117-0"></span>**Langattomasti kauko-ohjattu salamakuvaus (**# **RC-tila)**

Voit ottaa langattomia salamavalokuvia sisäisellä salamalla ja erityisellä kaukosäädintoiminnolla.  $\mathbb{R}$  ["Langattomasti kauko-ohjattu salamakuvaus" \(s. 150\)](#page-149-0)

# <span id="page-118-0"></span>**Videovalikon käyttö**

Videon tallennustoiminnot asetetaan Videovalikosta.

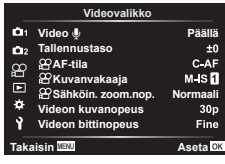

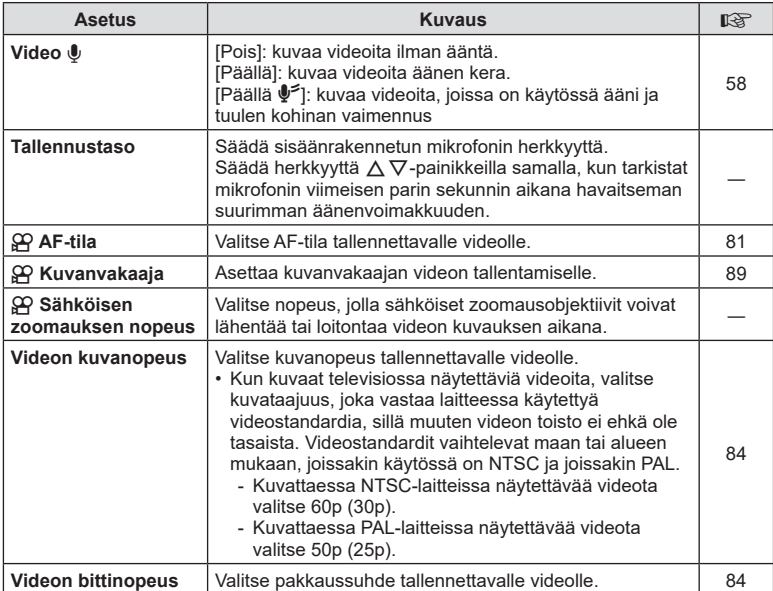

- Kameran ja sen objektiivin toiminnan ääni voivat tallentua videoon. Estä tämä vähentämällä toiminnan ääniä asettamalla [AF-tila] arvoon [S-AF] tai [MF] tai käyttämällä kameran painikkeita mahdollisimman vähän.
- $\cdot$  Ääntä ei tallenneta  $^{ART}_{7}$  (Dioraama) -tilassa.
- Kun [Video  $\Psi$ ] on asetettu arvoon [Pois], näkyvissä on  $\mathcal{Q}_{\mathbb{H}}$ .

*4*

# <span id="page-119-0"></span>**Toistovalikon käyttäminen**

### **Katseluvalikko**

**y** (S. 104) **Toistovalikko**  $\bigcap$ Muokkaa Tulostusvaraus [\(s. 107](#page-106-0)) Nollaa suoj ([s. 123\)](#page-122-0) Nollaa jakotilaus ([s. 106\)](#page-105-1) Laitteen yhteys [\(s. 137](#page-136-0))

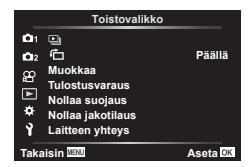

# **Kierrettyjen kuvien näyttäminen (f)**

Kun asetuksen tila on [Päällä], kameralla pystyasennossa otetut valokuvat kierretään automaattisesti ja näytetään pystyasennossa toiston aikana.

### **Valokuvien muokkaus (muokkaus)**

Tallennettuja kuvia voi muokata ja tallentaa erillisinä kuvina.

- **1** Valitse [Muokkaa] kohdassa **►** Toistovalikko ja paina ⊗-painiketta.
- **2** Valitse [Valitse kuva] käyttämällä  $\Delta \nabla$ -painikkeita ja paina  $\otimes$ -painiketta.
- **3** Valitse muokattava kuva painamalla  $\triangleleft$  -painikkeita ja paina  $\otimes$ -painiketta.
	- Näkyviin tulee [Muok RAW-data], jos kuva on RAW-kuva, tai [JPEG-muok], jos se on JPEG-kuva. Jos kuva tallennettiin RAW+JPEG-muodossa, sekä [Muok RAW-data] että [JPEG muok] tulevat näkyviin. Valitse haluamasi toiminto näistä vaihtoehdoista.
- **4** Valitse [Muok RAW-data] tai [JPEG-muok] ja paina @-painiketta.

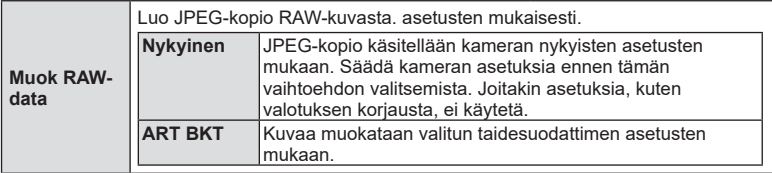

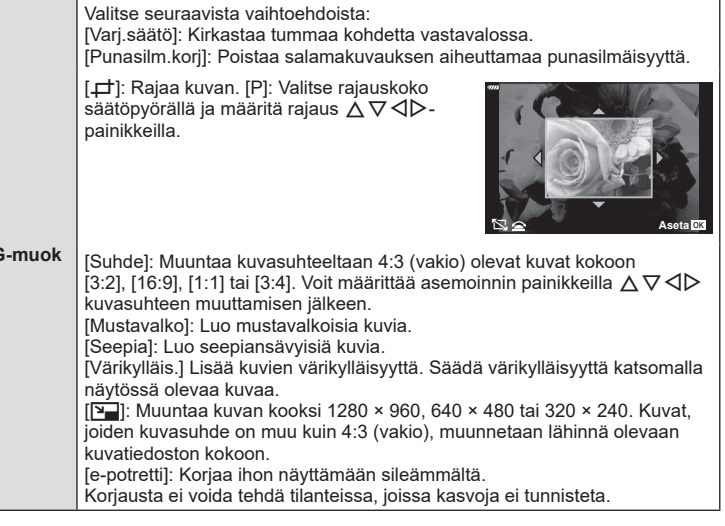

- **5** Kun asetukset on tehty, paina  $\circledcirc$ -painiketta.
	- Asetuksia käytetään kuvassa.
- **6** Valitse [Kyllä] ja paina <sub>(S</sub>-painiketta.
	- Muokattu kuva tallennetaan korttiin.
- Joissakin kuvissa punasilmäisyyden korjaus ei välttämättä toimi.
- JPEG-kuvaa ei voi muokata seuraavissa tapauksissa: Kun kuvaa käsitellään tietokoneella, kun muistikortilla ei ole riittävästi vapaata tilaa tai kun kuva on otettu toisella kameralla
- Kuvan kokoa ei voida muuttaa (V) alkuperäistä kuvaa suuremmaksi.
- Joidenkin kuvien kokoa ei voi muuttaa.
- [ $\pm$ ]- (rajaaminen) ja [Suhde]-asetuksia voidaan käyttää vain sellaisten kuvien muokkaukseen, joiden kuvasuhde on 4:3 (vakio).

### **Äänen tallennus**

**JPEG-muok**

Valokuviin voidaan lisätä ääni (korkeintaan 30 sekuntia).

Tämä on sama toiminto kuin [ $Q$ ] toiston aikana. ([s. 108\)](#page-107-0).

### **Kuvan kerrostus**

Voit asettaa enintään kolme kameralla otettua RAW-kuvaa päällekkäin ja tallentaa ne yhtenä kuvana.

Kuva tallennetaan käyttämällä kuvan tallennushetkellä valittuna ollutta tallennustilaa. (Jos valitaan [RAW], kopio tallennetaan RAW+JPEG-muodossa.)

- **1** Valitse [Muokkaa] kohdassa **▶** Toistovalikko ja paina ⊗-painiketta.
- **2** Valitse [Kuvan kerrostus] painamalla  $\triangle \nabla$ -painikkeita ja paina  $\circledcirc$ -painiketta.
- **3** Valitse kerroksiin asetettavien kuvien määrä ja paina ®-painiketta.
- **4** Valitse RAW-kuvat ∆∇ < > painikkeilla ja lisää ne päällekkäiskuvaan (%-painikkeella.
	- Kerroskuva tulee näkysiin, kun olet valinnut vaiheessa 3 valitun määrän kuvia.
- **5** Säädä jotkaisen kerroksittain asetettavan kuvan voimakkuutta.
	- Valitse kuva painamalla  $\triangle$ -painikkeita ja säädä voimakkuutta painamalla painikkeita  $\Delta \nabla$ .
	- Voimakkuutta voidaan säätää alueella 0,1–2,0. Tarkista tulokset näyttöruudusta.
- **6** Tuo vahvistusviesti näkyviin painamalla Q-painiketta. Valitse [Kyllä] ja paina Q-painiketta.

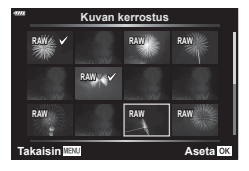

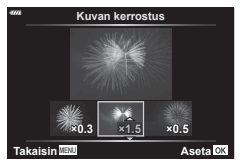

# *K* Huomautuksia

• Jos haluat asettaa vähintään neljä kuvaa päällekkäin, tallenna päällekkäiskuva RAW-tiedostona ja käytä [Kuvan kerrostus] -toimintoa useita kertoja.

# **Valokuvien tallentaminen videosta ( Kuvakaappaus videoleikkeestä)**

Tallenna valitut ruudut 4K-videoista valokuvina.

- **1** Valitse [Muokkaa] kohdassa **▶** Toistovalikko ja paina ⊗-painiketta.
- **2** Valitse [Valitse kuva] käyttämällä ∆∇-painikkeita ja paina ⊛-painiketta.
- **3** Valitse video  $\triangleleft$  > painikkeilla ja paina sitten  $\otimes$  -painiketta.
- **4** Valitse [Filmin muokkaus] ja paina <sub>®-</sub>painiketta.
- **5** Valitse [Kuvakaapp. videoleikk.} käyttämällä painikkeita  $\Delta \nabla$  ja paina Q-painiketta.
- **6** Valitse  $\triangle$  -painikkeiden avulla videosta kohta, jonka haluat tallentaa valokuvana ja paina (%-painiketta.
	- Ohita useita kuvia  $\wedge \nabla$ -painikkeilla.
	- Palaa yhden kuvan katseluun painamalla [MENU]-painiketta.
- Muokkaus on käytettävissä tällä kameralla otettuihin videoihin.
- Valokuvan tallennuspäivämäärä voi poiketa alkuperäisen videon päivämäärästä.

# *4* **Valikkotoininnot (Toistovalikko) Valikkotoiminnot (Toistovalikko)**

# **Videoiden korjaus (Videoleikkeen korjaus)**

- **1** Valitse [Muokkaa] kohdassa ▶ Toistovalikko ja paina ⊗-painiketta.
- **2** Valitse [Valitse kuva] käyttämällä ∆ $\nabla$ -painikkeita ja paina ®-painiketta.
- **3** Valitse video  $\triangleleft$  >-painikkeilla ja paina sitten  $\circledcirc$ -painiketta.
- **4** Valitse [Filmin muokkaus] ja paina <sub>®-</sub>painiketta.
- **5** Valitse [Videoleikkeen korjaus] painikkeilla  $\Delta \nabla$  ja paina sitten  $\textcircled{\tiny{\textcircled{\tiny{R}}}}$ -painiketta.
- **6** Valitse [Korvaa] tai [Uusi tied.] ja paina <sup>@</sup>-painiketta. • Jos kuva on suojattu, et voi valita vaihtoehtoa [Korvaa].
- **7** Valitse, alkaako poistettava osio ensimmäisestä kuvasta tai päättyykö se viimeiseen kuvaan, korostamalla haluttu asetus  $\triangleleft$  -painikkeilla ja valitsemalla @-painikkeella.
- 8 Valitse poistettava osio <a>>
OP-painikkeilla.
	- Poistettava osio näkyy punaisena.
- **9** Paina (R)-painiketta.

10 Valitse [Kyllä] ja paina <sub>®-</sub>painiketta.

- Muokkaus on käytettävissä tällä kameralla otettuihin videoihin.
- Valokuvan tallennuspäivämäärä voi poiketa alkuperäisen videon päivämäärästä.

# <span id="page-122-0"></span>**Kaikkien suojausten peruuttaminen**

Usean kuvan suojaus voidaan peruuttaa yhdellä kertaa.

- **1** Valitse [Nollaa suoj] kohdasta ► Katseluvalikko ja paina ⊛-painiketta.
- **2** Valitse [Kyllä] ja paina <sub>(S</sub>-painiketta.

# <span id="page-123-0"></span>**Asetusvalikon käyttö**

e Asetusvalikossa voit asettaa kameran perustoiminnot. **Asetusvalikko**

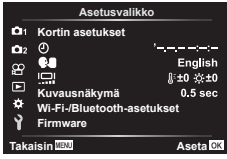

<span id="page-123-1"></span>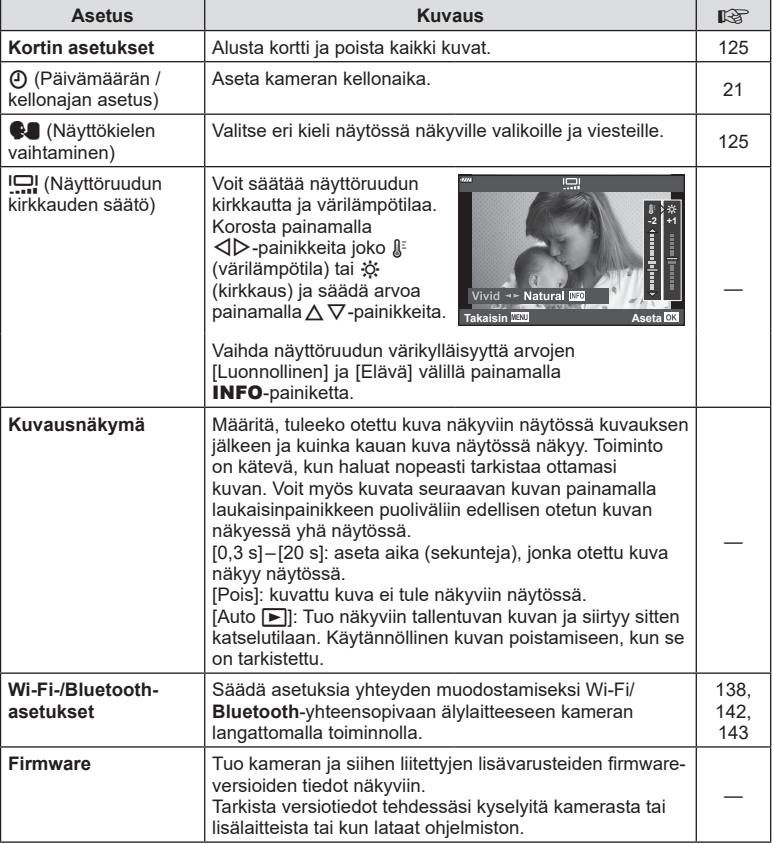

# <span id="page-124-0"></span>**Kortin alustaminen (Kortin asetukset)**

Kortit täytyy alustaa tällä kameralla ennen ensimmäistä käyttökertaa tai sen jälkeen, kun niitä on käytetty muilla kameroilla tai tietokoneissa.

Korttia alustettaessa kortilta tyhjennetään kaikki tallennettu data, myös suojatut kuvat. Kun alustat jo käytössä ollutta korttia, varmista, ettei sillä ole tallennettuja kuvia, jotka haluat säilyttää kortilla.  $\mathbb{R}$  ["Sopivat kortit" \(s. 147\)](#page-146-0)

- **1** Valitse [Kortin asetukset] i asetusvalikosta ja paina Q-painiketta.
	- Jos kortilla on tietoja, näkyviin tulee valikkokohtia. Valitse [Alusta] ja paina @-painiketta.
- **2** Valitse [Kyllä] ja paina <sub>®</sub>-painiketta.
	- Alustaminen suoritetaan.

# **Poistetaan kaikki kuvat (Kortin asetukset)**

Kaikki kortilla olevat kuvat voidaan poistaa yhdellä kertaa. Suojattuja kuvia ei poisteta.

- **1** Valitse [Kortin asetukset] **i** asetusvalikosta ja paina @, painiketta.
- **2** Valitse [Poista kaikki ja paina %-painiketta.
- **3** Valitse [Kyllä] ja paina (%-painiketta.
	- Kaikki kuvat poistetaan.

# <span id="page-124-1"></span>**Kielen valinta (**W**)**

Valitse eri kieli näytössä näkyville valikoille ja viesteille.

- **1** Valitse [**W**] **f** asetusvalikosta ja paina %-painiketta.
- **2** Korosta haluttu kieli  $\Delta \nabla \langle \mathbf{D} \rangle$ -nuolipainikkeilla tai säätöpyörällä.
	- Kielenvalintaikkunassa on kaksi sivua vaihtoehtoja. Siirrä osoitinta sivujen välillä  $\Delta \nabla \langle \mathbf{D} \rangle$ -nuolipainikkeilla tai säätöpyörällä.
- **3** Paina <sup>( $\odot$ </sup>)-painiketta, kun haluttu kieli on korostettu.

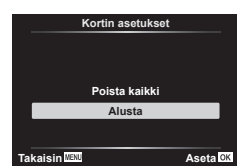

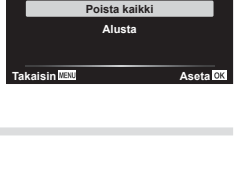

**Kortin asetukset**

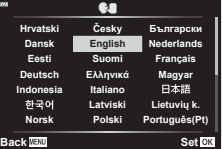

# <span id="page-125-0"></span>**Mukautettujen valikoiden käyttäminen**

Kameran asetuksia voidaan mukauttaa kohdassa ✿ Mukautettu valikko.

### **Mukautettu valikko**

- **A** AF/MF<br>**B** Painike/rengas
- 
- D1/D2 Valot./ISO/BULB [\(s. 128](#page-127-0))
	-
- **b**  $\overline{4}$  Mukautettu [\(s. 129](#page-128-0))<br>**b**  $\overline{4}$ : *WB/Väri (s.* 129)
- $\overline{G}$   $\leftarrow$   $\frac{1.700 \times 1000 \times 1000}{1.7000 \times 1000}$ Tallennus [\(s. 130](#page-129-0))
- $\Box$  Apuohjelmat [\(s. 131](#page-130-0))

# a **AF/MF**

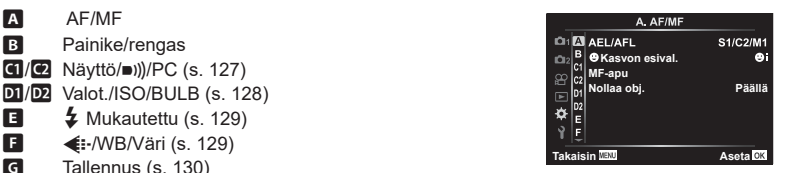

### **MENU**  G a

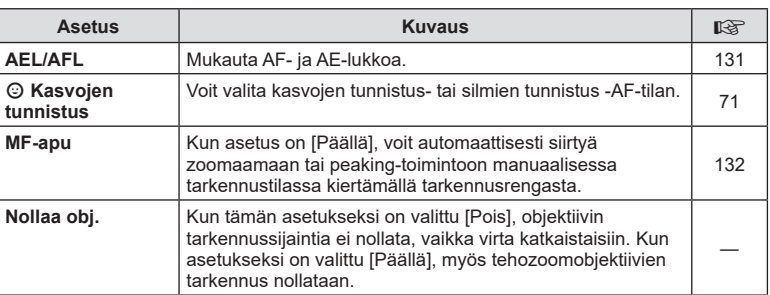

# **B** Painike/rengas

### MENU → ☆ → B

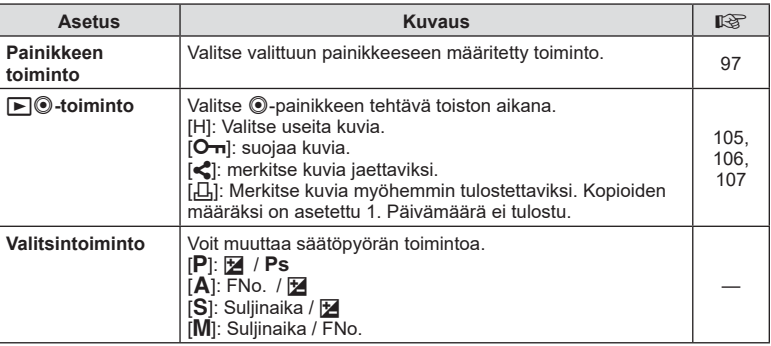

<span id="page-126-2"></span>N **Näyttö/** 8**/PC** 

### **MENU**  G N

<span id="page-126-0"></span>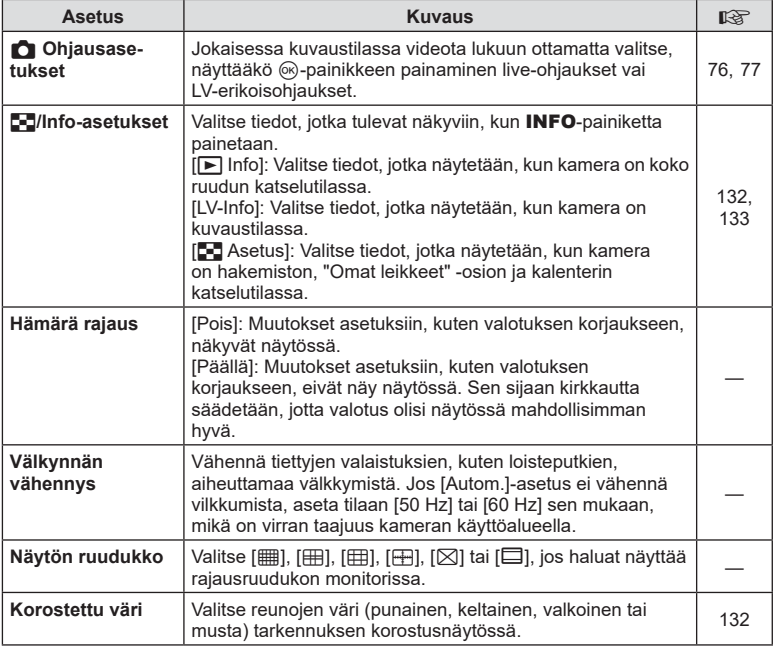

# <span id="page-126-3"></span><span id="page-126-1"></span>O **Näyttö/** 8**/PC**

**MENU**  G O

<span id="page-126-4"></span>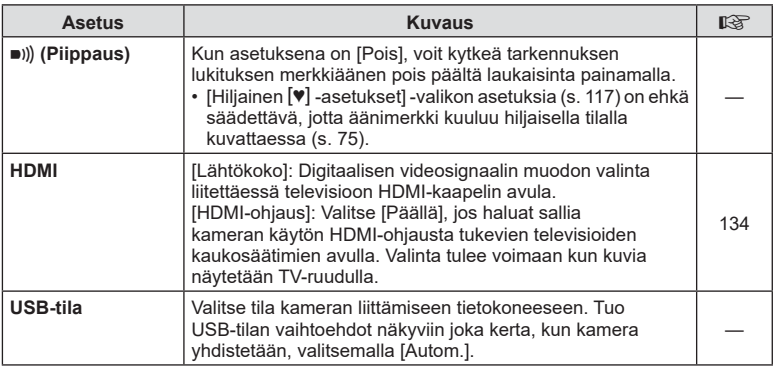

<span id="page-127-0"></span>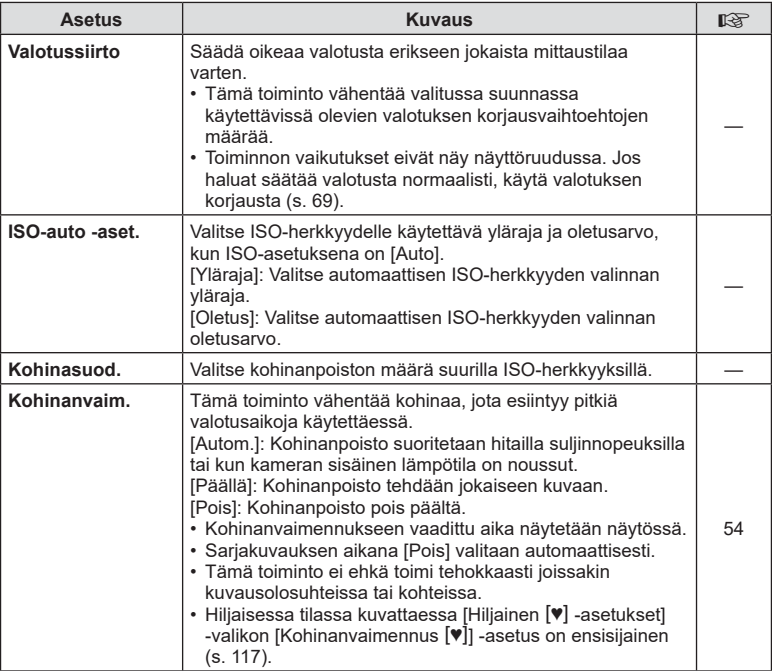

# Q **Valot./ISO/BULB**

### MENU → ☆ → <u>p2</u>

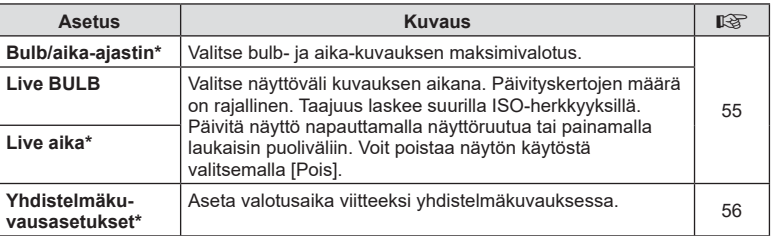

\* Bulb- ja aika-kuvauksen maksimivalotus ja live-yhdistelmäkuvauksen asetukset ovat käytössä vain M-tilassa.

### MENU → ☆ → B

# <span id="page-128-0"></span>**国 > Mukautettu**

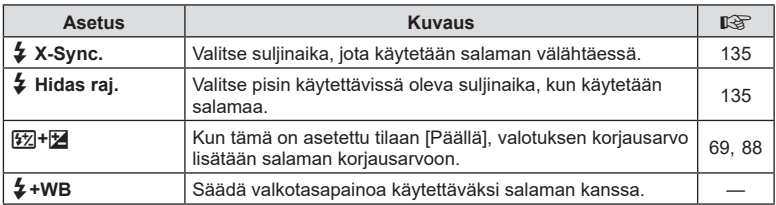

# <span id="page-128-1"></span>**E**  $\leq$  *W*ari/WB

### MENU → ☆ → **B**

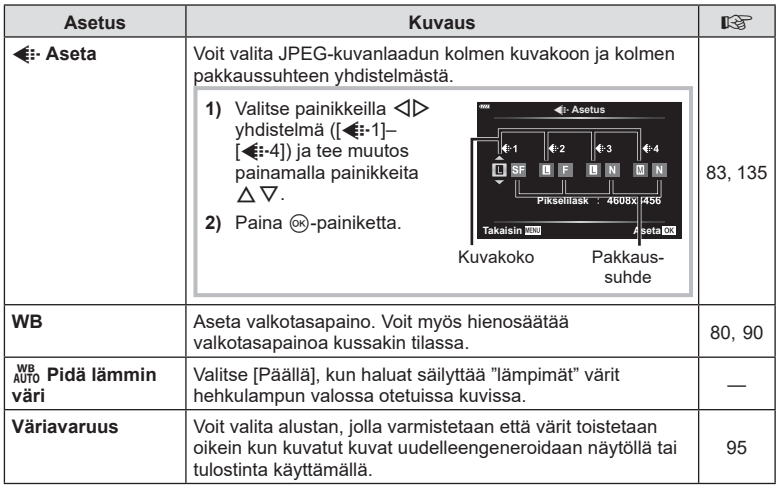

**Valikkotoiminnot (Mukautetut valikot) Valikkotoiminnot (Mukautetut valikot)** *4*

## FI **129**

<span id="page-129-0"></span>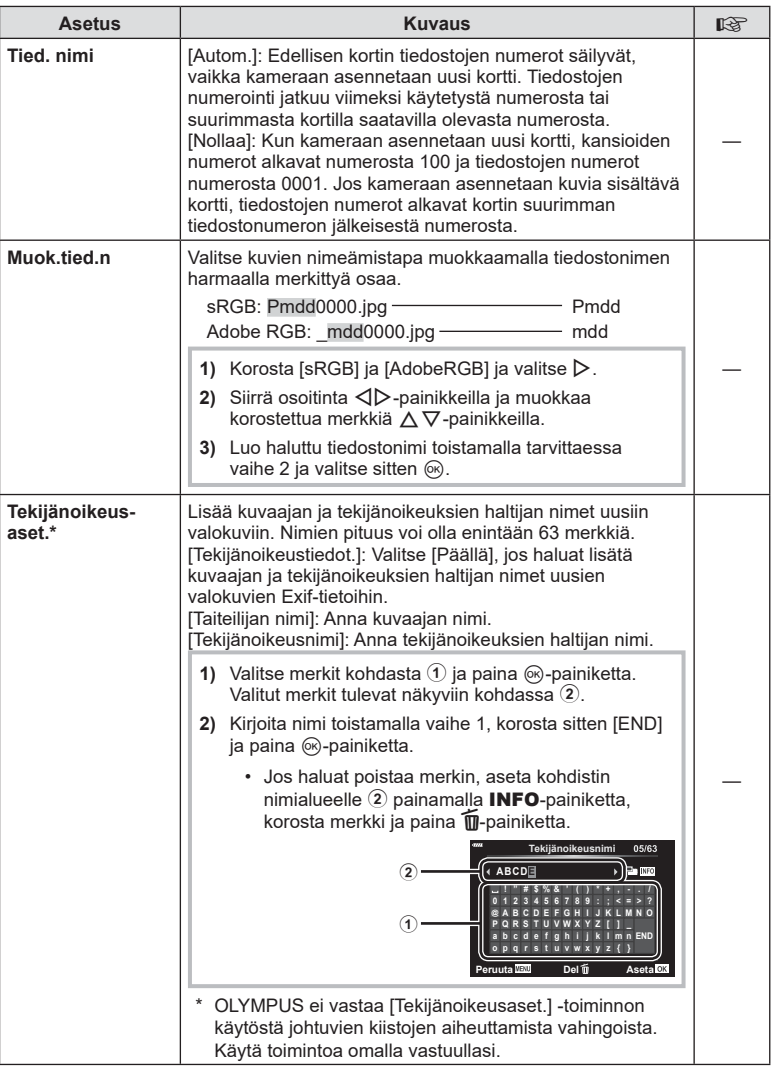

# <span id="page-130-0"></span>**El**  $\bullet$  Apuohjelmat

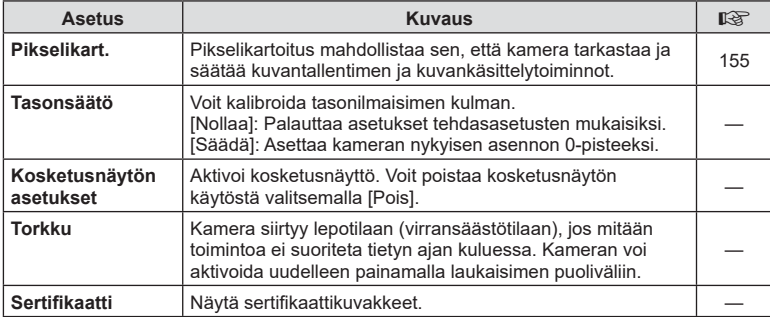

### <span id="page-130-1"></span>**AEL/AFL**

### **MENU** G a [AEL/AFL]

Automaattitarkennus ja mittaus voidaan suorittaa painamalla painiketta, johon AEL/AFL on määritetty. Valitse tila kullekin tarkennustilalle.

### S-AF AEL/AFL **tila1 Puoliväli AEL/S-AF Pohjaan Valotus AEL AEL AFL**

### **AEL/AFL-painikkeen toiminnon määrittäminen Takaisin Aseta**

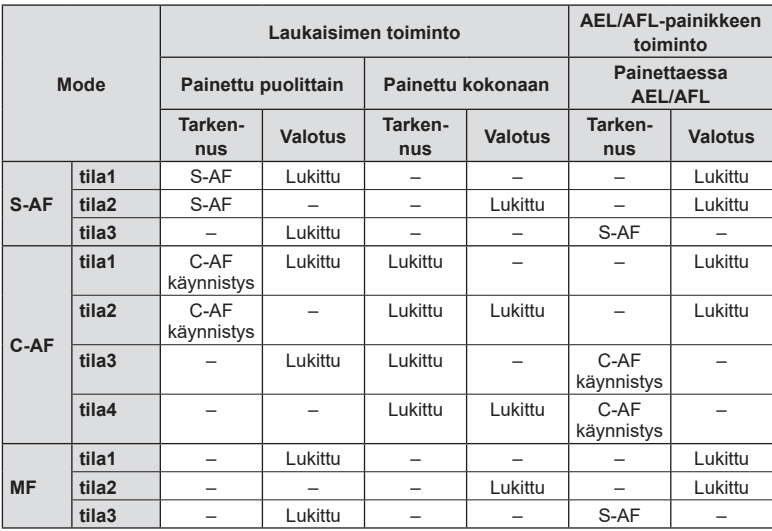

### <span id="page-131-0"></span> $MENU \rightarrow \hat{x} \rightarrow \Omega \rightarrow [MF-apu]$

Kyseessä on tarkennuksen avustustoiminto MF:lle. Kun kohdistinrengasta käännetään, korostettavan kohteen reuna tai näytön osa suurennetaan. Kun kohdistusrengasta ei enää käytetä, näyttö palautuu alkuperäiseen asetukseen.

<span id="page-131-2"></span>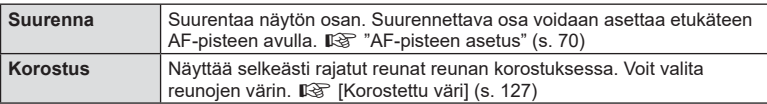

• Kun Korostus-toiminto on käytössä, pienten kohteiden reunat korostuvat voimakkaammin. Se ei kuitenkaan takaa tarkennuksen voimakkuutta.

### \$ Huomautuksia

• [Korostus] voidaan näyttää myös painiketoiminnoilla. Näyttö vaihtuu aina, kun painiketta painetaan. Määritä kytkintoiminto jollekin painikkeista etukäteen toiminnolla [Painikkeen toiminto] [\(s. 97\)](#page-96-0).

# <span id="page-131-1"></span>**Tietonäyttöjen lisääminen**

# **MENU → ☆ → 国 → [G] /Info-asetukset]**

### q **Info (Toistotietonäytöt)**

Käytä toimintoa [D Info] seuraavien toistotietonäyttöjen lisäämiseen. Lisänäytöt näkyvät, kun INFO-painiketta painetaan toistuvasti toiston aikana. Voit myös valita, että oletusasetuksissa määritettyjä näyttöjä ei tuoda näkyviin.

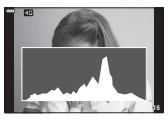

Histogramminäyttö

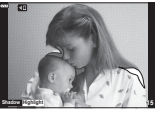

Ylivalo&varjo-näyttö

• Ylivalo&varjo-näytössä näkyvät ylivalotetut alueet punaisina ja alivalotetut sinisinä.

### **LV-Info (Kuvaustietonäytöt)**

Histogrammin, ylivalon & varjon ja keinohorisontin näytön voi lisätä kohtaan [LV-Info]. Valitse [Mukautettu 1] tai [Mukautettu 2] ja valitse lisättävät näytöt. Lisätyt näytöt näkyvät, kun painat kuvauksen aikana INFO-painiketta toistuvasti. Voit myös valita, että oletusasetuksissa valittuja näyttöjä ei tuoda näkyviin.

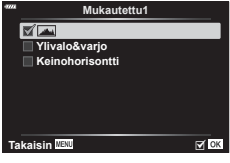

q **Info**

 $\boxtimes$  ok

**Kattava Pelkkä kuva Ylivalo&varjo**

**Takaisin**

### <span id="page-132-0"></span>G **Asetukset (Kuvahakemisto/kalenterinäyttö)**

Voit muuttaa kuvahakemistossa näkyvien kuvien määrää ja määrittää kohdassa [E-] Asetus], että näkyviin ei tuoda oletusasetuksissa määritettäviä näkyviin tuotavia näkymiä. Näyttöjä, joiss on valintamerkki, voi tarkastella painamalla toiston aikana toistuvasti **G-**painiketta.

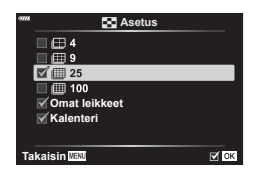

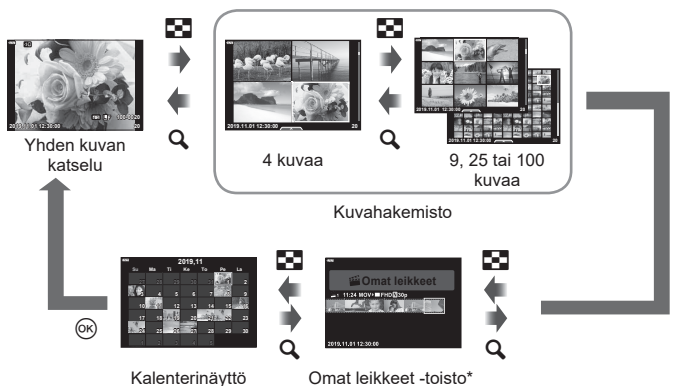

\* Jos on luotu yksi tai useampi Omat leikkeet -tiedosto, se tai ne näytetään tässä ([s. 63](#page-62-0)).

### <span id="page-133-0"></span>**MENU** G O [ HDMI]

Käytä erikseen myytävää kaapelia tallennettujen kuvien katseluun TV:ssä. Toiminto ei ole käytettävissä kuvatessa. Liitä kamera HDTV:hen HDMI-kaapelilla korkealaatuisten kuvien katselemiseksi TV-ruudusta.

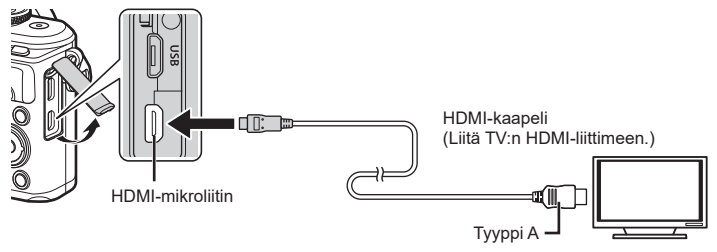

Liitä kamera televisioon ja vaihda television tulolähde.

- Kameran näyttöruutu sammuu, kun HDMI-kaapeli liitetään.
- Lisätietoja television syöttölähteen muuttamisesta on television käyttöohjeissa.
- Näyttöruudulla olevat kuvat ja tiedot saatetaan rajata riippuen television asetuksista.
- Jos kamera liitetään HDMI-kaapelilla, voidaan digitaalisen videosignaalin muoto valita. Valitse muoto, joka vastaa televisiossa valitun tulosignaalin muotoa.

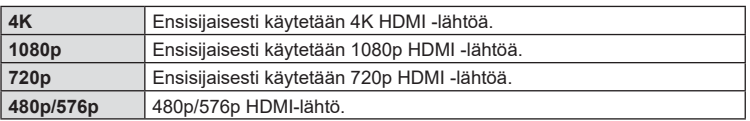

- Älä liitä kameraa muihin HDMI-lähtölaitteisiin. Kamera voi vioittua.
- HDMI-lähtö ei toimi, jos kamera on liitetty tietokoneeseen USB-liitännän kautta.
- Kun [4K] valitaan, kuvaustilan videolähtö on [1080p].

### Television kaukosäätimen käyttö

Kameraa voidaan käyttää television kauko-ohjauksella, kun se on liitetty HDMIohjausta tukevaan televisioon. Valitse [HDMI-ohjaus] ja valitse [Päällä]. Jos [Päällä] on valittu, kameraa voi käyttää vain toistoon.

- Voit käyttää kameraa noudattamalla televisiossa näkyvää toimintaohjetta.
- Yhden kuvan katselun aikana voit näyttää tai piilottaa tietonäytön painamalla **punaista**  punaista painiketta ja tuoda näkyviin tai piilottaa hakemistonäytön painamalla **vihreää** painiketta.
- Eräät televisiot eivät välttämättä tue kaikkia ominaisuuksia.

# <span id="page-134-0"></span>**MENU**  G b [ # X-täsmäys.]/[ # Hidas raja]

Voit valita salaman välähtäessä käytettävän suljinajan.

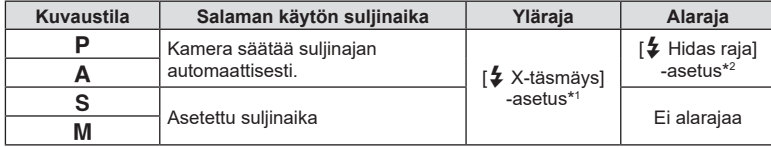

\*1 1/200 s, kun käytetään erikseen myytävää ulkoista salamayksikköä.

\*2 Pitenee korkeintaan 60 sekuntiin, kun hidas täsmäys on asetettu.

# <span id="page-134-1"></span>**JPEG-kuvien kokojen ja kompressioasteiden yhdistelmät**

# MENU **→ ☆ → 団 → [ ∉**:- Aseta]

Voit asettaa JPEG-kuvanlaadun yhdistämällä kuvakoon ja kompressioasteen.

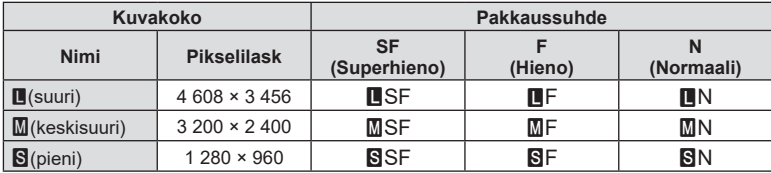

# **Kameran kytkeminen älypuhelimeen**

*5* Käytä kameran langattomia LAN- (Wi-Fi) ja **Bluetooth**®-toimintoja yhteyden muodostamiseksi älypuhelimeen, jolla voit käyttää sovellusta tehostamaan

kamerankäyttöäsi sekä ennen kuvaamista että sen jälkeen. Kun yhteys on muodostettu, voit etäladata ja -ottaa kuvia ja lisätä GPS-tunnisteita kamerassa oleviin kuviin.

• Toimintaa ei taata kaikissa älypuhelimissa.

### **Mitä tarkoitukseen suunnitellulla OLYMPUS Image Share (OI.Share) -sovelluksella voi tehdä?**

- Kameran kuvien lataaminen älypuhelimeen Voit ladata kamerassa olevia kuvia älypuhelimeen. Voit myös valita kamerasta ladattavat kuvat älypuhelimella.
- Etäkuvaus älypuhelimesta Voit käyttää kameraa etäältä käsin ja ottaa valokuvia älypuhelimen avulla.
- Tutustu tietoihin, jotka tekevät kamerasta ja kuvaamisesta nauttimisesta entistä helpompaa.

Valokuvaustekniikkojen selitykset (Photo Guide), käyttöohjeet ja valokuvien jakamisen yhteisösivu ovat helposti käytettävissäsi missä tahansa oletkin.

Saat lisätietoja alla olevasta osoitteesta:

http://app.olympus-imaging.com/oishare/

### **Mitä tarkoitukseen suunnitellulla OLYMPUS Image Palette -sovelluksella ( OI.Palette) voi tehdä?**

• Käsittele kuvia kauniisti Käytä vaikuttavia tehosteita älypuhelimeen ladatuissa kuvissasi helppokäyttöisien säätimien avulla.

Saat lisätietoja alla olevasta osoitteesta: http://app.olympus-imaging.com/oipalette/

### **Mitä tarkoitukseen suunnitellulla OLYMPUS Image Track -sovelluksella ( OI.Track) voi tehdä?**

• GPS-tunnisteiden lisääminen kameran kuviin Voit lisätä kuviin GPS-tunnisteita siirtämällä älypuhelimeen tallennetun GPS-lokin kameraan.

Saat lisätietoja alla olevasta osoitteesta: http://app.olympus-imaging.com/oitrack/

- Ennen kuin käytät WLAN-toimintoa, lue ["Langattoman LAN-/](#page-172-0)**Bluetooth®**-yhteyden käyttö" [\(s. 173\)](#page-172-0).
- Olympus ei ole vastuussa paikallisten langatonta tiedonsiirtoa koskevien säädösten loukkaamisesta, joka aiheutuu kameran langattomien LAN-/**Bluetooth**®-toimintojen käyttämisestä ostomaan tai -alueen ulkopuolella.
- Kaikessa langattomassa viestinnässä on aina kolmannen osapuolen aiheuttaman tietojen sieppauksen vaara.
- Kameran langatonta LAN-toimintoa ei voida käyttää liitäntään kotiverkkoon tai julkiseen verkkoyhteyteen.
- Lähettimen antenni sijaitsee kahvan sisällä. Pidä antenni mahdollisuuksien mukaan poissa metalliesineiden lähettyviltä.
- Kamera ei ehkä voi muodostaa yhteyttä älypuhelimeen laukun tai muun esineen sisältä. Tämä määräytyy esineen tai sen sisältämien tavaroiden mukaan.
- Akku kuluu nopeammin langattoman LAN-yhteyden aikana. Jos akun varaus loppuu, yhteys saattaa katketa kesken siirron.
- Yhteys saattaa olla heikko tai hidas magneettikentän aiheuttavien laitteiden, staattisen sähkön tai radioaaltoja aiheuttavien laitteiden kuten mikroaaltouunien ja langattomien puhelimien läheisyydessä.
- Langatonta LAN-yhteyttä ei voi käyttää, kun muistikortin kirjoitussuojauskytkin on LOCK-asennossa.

# <span id="page-136-0"></span>**Laiteparin muodostaminen kameran ja älypuhelimen välille**

Noudata alla olevia ohjeita, kun yhdistät laitteet ensimmäistä kertaa.

- Säädä laitepariasetuksia OI.Share-sovelluksella eikä älypuhelimen käyttöjärjestelmään kuuluvalla asetussovelluksella.
- **1** Käynnistä aikaisemmin älypuhelimeen asennettu erityinen OI.Share-sovellus.
- **2** Valitse [Laitteen yhteys]  $\blacktriangleright$ -katseluvalikosta ja paina  $\textcircled{\tiny{\textcircled{\tiny{\textcirc}}}}$ -painiketta.
	- Voit muodostaa yhteyden myös koskettamalla **DE**-painiketta näytössä.
- **3** Säädä Wi-Fi/**Bluetooth**-asetuksia noudattamalla näytön ohjeita.
	- **Bluetooth-**sijainnin nimi ja salasana,Wi-Fi SSID ja -salasana ja QR-koodi näkyvät näytössä.

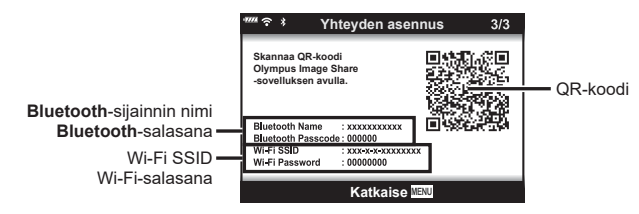

- **4** Napauta OI.Share-näytön alaosassa olevaa kamerakuvaketta.
	- [Helppo asennus] -välilehti tulee näkyviin.
- **5** Skannaa QR-koodi ja säädä yhteysasetuksia noudattamalla näyttöön tulevia OI.Sharen ohjeita.
	- Jos et pysty skannaamaan QR-koodia, säädä asetuksia manuaalisesti noudattamalla näyttöön tulevia OI.Sharen ohjeita..
		- **Bluetooth**: muodosta yhteys valitsemalla sijainnin nimi ja antamalla kameran näytössä näkyvä salasana OI.Sharen **Bluetooth**-asetuksetvalintaikkunaan.
		- Wi-Fi: Muodosta yhteys antamalla kameran näytössä näkyvä SSID ja salasana OI.Share-sovelluksen Wi-Fi-asetukset-valintaikkunaan.
	- Kun laitepari on muodostettu, näkyviin tulee  $\mathbf{\hat{P}}1$ .
- **6** Katkaise yhteys painamalla kameran MENU-painiketta tai koskettamalla näytössä olevaa [Katkaise yhteys] -kuvaketta.
	- Voit myös katkaista kameran virran ja lopettaa yhteyden OI.Share -sovellukseen.

# <span id="page-137-0"></span>**Langattomat asetukset, kun kameran virta on katkaistu**

Voit valita, säilyykö kameran langaton yhteys älypuhelimeen, kun virta on katkaistu.

- **1** Korosta [Wi-Fi-/Bluetooth-asetukset] **)**-asetusvalikossa ja paina @-painiketta.
- 2 Korosta [Virrankatkaisu/Valmiustila] ja paina D-painiketta.
- **3** Korosta haluttu asetus ja paina <sub>®-</sub>painiketta.

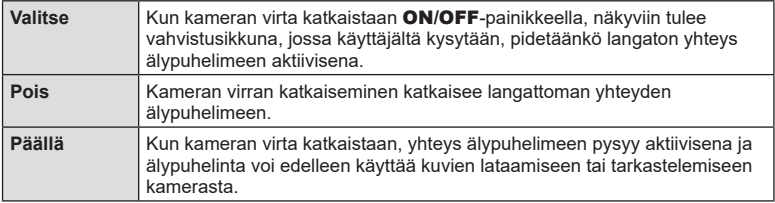

### Valitse

Kun valitaan [Valitse] asetukselle [Virrankatkaisu/ valmiustila], näkyviin tulee vahvistusikkuna, ennen kuin kameran virta katkeaa, jos kaikki seuraavat ehdot täyttyvät:

• [Päällä] on valittu asetukselle [Wi-Fi-/Bluetooth-asetukset]

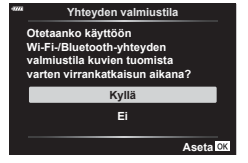

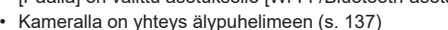

• Muistikortti on oikein asetettu.

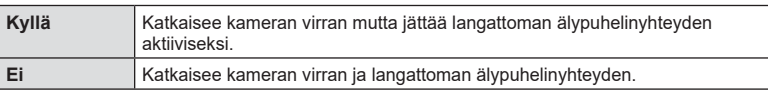

- Jos ON/OFF-painiketta painetaan, kun vahvistusikkuna näkyy, kamera katkaisee langattoman yhteyden älypuhelimeen ennen virran katkeamista.
- Kun kameran virta katkaistaan ensimmäistä kertaa älypuhelinyhteyden muodostamisen jälkeen [\(s. 137](#page-136-0)), kamera voi pyytää valitsemaan, piilotetaanko vahvistusikkuna vastaisuudessa. Estä kameraa näyttämästä vahvistusikkunaa tulevien virrankatkaisujen yhteydessä valitsemalla [Älä näytä tätä uudelleen].

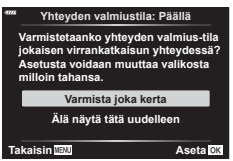

# **<sup>12</sup> Huomautuksia**

- Jos langaton yhteys jätetään aktiiviseksi, se katkeaa automaattisesti, jos
	- yhteys on käyttämättä 24 tuntia
	- muistikortti poistetaan
	- kamera liitetään tietokoneeseen USB-yhteydellä.

Yhteyden voi muodostaa uudelleen kytkemällä kameran virran.

• Kun [Päällä] valitaan asetukselle [Virrankatkaisu/valmiustila], kameran virta ei ehkä kytkeydy heti, kun ON/OFF-painiketta painetaan. Jos kameran virta ei kytkeydy, paina virtapainiketta uudelleen.

# **Kuvien siirtäminen älypuhelimeen**

Voit valita kuvia kamerasta ja ladata ne älypuhelimeen. Voit myös valita jaettavat kuvat kamerasta etukäteen.

■<a> ["Kuvien jakotilauksen asettaminen \(Jakotilaus\)" \(s. 106\)](#page-105-0)

- **1** Käynnistä älypuhelimen erityinen OI.Share-sovellus.
- **2** Käynnistä kamerassa [Laitteen yhteys] ([s. 137](#page-136-0)).
	- Voit muodostaa yhteyden myös koskettamalla **D-painiketta näytössä.**
	- Jos olet muodostanut yhteyden älypuhelimeen aikaisemmin, kamera muodostaa yhteyden automaattisesti.
	- Kun laitepari on muodostettu, näkyviin tulee  $\mathbf{\hat{P}}1$ .

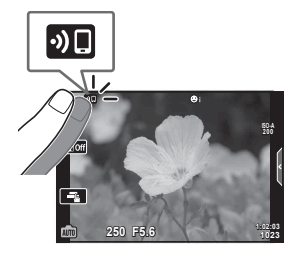

- **3** Napauta älypuhelimen OI.Share-sovelluksessa [Tuo kuvat].
	- Kaikki kamerassa olevat kuvat näytetään luettelona.
- **4** Valitse siirrettävät kuvat ja napauta Tallenna-painiketta.
	- Kun tallennus on tehty, voit sammuttaa kameran älypuhelimen kautta.

### **18** Huomautuksia

- Jos seuraavat vaihtoehdot valitaan [Wi-Fi-/Bluetooth-asetuksille] kameran  $\gamma$  (asetukset) -valikossa, voit ladata kuvia älypuhelimeen edellä vaiheissa 3 ja 4 kuvatulla tavalla, vaikka kameran virta olisi katkaistu.
	- [Saatavuus] [Päällä]
	- [Virrankatkaisu/valmiustila] [Päällä]

# **Kuvien lataaminen automaattisesti, kun kameran virta on katkaistu**

Määritä kamera lataamaan kuvat automaattisesti älypuhelimeen, vaikka virta olisi katkaistu.

- Kuvien merkitseminen jaettavaksi ([s. 106\)](#page-105-0)
- Virrankatkaisun/valmiustilan ottaminen käyttöön ([s. 138\)](#page-137-0)
- Jos käytät iOS-laitetta, käynnistä OI.Share.

### $<sup>8</sup>$  Huomautuksia</sup>

- Automaattinen siirto ei ole käytettävissä, jos yhteys on muodostettu reitittimen (esimerkiksi kotiverkon) kautta, jolloin kuvat on siirrettävä OI.Sharen avulla.
- Jotkin älypuhelimet voivat keskeyttää siirron lepotilaan siirtyessään. Pidä älypuhelin poissa lepotilasta, kun siirto on meneillään.

# **Etäkuvaus älypuhelimella**

Voit ottaa kuvia etäältä käsin käyttämällä kameraa älypuhelimella.

- **1** Käynnistä älypuhelimen erityinen OI.Share-sovellus.
- **2** Käynnistä kamerassa [Laitteen yhteys] [\(s. 137\)](#page-136-0).
	- Voit muodostaa yhteyden myös koskettamalla <sup>1</sup>. painiketta näytössä.
	- Jos olet muodostanut yhteyden älypuhelimeen aikaisemmin, kamera muodostaa yhteyden automaattisesti.
	- Kun laitepari on muodostettu, näkyviin tulee  $\mathbf{\hat{P}}1$ .
- **3** Valitse älypuhelimen OI.Share-sovelluksessa [Kauko-ohjaus].
- **4** Ota kuva napauttamalla laukaisinpainiketta.
	- Otettu kuva tallennetaan kameran muistikortille.
- Käytettävissä olevat kuvausasetukset ovat osittain rajallisia.

# **Paikkatietojen lisääminen kuviin**

Voit lisätä GPS-tunnisteita kuviin, jotka on otettu GPS-lokin ollessa käytössä. Tämä tapahtuu siirtämällä älypuhelimeen tallennettu GPS-loki kameraan.

- **1** Ennen kuvien ottamista kameralla käynnistä älypuhelimen OI.Track, jotta GPS-lokin tallentaminen alkaa.
	- Ennen GPS-hakulokin käynnistämistä yhteys on muodostettava kerran OI.Trackin avulla ja synkronoitava kello.
	- Voit käyttää puhelinta ja muita sovelluksia GPS-lokin tallennuksen aikana. Älä sulje OI.Track-sovellusta.
- **2** Kun olet ottanut kuvat kamerasta, lopeta seuranta OI.Share-sovelluksessa.
- **3** Muodosta yhteys älypuhelimeen napauttamalla **DE**-kuvaketta kameran näytössä.
	- Voit muodostaa yhteyden myös valitsemalla [Laitteen yhteys]  $\blacktriangleright$ -toistovalikosta.
- **4** Siirrä GPS-loki kameraan OI.Track-sovelluksella.
	- GPS-lokia käytetään sijaintitietojen lisäämiseen kuviin, jotka on otettu sen jälkeen, kun käynnistit OI.Track-sovelluksen vaiheessa 1.
	- $\hat{\mathcal{R}}$  näytetään kuvissa, joihin on lisätty sijaintitiedot.
- Paikkatietoja voidaan lisätä vain sellaisilla älypuhelimilla, joissa on GPS-toiminto.
- Paikkatietoa ei voi lisätä videoihin.

# <span id="page-141-0"></span>**Langattoman LAN-/Bluetooth®-asetuksen palauttaminen**

[Wi-Fi-/Bluetooth-asetusten] palauttaminen oletusarvoihin:

- **1** Valitse [Wi-Fi-/Bluetooth-asetukset] i. asetusvalikossa ja paina <sub>®</sub>-painiketta.
- 2 Valitse [Nollaa asetukset] ja paina D-painiketta.
- **3** Valitse [Kyllä] ja paina <sub>®-</sub>painiketta.
	- Seuraavat asetukset palautetaan:

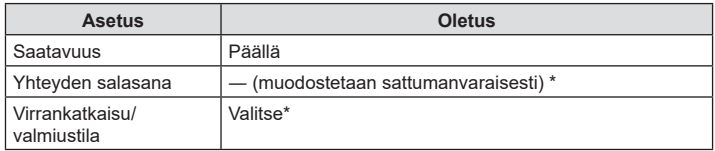

\* Myös yhteys älypuhelimeen palautetaan (poistetaan käytöstä).

# **Salasanan vaihto**

Wi-Fi-/**Bluetooth**-salasanojen vaihtaminen:

- **1** Valitse [Wi-Fi-/Bluetooth-asetukset] i. asetusvalikossa ja paina <sub>®</sub>-painiketta.
- **2** Valitse [Yhteyden salasana] ja paina  $\triangleright$ -painiketta.
- **3** Noudata toimintaohjetta ja paina **@-painiketta**.
	- Uusi salasana asetetaan.
- Sekä Wi-Fi- että **Bluetooth**-yhteyden salasanan voi vaihtaa.
- Yhteyden muodostaminen älypuhelimeen salasanojen vaihtamisen jälkeen. **G** ["Laiteparin muodostaminen kameran ja älypuhelimen välille" \(s. 137\)](#page-136-0)

# <span id="page-142-0"></span>**Langattoman LAN-/Bluetooth®-yhteyden poistaminen käytöstä**

Langattoman LAN-/**Bluetooth**®-yhteyden poistaminen käytöstä:

- **1** Valitse [Wi-Fi-/Bluetooth-asetukset] **i**-asetusvalikossa ja paina @-painiketta.
- 2 Valitse [Saatavuus] ja paina D-painiketta.
- **3** Valitse [Pois] ja paina <sup>@</sup>-painiketta.

# **<sup>12</sup> Huomautuksia**

• Poista langaton LAN-/**Bluetooth**®-yhteys käytöstä vain, kun kameran virta on katkaistu, valitsemalla [Pois] asetukselle [Wi-Fi-/Bluetooth-asetukset] > [Yhteyden valmiustila]. **IG** ["Langattomat asetukset, kun kameran virta on katkaistu" \(s. 138\)](#page-137-0)

# **Kameran liittäminen tietokoneeseen**

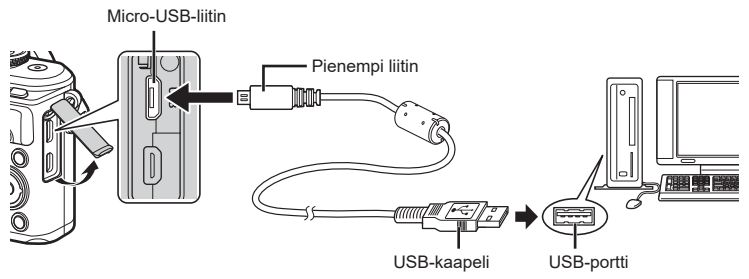

- Kun kamera käynnistetään, näyttöruutuun pitäisi tulla valintaikkuna, jossa sinua kehotetaan valitsemaan isäntälaite. Jos valintaikkuna ei tule näkyviin, valitse [Autom] kohteelle [\[USB-tila\] \(s. 127\)](#page-126-4) kameran mukautetuissa valikoissa.
- Jos kameran näytössä ei näy mitään, vaikka kamera on liitetty tietokoneeseen, akun varaustaso voi olla liian alhainen. Käytä täyteen ladattua akkua.

# **Kuvien kopioiminen tietokoneeseen**

Seuraavat käyttöjärjestelmät tukevat USB-liitäntää:

**Windows: Windows 7 SP1/Windows 8/Windows 8.1/Windows 10 Mac: OS X v10.9–v10.11 / macOS v10.12–v10.14**

- **1** Katkaise kameran virta ja liitä kamera tietokoneeseen.
	- USB-liitännän sijainti vaihtelee tietokoneen mukaan. Lisätietoja saat tietokoneen käyttöohjeesta.
	- USB-liitännän valintaruutu ilmestyy näyttöön.
- 2 Valitse  $\triangle \nabla$ -painikkeiden avulla [Tallennus]. Paina <sup>@</sup>-painiketta. Tallennus

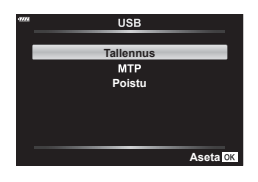

- **3** Tietokone tunnistaa kameran uudeksi laitteeksi.
- Tiedonsiirron toimintaa ei voida taata seuraavissa ympäristöissä, vaikka tietokoneessa olisikin USB-liitäntä.

Tietokoneissa, joihin on lisätty USB-liitäntä laajennuskortin tms. avulla. tietokoneissa, jotka on toimitettu ilman tehtaalla asennettua käyttöjärjestelmää tai jotka ovat kotona koottuja

- Kameran säätimiä ei voi käyttää, kun kamera on liitetty tietokoneeseen.
- Jos vaiheessa 2 esitetty valintaikkuna ei tule näyttöön, kun kamera liitetään tietokoneeseen, valitse kameran muokatuista valikoista [Autom.] asetukselle [\[USB-tila\]](#page-126-4)  [\(s. 127\)](#page-126-4).

*6*
# <span id="page-144-0"></span>**PC-ohjelmiston asentaminen**

Kameralla kuvaamiasi valokuvia ja videoita voi siirtää tietokoneeseen, jossa niitä voi katsella ja muokata OLYMPUKSEN tarjoamalla Olympus Workspace -ohjelmistolla.

- Jos haluat asentaa Olympus Workspace -ohjelmiston, lataa se osoitteesta https://support.olympus-imaging.com/owdownload/ ja noudata näytössä näkyviä ohjeita.
- Katso järjestelmävaatimukset ja asennusohjeet edellä mainitulta verkkosivulta.
- Jotta voit ladata tuotteen, sinun on syötettävä tuotteen sarjanumero.

# **Käyttäjän rekisteröinti**

Tietoja OLYMPUS-tuotteen rekisteröinnistä saa OLYMPUKSEN verkkosivuilta.

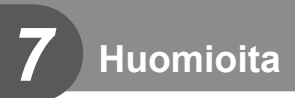

# **Akku ja laturi**

- Kamera käyttää yhtä Olympuksen litium-ioniakkua. Älä koskaan käytä muuta kuin alkuperäistä Olympus-akkua.
- Kameran virrankulutus vaihtelee suuresti riippuen käytöstä ja muista olosuhteista.
- Koska seuraavat kuluttavat paljon virtaa kuvia ottamattakin, akku tyhjentyy nopeasti.
	- Kun suoritetaan toistuvasti automaattitarkennus painamalla laukaisin puoliväliin kuvaustilassa.
	- Kun katsellaan pitkiä aikoja kuvia näyttöruudussa.
	- Kun kamera yhdistetään tietokoneeseen.
	- Langattoman LAN-/**Bluetooth**®-yhteyden jättäminen käyttöön.
- Kun käytetään tyhjentynyttä akkua, kamera voi kytkeytyä pois päältä ilman akkuvaroitusta näytössä.
- Poista akut ennen kameran varastointia kuukaudeksi tai sitä pidemmäksi ajaksi. Jos akut jätetään kameraan pitkäksi aikaa, niiden käyttöikä lyhenee ja niistä saattaa tulla käyttökelvottomia.
- Akku ei ole ostohetkellä täysin ladattu. Lataa akku kameran mukana toimitetulla laturilla ennen käyttöä.
- Kameran mukana toimitetun uudelleenladattavan akun normaali latausaika on noin 3 tuntia 30 minuuttia (arvio).
- Älä yritä käyttää latureita, joita ei ole tarkoitettu käytettäviksi kameran mukana toimitetun akun kanssa, tai yritä käyttää akkuja, joita ei ole tarkoitettu käytettäviksi kameran mukana toimitetun laturin kanssa.
- Jos akku korvataan vääräntyyppisellä akulla, seurauksena voi olla räjähdysvaara.
- Hävitä käytetty akku tässä oppaassa annettujen ohjeiden mukaisesti HUOMIO [\(s. 172](#page-171-0)).

### **Laturin käyttö ulkomailla**

- Laturia voi käyttää joka puolella maailmaa useimmissa kotitalouksien sähkönlähteissä, jotka ovat 100–240 V AC (50/60 Hz). Pistorasiat saattavat kuitenkin olla erimuotoisia sen mukaan, missä maassa tai millä alueella olet, ja laturi saattaa tarvita adapterin, jotta se sopisi pistorasiaan.
- Älä käytä kaupoista saatavia matka-adaptereita, ne voivat aiheuttaa laturiin häiriön.

### <span id="page-146-1"></span><span id="page-146-0"></span>**Sopivat kortit**

Tässä oppaassa kaikkia tallennuslaitteita kutsutaan "korteiksi". Tässä kamerassa voi käyttää seuraavia SD-muistikorttityyppejä (myydään erikseen): SD, SDHC ja SDXC. Ajankohtaiset tiedot saat Olympuksen kotisivuilta.

#### **SD-kortin kirjoitussuojauskytkin**

SD-kortin rungossa on kirjoitussuojauskytkin. Kytkimen LOCKasennossa kortille ei voi kirjoittaa tietoja. Palauta kytkin avattuun asentoon, jotta kirjoittaminen on mahdollista.

- Kortit täytyy alustaa tällä kameralla ennen ensimmäistä käyttökertaa tai sen jälkeen, kun niitä on käytetty muilla kameroilla tai muissa tietokoneissa. L<sup>2</sup> "Kortin alustaminen [\(Kortin asetukset\)" \(s. 125\)](#page-124-0)
- Kortilla olevia tietoja ei poisteta kokonaan edes kortin alustuksen tai tietojen poiston jälkeen. Jos haluat hävittää kortin, tuhoa se, jotta henkilökohtaiset tiedot eivät joudu ulkopuolisten käsiin.

### **Tallennustila ja tiedostokoko / muistiin mahtuva kuvamäärä**

Taulukossa annetut tiedostokoot ovat likimääräisiä ja viittaavat tiedostoihin, joiden kuvasuhde on 4:3.

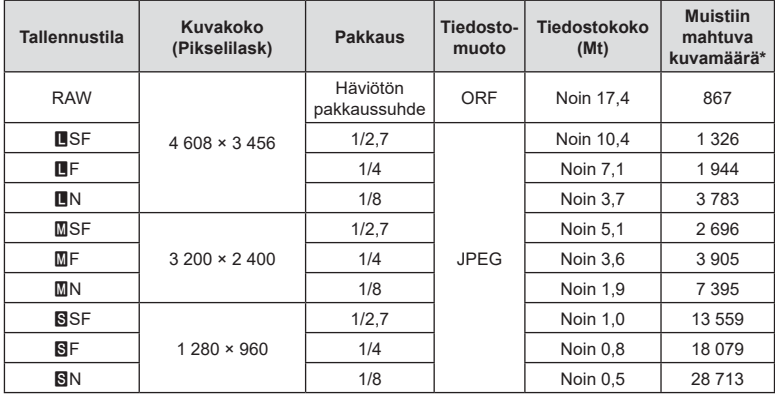

\* Jos käytössä on 16 Gt:n SD-kortti.

- Muistiin tallennettavien kuvien määrä voi muuttua kohteen tai muiden seikkojen, kuten tulostusvarausten, takia. Tietyissä tapauksissa näyttöruudussa näytetty tallennettavissa oleva kuvamäärä ei muutu, vaikka otat kuvia tai poistat kuvia muistista.
- Todellinen tiedostokoko vaihtelee kohteesta riippuen.
- Tallennettavissa olevien still-kuvien näytettävä enimmäismäärä on 9999.
- Katso Olympuksen kotisivulta videokuvan käytettävissä oleva tallennusaika.

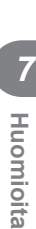

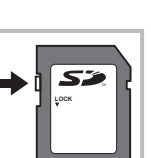

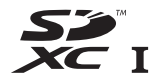

### <span id="page-147-1"></span><span id="page-147-0"></span>**Vaihdettavat objektiivit**

Valitse objektiivi kohteen tai luovan tarkoitusperäsi mukaan. Käytä ainoastaan Micro Four Thirds -järjestelmää varten suunniteltuja objektiiveja, joissa on oikealla näkyvä M.ZUIKO DIGITAL -tarra tai -symboli.

Sovittimella voit käyttää myös Four Thirds- ja OM-järjestelmien objektiiveja. Valinnaisen verkkolaitteen käyttöä vaaditaan.

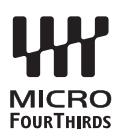

- Pidä kameran objektiivin kiinnitysaukkoa alaspäin, kun kiinnität tai poistat runkotulppaa tai objektiivia kamerasta. Näin vältät pölyn tai roskien pääsemisen kameran sisään.
- Älä poista runkotulppaa tai kiinnitä objektiivia pölyisissä olosuhteissa.
- Älä suuntaa kameraan kiinnitettyä objektiivia aurinkoa kohti. Se saattaa johtaa kameran toimintahäiriöön tai jopa sen syttymiseen tuleen linssin keskittäessä auringonsäteet suurennuslasin lailla.
- Pidä huolta, etteivät runkotulppa tai objektiivin takasuojus huku.
- Kiinnitä runkotulppa kameraan estääksesi pölyä pääsemästä kameran sisään, kun siinä ei ole objektiivia.

#### Objektiivi- ja kamerayhdistelmät

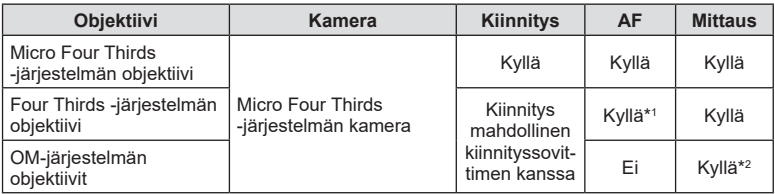

\*1 AF ei ole käytettävissä videoiden tallentamisen aikana.

\*2 Tarkka mittaus ei ole mahdollista.

# <span id="page-148-0"></span>**Yhteensopivat salamayksiköt**

Valitse tarpeisiisi sopiva salamayksikkö: ota huomioon esimerkiksi tarvittu teho ja se, tukeeko yksikkö makrokuvaamista. Kameran kanssa viestintään suunnitellut salamayksiköt tukevat eri salamatiloja, mukaan lukien TTL auto- ja super FP -tilat. Salamayksiköt voi kiinnittää kameran salamakenkään tai yhdistää johdolla (saatavilla erikseen) ja salamavarrella. Katso salamayksikön mukana toimitetuista asiakirjoista tietoja salamatoiminnoista ja niiden käytöstä. Kamera tukee myös seuraavia langattomia salamanhallintajärjestelmiä:

#### **Radio-ohjattu salamakuvaus: CMD-,** #**CMD-, RCV- ja X-RCV-tilat**

Kamera hallinnoi yhtä tai useampaa langatonta salamayksikköä radiosignaaleilla. Salamayksikköjen mahdollisten sijaintien määrä kasvaa. Salamayksiköt voivat hallita muita yhteensopivia yksikköjä tai ne voidaan sovittaa radiovastaanotinten kanssa, mikä mahdollistaa sellaisten yksikköjen käytön, jotka eivät normaalisti tue radiosalamaohjausta.

#### **Langattomasti kauko-ohjattu salamakuvaus: RC-tila**

Kamera hallinnoi yhtä tai useampaa langatonta salamayksikköä optisilla signaaleilla. Salamatilan voi valita kameran säätimillä ([s. 72\)](#page-71-0).

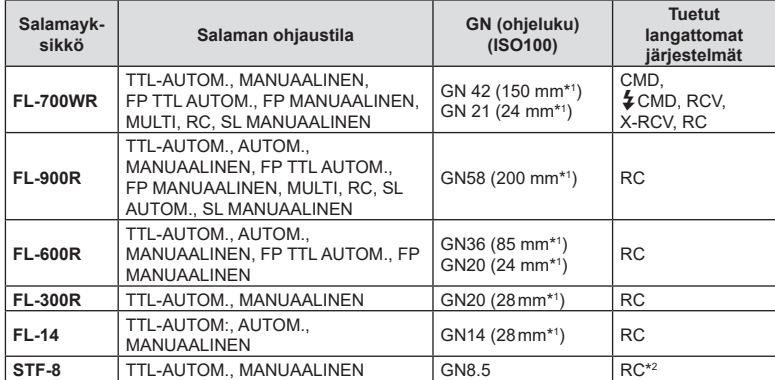

#### Ulkoisten salamayksiköiden kanssa käytettävät toiminnot

\*1 Käytettävissä oleva objektiivin polttoväli (laskettu 35 mm filmikameraan perustuen).

\*2 Toimii vain ohjaimena (lähetin).

### <span id="page-149-0"></span>**Langattomasti kauko-ohjattu salamakuvaus**

Ulkoisia salamayksiköitä, joissa on kauko-ohjaustila ja jotka on tarkoitettu käytettäviksi tämän kameran kanssa, voidaan käyttää langattomaan salamakuvaukseen. Kamera voi ohjata salamayksikköä ja etäsalamayksiköitä sekä sisäistä salamaa. Katso tarkempia tietoja ulkoisten salamayksiköiden käyttöoppaista

- **1** Siirrä etäsalamayksiköt RC-tilaan ja sijoittele ne haluamallasi tavalla.
	- Käynnistä ulkoiset salamayksiköt, paina MODE-painiketta ja valitse RC-tila.
	- Valitse kullekin ulkoiselle salamayksikölle kanava ja ryhmä.
- **2** Valitse asetukselle [ $\frac{1}{4}$  RC -tila] arvo [Päällä]  $\frac{1}{2}$  Kuvausvalikko 2 -valikossa ([s. 114\)](#page-113-0).
	- Poistu RC-tilan näytöstä painamalla ®-painiketta. Vaihda LV-erikoisohiainten tai live-ohjausten ja RC-tilan näytön välillä painamalla INFO-painiketta.
	- Valitse salamatila (huomaa, että punasilmäisyyden vähennys ei ole käytettävissä RC-tilassa).

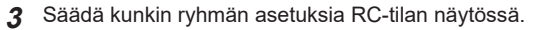

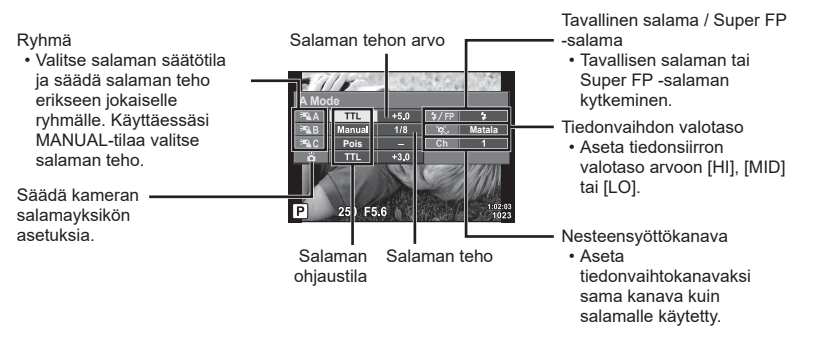

**4** Nosta salama ylös painamalla salaman avauspainiketta.

• Varmista, että salama on latautunut, ja ota testikuva.

#### ■ Langattoman salaman ohjausalue

Sijoita langattomat salamayksiköt niin, että niiden kauko-ohjaustunnistimet osoittavat kameraa kohti. Seuraava kuva näyttää likimääräiset alueet, joihin salamayksiköt voidaan sijoittaa. Todellinen ohjausalue vaihtelee paikallisten olosuhteiden mukaan.

- Suosittelemme yhden ryhmän käyttöä, jossa on enintään kolme etäsalamayksikköä.
- Etäsalamayksiköitä ei voi käyttää yli 4 sekunnin toisen verhon hitaaseen täsmäykseen.
- Jos kohde on liian lähellä kameraa, kameran salaman ohjausvälähdykset voivat vaikuttaa valotukseen. Toiminnon vaikutusta voidaan vähentää laskemalla kameran salaman tehoa tai esimerkiksi käyttämällä hajotinta.

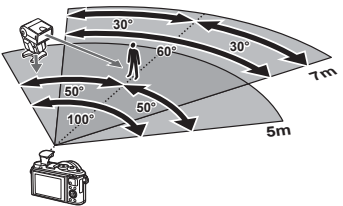

• Salaman täsmäysajoituksen yläraja on 1/160 s, kun salamaa käytetään RC-tilassa.

### **Muut ulkoiset salamayksiköt**

Ota huomioon seuraava, kun käytetään kameran salamavalokenkään kiinnitettyä kolmannen osapuolen salamayksikköä:

- Vanhanmallisten, yli 24 V:n jännitettä käyttävien salamayksiköiden liittäminen X-liittimeen vaurioittaa kameraa.
- Kamera voi vahingoittua, jos siihen liitetään salamayksiköitä, joiden signaalikontaktit eivät täytä Olympuksen määrityksiä.
- Aseta kuvaustilaksi M, suljinnopeudeksi enintään salaman nopeutta vastaava arvo ja aseta ISO-herkkyydeksi jokin muu kuin [AUTO].
- Salamaa voidaan ohjata vain manuaalisesti asettamalla salama kameralla valittuihin ISO-herkkyys- ja aukkoarvoihin. Salaman kirkkautta voidaan muuttaa säätämällä joko ISO-herkkyyttä tai aukkoa.
- Käytä salamaa objektiiville sopivan valaistuskulman kanssa. Valaistuskulma ilmoitetaan yleensä 35 mm:n muotoa vastaavina polttoväleinä.

# **Järjestelmäkaavio**

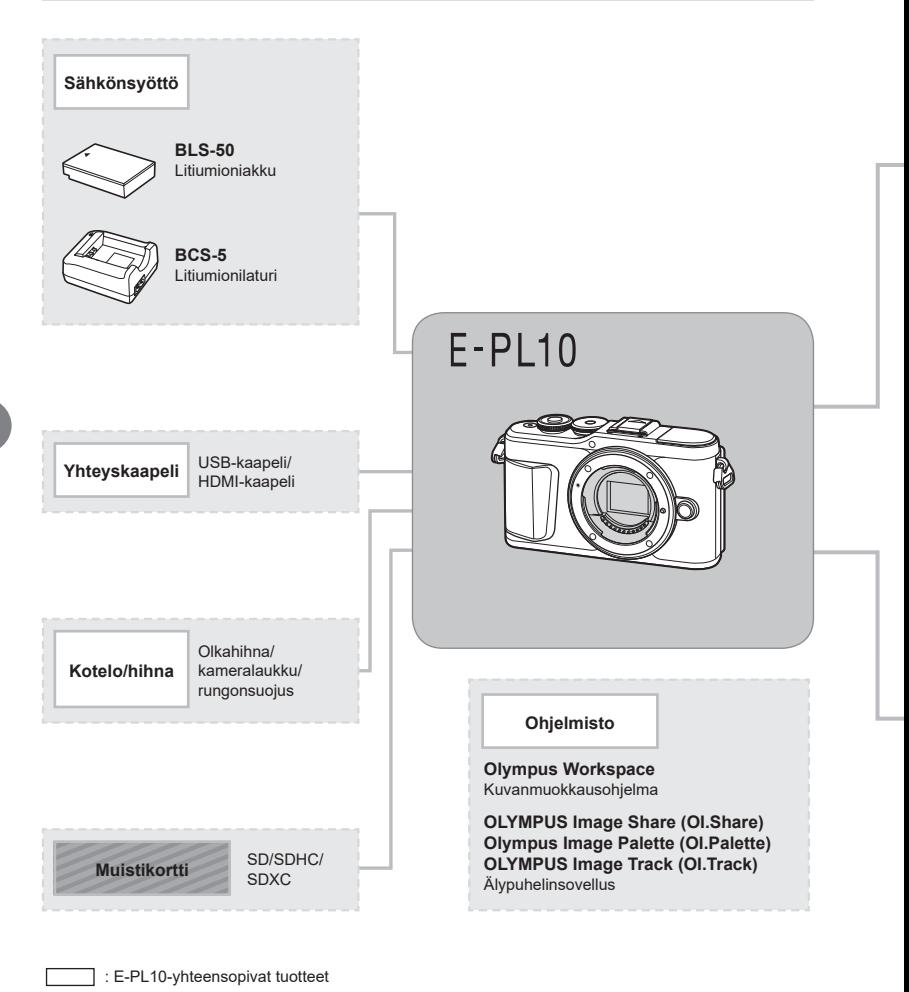

: erikseen myytävät tuotteet

Ajankohtaiset tiedot saat Olympuksen kotisivuilta.

- \*1 Kaikkia objektiiveja ei voi käyttää sovittimen kanssa. Katso lisätietoja viralliselta Olympus-sivustolta. Huomaa myös, että OM-järjestelmän objektiivien valmistus on lopetettu.
- \*2 Katso lisätietoja yhteensopivista objektiiveista virallisesta Olympus-sivustosta.

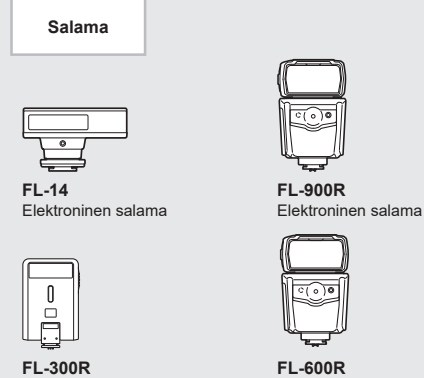

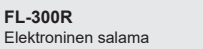

Elektroninen salama

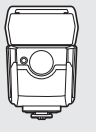

**FL-700WR** Elektroninen salama

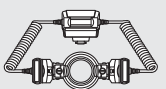

**STF-8** Makrosalama

**Objektiivilisä-Objektiivi ke\*2** WY **ICRO FCON-P01** Micro Four Thirds -järjestelmän Kalansilmä objektiivit **WCON-P01** Laajakulma **MCON-P01** Makro W<sup></sup> **MMF-2/MMF-3\*1** Four Thirds -järjestelmän **MCON-P02 objektiivit** Makro **MC-14** Telelisäke**MF-2\*1 OM-järjestelmän objektiivit** OM-sovitin 2

> **BCL-1580/BCL-0980** Runkotulppaobjektiivi

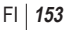

## **Kameran puhdistaminen ja säilytys**

### **Kameran puhdistus**

Kytke kamera pois päältä ja poista paristot ennen kameran puhdistusta.

• Älä käytä voimakkaita liuottimia, kuten bentseeniä tai alkoholia äläkä myöskään kemiallisesti käsiteltyjä liinoja.

#### **Ulkokuori:**

• Pyyhi varovasti pehmeällä liinalla. Jos kamera on erittäin likainen, kostuta liina mietoon saippuaveteen ja kierrä liina kuivaksi. Pyyhi kamera nihkeällä liinalla ja kuivaa se tämän jälkeen kuivalla liinalla. Jos olet käyttänyt kameraa uimarannalla, käytä puhtaaseen veteen kostutettua ja kuivaksi kierrettyä liinaa.

#### **Näyttöruutu:**

• Pyyhi varovasti pehmeällä liinalla.

#### **Objektiivi:**

• Puhalla pöly pois objektiivista yleisesti myytävällä puhaltimella. Pyyhi objektiivi varoen linssipyyhkeellä.

#### **Tallennus**

- Jos kamera jää pidemmäksi aikaa käyttämättä, poista paristo ja kortti. Säilytä kamera viileässä ja kuivassa paikassa, jossa on hyvä ilmanvaihto.
- Aseta paristot laitteeseen silloin tällöin ja testaa kameran toiminnot.
- Poista pöly ja muut roskat rungosta ja takasuojuksista ennen niiden kiinnittämistä.
- Kiinnitä runkotulppa kameraan estääksesi pölyä pääsemästä kameran sisään, kun siinä ei ole objektiivia. Aseta etu- ja takasuojukset paikoilleen, ennen kuin laitat objektiivin pois.
- Puhdista kamera käytön jälkeen.
- Älä säilytä paikassa, jossa hyönteiskarkotetta.
- Älä jätä kameraa paikkoihin, joissa käsitellään kemikaaleja. Ne voivat syövyttää kameraa.
- Linssin pinnalle voi muodostua hometta, jos se jätetään likaiseksi.
- Tarkista kameran kaikki osat, jos sitä ei ole käytetty pitkään aikaan. Ota muutamia koekuvia ja tarkista, että kamera toimii kunnolla ennen tärkeiden kuvien ottamista.

#### **Kuvantallentimen puhdistus ja tarkastus**

Tässä kamerassa on pölynpoistotoiminto, joka estää pölyn pääsyn kuvantallentimeen ja poistaa pölyn ja lian kuvantallentimen pinnalta ultraäänellä. Pölynpoistotoiminto toimii, kun kameraan kytketään virta.

Pölynpoistotoiminto toimii samanaikaisesti kuin pikselikartoitus, joka tarkastaa kuvantallentimen ja kuvankäsittelyn piirikytkennät. Pölynpoistotoiminto käynnistyy aina, kun kamera kytketään päälle, joten kameraa on pidettävä pystyasennossa, jotta pölynpoistotoiminto vaikuttaa.

### <span id="page-154-1"></span><span id="page-154-0"></span>**Pikselikartoitus – kuvankäsittelytoimintojen tarkastus**

Pikselikartoitus mahdollistaa sen, että kamera tarkastaa ja säätää kuvantallentimen ja kuvankäsittelytoiminnot. Ennen pikselikartoitustoiminnon käyttöä varmista, että se toimii oikein odottamalla vähintään 1 minuutin ajan kuvan oton tai toiston jälkeen, jotta toiminto toimisi moitteettomasti.

- **1** Valitse mukautetussa valikossa **[1]** [\[Pikselikart.\] \(s. 131\)](#page-130-0).
- 2 Valitse  $\triangleright$  ja sen jälkeen  $\infty$ .
	- [Odota]-palkki on näkyvissä pikselikartoituksen aikana. Valikko palautuu ennalleen, kun pikselikartoitus on päättynyt.
- Jos kamerasta katkaistaan virta pikselikartoituksen aikana, aloita uudelleen vaiheesta 1.

# **Kuvausvihjeitä ja tietoa**

### **Kamera ei kytkeydy päälle, vaikka sen paristo on ladattu**

#### **Paristo ei ole täysin ladattu**

• Lataa paristo laturia käyttäen.

#### **Paristo ei toimi tilapäisesti kylmyyden vuoksi**

• Akun suorituskyky heikkenee alhaisissa lämpötiloissa. Ota paristo ulos ja lämmitä sitä asettamalla se hetkeksi taskuusi.

#### **Näkyviin tulee kielenvalintakehote**

Kuvassa näkyvä valintaikkuna näkyy seuraavissa tilanteissa:

- Kameran virta kytketään ensimmäistä kertaa.
- Päätit alkuasetusten määrittämisen valitsematta kieltä.

Valitse kieli, kuten on kuvattu kohdassa ["Käyttöönotto"](#page-20-0)  [\(s. 21\).](#page-20-0)

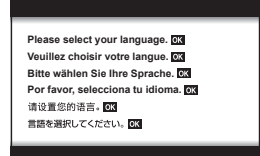

#### **Kamera ei ota kuvaa laukaisimen painamisesta huolimatta**

#### **Kamera on kytkeytynyt päälle itsestään**

• Kamera siirtyy automaattisesti virransäästötilaan akun virran säästämiseksi, jos mitään toimintoa ei suoriteta tietyn ajan kuluessa.  $\mathbb{R}$  [\[Torkku\] \(s. 131\)](#page-130-1) Poistu virransäästötilasta painamalla laukaisinpainike puoliväliin. Kamera sammuu automaattisesti, jos se jätetään virransäästötilaan 5 minuutiksi.

#### **Salama latautuu**

 $\bullet\,$  Näyttöruudussa  $\clubsuit$ -merkki vilkkuu latauksen aikana. Odota kunnes vilkkuminen päättyy ja paina sitten laukaisinta.

#### **Kamera ei tarkenna**

• Kamera ei pysty tarkentamaan kohteisiin, jotka ovat liian lähellä kameraa tai joihin ei voi tarkentaa automaattisesti (AF-merkkivalo vilkkuu näyttöruudussa). Lisää etäisyyttä tai tarkenna hyväkontrastiseen kohteeseen, joka on kamerasta samalla etäisyydellä kuin aiottu kohde, rajaa ja ota kuva.

#### **Vaikeasti tarkennettavat kohteet**

Automaattitarkennuksen käyttö voi olla vaikeata seuraavissa tilanteissa.

AF-merkkivalo vilkkuu. Nämä kohteet eivät ole tarkkoja.

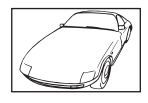

Kohde, jonka kontrasti on pieni

AF-merkkivalo syttyy, mutta kohde ei ole tarkka.

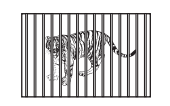

Kohteita eri etäisyyksillä

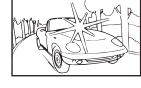

Liian kirkas valo kuvan keskellä

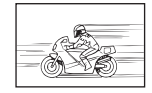

Nopeasti liikkuva kohde

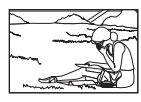

Kohde ei ole AFkehyksen sisällä

#### **Kohinanpoistotoiminto käynnistyy**

• Hämäräkuvauksen yhteydessä suljinajat ovat pidempiä, minkä vuoksi kuvassa näkyy usein kohinaa. Kameran kohinanpoistotoiminto aktivoituu hitailla suljinnopeuksilla kuvattaessa. Kuvaaminen ei ole mahdollista toiminnon aktivoitumisen aikana. Voit asettaa [Kohinanvaimennus] -toiminnon asentoon.  $\mathbb{R}$  [\[Kohinanvaim.\] \(s. 128\)](#page-127-0)

#### **AF-tarkennuspisteiden määrä on pienempi**

AF-kohteiden koko ja määrä vaihtelee kuvasuhteen [\(s. 83\)](#page-82-0), AF-tarkennuspistetilan [\(s. 70\)](#page-69-0) ja valitun [Digitaalinen telejatke] -asetuksen mukaan [\(s. 115\)](#page-114-0).

#### **Päivämäärää ja kellonaikaa ei ole asetettu**

#### **Kamerassa on käytössä ostohetkellä olleet asetukset**

• Päivämäärää ja kellonaikaa ei ole asetettu. Aseta päivämäärä ja kellonaika ennen kuin käytät kameraa.  $\mathbb{R}$  ["Käyttöönotto" \(s. 21\)](#page-20-0)

#### **Kamerasta on poistettu paristo**

• Päiväyksen ja kellonajan asetukset palautuvat tehdasasetuksiin, jos kamera jätetään noin päiväksi ilman akkua. Asetukset nollautuvat tätä nopeammin, jos akku on ollut kamerassa vain lyhyen ajan ennen poistamista. Tarkasta aina ennen tärkeiden kuvien ottamista, että päiväyksen ja ajan asetukset ovat oikein.

### **Asetetut toiminnot palautetaan tehdasasetusten mukaisiksi**

Muutetut asetukset palautuvat oletusarvoihin, kun toimintatilan valitsinta pyöritetään tai virta katkaistaan muussa kuin  $P$ -,  $A$ -,  $S$ -,  $M$ - tai  $Q$ -kuvaustilassa.

### **Otettu kuva näyttää vaalealta**

Näin voi tapahtua, jos kuva on otettu vastavaloon tai puoli-vastavaloon. Tätä ilmiötä kutsutaan heijastukseksi tai haamukuvaksi. Jos mahdollista, pyri ottamaan sellaisia kuvia, joissa voimakas valolähde ei ole mukana kuvassa. Heijastus voi syntyä, vaikka valolähde ei edes näy kuvassa mukana. Käytä vastavalosuojaa objektiivissa sen suojelemiseksi. Jos vastavalosuojan teho ei ole riittävä, varjosta kädelläsi objektiivia valolta. ■ ["Vaihdettavat objektiivit" \(s. 148\)](#page-147-0)

#### **Valokuvassa näkyy kirkas piste / kirkkaita pisteitä**

Se voi johtua kuvantallentimen juuttuneista pikseleistä. Suorita [Pikselikart.]. Jos ongelma ei poistu, toista pikselikartoitus muutaman kerran.  $\mathbb{R}$  "Pikselikartoitus – [kuvankäsittelytoimintojen tarkastus" \(s. 155\)](#page-154-0)

### **Kohde näyttää vääristyneeltä**

Seuraavat toiminnot käyttävät sähköistä suljinta:

videon tallentaminen [\(s. 58](#page-57-0)) / hiliainen ([s. 75\)](#page-74-0) / **SCN**-tilan panoraama [\(s. 35](#page-34-0)). hiljainen ([s. 35\)](#page-34-1) ja monitarkennuskuva ([s. 36\)](#page-35-0) -asetukset / hiljainen **IAP**-tila [\(s. 42](#page-41-0)), panoraama [\(s. 43\)](#page-42-0) ja tarkkuushaarukointi [\(s. 46](#page-45-0)) -asetukset.

Tämä voi aiheuttaa vääristymiä, jos kohde liikkuu nopeasti tai kameraa liikutetaan nopeasti. Vältä kameran nopeita liikkeitä kuvaamisen aikana tai käytä sarjakuvausta.

### **Kuviin tulee viivoja**

Seuraavat toiminnot käyttävät sähköistä suljinta, mikä voi aiheuttaa viivoja välkynnän ja muiden loisteputki- ja LED-valaisimiin liittyvien ilmiöiden vuoksi. Sitä voi vähentää joskus valitsemalla hitaamman suljinajan.

videon tallentaminen [\(s. 58](#page-57-0)) / hiljainen ([s. 75\)](#page-74-0) / **SCN**-tilan panoraama [\(s. 35](#page-34-0)), hiljainen ([s. 35\)](#page-34-1) ja monitarkennuskuva ([s. 36\)](#page-35-0) -asetukset / hiljainen  $\overline{\text{AP}}$ -tila [\(s. 42](#page-41-0)), panoraama [\(s. 43\)](#page-42-0) ja tarkkuushaarukointi [\(s. 46](#page-45-0)) -asetukset.

#### **Kamera on jumissa manuaalitarkennustilassa (MF)**

Joissakin objektiiveissa on manuaalitarkennuskytkin, joka kytkee manuaalitarkennuksen käyttöön, kun tarkennusrengasta liu'utetaan taaksepäin. Tarkista objektiivi. Lisätietoja on objektiivin oppaassa.

### **Ruutujen määrän muuttaminen tai ruutujen lisääminen hakemistotoistonäyttöön**

Muuta ruutujen määrää tai lisää ruutuja hakemistotoistonäyttöön valitsemalla Mukautetussa valikossa **1 [Go**]/Info Asetukset] > [Go] Asetukset] [\(s. 133\)](#page-132-0).

### **Valikko-oppaiden piilottaminen**

Piilota tai näytä näyttöoppaita valikkonäytössä painamalla INFO-painiketta [\(s. 113\)](#page-112-0).

### **Valitsimille ja painikkeille määritettyjen toimintojen tarkasteleminen**

Tarkastele kameran säätimille määritettyjä toimintoja Mukautetun valikon **B** asetusten avuila. [\[Painikkeen toiminto\] \(s. 126\)](#page-125-0)/[D] · toiminto] (s. 126)/[\[Valitsintoiminto\] \(s. 126\)](#page-125-2)

### **Videoiden toisto ei ole tasaista TV:ssä**

Videon kuvataajuus ei ehkä vastaa television videostandardia. Katso video sen sijaan tietokoneessa. Ennen televisiossa näytettäviksi tarkoitettujen videoiden tallentamista valitse kuvataajuus, joka vastaa laitteessa käytettyä videostandardia.  $\mathbb{R}$  [Videon kuvanopeus] [\(s. 119\)](#page-118-0)

# **Vikakoodit**

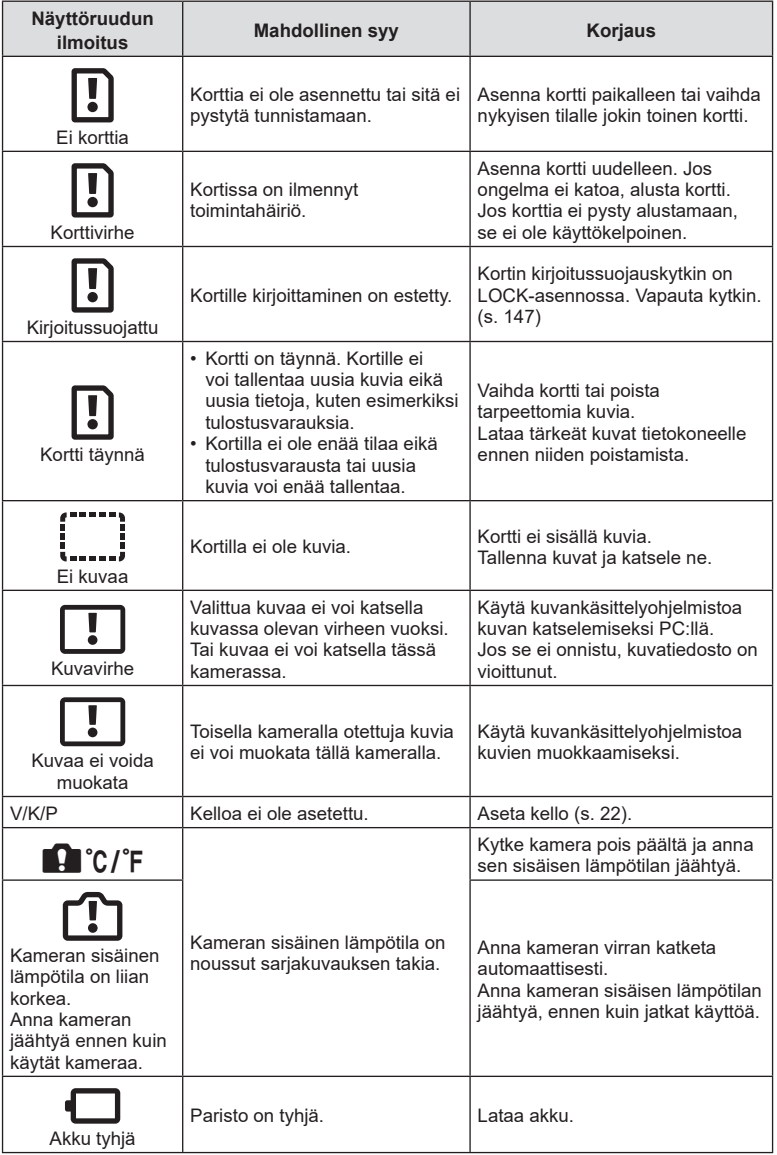

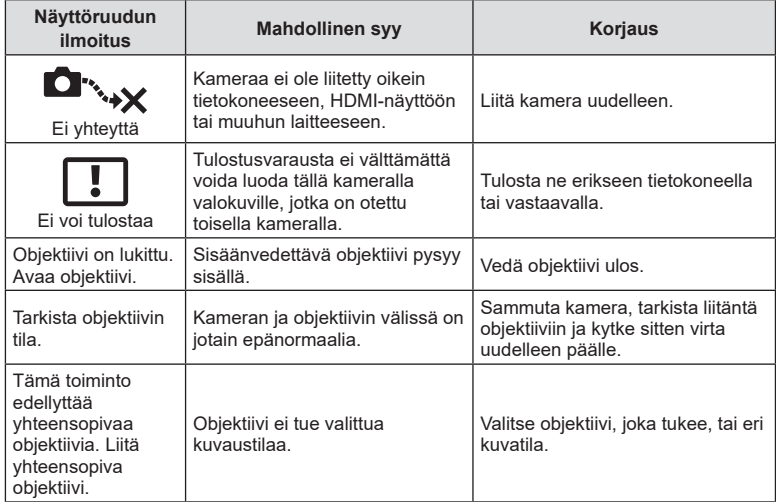

# <span id="page-161-0"></span>**Oletusarvot**

\*1: Oletusarvo voidaan palauttaa valitsemalla [Täysi] kohdassa [Nollaa].

\*2: Oletusarvo voidaan palauttaa valitsemalla [Perus] kohdassa [Nollaa].

### **Painikkeen toiminnot/Live-ohjaus/LV-erikoisohjaus**

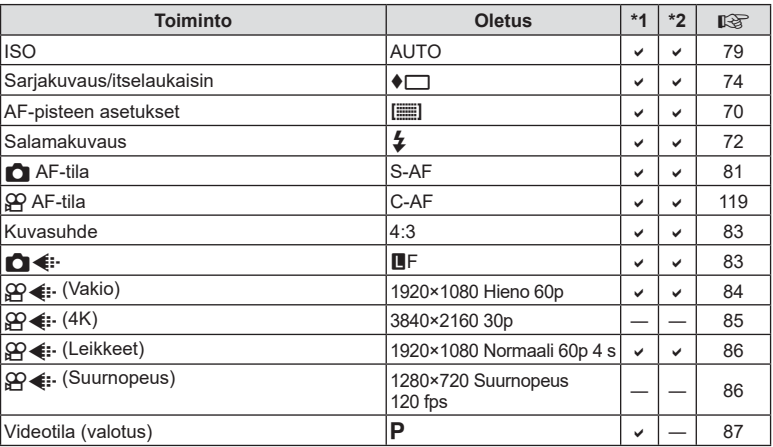

### K **Kuvausvalikko**

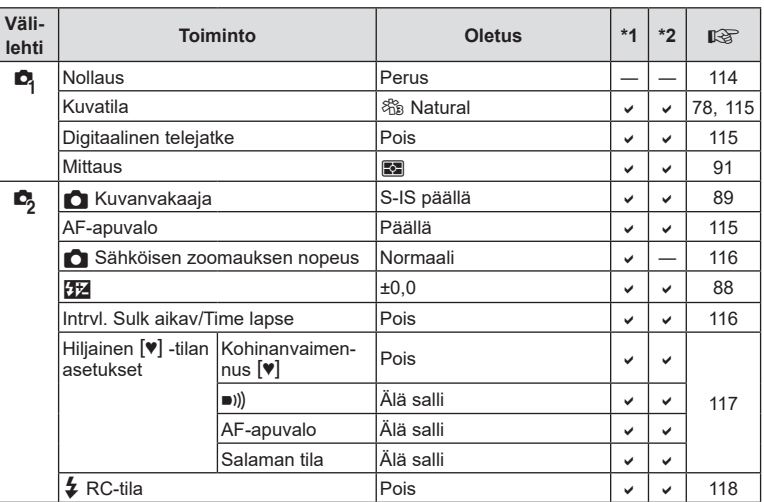

# <span id="page-162-0"></span>n **Videovalikko**

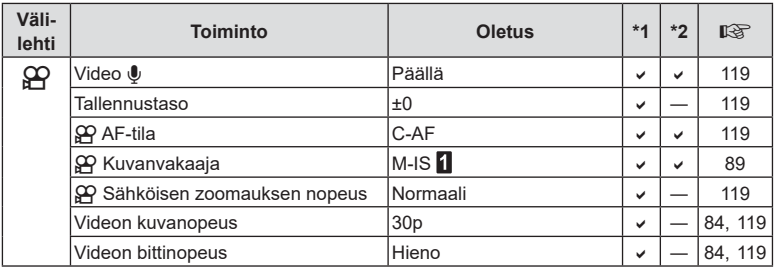

## q **Katseluvalikko**

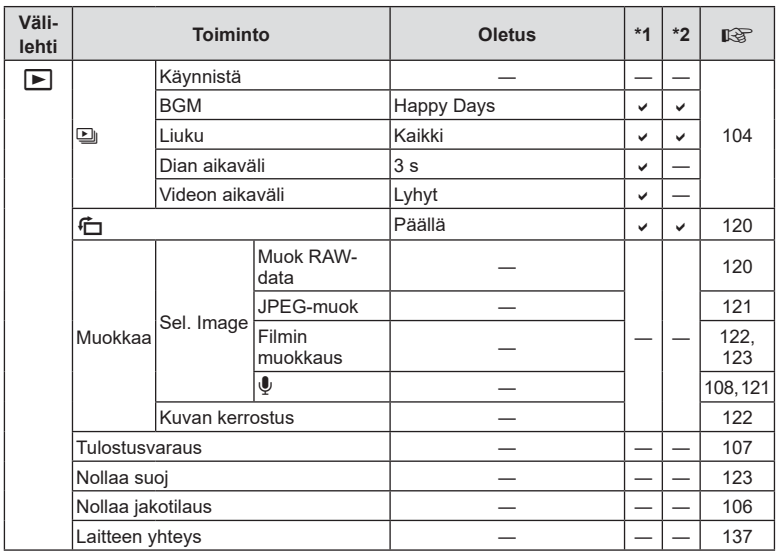

### <span id="page-163-0"></span>G **Mukautettu valikko**

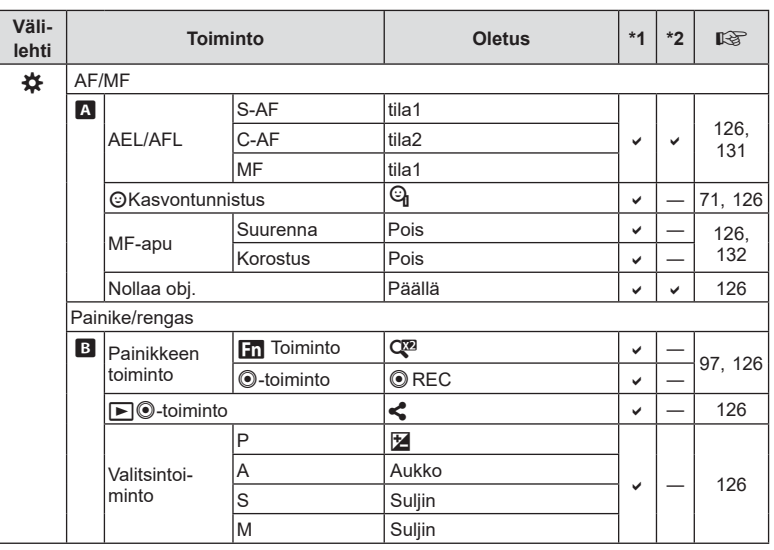

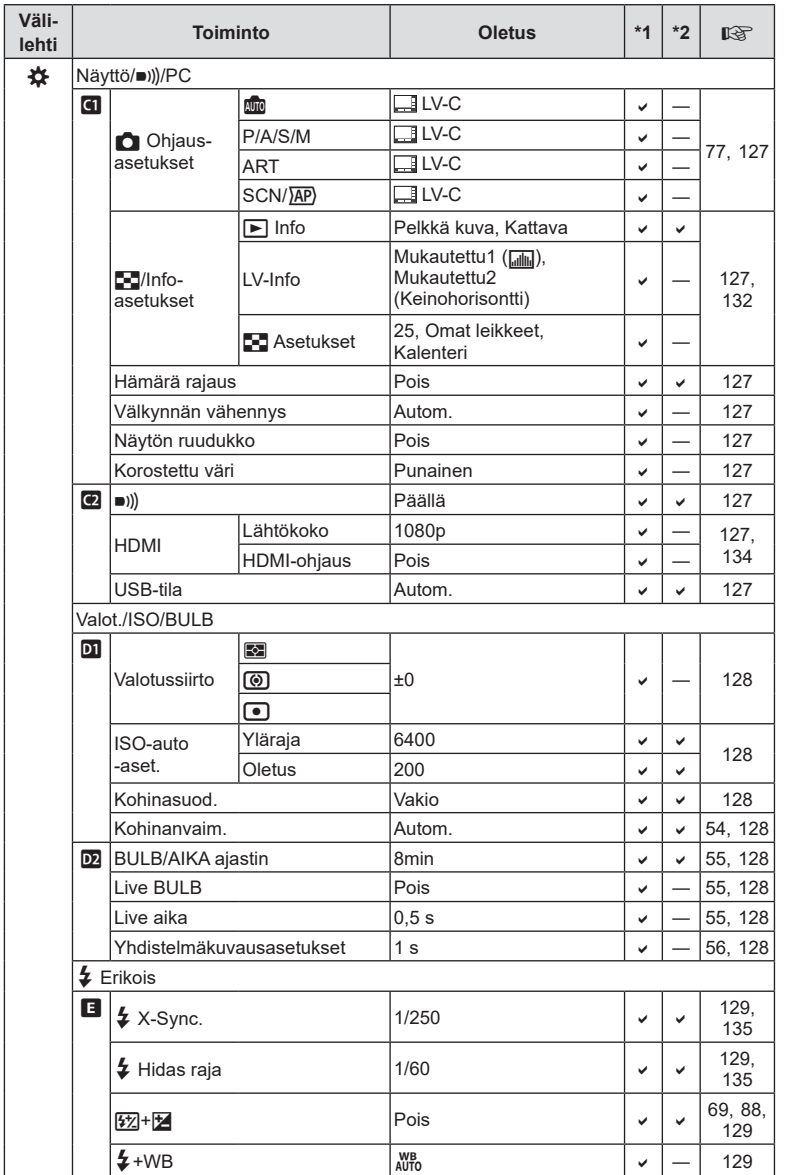

<span id="page-165-0"></span>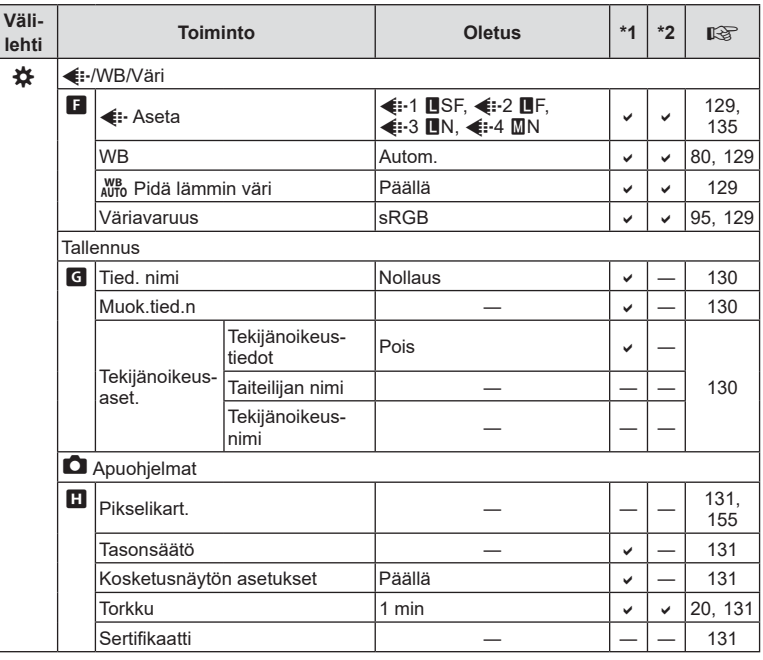

### e **Asetusten valikko**

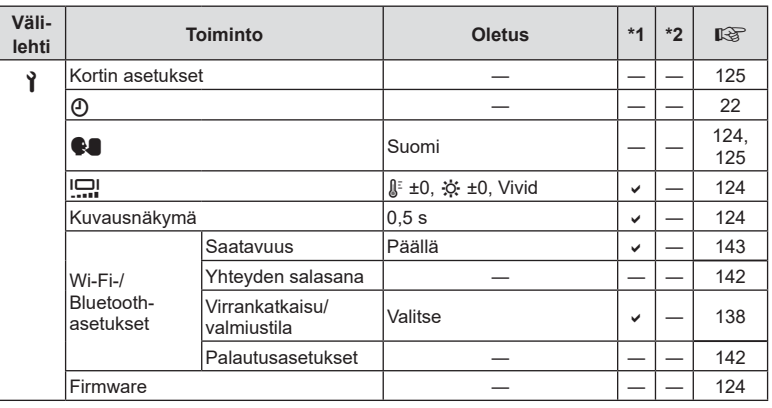

# **Tekniset tiedot**

#### ■ Kamera

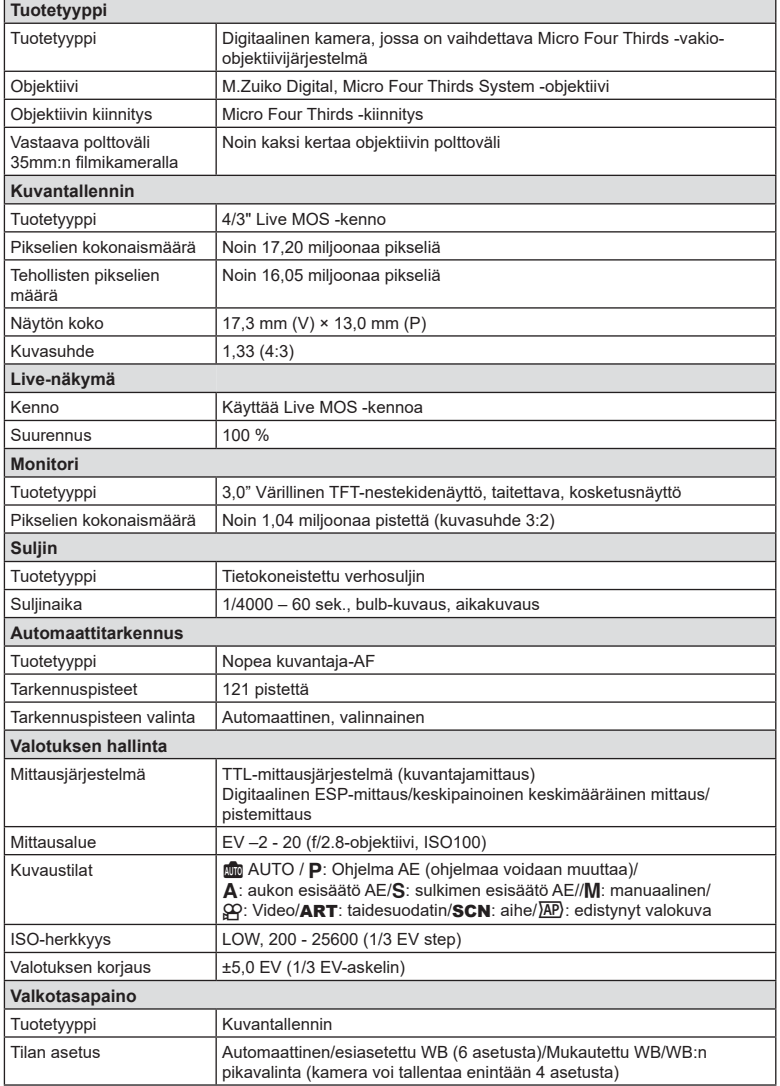

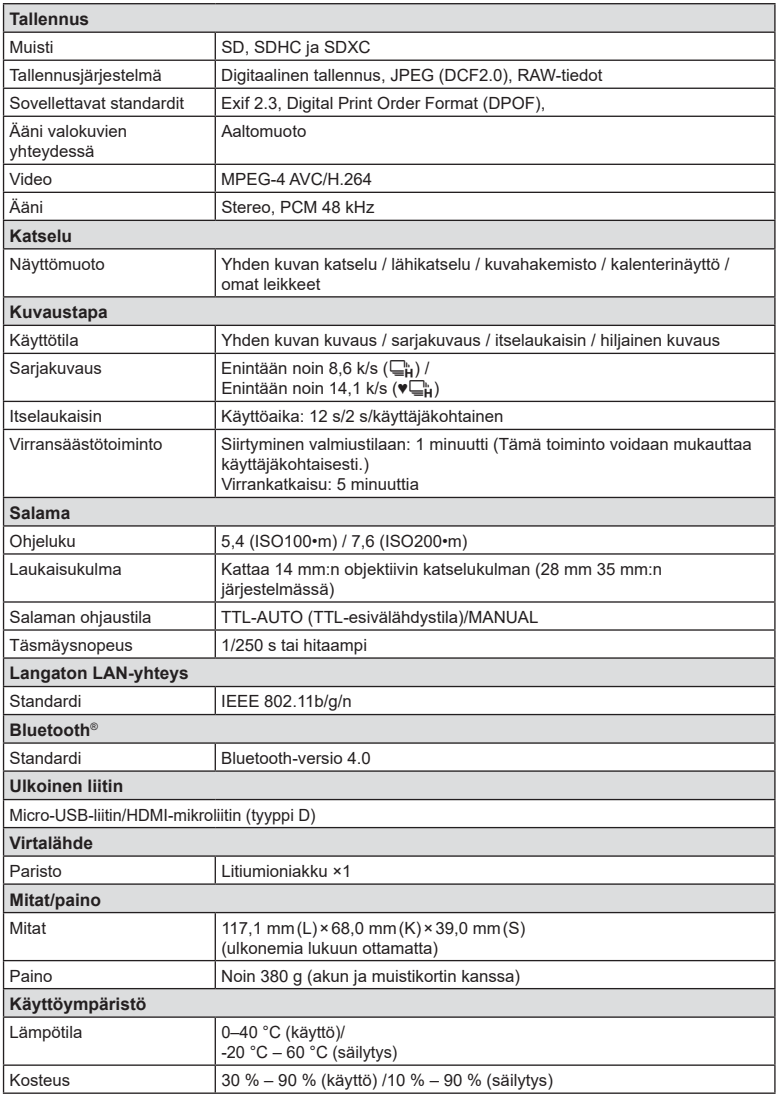

HDMI- ja High-Definition Multimedia Interface -termit ja HDMI-logo ovat HDMI Licensing Administrator, Inc:n tavaramerkkejä tai rekisteröityjä tavaramerkkejä Yhdysvalloissa ja muissa maissa.

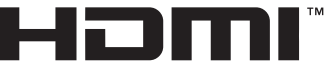

HIGH-DEFINITION MULTIMEDIA INTERFACE

#### Litiumioniakku

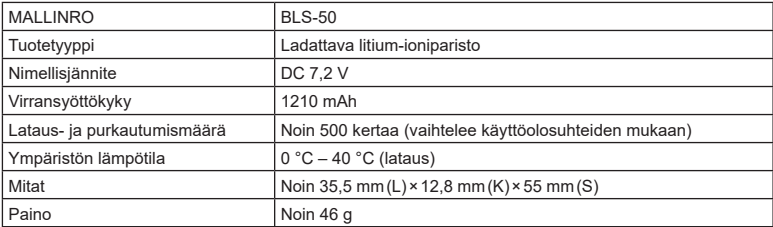

#### Litium-ionilaturi

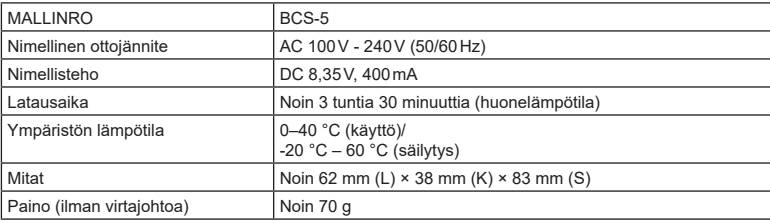

• Laitteen mukana toimitettu AC-johto on tarkoitettu vain tähän laitteeseen, eikä sitä voi käyttää muiden laitteiden kanssa. Älä käytä muiden laitteiden johtoja tämän laitteen kanssa.

- VALMISTAJA PIDÄTTÄÄ OIKEUDEN TEKNISTEN TIETOJEN MUUTTAMISEEN ILMAN ENNAKKOILMOITUSTA JA SITOUMUKSETTA.
- Katso uusimmat tiedot verkkosivuiltamme.

# **TURVALLISUUSOHJEET**

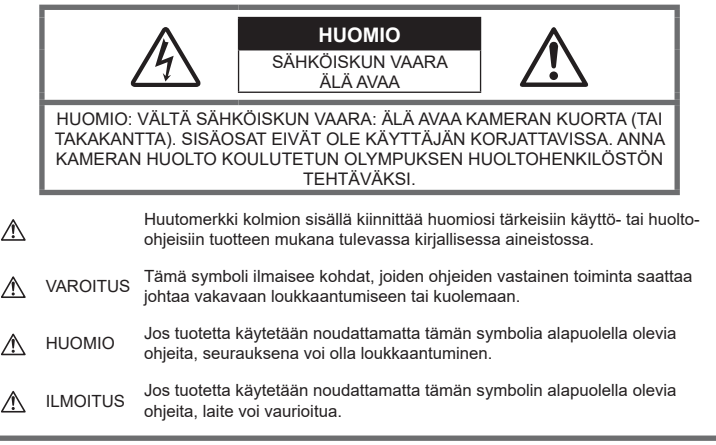

#### **VAROITUS!**

VÄLTTÄÄKSESI TULIPALON TAI SÄHKÖISKUN VAARAN ÄLÄ KOSKAAN JÄTÄ TÄTÄ TUOTETTA ALTTIIKSI VEDELLE TAI KÄYTÄ SITÄ LIIAN KOSTEASSA YMPÄRISTÖSSÄ.

### **Yleiset varotoimet**

Lue kaikki ohjeet – Ennen kuin käytät tätä tuotetta, lue kaikki käyttöohjeet. Säilytä kaikki käyttöohjeet ja dokumentit tulevaa käyttöä varten.

Virtalähde – Kytke tämä tuote vain tuotteen etiketissä mainittuun virtalähteeseen.

Vieraat esineet – Henkilövahinkojen välttämiseksi älä milloinkaan työnnä tuotteeseen metalliesineitä.

Puhdistus – Irrota aina tämä tuote pistorasiasta ennen puhdistusta. Käytä vain nihkeää liinaa puhdistukseen. Älä koskaan käytä mitään nestemäistä tai aerosolipuhdistusainetta tai orgaanisia liuottimia tämän tuotteen puhdistukseen.

Kuumuus – Älä milloinkaan käytä tuotetta minkään lämmönlähteen, kuten lämpöpatterin, lämpöpuhaltimen, uunin, tai minkään lämpöä tuottavan laitteen, stereolaitteiston vahvistin mukaan lukien, lähellä.

Lisävarusteet – Oman turvallisuutesi vuoksi ja välttääksesi vahingoittamasta tuotetta käytä vain Olympuksen suosittelemia lisävarusteita.

Paikka – Välttääksesi vahingoittamasta tuotetta asenna se vain vakaalle kolmijalalle, jalustalle tai kannattimelle.

### **VAROITUS**

- **Älä käytä kameraa syttyvien tai räjähtävien kaasujen lähellä.**
- **Lepuuta silmiäsi säännöllisesti etsimen käytön aikana.**

Jollei tähän varotoimeen ryhdytä, seurauksena voi olla silmien rasittuminen, pahoinvointi tai matkapahoinvoinnin kaltaiset tuntemukset. Tarvittavien lepotaukojen tiheys ja pituus on yksilöllistä: käytä omaa arviointiasi. Jos olosi on huono tai väsynyt, vältä etsimen käyttämistä ja hakeudu tarvittaessa lääkärin hoitoon.

- **Älä laukaise salamaa tai LED-valoa (myös AF-apuvalo) kuvauskohteen silmien lähellä (erityisesti lasten silmiä on varottava).**
	- Salaman on oltava vähintään 1 m päässä kohteen kasvoista. Salaman välähtäminen lähietäisyydeltä voi aiheuttaa näön hetkellisen menettämisen.
- **Älä katso kameran etsimen läpi aurinkoa tai kirkkaita valoja kohti.**
- **Pidä kamera poissa lasten ulottuvilta.**
	- Säilytä kamera aina poissa lasten ulottuvilta välttääksesi seuraavia vaarallisia tilanteita, jotka voivat johtaa vakavaan vammaan:
		- Kuristumisvaara kameran kantohihnan kietoutuessa kaulan ympärille.
		- Pienten esineiden nieleminen, esim. akku, kortit tai muut pienet osat.
		- Salaman välähtäminen lapsen omien tai jonkun toisen silmien lähellä.
		- Kameran liikkuvien osien aiheuttama loukkaantuminen.
- **Jos huomaat, että laturista lähtee savua, kuumuutta tai epätavallista ääntä tai hajua, lopeta käyttö välittömästi, irrota laturi pistorasiasta ja ota yhteyttä valtuutettuun jälleenmyyjään tai palvelukeskukseen.**
- **Lopeta kameran käyttö heti, jos havaitset siitä tulevan savua tai epänormaalia hajua tai ääntä.**
	- Älä koske paristoihin paljain käsin, ne voivat olla kuumat ja saattavat aiheuttaa palovammoja tai tulipalon.
- Älä pitele tai käytä kameraa märin käsin. Seurauksena voi olla ylikuumeneminen, räjähdys, tulipalo, sähköisku tai toimintahäiriö.
- **Älä jätä kameraa mihinkään, missä se saattaa joutua hyvin korkeisiin lämpötiloihin.**
	- Se voi aiheuttaa osien vaurioitumisen tai jopa kameran syttymisen tuleen. Älä käytä laturia, jos sen on jonkin peitossa (kuten huovan). Ylikuumeneminen voi aiheuttaa tulipalon.
- **Vältä pitkäaikaista kosketusta kameran ulkoisiin metalliosiin.**
	- Kameran metalliosat voivat ylikuumetessaan aiheuttaa lievän palovamman. Kiinnitä huomiota seuraaviin seikkoihin:
		- Kamera lämpenee jatkuvassa käytössä. Pitkittynyt kosketus metalliosiin voi aiheuttaa lievän palovamman.
		- Jos kamera viedään pakkaseen, sen rungon lämpötila voi laskea alle ympäristön lämpötilan. Käytä käsineitä käsitellessäsi kameraa kylmässä, mikäli mahdollista.
- Tämä kamera sisältää elektronisia tarkkuusosia. Älä jätä kameraa pitkäksi aikaa seuraaviin olosuhteisiin, koska ne voivat aiheuttaa vian tai toimintahäiriön:
- Paikkoihin, joiden lämpötila ja/tai kosteus on korkea tai joissa esiintyy äärimmäisen suuria lämpötilan ja kosteuden vaihteluita. Suoraan auringonpaisteeseen, uimarannoille, auton suljettuun sisätilaan tai muiden lämmönlähteiden (uuni, lämpöpatteri jne.) tai ilmankostuttimien läheisyyteen.
- Hiekkaiseen tai pölyiseen paikkaan.
- Lähelle palavia tai räjähtäviä aineita.
- Märkään paikkaan, kuten kylpyhuoneeseen tai sateeseen.
- Voimakkaalle tärinälle alttiiseen paikkaan.
- Kamerassa käytetään Olympuksen määrittelemää litiumioniakkua. Lataa akku ohjeissa määriteltyä laturia käyttämällä. Älä käytä mitään muuta laturia.
- Älä milloinkaan polta tai kuumenna akkuja mikroaaltouuneissa, liedellä, paineastioissa tms.
- Älä jätä kameraa sähkömagneettisten laitteiden päälle tai läheisyyteen. Tämä voi aiheuttaa ylikuumenemisen, palamisen tai räjähdyksen.
- Älä yhdistä liittimiä metallikappaleilla.
- Älä päästä paristoja kuljettaessa tai säilyttäessä osumaan metalliesineisiin, kuten koruihin, solkiin, pinneihin, avaimiin, jne. Oikosulku voi aiheuttaa ylikuumenemisen, palamisen tai räjähdyksen.
- Akun vuotamisen tai liittimien vaurioitumisen estämiseksi noudata kaikkia akkujen käsittelystä annettuja ohjeita. Älä koskaan yritä avata, muuttaa tai purkaa paristoa millään tavalla, esim. juottimen avulla.
- Jos pariston sisältämää nestettä joutuu silmiin, huuhtele silmät heti puhtaalla, kylmällä, juoksevalla vedellä. Välitön lääkärinhoito on tarpeen.
- Jos et voi irrottaa akkua kamerasta, ota yhteys valtuutettuun jälleenmyyjään tai palvelukeskukseen. Älä yritä irrottaa akkua väkisin.

Akun ulkokuoren vaurioituminen (naarmut jne.) voi aiheuttaa ylikuumenemista tai räjähdyksen.

- Säilytä akut aina poissa lasten ja lemmikkien ulottuvilta. Jos akku erehdyksessä niellään, on heti otettava yhteyttä lääkäriin.
- Käytä vain tähän kameraan tarkoitettuja paristoja, muutoin voi olla seurauksena pariston vuotaminen, ylikuumeneminen tai tulipalo tai räjähdys.
- Jos ladattavat paristot eivät lataudu ohjeissa määritellyssä ajassa, keskeytä lataaminen äläkä käytä kyseisiä paristoja.
- Älä käytä naarmuuntuneita akkuja tai sellaisia akkuja, joiden kotelo on vaurioitunut,äläkä naarmuta akkuja.
- Älä altista akkuja voimakkaille iskuille tai jatkuvalle tärinälle pudottamalla tai iskemällä niitä. Tämä voi aiheuttaa räjähdyksen, ylikuumenemisen tai palamisen.
- Lopeta kameran käyttö heti ja vie kamera pois palavien aineiden läheltä, jos havaitset jotakin epänormaalia, kuten akkujen vuotoa, outoa hajua, värimuutoksia tai muodonmuutoksia.
- Jos pariston sisältämää nestettä joutuu iholle tai vaatteille, riisu vaate ja huuhtele kohta heti puhtaalla, kylmällä, juoksevalla vedellä. Ota välittömästi yhteys lääkäriin, jos neste polttaa ihoasi.
- Litiumioniakkuja ei saa käyttää ympäristöissä, joissa on matala lämpötila. Muuten seurauksena voi olla kuumeneminen, syttyminen tai räjähdys.
- Olympus-litiumioniakku on tarkoitettu käytettäväksi vain Olympusdigitaalikamerassa. Älä käytä akkua muissa laitteissa.
- **Älä anna lasten tai eläinten/lemmikkien käsitellä tai kuljettaa akkuja (estä vaarallinen toiminta, kuten akkujen nuoleminen, suuhun laittaminen tai pureskeleminen).**

#### **Käytä ainoastaan laitteen kanssa käytettäväksi tarkoitettua uudelleenladattavaa akkua ja akkulaturia**

Suosittelemme ehdottomasti käyttämään tämän kameran kanssa vain alkuperäistä Olympuksen hyväksymää uudelleenladattavaa akkua ja akkulaturia.

Muiden kuin Olympuksen uudelleenladattavan akun ja/tai akkulaturin verkkolaitteen käyttö saattaa johtaa vuodosta, kuumenemisesta, kipinästä tai akun vaurioitumisesta johtuvaan tulipaloon tai henkilövahinkoon. Olympus ei vastaa onnettomuuksista tai vahingoista, jotka saattavat johtua uudelleenladattavan akun ja/tai akkulaturin käytöstä, jotka eivät ole alkuperäisiä Olympus-lisävarusteita.

### <span id="page-171-0"></span> **HUOMIO**

- **Älä peitä salamaa sormin sen käytön aikana.**
- Älä säilytä paristoja korkeassa lämpötilassa, kuten suorassa auringonpaisteessa, aurinkoon pysäköidyssä autossa tai lämmityslaitteen lähellä.
- Älä päästä paristoja kastumaan.
- Paristo saattaa kuumentua kameran ollessa pitkään päällä. Vältä lievien palovammojen vaara: älä irrota paristoa välittömästi kameran käytön jälkeen.
- Tässä kamerassa käytetään yhtä Olympuksen litiumioniakkua. Käytä määritettyä aitoa akkua. Jos akku korvataan vääräntyyppisellä akulla, seurauksena voi olla räjähdysvaara.
- Huolehdi paristojen kierrätyksestä maapallon luonnonvarojen säästämiseksi. Muista peittää käyttökelvottomien paristojen navat ennen paristojen hävittämistä. Noudata myös aina paikallisia säädöksiä ja määräyksiä.

# **ILMOITUS**

- **Älä käytä tai säilytä kameraa pölyisessä tai kosteassa ympäristössä.**
- **Käytä vain SD/SDHC/SDXC-muistikortteja. Älä koskaan käytä muita korttityyppejä.** Jos asetat epähuomiossa toisentyyppisen kortin kameraan, ota yhteys valtuutettuun jälleenmyyjään tai palvelukeskukseen. Älä yritä irrottaa korttia väkisin.
- Vältä tietojen tahaton häviäminen varmuuskopioimalla ne säännöllisesti tietokoneeseen tai muuhun tallennuslaitteeseen.
- OLYMPUS ei vastaa tähän laitteeseen liittyvästä tietojen menetyksestä.
- Ole varovainen hihnan kanssa, kun kannat kameraa. Se voi takertua johonkin ja aiheuttaa vakavia vaurioita.
- Ennen kameran kuljettamista irrota jalusta ja kaikki muut lisävarusteet, jotka eivät ole OLYMPUS-merkkisiä.
- Älä pudota kameraa äläkä altista sitä iskuille tai voimakkaalle tärinälle.
- Kun kiinnität kameraa jalustaan tai irrotat sitä jalustasta, kierrä jalustan ruuvia, älä kameraa.
- Älä koske kameran sähköliittimiin.
- Älä jätä kameraa osoittamaan suoraan kohti aurinkoa. Kameran objektiivi tai suljin voi tällöin vaurioitua. Tästä voi olla seurauksena myös värivirheitä tai kuvantallentimeen syntyviä haamukuvia. Myös tulipalot voivat olla mahdollisia.
- Älä altista etsintä vahvalle valonlähteelle tai suoralle auringonvalolle. Lämpö voi vahingoittaa etsintä.
- Älä kohdista suurta voimaa objektiiviin.
- Pyyhi kaikki vesipisarat tai muu kosteus tuotteesta ennen akun vaihtamista tai kansien avaamista tai sulkemista.
- Poista akku kamerasta ennen pitkäaikaista varastointia. Valitse viileä ja kuiva paikka, ettei kameraan pääse kondensoitumaan kosteutta tai muodostumaan hometta. Testaa kameran toiminta säilytyksen jälkeen kytkemällä virran päälle ja painamalla laukaisinta. Siten voit varmistaa, että kamera toimii normaalisti.

*9*

- Kamerassa voi ilmetä toimintahäiriöitä, jos sitä käytetään sellaisissa paikoissa, joissa se joutuu alttiiksi magneettisille tai sähkömagneettisille kentille, radioaalloille tai korkeajännitteelle, esimerkiksi television, mikroaaltouunin, videopelin, kaiuttimien, suuren näytön, televisio- tai radiotornin tai lähetystornien lähellä. Sammuta tällöin kamera ja käynnistä se uudelleen, ennen kuin jatkat sen käyttöä.
- Noudata kaikkia kameran käyttöohjeessa ilmoitettuja käyttöolosuhteita koskevia rajoituksia.
- Asenna paristot huolellisesti käyttöohjeissa kuvatulla tavalla.
- Tarkasta pariston vuodot, värimuutokset, vääntyminen ja muut viat huolellisesti, ennen kuin aloitat lataamisen.
- Poista paristot kamerasta, jos kamera jää pidemmäksi aikaa käyttämättä.
- Jos akku varastoidaan pitkäksi aikaa, valitse viileä säilytyspaikka.
- Kameran virrankulutus vaihtelee huomattavasti riippuen kuvausolosuhteista jne.
- Seuraavissa tapauksissa virtaa kuluu jatkuvasti, minkä seurauksena paristo tyhjenee nopeasti.
	- Zoomia käytetään paljon.
	- Toistuva automaattitarkennuksen aktivointi painamalla laukaisin puoliväliin.
	- Kuva on pitkään näyttöruudussa.
- Tyhjää akkua käytettäessä virta saattaa katketa kamerasta, ilman että lataustilan varoitus ilmestyy näyttöön.
- Jos akun navat ovat kosteita tai rasvaisia, seurauksena saattaa olla kosketushäiriö kameran kanssa. Pyyhi paristo ennen käyttöä huolellisesti kuivalla kankaalla.
- Lataa paristo aina ennen ensimmäistä käyttökertaa, tai jos paristoa ei ole käytetty pitkään aikaan.
- Jos kuvaat ulkona kylmällä säällä, pidä kamera ja varaparisto lämpiminä esim. takkisi sisäpuolella. Pariston suorituskyvyn heikkeneminen alhaisen lämpötilan takia palautuu, kun niiden lämpötila kohoaa normaaliksi.
- Ennen pidemmälle matkalle lähtöä kannattaa hankkia varaparistoja, erityisesti matkustettaessa ulkomaille. Suositeltua akkua voi olla vaikea hankkia matkan aikana.

#### **Langattoman LAN-/Bluetooth® yhteyden käyttö**

- **Sammuta kamera sairaaloissa ja muissa paikoissa, joissa käytetään lääketieteellisiä laitteita.** Kameran radioaallot voivat vaikuttaa niiden toimintaan ja johtaa onnettomuuden aiheuttavaan toimintahäiriöön. Varmista, että poistat langattoman LAN-/**Bluetooth®** yhteyden käytöstä lääketieteellisten laitteiden läheisyydessä [\(s. 143](#page-142-0)).
- **Sammuta kamera, kun matkustat lentokoneella.** Langattomien laitteiden käyttö lennolla voi

häiritä lentokoneen turvalaitteita. Varmista, että poistat langattoman LAN-/**Bluetooth®** yhteyden käytöstä lentokoneessa ([s. 143\)](#page-142-0).

#### **Monitori**

- Älä kohdista näyttöruutuun liikaa voimaa. Muutoin kuva saattaa muuttua epäselväksi, minkä seurauksena katselutila toimii puutteellisesti. Myös näyttöruutu saattaa tällöin vaurioitua.
- Ruudun ylä- tai alareunassa saattaa esiintyä valojuovia, mutta kyseessä ei tällöin kuitenkaan ole toimintahäiriö.
- Reunat saattavat näyttää näyttöruudussa sahalaitaisilta, mikäli kohde on viistottain kameraan nähden. Kyseessä ei ole toimintahäiriö. Ilmiö esiintyy lievempänä katselutilassa.
- Alhaisissa lämpötiloissa näytön kytkeytyminen päälle saattaa kestää kauan tai näytön väri saattaa muuttua tilapäisesti. Kameraa kannattaa säilyttää välillä lämpimässä paikassa silloin, kun sitä käytetään hyvin kylmissä olosuhteissa. Näytön suorituskyvyn heikkeneminen alhaisissa lämpötiloissa korjaantuu, kun näyttöä säilytetään normaalilämpötilassa.
- Tämän tuotteen näyttö on valmistettu korkealla tarkkuudella, mutta siinä saattaa olla juuttunut tai kuollut pikseli. Nämä pikselit eivät vaikuta tallennettavaan kuvaan millään tavalla. Ominaisuuksien takia väri tai kirkkaus voi näyttää epätasaiselta katselukulman mukaan, mutta se johtuu näytön rakenteesta. Tässä ei ole kyse toimintahäiriöstä.

#### **Oikeudelliset ja muut huomautukset**

• Olympus ei ota vastuuta eikä anna takuita koskien tämän laitteen tuottamaa vahinkoa tai laillisen käytön antamaa odotettua hyötyä, eikä kolmannen osapuolen esittämiä vaatimuksia, jotka johtuvat tämän tuotteen sopimattomasta käytöstä.

• Olympus ei ota vastuuta eikä anna takuita koskien tämän laitteen tuottamaa vahinkoa tai laillisen käytön antamaa odotettua hyötyä, jotka johtuvat kuvadatan poistamisesta.

#### **Takuun rajoituslauseke**

- Olympus ei ota vastuuta eikä anna suoraan tai välillisesti ilmaistuja takuita koskien tämän kirjallisen julkaisun tai ohjelmiston sisältöä, ja sanoutuu erityisesti irti kaikista välillisistä takuista ja lupauksista koskien tämän kirjallisen julkaisun tai ohjelmiston kaupallista hyödyllisyyttä, sopivuutta tiettyyn tarkoitukseen, sekä välillisiä, seurannaisia ja epäsuoria vahinkoja (mukaan lukien liikevoiton menetykset, liiketoiminnan keskeytyminen ja liiketoiminnan tietojen menettäminen, mutta ei näihin rajoittuen), mikäli nämä ovat aiheutuneet tämän kirjallisen julkaisun, ohjelmiston tai laitteen käytön tai menetetyn käytön vuoksi. Joissakin maissa ei sallita välillisiä tai seurannaisvahinkoja tai välillistä takuuta koskevan vastuun poissulkemista tai rajoittamista, joten yllä mainitut rajoitukset eivät välttämättä koske sinua.
- Olympus pidättää kaikki oikeudet tähän käyttöohjeeseen.

#### **Varoitus**

Tekijänoikeuksin suojatun materiaalin luvaton valokuvaaminen tai käyttö voi olla tekijänoikeuslainsäädännön vastaista. Olympus ei vastaa luvattomasta valokuvaamisesta, käytöstä tai muista toimista, jotka rikkovat tekijänoikeuksien omistajien laillisia oikeuksia.

#### **Tekijänoikeutta koskeva huomautus**

Kaikki oikeudet pidätetään. Mitään tämän kirjallisen materiaalin tai ohjelmiston osaa ei saa jäljentää tai käyttää missään elektronisessa tai mekaanisessa muodossa. Tämä käsittää valokopioinnin ja äänittämisen tai kaikenlaisten tiedon tallennus- ja hakujärjestelmien käytön, ilman että tähän on saatu etukäteen Olympuksen kirjallinen lupa. Emme vastaa tämän kirjallisen materiaalin tai ohjelmiston sisällön käytöstä tai kyseisen sisällön käytöstä johtuvista vahingoista. Olympus varaa oikeuden muuttaa tämän julkaisun tai ohjelmiston ominaisuuksia ja sisältöä ilman ennakkoilmoitusta.

#### **Tavaramerkit**

- Microsoft ja Windows ovat Microsoft Corporationin rekisteröityjä tavaramerkkejä.
- Mac, OS X ja macOS ovat Apple Inc:n tavaramerkkejä.
- SDXC-logo on SD-3C, LLC:n tavaramerkki.
- Apical-logo on Apical Limitedin rekisteröity tavaramerkki.

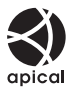

- Micro Four Thirds, Four Thirds sekä Micro Four Thirds- ja Four Thirds -logot ovat OLYMPUS CORPORATIONIN tavaramerkkejä tai rekisteröityjä tavaramerkkejä Japanissa, Yhdysvalloissa, Euroopan unionin maissa ja muissa maissa.
- Wi-Fi on Wi-Fi Alliancen rekisteröity tavaramerkki.
- Wi-Fi CERTIFIED -tuotemerkki on Wi-Fi Alliance sertifiointimerkintä

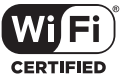

- **Bluetooth®**-sanamerkki ja -logot ovat rekisteröityjä tavaramerkkejä, jotka omistaa Bluetooth SIG, Inc., ja OLYMPUS CORPORATION käyttää niitä lisenssillä.
- Tässä käyttöohjeessa mainitut kameran tiedostojärjestelmien standardit ovat Japanin elektroniikka- ja tietotekniikkateollisuusliiton Japan Electronics and Information Technology Industries Associationin (JEITA) määrittelemiä Design Rule for Camera File System / DCF -standardeja.
- Kaikki muut yhtiöiden ja tuotteiden nimet ovat niiden omistajien tavaramerkkejä ja/tai rekisteröityjä tavaramerkkejä.

THIS PRODUCT IS LICENSED UNDER THE AVC PATENT PORTFOLIO LICENSE FOR THE PERSONAL AND NONCOMMERCIAL USE OF A CONSUMER TO (i) ENCODE VIDEO IN COMPLIANCE WITH THE AVC STANDARD ("AVC VIDEO") AND/OR (ii) DECODE AVC VIDEO THAT WAS ENCODED BY A CONSUMER ENGAGED IN A PERSONAL AND NON-COMMERCIAL ACTIVITY AND/OR WAS OBTAINED FROM A VIDEO PROVIDER LICENSED TO PROVIDE AVC VIDEO. NO LICENSE IS GRANTED OR SHALL BE IMPLIED FOR ANY OTHER USE. ADDITIONAL INFORMATION MAY BE OBTAINED FROM MPEG LA, L.L.C. SEE HTTP://WWW.MPEGLA.COM

Kamerassa oleva ohjelmisto saattaa sisältää kolmannen osapuolen ohjelmistoa. Kolmannen osapuolen ohjelmistoa koskevat kyseisen ohjelmiston omistajien tai lisenssinantajien ehdot, joiden nojalla ohjelmisto toimitetaan.

Nämä ehdot ja mahdolliset muut kolmansien osapuolien ohjelmistohuomautukset ovat nähtävissä PDF-tiedostona, joka on tallennettu osoitteeseen

http://www.olympus.co.jp/en/support/imsg/ digicamera/download/notice/notice.cfm

# **Osoitin**

# Symbolit

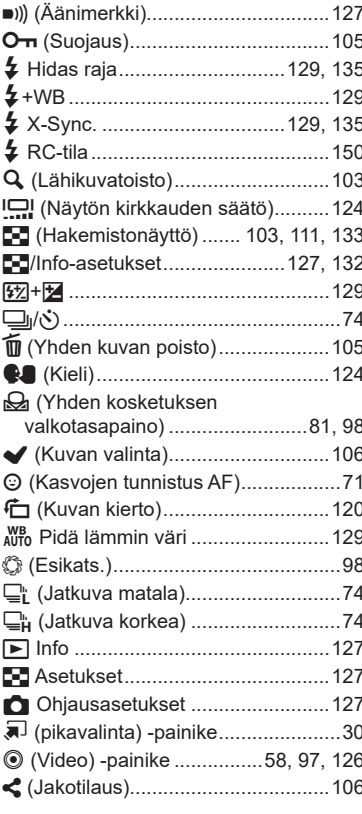

# $\mathbf{A}$

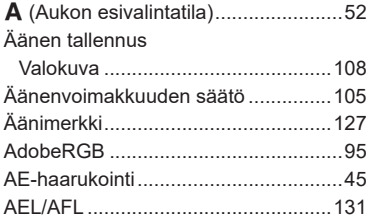

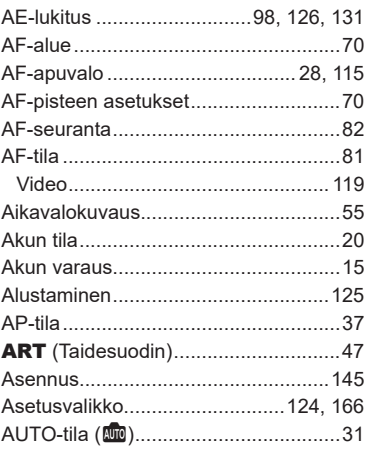

# $\overline{\mathbf{B}}$

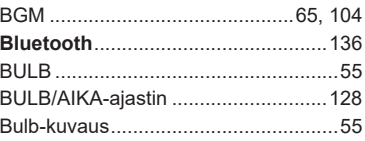

# $\mathbf c$

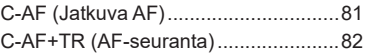

### D

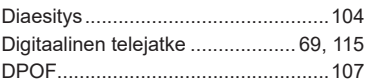

### E.

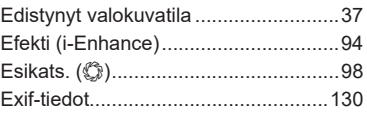

### F.

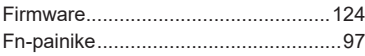

### **G**

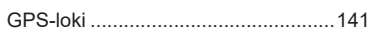

# **H**

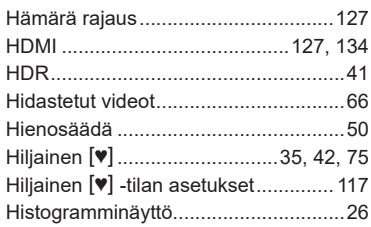

### **I**

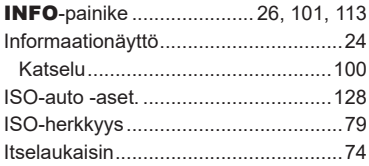

### **J**

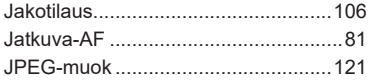

# **K**

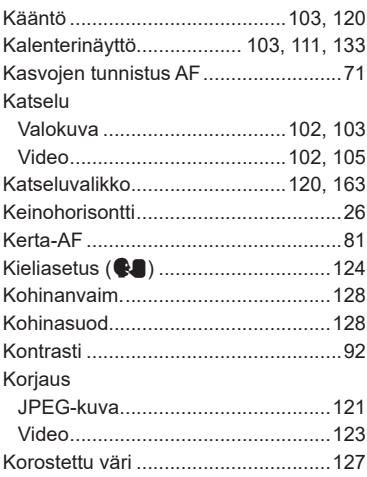

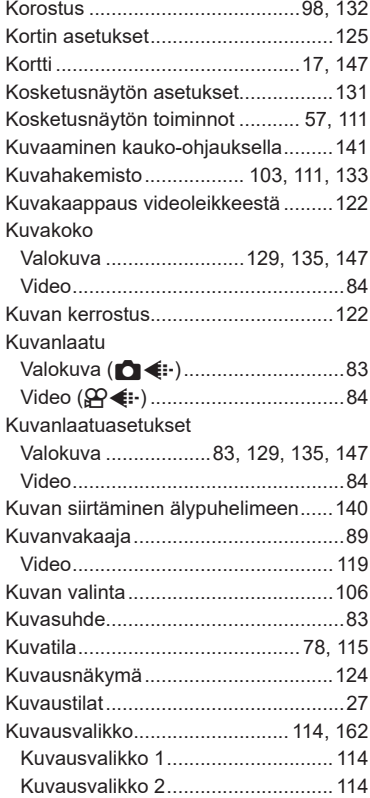

### **L**

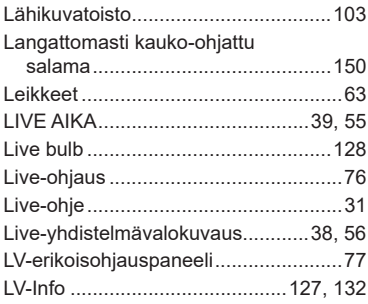

### **M**

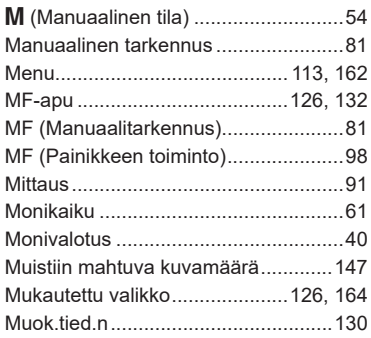

# **N**

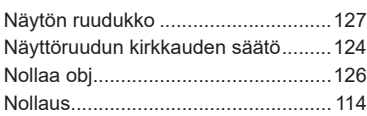

# **O**

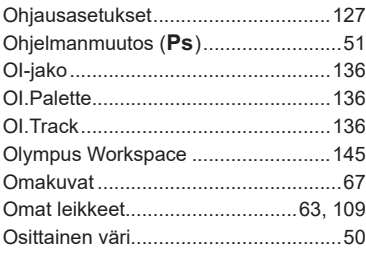

# **P**

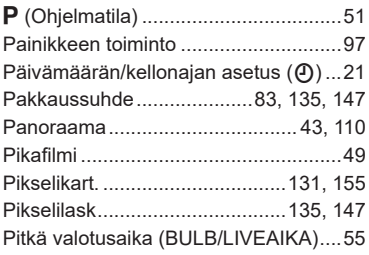

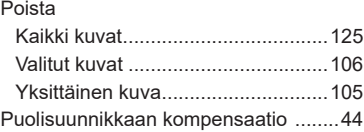

## **R**

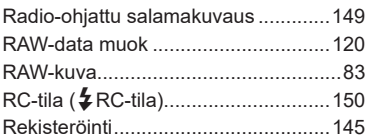

# **S**

۰

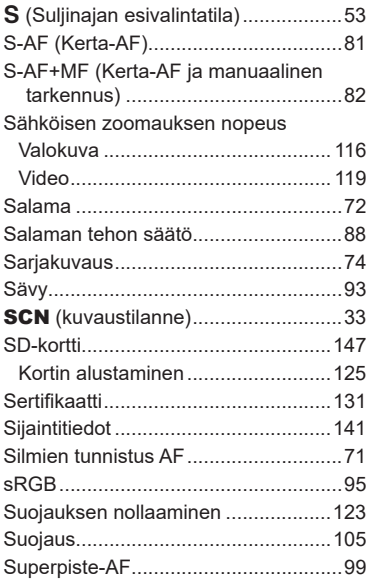

### **T**

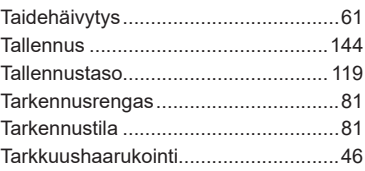

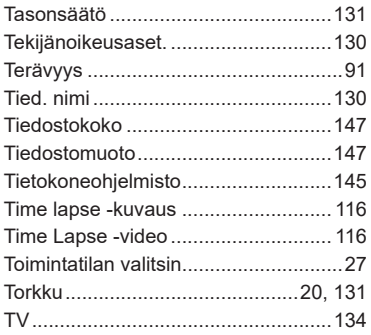

# **U**

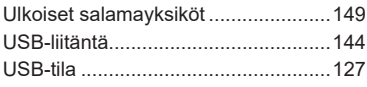

### **V**

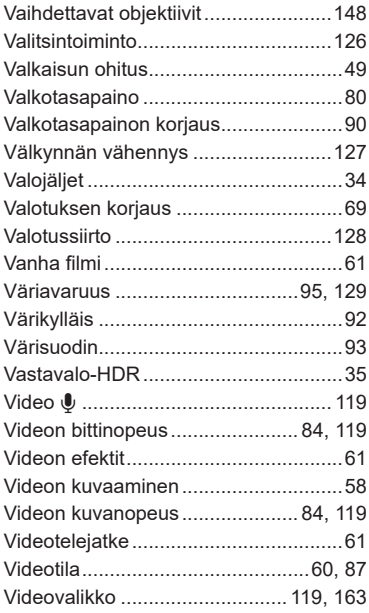

# **W**

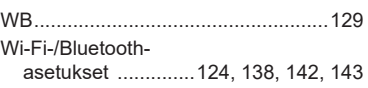

# **Y**

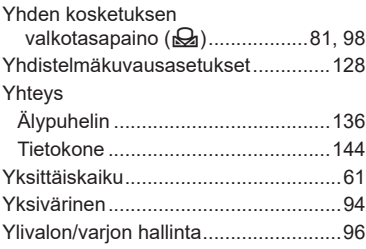

### **Z**

÷

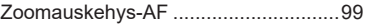

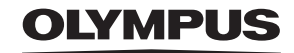

#### **OLYMPUS EUROPA SE & CO. KG**

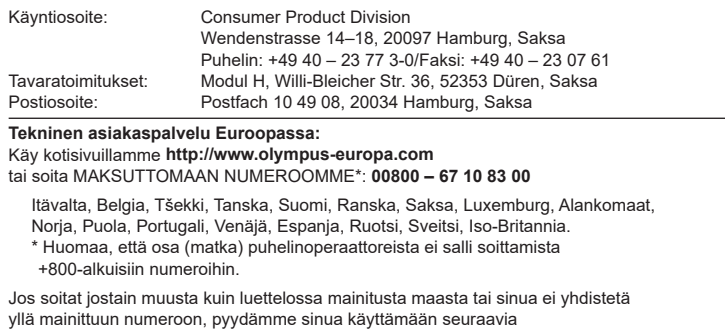

MAKSULLINEN NUMERO: **+49 40 – 237 73 899**.